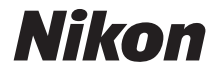

# CÓOLPIX P900

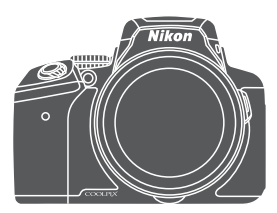

# Manual de referencia

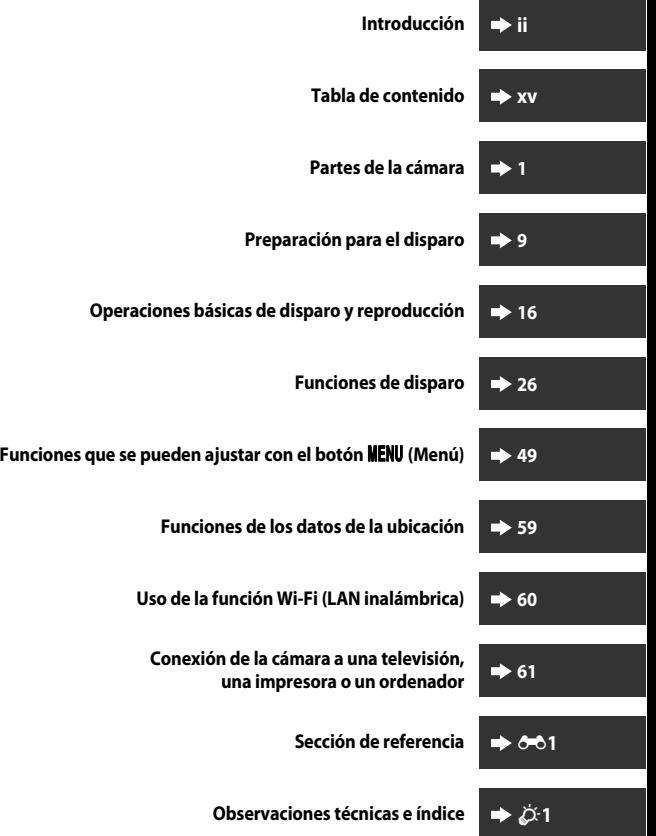

# <span id="page-3-0"></span>**Introducción**

# <span id="page-3-1"></span>**Lea esto primero**

Para sacar el máximo provecho a este producto Nikon, asegúrese de leer la información de "[Seguridad"](#page-7-0) ([A](#page-7-0)vi[-viii](#page-9-0)), "[<Importante> Observaciones sobre las funciones de datos](#page-12-0)  [de ubicación \(GPS/GLONASS\)](#page-12-0)" (COxi) y "Wi-Fi (red L[A](#page-13-0)N inalámbrica)" (COxii) y todas las demás instrucciones detenidamente y de conservarlas en un lugar accesible para todas las personas que usen la cámara.

**•** Si quiere empezar a utilizar la cámara ya mismo, consulte ["Preparación para el](#page-30-0)  [disparo"](#page-30-0) ( $\Box$ 9) y ["Operaciones básicas de disparo y reproducción"](#page-37-0) ( $\Box$ 16).

# <span id="page-3-2"></span>**Otra información**

**•** Símbolos y convenciones

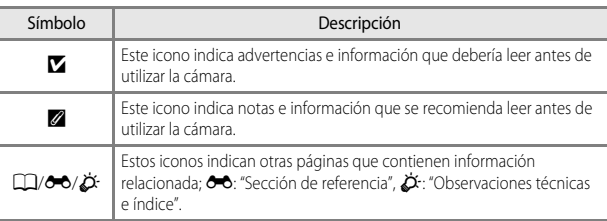

- **•** Se utiliza la expresión "tarjetas de memoria" para hacer referencia a las tarjetas de memoria SD, SDHC y SDXC en este manual.
- **•** La expresión "ajuste predeterminado" se refiere al ajuste que viene establecido al adquirir la cámara.
- **•** Los nombres de los elementos de menú que aparecen en la pantalla de la cámara y los nombres de los botones o mensajes que se muestran en la pantalla del ordenador aparecen en negrita.
- **•** En el manual, a veces se omiten las imágenes de los ejemplos de la pantalla para que se aprecien mejor los indicadores de la pantalla.

#### <span id="page-4-0"></span>**Información y precauciones**

#### **Formación permanente**

Como parte del compromiso de formación permanente de Nikon en relación a la asistencia y el aprendizaje de los productos que están en el mercado, se puede acceder a una información en línea continuamente actualizada en los siguientes sitios web:

- **•** Para los usuarios de EE.UU.: http://www.nikonusa.com/
- **•** Para los usuarios de Europa y África: http://www.europe-nikon.com/support/
- **•** Para los usuarios de Asia, Oceanía y Oriente Medio: http://www.nikon-asia.com/

Visite estos sitios web para estar al día sobre los productos, consejos, respuestas a las preguntas más frecuentes (FAQ) y asesoramiento general sobre la fotografía y la edición de imágenes digitales. También puede pedir información adicional al representante Nikon de su zona. Consulte el siguiente sitio web para encontrar información de contacto: http://imaging.nikon.com/

#### **Utilice únicamente accesorios electrónicos de la marca Nikon**

Las cámaras COOLPIX de Nikon han sido diseñadas según las normas más exigentes e incorporan una compleja serie de circuitos electrónicos. Solo los accesorios electrónicos Nikon (incluye cargadores de la batería, baterías, adaptadores de CA y cables USB) aprobados por Nikon para su uso específico con esta cámara digital Nikon, han sido diseñados y verificados para cumplir los requisitos operativos y de seguridad de estos circuitos electrónicos. EL USO DE ACCESORIOS ELECTRÓNICOS QUE NO SEAN NIKON PUEDE CAUSAR DAÑOS EN LA CÁMARA E INVALIDAR LA GARANTÍA NIKON.

La utilización de baterías recargables de ion de litio de otras marcas que no lleven el sello holográfico de Nikon podría afectar al funcionamiento normal de la cámara o provocar que las baterías se sobrecalienten, se prendan, se rompan o sufran fugas.

**Sello holográfico:** identifica este dispositivo como un producto original de Nikon.

on Nikon Nik **DAIN HOAIN HO** 

Si desea más información sobre los accesorios de la marca Nikon, póngase en contacto con el distribuidor autorizado Nikon de su zona.

#### **Antes de tomar imágenes importantes**

Antes de tomar imágenes en acontecimientos importantes (por ejemplo, en bodas o cuando se vaya de viaje), haga unas tomas de prueba para asegurarse de que la cámara funciona bien. Nikon no se hará responsable de los daños o pérdidas de ingresos que pueda ocasionar el mal funcionamiento del producto.

#### **Acerca de los Manuales**

- **•** No está permitido reproducir, transmitir, transcribir, guardar en un sistema de recuperación ni traducir a cualquier idioma de cualquier forma y por cualquier medio ninguna parte de los manuales incluidos con este producto sin la previa autorización por escrito de Nikon.
- **•** Las ilustraciones del contenido de la pantalla y la cámara que se muestran pueden diferir del producto real.
- **•** Nikon se reserva el derecho de cambiar las especificaciones del hardware o del software descritas en estos manuales en cualquier momento y sin previo aviso.
- **•** Nikon no se hará responsable de los daños derivados del uso de este producto.
- **•** Aunque se ha hecho todo lo posible para asegurar que la información recogida en estos manuales sea precisa y completa, en caso de encontrar algún error u omisión, rogamos lo comunique al representante de Nikon de su zona (las direcciones se proporcionan por separado).

#### **Aviso sobre la prohibición de realizar copias o reproducciones**

Tenga en cuenta que el simple hecho de poseer material que haya sido copiado o reproducido digitalmente por medio de un escáner, una cámara digital u otro aparato es susceptible de ser sancionado por la ley.

#### **• Artículos cuya copia o reproducción está prohibida por la ley**

No se pueden copiar ni reproducir billetes, monedas, valores, bonos del estado o bonos de autoridades locales, ni aunque dichas copias o reproducciones lleven estampada la palabra "Copia". Está prohibida la copia o reproducción de billetes, monedas o valores que estén en circulación en otro país. Salvo obtención de una autorización previa del Gobierno, está prohibida la copia o reproducción de sellos o postales sin usar emitidos por la Administración.

Está prohibida la copia o reproducción de sellos emitidos por la Administración, así como de documentos legales certificados.

#### **• Limitaciones sobre cierto tipo de copias y reproducciones**

Las autoridades establecen ciertas limitaciones sobre la copia o reproducción de títulos emitidos por empresas privadas (acciones, letras de cambio, cheques, certificados de regalo, etc.), bonos de transporte o billetes, excepto cuando se necesita un mínimo de copias para el uso profesional de una empresa. Tampoco se pueden copiar ni reproducir pasaportes emitidos por el Estado, ni licencias emitidas por organismos públicos o grupos privados, ni carnés de identidad, pases o cheques de restaurante.

#### **• Cumplimiento del copyright**

La copia o reproducción de trabajos creativos protegidos por derechos de autor, como libros, música, pinturas, grabados, mapas, dibujos, películas y fotografías, está regulada por leyes de copyright nacionales e internacionales. No utilice este producto para hacer copias ilegales o infringir las leyes de derechos de autor.

# Introducciór Thitoducción<br>V

#### <span id="page-6-0"></span>**Eliminación de los dispositivos de almacenamiento de datos**

Se debe tener en cuenta que al borrar las fotografías de los dispositivos de almacenamiento de datos, como las tarjetas de memoria, o al formatear no se eliminan por completo los datos originales de las fotografías. Algunas veces se pueden recuperar los archivos borrados de los dispositivos de almacenamiento descartados mediante un software que se puede encontrar en comercios, lo cual podría permitir un uso malicioso de los datos de las imágenes personales. Garantizar la intimidad de dichos datos es responsabilidad del usuario.

Antes de descartar un dispositivo de almacenamiento de datos o venderlo a otra persona, borre todos los datos utilizando un software de eliminación de datos o formateando el

dispositivo, ajuste **Grabar datos de ubicación** a **Apagado** en **Opciones datos de ubic.** ([E](#page-177-0)94) y vuélvalo a llenar por completo con imágenes que no contengan información privada (por ejemplo, el cielo). Se debe tener cuidado de no producir lesiones ni daños a la propiedad cuando se destruyan los dispositivos de almacenamiento de datos.

Para la COOLPIX P900, los datos de registro guardados en la tarjeta de memoria se gestionan de la misma forma que el resto de datos. Para borrar los datos de registro que se obtienen pero no se guardan en la tarjeta de memoria, seleccione **Crear registro** ➝ **Finalizar registro** ➝

#### **Borrar registro**.

Para borrar los ajustes de Wi-Fi, seleccione **Rest. ajustes por defecto** en el menú de opciones de Wi-Fi (<sup>66</sup>92).

# <span id="page-7-1"></span><span id="page-7-0"></span>**Seguridad**

Para evitar estropear el producto Nikon o lesionar a otras personas o a usted mismo, lea todas estas instrucciones de seguridad antes de utilizar el equipo. Guárdelas en un lugar donde todas las personas que lo utilicen puedan leerlas.

Las consecuencias que pueden derivarse del incumplimiento de las precauciones señaladas en esta sección se indican con el símbolo siguiente:

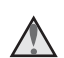

Este icono indica una advertencia: información que debe leer antes de utilizar este producto Nikon para evitar posibles daños.

# <span id="page-7-2"></span>**ADVERTENCIAS**

#### **En caso de funcionamiento defectuoso, apague el equipo**

Si observa que sale humo de la cámara o del cargador con adaptador de CA, o que desprenden un olor extraño, desconecte el cargador con adaptador de CA y retire la batería inmediatamente con mucho cuidado de no quemarse. Si sigue utilizando el equipo, corre el riesgo de sufrir daños. Cuando haya retirado o desconectado la fuente de alimentación, lleve el equipo a un servicio técnico autorizado Nikon para su revisión.

#### **No desmonte el equipo**

Si se tocan componentes internos de la cámara o del cargador con adaptador de CA pueden producirse lesiones. Las reparaciones las deben realizar únicamente técnicos cualificados. Si como consecuencia de un golpe u otro accidente, la cámara o el cargador con adaptador de CA se rompen, retire la batería o desenchufe el cargador de la batería y, a continuación, lleve el producto a un servicio técnico autorizado Nikon para su revisión.

#### **No utilice la cámara ni el cargador con adaptador de CA cerca de un gas inflamable**

No utilice aparatos electrónicos si hay gas inflamable, ya que podría producirse una explosión o un incendio.

#### **Trate la correa de la cámara con cuidado**

Jamás coloque la correa alrededor del cuello de un bebé o de un niño.

#### **Manténgase fuera del alcance de los niños**

Se debe tener especial cuidado y evitar que los niños se metan en la boca la batería u otras piezas pequeñas.

#### **No transporte la cámara con un trípode u otro accessorio similar montado**

No respetar esta precaución puede causar lesiones o funcionamientos incorrectos del producto.

#### **No permanezca en contacto con la cámara, el cargador con adaptador de CA o el adaptador de CA durante largos períodos de tiempo si los dispositivos están encendidos o en uso**

Algunas partes de los dispositivos estarán calientes. Dejar los dispositivos en contacto directo con la piel durante largos períodos de tiempo podría provocar quemaduras de primer grado.

#### **No deje el producto en lugares donde puedan alcanzarse temperaturas extremadamente altas, como por ejemplo dentro de un vehículo cerrado o expuesto a la luz solar directa**

De no seguir estas indicaciones, se podrían provocar daños o un incendio.

#### **Mantenga el sol alejado del encuadre**

Mantenga el sol bien alejado del encuadre al disparar a sujetos a contraluz. La incidencia de la luz solar sobre la cámara cuando está dentro o cerca del encuadre podría provocar un incendio.

#### **Precauciones que se deben seguir al manipular la batería**

La manipulación incorrecta de una batería podría dar lugar a fugas, sobrecalentamiento, o a la explosión de la misma. Respete las siguientes medidas de seguridad cuando manipule la batería que se utiliza con este producto:

- **•** Antes de sustituir la batería, desconecte el aparato. Si utiliza el cargador con adaptador de CA/adaptador de CA, asegúrese de que está desenchufado.
- **•** Utilice exclusivamente una batería recargable de iones de litio EN-EL23 (incluida). Cargue la batería con una cámara que permita cargar baterías. Para llevar a cabo esta operación, utilice el cargador con adaptador de CA EH-71P/EH-73P (incluido) y el cable USB UC-E21 (incluido). El cargador de la batería MH-67P (disponible por separado) también se puede utilizar para cargar baterías sin ayuda de la cámara.
- **•** Cuando coloque la batería, no intente introducirla al revés.
- **•** No cortocircuite ni desmonte la batería, ni intente quitar ni romper el aislante o la cubierta.
- **•** No exponga la batería al fuego ni a un calor excesivo.
- **•** No sumerja la batería ni permita que se moje.
- **•** Introduzca la batería en una bolsa de plástico, etc. para aislarla antes de transportarla. No la transporte ni guarde con objetos metálicos, como collares u horquillas.
- **•** Cuando la batería está completamente agotada, es propensa a las fugas. Para evitar que el producto sufra daños, saque siempre la batería cuando esté descargada.
- **•** Deje de utilizar la batería si percibe cualquier cambio en la misma, como una decoloración o una deformación.
- **•** Si el líquido de una batería dañada entrara en contacto con la ropa o la piel, aclare inmediatamente con abundante agua.

#### **Tenga en cuenta las siguientes precauciones durante el manejo del cargador con adaptador de CA**

**•** Manténgalo en un lugar seco. En caso contrario, se podría originar una descarga eléctrica o un incendio.

- **•** El polvo de los contactos o alrededor de los mismos se deberá retirar con un trapo seco. Si no se limpian, se podría originar un incendio.
- **•** No toque el enchufe ni se acerque al cargador con adaptador de CA cuando haya tormenta. De lo contrario, se podría provocar una descarga eléctrica.
- **•** No dañe, modifique ni tire o doble el cable USB; tampoco lo coloque bajo objetos pesados ni lo exponga a fuentes de calor. Si el aislante se estropeara y quedaran al aire los hilos, llévelo a un servicio técnico autorizado Nikon para su revisión. Si no se hace así, se podría provocar una descarga eléctrica o un incendio.
- **•** No toque el enchufe ni el cargador con adaptador de CA con las manos mojadas. De lo contrario, se podría provocar una descarga eléctrica.
- **•** No lo utilice con convertidores de viaje ni adaptadores diseñados para convertir la tensión, ni con convertidores CC-CA. El incumplimiento de estas precauciones podría dañar, sobrecalentar o incendiar el producto.

#### **Utilice la fuente de alimentación adecuada (batería, cargador con adaptador de CA, adaptador de CA, cable USB)**

Utilizar una fuente de alimentación que no sea la suministrada ni la vendida por Nikon podría averiar la unidad o provocar errores de funcionamiento.

#### **Utilice cables adecuados**

Cuando conecte cables a las tomas de entrada o de salida, utilice únicamente los cables que Nikon suministra o vende con ese fin, cumpliendo así las regulaciones del producto.

#### **No toque las piezas móviles del objetivo**

De lo contrario, se podrían producir lesiones.

#### **Trate las piezas móviles con cuidado**

Tenga cuidado de que los dedos u otros objetos no queden atrapados por la tapa del objetivo o demás piezas móviles.

#### **La utilización del flash cerca de los ojos del sujeto puede provocar problemas temporales de visión**

El flash nunca debe estar a menos de 1 metro (3 pies 4 pulg.) de distancia del sujeto. Se debe poner especial cuidado al fotografiar niños.

# **No utilice el flash con la ventana tocando a una persona o un objeto**

De lo contrario, se podría provocar una quemadura o un incendio.

#### **Evite el contacto con el cristal líquido**

Si la pantalla se rompe, tenga cuidado de no hacerse daño con los cristales rotos y evite que el cristal líquido de la pantalla entre en contacto con la piel o se introduzca en los ojos o la boca.

<span id="page-9-0"></span>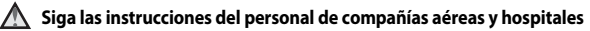

# <span id="page-10-0"></span>**Avisos**

#### **Avisos para los clientes de EE. UU.**

#### **INSTRUCCIONES DE SEGURIDAD IMPORTANTES - GUARDE ESTAS INSTRUCCIONES.**

#### **PELIGRO - PARA REDUCIR EL RIESGO DE INCENDIOS O DESCARGAS ELÉCTRICAS, SIGA CUIDADOSAMENTE ESTAS INSTRUCCIONES**

Para la conexión a una fuente que no sea la de los EE. UU., utilice si es necesario un adaptador de conexión con la configuración adecuada para la toma de corriente. Este cargador debe estar correctamente orientado en una posición vertical o de montaje en suelo.

#### **Acta de Interferencias de Radiofrecuencia de la Comisión Federal de Comunicaciones (FCC)**

Este equipo ha sido probado y es conforme con los límites establecidos para los aparatos digitales de la clase B, según la sección 15 de las normas de la FCC. Estos límites se han establecido para proporcionar una protección

**Nikon** COOLPIX P900

razonable contra interferencias peligrosas en instalaciones residenciales. Este equipo genera, utiliza y puede emitir radiofrecuencias, y si no se instala y utiliza como indican las instrucciones, puede causar interferencias en las comunicaciones por radio. Sin embargo, no se puede garantizar que no se produzcan interferencias en una instalación en concreto. Si este aparato causa interferencias en la recepción de la televisión o la radio, lo cual puede comprobarse encendiendo y apagando el equipo, se ruega al usuario que intente corregir las interferencias tomando alguna de las siguientes medidas:

- **•** Reorientar o colocar en otro lugar la antena de recepción.
- **•** Aumentar la separación entre el equipo y el aparato receptor.
- **•** Conectar el equipo en un enchufe de un circuito diferente al que esté conectado el aparato receptor.
- **•** Consultar al distribuidor o a un técnico experimentado de TV/radio.

#### **ADVERTENCIAS**

#### **Modificaciones**

La FCC exige que se notifique al usuario que cualquier cambio o modificación realizado en este aparato que no haya sido aprobado expresamente por Nikon Corporation podría invalidar el derecho del usuario a utilizar el equipo.

#### **Cables de interfaz**

Utilice los cables de interfaz que vende o suministra Nikon para este equipo. El uso de otros cables de interfaz podría hacer sobrepasar los límites de la sección 15 de la clase B de las normas de la FCC.

#### **Aviso para los clientes del Estado de California**

#### **ADVERTENCIA**

El manejo del cable de este producto le expondrá al plomo, un producto químico que el Estado de California considera que causa malformaciones u otros daños durante la gestación.

#### **Lávese las manos después de tocarlo.**

Nikon Inc., 1300 Walt Whitman Road, Melville, New York 11747-3064, U.S.A. Tel: 631-547-4200

## **Aviso para los clientes de Canadá**

CAN ICES-3 B / NMB-3 B

## **Aviso para los clientes en Europa**

#### **ADVERTENCIAS**

#### **RIESGO DE EXPLOSIÓN SI LA BATERÍA ES REEMPLAZADA POR EL TIPO INCORRECTO.**

#### **DESECHE LAS BATERÍAS UTILIZADAS DE ACUERDO A LAS INSTRUCCIONES.**

Este símbolo indica que los equipos eléctricos y electrónicos deben ser desechados por separado.

La nota siguiente corresponde únicamente a los usuarios de los países europeos:

- **•** Este producto se ha diseñado para desecharlo por separado en un punto de recogida de residuos adecuado. No lo tire con la basura doméstica.
- **•** Desechar y reciclar por separado ayuda a conservar los recursos naturales y previene las consecuencias dañinas para la salud humana y el entorno que podrían surgir a causa de un desecho incorrecto.
- **•** Para obtener más información, puede ponerse en contacto con el vendedor o con las autoridades locales encargadas de la gestión de residuos.

Este símbolo en la batería indica que esta se debe desechar por separado. La nota siguiente corresponde únicamente a los usuarios de los países europeos:

- **•** Todas las baterías, lleven este símbolo o no, se han diseñado para desecharse por separado en un punto de recogida de residuos adecuado. No las tire con la basura doméstica.
- **•** Para obtener más información, puede ponerse en contacto con el vendedor o con las autoridades locales encargadas de la gestión de residuos.

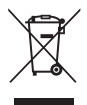

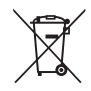

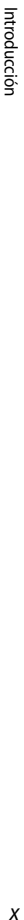

# <span id="page-12-1"></span><span id="page-12-0"></span>**<Importante> Observaciones sobre las funciones de datos de ubicación (GPS/GLONASS)**

#### b**Datos de nombres de ubicaciones de esta cámara**

Antes de utilizar las funciones de datos de ubicación, asegúrese de leer el "[ACUERDO DE](#page-229-0)  [LICENCIA DE USUARIO PARA DATOS DE NOMBRES DE UBICACIONES](#page-229-0)" (22-22) y aceptar las condiciones.

- **•** La información del nombre de ubicación (puntos de interés: POI) es de abril de 2014. La información del nombre de ubicación no se actualizará.
- **•** Utilice la información de los nombres de las ubicaciones como orientación únicamente.
- **•** La información del nombre de ubicación (puntos de interés: POI) de la República Popular China ("China") y la República de Corea no se proporcionan para la COOLPIX P900.

#### b**Observaciones sobre las funciones de datos de ubicación y la grabación de registros**

- **•** Utilice los datos de mediciones de la cámara como guía solamente. No utilice estos datos para la navegación de un avión o automóvil o para la orientación de personas ni en aplicaciones de estudios topográficos.
- **•** Cuando **Grabar datos de ubicación** en **Opciones datos de ubic.** del menú de opciones de datos de ubicación está ajustado en **Encendido** o durante la grabación de un registro, las funciones de grabación de datos de ubicación y la grabación de registros seguirán funcionando aunque se apague la cámara (<sup>64</sup>040).
- **•** Es posible identificar a una persona a partir de imágenes estáticas o vídeos que se han grabado con datos de ubicación. Tenga cuidado al transferir imágenes estáticas o vídeos grabados con datos de ubicación o archivos de registro a terceros o al cargarlas en una red como Internet, donde el público puede verlas. Asegúrese de leer el apartado ["Eliminación de los dispositivos de almacenamiento de datos"](#page-6-0) ( $\square$ V).

#### b**Uso de la cámara en el extranjero**

**•** Antes de llevar de viaje la cámara con las funciones de datos de ubicación al extranjero, consulte a su agencia de viajes o a la embajada del país que va a visitar para comprobar si hay alguna limitación sobre su uso. Por ejemplo, no se pueden grabar registros de datos de ubicación en China sin una autorización de su gobierno.

#### Ajuste **Grabar datos de ubicación** en **Apagado**.

**•** Es posible que los datos de ubicación no funcionen correctamente en China y en las fronteras entre China y los países vecinos (en fecha de diciembre de 2014).

# <span id="page-13-1"></span><span id="page-13-0"></span>**Wi-Fi (red LAN inalámbrica)**

Este producto está controlado por las normativas de la Administración de Exportaciones de Estados Unidos (United States Export Administration Regulations) y es preciso obtener un permiso del Gobierno de los Estados Unidos para exportar o reexportar este producto a cualquier país sobre el que los Estados Unidos haya decretado un embargo. Los siguientes países estaban sujetos a embargo: Cuba, Irán, Corea del Norte, Sudán y Siria. Dado que la lista de países puede cambiar, debe ponerse en contacto con el Departamento de Comercio de los Estados Unidos para conocer la información más reciente.

#### **Restricciones en dispositivos inalámbricos**

El transceptor inalámbrico incluido en este producto se ajusta a las normativas sobre productos inalámbricos del país de venta y no se debe utilizar en otros países (los productos adquiridos en la UE o EFTA se pueden utilizar en cualquier lugar de la UE y EFTA). Nikon no acepta ninguna responsabilidad por su uso en otros países. Los usuarios que no estén seguros de cuál es el país original de venta deben consultar con el servicio técnico de Nikon local o con el representante local autorizado por Nikon. Esta restricción solo se aplica al funcionamiento inalámbrico y no a cualquier otro uso del producto.

#### **Aviso para los clientes de EE.UU. y Canadá**

#### **Federal Communications Commission (FCC) e Industry of Canada (IC)**

#### **Declaración de conformidad**

Este dispositivo cumple con lo dispuesto en la sección 15 de las normas de la FCC y está exento de licencia RSS de Industry Canada. El funcionamiento está sujeto a las dos condiciones siguientes: (1) este dispositivo no puede causar ninguna interferencia, y (2) este dispositivo debe aceptar cualquier interferencia, incluidas las interferencias que pudieran generar un funcionamiento no deseado.

#### **Declaración de la exposición de radiofrecuencias de la FCC/IC**

Este transmisor no se debe colocar ni utilizar junto a otra antena o transmisor. Las pruebas científicas disponibles no muestran ningún problema de salud asociado al uso de dispositivos inalámbricos de baja potencia. Sin embargo, tampoco existe prueba alguna de que estos dispositivos inalámbricos de baja potencia sean absolutamente seguros. Durante su uso, los dispositivos inalámbricos de baja potencia emiten pequeños niveles de energía de radiofrecuencia (RF) dentro de la gama de las microondas. Así como los elevados niveles de RF pueden tener efectos sobre la salud (por el calentamiento de los tejidos), las exposiciones a bajos niveles de RF que no producen efectos de calentamiento no tienen efectos nocivos para la salud que se conozcan. Muchos estudios sobre exposición a RF de bajo nivel no han encontrado efectos biológicos. Algunos estudios sugieren que podrían producirse algunos efectos biológicos, pero tales hallazgos no han sido confirmados por investigaciones adicionales.

La cámara COOLPIX P900, equipada con módulo de LAN inalámbrica DW092 (FCC ID:EW4DW092/IC ID:4634A-3149EC), ha superado las pruebas correspondientes y cumple los límites de exposición de radiación de la FCC/IC, establecidos para entornos no controlados, así como las directrices de exposición a radiofrecuencia (RF) de la FCC del suplemento C de OET65 y las normas sobre exposición a radiofrecuencia (RF) RSS-102 de la IC. Consulte el informe de las pruebas SAR publicado en el sitio web de la FCC.

#### **Aviso para los clientes en Europa**

#### **Declaración de conformidad (Europa)**

Por la presente, Nikon Corporation declara que el tipo de equipo de radio COOLPIX P900 está en conformidad con la Directiva 2014/53/UE.

El texto completo de la declaración de conformidad de la UE está disponible en la siguiente dirección de Internet: http://imaging.nikon.com/support/pdf/DoC\_P900.pdf.

- **•** Potencia de salida máxima: 14,91 dBm (EIRP)
- **•** Frecuencia de funcionamiento:
	- Wi-Fi: 2.412–2.462 MHz (canales 1–11)
	- NFC: 13,56 MHz
	- GPS: 1.575,42 MHz
	- GLONASS: 1.598,0625–1.605,3750 MHz

#### **Aviso para los clientes de los Estados Unidos de México**

COFETEL: RCPNIDW12-1580 DW092

La operación de este equipo está sujeta a las siguientes dos condiciones:

- (1) es posible que este equipo o dispositivo no cause interferencia perjudicial y
- (2) este equipo o dispositivo debe aceptar cualquier interferencia, incluyendo la que pueda causar su operación no deseada.

#### **Aviso para los clientes de la República de Chile**

El uso en exteriores del transceptor inalámbrico está prohibido.

#### **Aviso para los clientes de la República de Paraguay**

Número del Registro: 2013-03-I-0049

Este producto contiene un transmisor aprobado por la CONATEL.

#### **Aviso para los clientes de la República Oriental del Uruguay**

URSEC: 003/FR/2013

P900 contiene DW092 con aprobación de la URSEC.

#### **Precauciones en el uso de transmisiones de radio**

Tenga siempre en cuenta que la transmisión o recepción de datos por radio es susceptible de interceptación por parte de terceros. Tenga en cuenta que Nikon no es responsable de la posible fuga de datos o información que pueda producirse durante la transferencia de datos.

#### **Administración de la información personal y exclusión de responsabilidad**

- **•** La información del usuario registrada y configurada en el producto, incluidos los ajustes de conexión a LAN inalámbrica y demás información personal, puede estar sujeta a modificaciones y pérdidas provocadas por errores de funcionamiento, electricidad estática, accidentes, averías, reparaciones u otras operaciones. Mantenga siempre copias separadas de la información importante. Nikon no será responsable de ningún daño directo o indirecto ni del lucro cesante que sean resultado de la modificación o la pérdida de contenido que no sean atribuibles a Nikon.
- **•** Antes de desechar este producto o traspasarlo a otro propietario, se recomienda realizar **Restaurar todo** en el menú de configuración (CQ57) para borrar toda la información de usuario registrada y configurada en el producto, incluidos los ajustes de conexión LAN inalámbrica y otra información personal.

# <span id="page-16-0"></span>Tabla de contenido

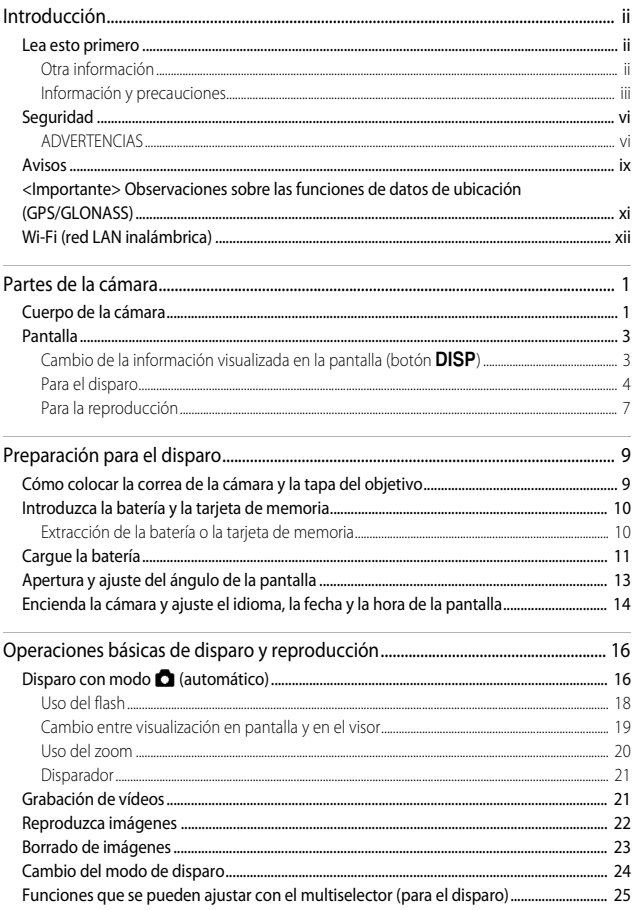

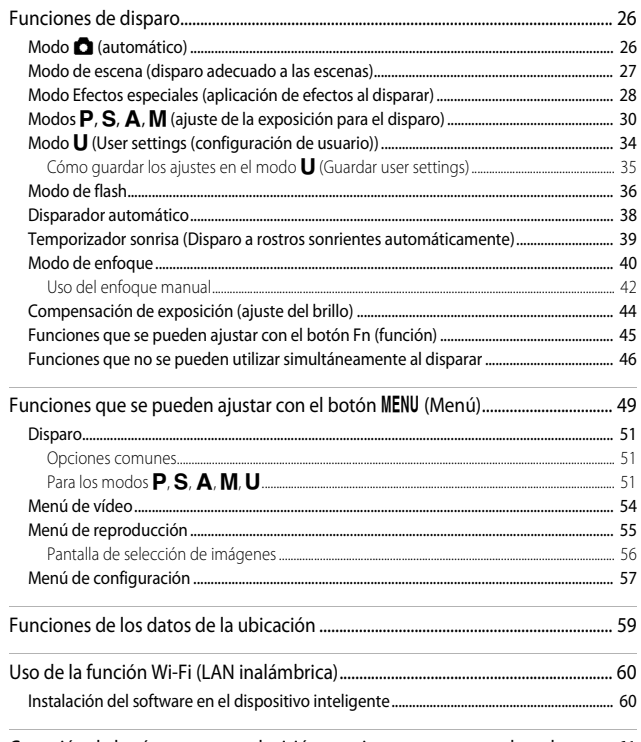

Conexión de la cámara a una televisión, una impresora o un ordenador.......... 61

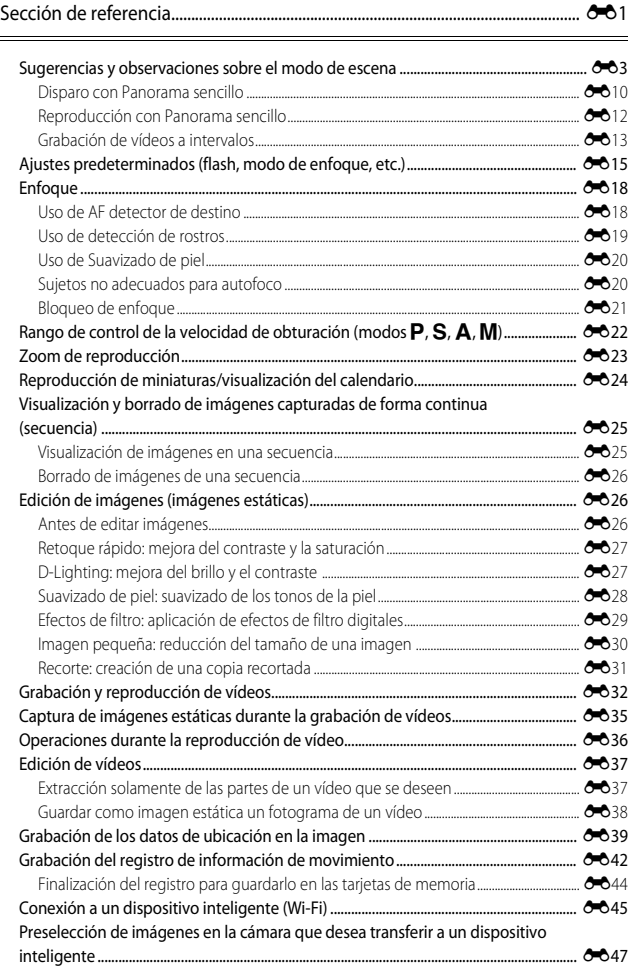

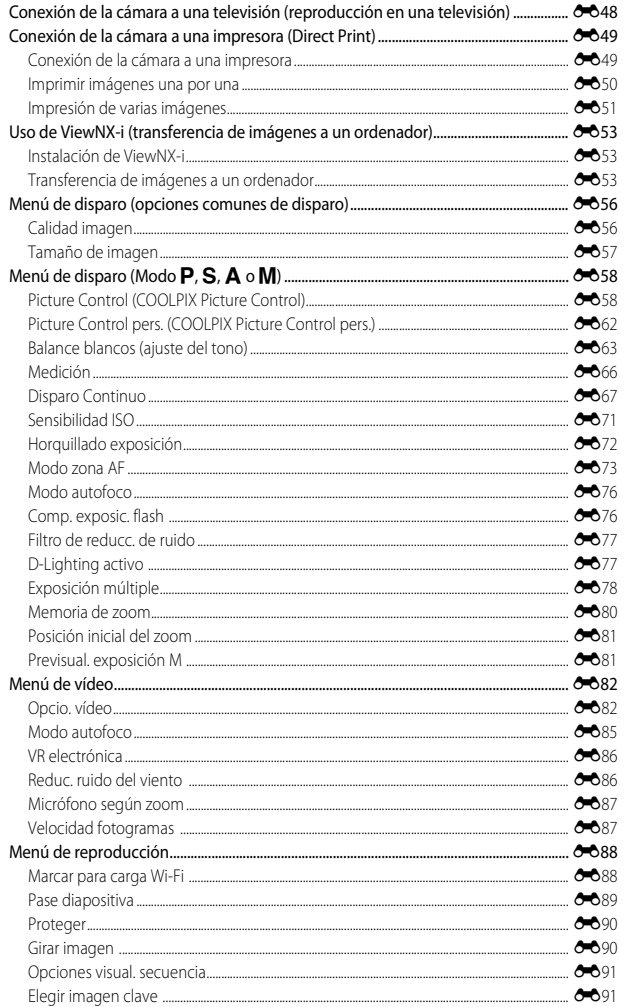

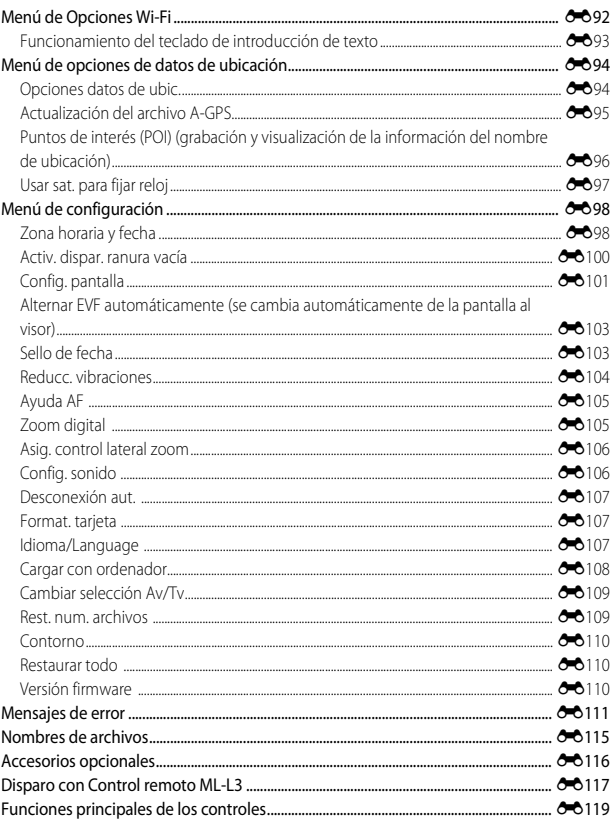

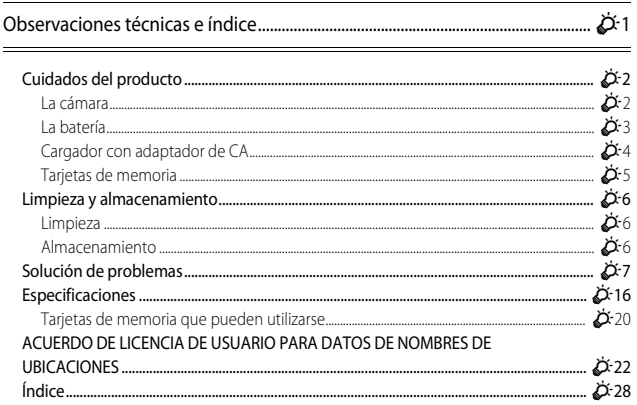

# <span id="page-22-1"></span><span id="page-22-0"></span>**Partes de la cámara**

# <span id="page-22-2"></span>**Cuerpo de la cámara**

**Flash levantado**

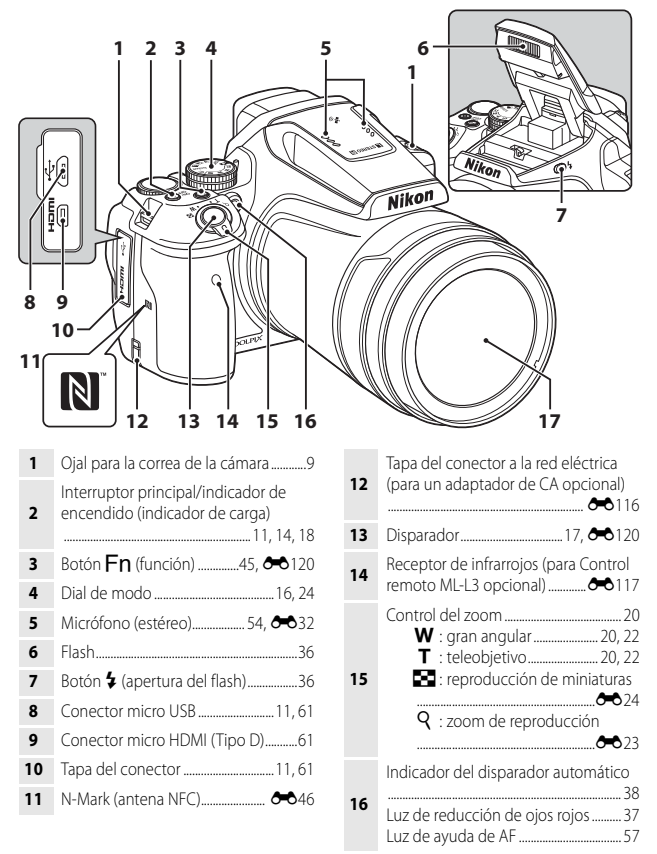

**17** Objetivo

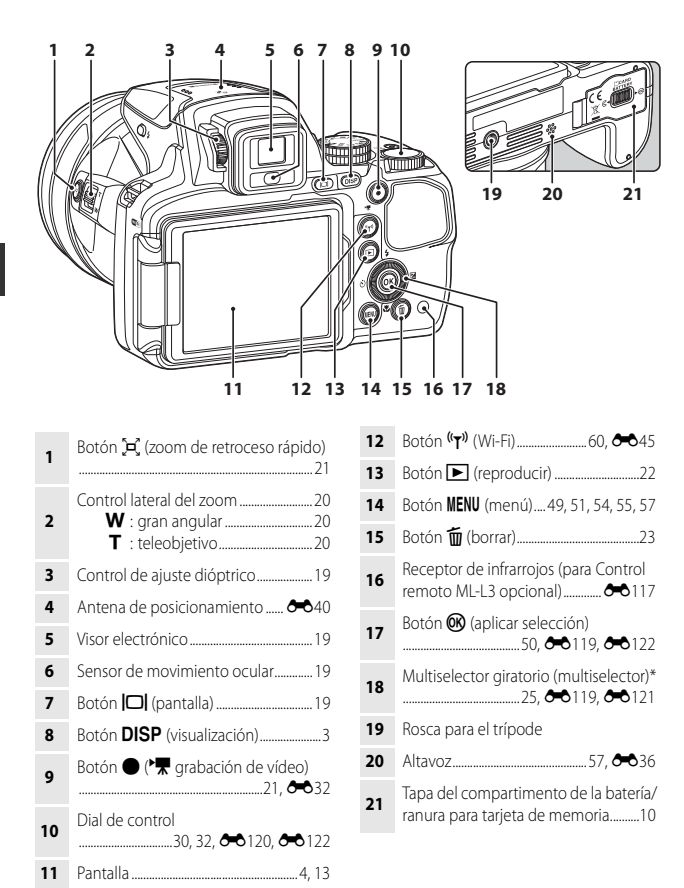

\* También se denomina "multiselector" en este manual.

# <span id="page-24-0"></span>**Pantalla**

La información que se muestra en la pantalla durante el disparo y la reproducción cambia dependiendo de los ajustes de la cámara y del estado de uso.

#### <span id="page-24-1"></span>**Cambio de la información visualizada en la pantalla (botón DISP)**

Pulse el botón **DISP** (visualización) para cambiar la información visualizada en la pantalla al disparar y reproducir imágenes.

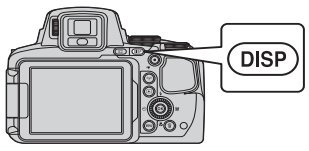

#### **Para el disparo**

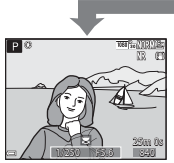

Información en pantalla Se muestra la imagen y la información de disparo.

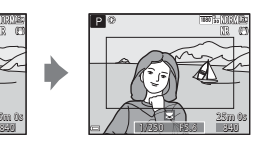

Fotograma de vídeo Se muestra el rango de un vídeo en un fotograma.

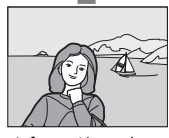

Información oculta Se muestra solo la imagen.

#### <span id="page-24-2"></span>C **Histograma, cuadrícula y horizonte virtual para el disparo**

Cada uno de los ajustes se puede realizar utilizando **Config. pantalla** en el menú de configuración (CQ57).

- Para mostrar un histograma o horizonte virtual en el modo de disparo,  $\mathsf{P}, \mathsf{S}, \mathsf{A}$ o **M**, ajuste **Modo zona [A](#page-73-0)F** (CQ52) en una de las opciones manuales.
- El histograma u horizonte virtual no se pueden mostrar en el modo **A** (automático) o en algunos modos de escena.

#### **Para la reproducción**

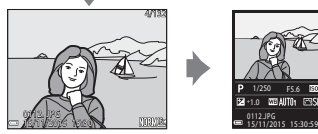

Información en pantalla Se muestra la imagen y la información de la foto.

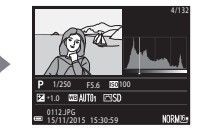

Información de nivel de tono (excepto vídeos) Se muestra un histograma, información de nivel de tono e información de disparo ( $\square$ 8).

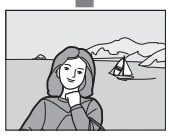

Información oculta Se muestra solo la imagen.

#### <span id="page-25-0"></span>**Para el disparo**

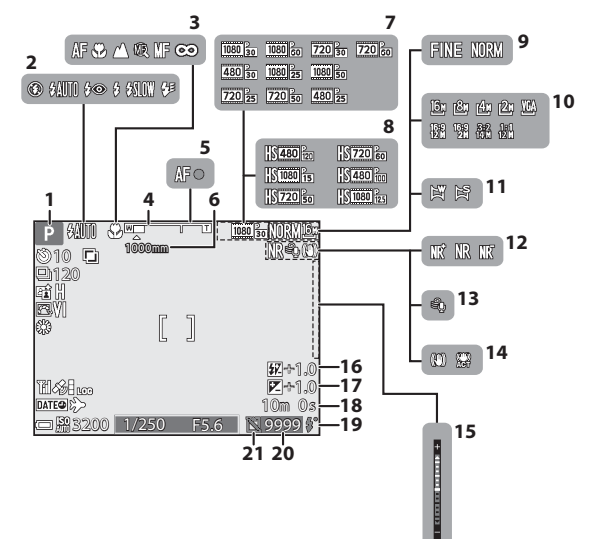

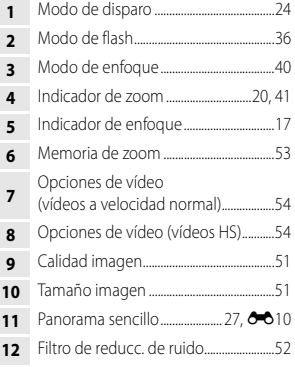

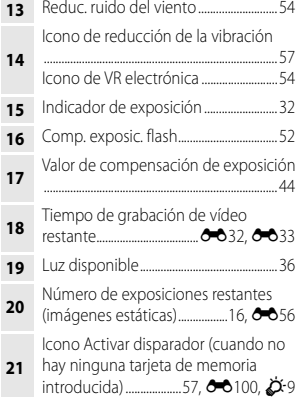

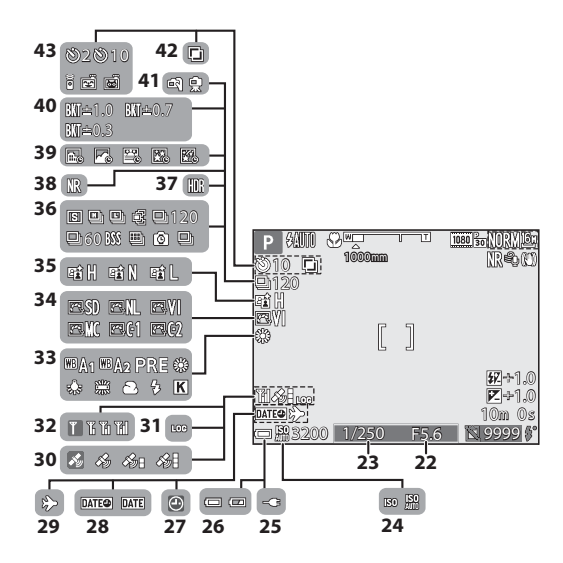

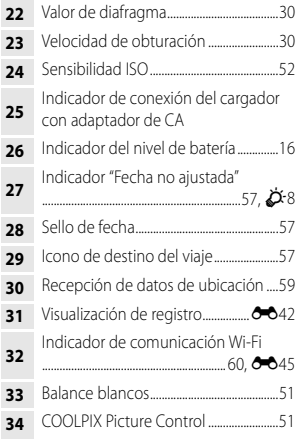

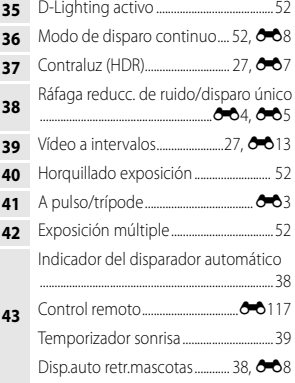

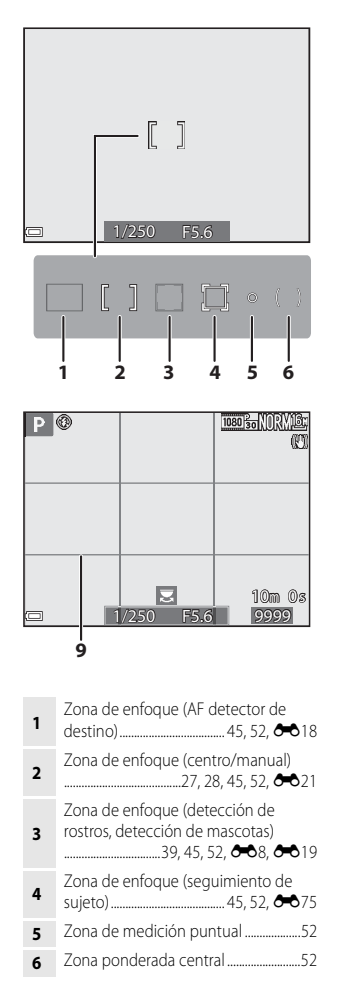

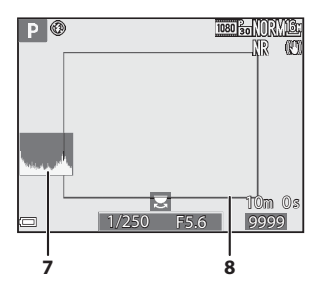

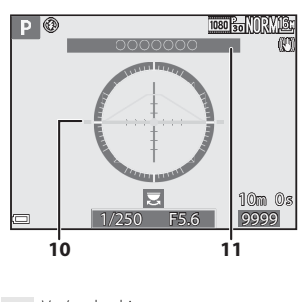

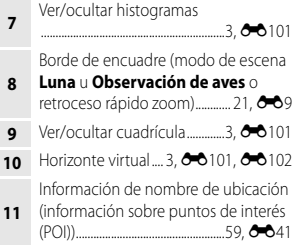

#### <span id="page-28-0"></span>**Para la reproducción**

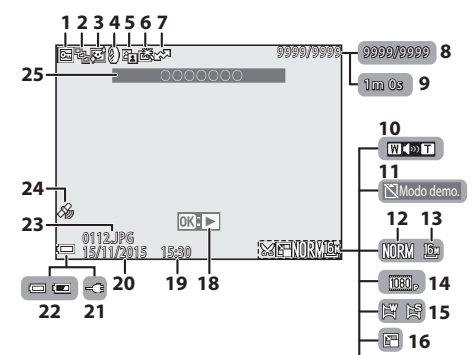

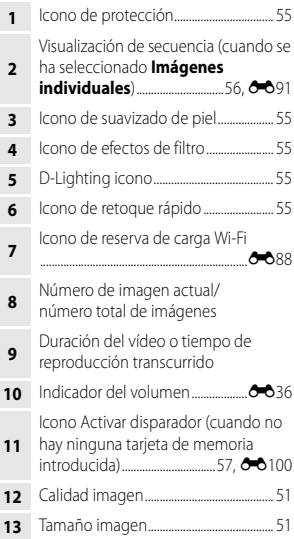

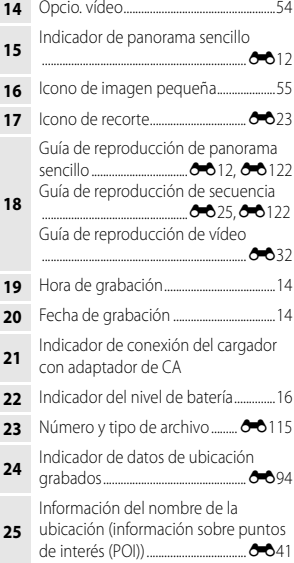

**17**

#### <span id="page-29-0"></span>**Pantalla de información de nivel de tono**

Puede comprobar la pérdida de detalle con contraste en altas luces y sombras a partir del histograma que se muestra, o la visualización del parpadeo para cada nivel de tono. Esta información sirve de orientación al ajustar el brillo de la imagen mediante funciones como la compensación de exposición.

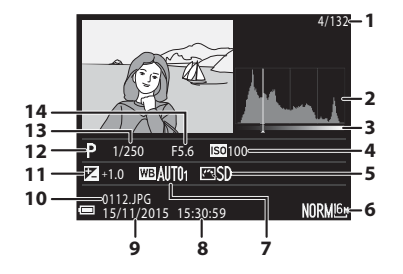

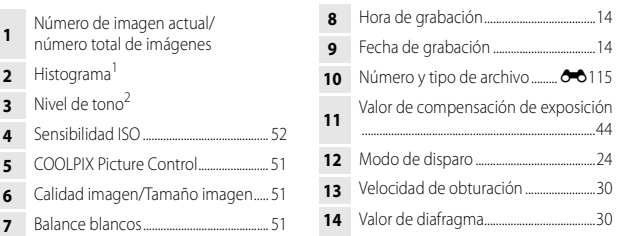

- Un histograma es un gráfico que muestra la distribución de los tonos de una imagen. El eje horizontal corresponde al brillo de los píxeles y muestra tonos oscuros a la izquierda y tonos claros a la derecha. El eje vertical muestra el número de píxeles.
- $2$  El nivel de tono indica el nivel de brillo. Cuando se selecciona el nivel de tono a comprobar utilizando  $\blacklozenge$  en el multiselector o girándolo, la zona de la imagen que corresponde al nivel de tono seleccionado parpadeará.

# <span id="page-30-1"></span><span id="page-30-0"></span>**Preparación para el disparo**

# <span id="page-30-3"></span><span id="page-30-2"></span>**Cómo colocar la correa de la cámara y la tapa del objetivo**

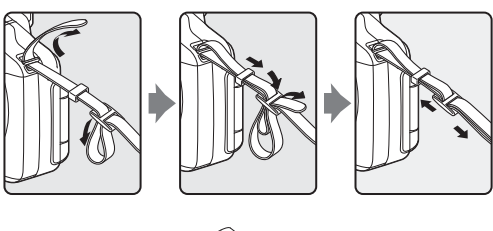

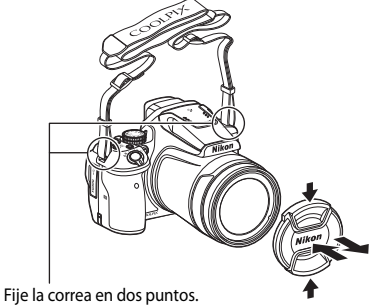

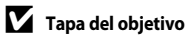

Cuando no esté tomando imágenes, coloque la tapa del objetivo para protegerlo.

# <span id="page-31-2"></span><span id="page-31-0"></span>**Introduzca la batería y la tarjeta de memoria**

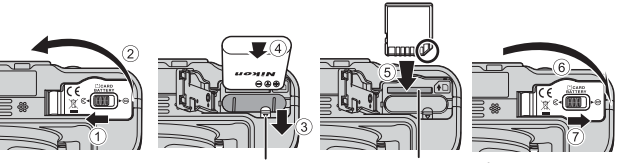

Bloqueo de la batería Ranura para tarjeta de memoria

- **•** Con los terminales de la batería orientados correctamente, mueva el bloqueo de la batería de color naranja  $(3)$  e introduzca la batería completamente  $(4)$ .
- Deslice la tarjeta de memoria hasta que quede fija en su lugar con un clic (5).
- **•** Tenga cuidado de no que se introduce la tarjeta de memoria o la batería al revés o hacia atrás, ya que esto podría provocar un error de funcionamiento.

#### **12** Formateo de una tarjeta de memoria

La primera vez que introduzca en esta cámara una tarjeta de memoria utilizada en otro dispositivo, asegúrese de formatearla con esta cámara. Introduzca la tarjeta en la cámara, pulse el botón MENU y seleccione **Format. tarjeta** en el menú de configuración (CQ57).

# <span id="page-31-1"></span>**Extracción de la batería o la tarjeta de memoria**

Apague la cámara y asegúrese de que el indicador de encendido y la pantalla están apagados y, a continuación, abra la tapa del compartimento de la batería/ranura para tarjeta de memoria.

- **•** Desplace el bloqueo de la batería para expulsar la batería.
- **•** Presione sobre la tarjeta de memoria ligeramente hacia el interior de la cámara para que se expulse parcialmente la tarjeta de memoria.
- **•** Tenga cuidado al manipular la cámara, la batería y la tarjeta de memoria, inmediatamente después de utilizar la cámara, ya que pueden calentarse.

<span id="page-32-1"></span><span id="page-32-0"></span>**1** Con la batería instalada, conecte la cámara a una toma de corriente.

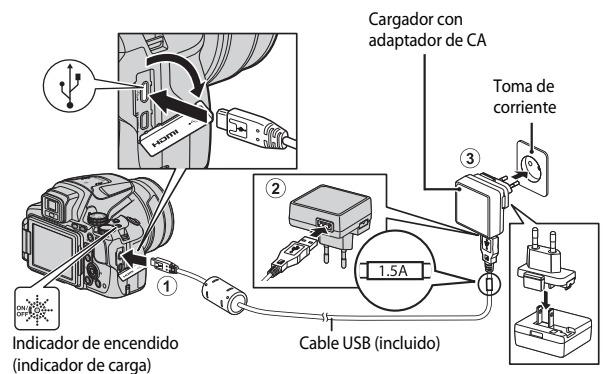

Si su cámara lleva incluido un adaptador de conexión\*, conéctelo correctamente en el cargador con adaptador de CA. Una vez que el adaptador y el cargador están conectados, la cámara puede resultar dañada si se intenta extraer el adaptador de conexión con fuerza.

\* La forma del adaptador de conexión varía en función del país o región donde se haya comprado la cámara.

Se puede omitir este paso si el adaptador de conexión está unido de forma permanente al cargador con adaptador de CA.

- **•** El indicador de encendido (indicador de carga) parpadea lentamente en verde para indicar que la batería se está cargando.
- **•** Cuando la carga ha finalizado el indicador de encendido se apaga. Tarda aproximadamente 3 horas y 40 minutos en cargar una batería completamente descargada.
- **•** La batería no se puede cargar si el indicador de encendido parpadea en verde, posiblemente por alguna de las razones indicadas a continuación.
	- La temperatura ambiente no es la adecuada para la carga.
	- El cable USB o el cargador con adaptador de CA no está conectado correctamente.
	- La batería está dañada.
- **2** Desconecte el cargador con adaptador de CA de la toma de corriente y desconecte el cable USB.

#### **D** Observaciones sobre el cable USB

- **•** No utilice ningún cable USB distinto del UC-E21. Si utiliza un cable USB distinto de UC-E21, se podría originar un sobrecalentamiento, una descarga eléctrica o un incendio.
- **•** Asegúrese de que las clavijas están orientadas correctamente. No introduzca ni retire las clavijas en diagonal al conectarlas o desconectarlas.

#### B **Observaciones sobre la carga de la batería**

Bajo ninguna circunstancia utilice otro modelo o tipo de adaptador de CA distinto del cargador con adaptador de CA EH-71P/EH-73P y no utilice adaptadores de CA USB disponibles en comercios ni cargadores de batería de teléfonos móviles. Si no sigue esta precaución, podría sobrecalentar o dañar la cámara.

#### Carga utilizando un ordenador o un cargador de la batería

- **•** También se puede cargar la batería conectando la cámara a un ordenador.
- **•** Puede usar el cargador de la batería MH-67P (disponible por separado) para cargar la batería sin usar la cámara.

# <span id="page-34-1"></span><span id="page-34-0"></span>**Apertura y ajuste del ángulo de la pantalla**

Cambiar la orientación de la pantalla resulta útil cuando se dispara con la cámara en una posición alta o baja o cuando se realizan autorretratos.

Para el disparo normal, coloque la pantalla contra la cámara mirando hacia fuera (3).

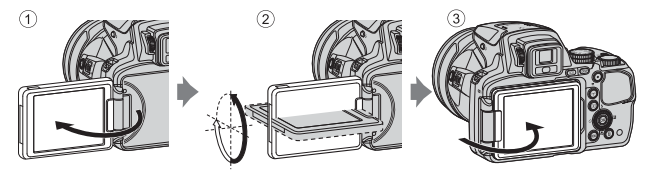

Cuando no esté usando ni transportando la cámara, coloque la pantalla contra el cuerpo de la cámara con la pantalla mirando hacia dentro para evitar que sufra arañazos o se ensucie.

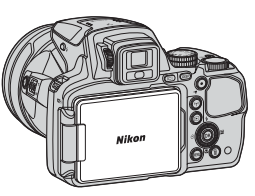

#### **12** Observaciones sobre la pantalla

Cuando mueva la pantalla, no ejerza demasiada fuerza y gírela lentamente dentro de los límites de ajuste de la pantalla para no dañar la conexión.

# <span id="page-35-1"></span><span id="page-35-0"></span>**Encienda la cámara y ajuste el idioma, la fecha y la hora de la pantalla**

La primera vez que se enciende la cámara aparece la pantalla de selección de idioma y la pantalla de ajuste de fecha y hora del reloj de la cámara.

- **1** Pulse el interruptor principal para encender la cámara.
	- **•** La pantalla se enciende.
	- **•** Para apagar la cámara, pulse de nuevo el interruptor principal.
- $rac{ON}{OF}$

**2** Utilice **A**▼ en el multiselector para seleccionar el idioma que desee y pulse el botón <sub>(R)</sub>.

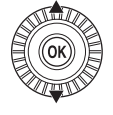

Dansk Deutsch Čeština Español English Български Idioma/Language

- **3** Seleccione **Sí** y pulse el botón  $\omega$ .
- **4** Seleccione la zona horaria local y pulse el botón <sub>(OK)</sub>.
	- Pulse **A** para que aparezca **W** encima del mapa y ajuste el horario de verano. Pulse para desactivarlo.

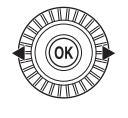

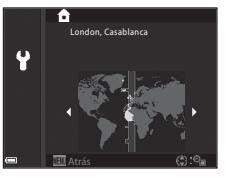

**5** Utilice  $\triangle \blacktriangledown$  para seleccionar el formato de fecha y pulse el botón <sub>(K)</sub>.
- Utilice  $\blacktriangleleft$   $\blacktriangleright$  para seleccionar un campo y, a continuación,  $\blacktriangle \blacktriangledown$  para ajustar la fecha y la hora. **•** Seleccione el campo de minutos y pulse el botón CO para confirmar la selección.
- **7** Cuando se muestre el diálogo de confirmación, utilice el multiselector **A**▼ para seleccionar **Sí** y pulse el botón ®.
	- **•** Cuando se terminen de realizar los ajustes, el objetivo se extenderá.

### Cambio del ajuste de idioma o la fecha y la hora

- **•** Puede modificar estos ajustes con **Idioma/Language** y **Zona horaria y fecha** en el menú de configuración  $\P$  ( $\Box$ 57).
- Puede activar o desactivar el horario de verano en el menú de configuración  $\mathbf{\Psi}$ seleccionando **Zona horaria y fecha** y a continuación **Zona horaria**. Cuando se activa el horario de verano se adelanta el reloj una hora, y cuando se desactiva se retrasa una hora.

### <span id="page-36-0"></span>C **Batería del reloj**

- **•** El reloj de la cámara recibe alimentación de una batería de reserva incorporada. La batería de reserva se carga cuando se introduce la batería principal en la cámara o cuando se conecta la cámara a un adaptador de CA opcional, y puede mantener en funcionamiento el reloj durante varios días tras aproximadamente 10 horas de carga.
- **•** Si la batería de reserva de la cámara está descargada, cuando encienda la cámara aparecerá la pantalla de ajuste de la fecha y la hora. [A](#page-35-0)juste de nuevo la fecha y la hora ( $\Box$ 14).

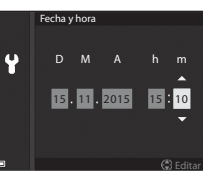

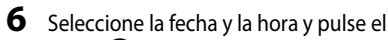

botón <sub>O</sub>

# **Operaciones básicas de disparo y reproducción**

# **Disparo con modo** A **(automático)**

**1** Gire el dial de modo a  $\bullet$ .

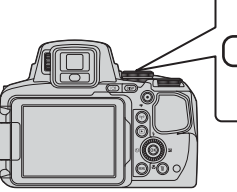

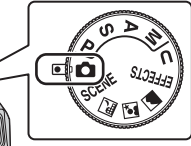

- La cámara se ajusta en el modo **D** (automático) y se puede disparar sin funciones específicas.
- Pulse el botón **DISP** (visualización) para cambiar la información visualizada en la pantalla durante el disparo y la reproducción.
- **•** Indicador del nivel de batería El nivel de la batería es alto. **B:** El nivel de la batería es bajo.

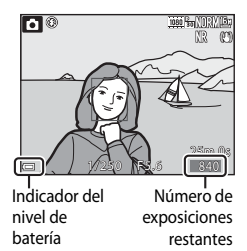

# **2** Sujete firmemente la cámara.

**•** Mantenga los dedos y otros objetos apartados del objetivo, del flash, de la luz de ayuda de AF, del micrófono y del altavoz.

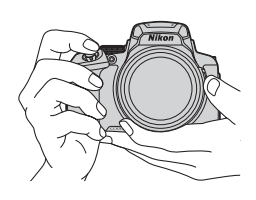

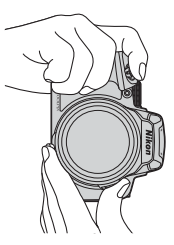

# **3** Encuadre la imagen.

- **•** Mueva el control del zoom o el control lateral del zoom para cambiar la posición del objetivo del zoom.
- Si el sujeto se pierde en la posición de zoom de teleobjetivo, pulse el botón  $\mathcal{F}$  (zoom de retroceso rápido) para ensanchar temporalmente el ángulo de visión para que pueda encuadrar el sujeto más fácilmente.

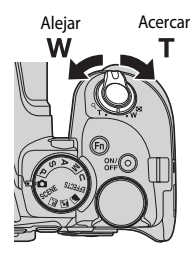

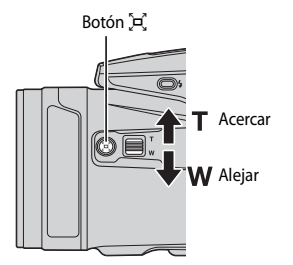

### **4** Pulse el disparador hasta la mitad.

- **•** Cuando el sujeto está enfocado, la zona de enfoque o el indicador de enfoque se muestra en verde.
- **•** Cuando se está utilizando el zoom digital, la cámara enfoca el centro del encuadre y no se muestra la zona de enfoque.
- **•** Si la zona de enfoque o el indicador de enfoque parpadea, la cámara no puede realizar el enfoque. Modifique la composición e intente pulsar de nuevo el disparador hasta la mitad.

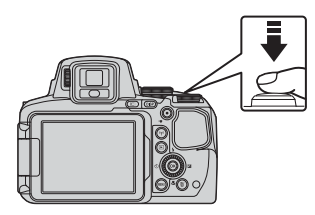

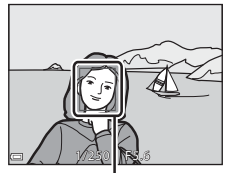

Zona de enfoque

**5** Sin levantar el dedo del disparador, pulse el disparador el resto del recorrido hasta el fondo.

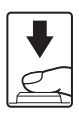

## B **Observaciones sobre la grabación de imágenes o vídeos**

El indicador que muestra el número de exposiciones restante o el indicador que muestra el tiempo de grabación restante parpadea mientras se están grabando imágenes o vídeos. **No abra la tapa del compartimento de la batería/de la ranura para tarjeta de memoria ni extraiga la batería o la tarjeta de memoria** mientras haya un indicador parpadeando. Si lo hace pueden perderse datos, o dañar la cámara o la tarjeta de memoria.

### C **Función de desconexión automática**

- **•** Cuando no se realizan operaciones durante aproximadamente un minuto, la pantalla se apaga, la cámara pasa al modo de reposo y parpadea el indicador de encendido. La cámara se apaga después de permanecer en el modo de reposo durante unos tres minutos.
- **•** Para volver a encender la pantalla, mientras la cámara está en el modo de reposo, realice una operación como pulsar el interruptor principal o el disparador.

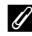

### C **Uso de un trípode**

- **•** Se recomienda el uso de un trípode para estabilizar la cámara en las situaciones siguientes:
	- Al disparar en condiciones de poca luz con el modo de flash ajustado en  $\bigcirc$  (apagado)
	- Cuando el zoom está en una posición de teleobjetivo
- **•** Cuando utilice un trípode para estabilizar la cámara durante el disparo, ajuste **Reducc. vibraciones** en **[A](#page-78-0)pagada** en el menú de configuración (CQ57) para evitar que se produzcan posibles errores relacionados con esta función.

# **Uso del flash**

En situaciones donde se necesita flash, como, por ejemplo, en ubicaciones oscuras o con el sujeto a contraluz, pulse el botón  $\blacktriangleright$  (apertura del flash) para subir el flash.

**•** Cuando no utilice el flash, presione hacia abajo el flash con cuidado hasta cerrarlo con un clic.

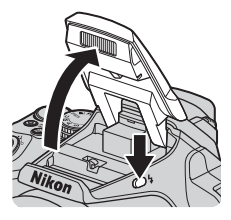

# **Cambio entre visualización en pantalla y en el visor**

Se puede utilizar el visor cuando al visualizar imágenes al aire libre con mucha luminosidad resulta difícil ver la pantalla.

- **•** Al acercar el rostro al visor, el sensor reacciona y hace que se active el visor y se desactive la pantalla (ajuste predeterminado).
- También puede pulsar el botón  $\Box$  para cambiar la visualización entre la pantalla y el visor.

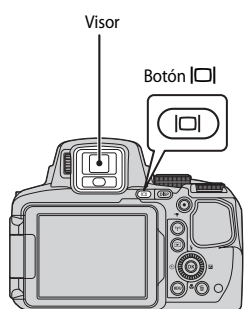

# **Ajuste dióptrico del visor**

Cuando resulta difícil ver la imagen en el visor, ajuste el control de ajuste dióptrico girándolo mientras mira a través del visor.

**•** Tenga cuidado de no arañarse los ojos con los dedos o las uñas.

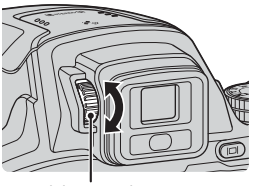

Control de ajuste dióptrico

### B **Observaciones sobre la comprobación y ajuste de los colores de la imagen**

Utilice la pantalla de la parte posterior de la cámara porque la pantalla reproduce mejor los colores que el visor.

# <span id="page-41-0"></span>**Uso del zoom**

Cuando se mueve el control del zoom, la posición del objetivo del zoom cambia.

- Para acercar: Muévalo hacia **T**
- Para alejar: Muévalo hacia **W**
- **•** Si se gira el control del zoom completamente en cualquier dirección, se ajustará el zoom rápidamente.
- **•** El zoom puede también utilizarse moviendo el control lateral del zoom hacia  $T \circ W$ . La función del control lateral del zoom puede ajustarse en **Asig. control lateral zoom** en el menú de configuración  $($  $\Box$ 57).
- **•** Cuando se gira el control del zoom se muestra el indicador de zoom en la pantalla de disparo.
- **•** El zoom digital, que permite acercar aún más el sujeto hasta aproximadamente 4× de la relación máxima del zoom óptico, se puede ajustar moviendo y manteniendo pulsado el control del zoom hacia **T** con la cámara ajustada en la posición máxima del zoom óptico.

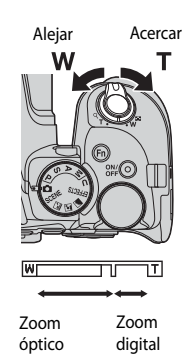

# C **Zoom digital**

El indicador de zoom cambia a azul cuando se activa el zoom digital, y cambia a amarillo cuando la imagen se amplía todavía más.

- **•** El indicador de zoom es azul: la calidad de imagen no se reduce visiblemente si se utiliza la función de zoom dinámico de precisión.
- **•** El indicador de zoom es amarillo: puede darse el caso de que la calidad de imagen disminuya considerablemente.
- **•** El indicador permanece en azul ocupando una zona más amplia cuando el tamaño de imagen es más pequeño.
- **•** Es posible que el indicador de zoom no cambie a azul cuando se utilizan determinados ajustes de disparo continuo u otros ajustes.

### **Uso del zoom de retroceso rápido**

Si el sujeto se pierde en la posición de zoom de teleobjetivo, pulse el botón p. (zoom de retroceso rápido) para ensanchar temporalmente el ángulo de visión para que pueda encuadrar el sujeto más fácilmente.

- Mientras pulsa el botón  $\mathcal{F}$ , encuadre el sujeto dentro del borde de encuadre de la pantalla de disparo. Para ensanchar el ángulo de visión, mueva el control del zoom hacia  $\mathbf W$  mientras pulsa el botón p.
- Suelte el botón  $\mathbf{F}$ , para volver a la posición del zoom original.
- **•** El zoom de retroceso rápido no está disponible durante la grabación de vídeo.

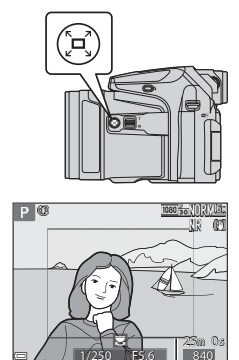

Borde de encuadre

# **Disparador**

Pulsación hasta la mitad

Para ajustar el enfoque y la exposición (velocidad de obturación y valor de diafragma), pulse ligeramente el disparador hasta que sienta una ligera resistencia. El enfoque y la exposición permanecerán bloqueados mientras se mantenga pulsado el disparador hasta la mitad.

Pulsación hasta el fondo

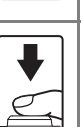

Pulse a fondo el disparador para abrir el obturador y tomar la imagen.

No pulse con fuerza el disparador, ya que esto podría hacer que la cámara sufra sacudidas y se tomen imágenes difuminadas. Pulse el botón con suavidad.

# **Grabación de vídeos**

Acceda a la pantalla de disparo y pulse el botón  $\bullet$ ( $\sqrt{\mathbf{F}}$  grabación de vídeo) para empezar a grabar un vídeo. Vuelva a pulsar el botón  $\bigcirc$  ( $\bigstar$ ) para terminar la grabación.

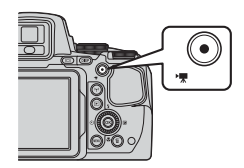

# **Reproduzca imágenes**

### **1** Pulse el botón  $\blacktriangleright$ (reproducción) para pasar al modo de reproducción.

**•** Cuando se pulsa y mantiene pulsado el botón **c** con la cámara apagada, la cámara se enciende en el modo de reproducción.

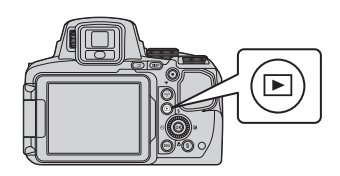

### **2** Utilice el multiselector para seleccionar la imagen que desea mostrar.

- Pulse y mantenga pulsados  $\blacktriangle \blacktriangledown \blacktriangle \blacktriangleright$  para desplazarse rápidamente por las imágenes.
- **•** Las imágenes también se pueden seleccionar girando el multiselector.
- Pulse el botón **DISP** para seleccionar, ocultar o mostrar la información de la foto o la información de disparo que se muestra en la pantalla.
- Para reproducir un vídeo, pulse el botón **60.**
- **•** Para regresar al modo de disparo, pulse el  $botón$   $\bullet$  o el disparador.

### Mostrar la imagen anterior

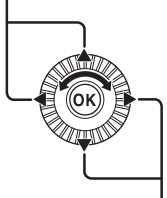

Mostrar la imagen siguiente

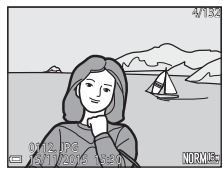

**•** Mueva el control del zoom hacia  $\mathsf{T}$  ( $\mathsf{Q}$ ) en el modo de reproducción a pantalla completa para acercar una imagen.

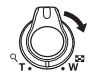

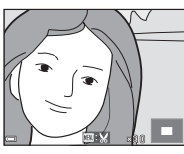

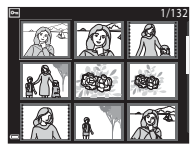

- Operaciones básicas de disparo y reproducción 22 Operaciones básicas de disparo y reproducción
- 
- **•** En el modo de reproducción a pantalla completa, mueva el control del zoom hacia  $W$  ( $\Box$ ) para cambiar al modo de reproducción de miniaturas y mostrar varias imágenes en la pantalla.

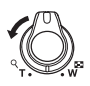

# **Borrado de imágenes**

**1** Pulse el botón  $\overline{m}$  (borrar) para borrar la imagen mostrada en la pantalla en ese momento.

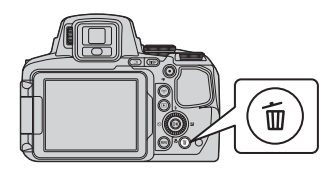

Todas las imágenes Borrar img. selecc. Imagen actual Borrar

- 2 Utilice  $\blacktriangle \blacktriangledown$  en el multiselector para seleccionar el método de borrado que desee y pulse el botón  $\mathbb{R}$ .
	- Para salir sin borrar, pulse el botón **MENU**.
	- **•** Si se selecciona **Borrar img. selecc.**, consulte "[Pantalla de selección de imágenes"](#page-77-0) ([A](#page-77-0)56).

# **3** Seleccione **Sí** y pulse el botón  $\omega$ .

**•** Las imágenes borradas no se pueden recuperar.

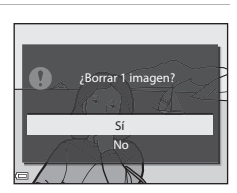

### B **Borrado de imágenes capturadas de forma continua (secuencia)**

- **•** Las imágenes capturadas de forma continua se guardan como una secuencia, y solo se muestra la primera imagen de la secuencia (la imagen clave) en el modo de reproducción (ajuste predeterminado).
- Si pulsa el botón mientras se muestra una imagen clave para una secuencia de imágenes, se borran todas las imágenes de la secuencia.
- **•** Para borrar imágenes individuales de una secuencia, pulse el botón  $\circledR$  para mostrarlas una por una y pulse el botón  $\overline{\mathbf{m}}$ .

### C **Borrado de la imagen tomada en el modo de disparo**

Cuando use el modo de disparo, pulse el botón  $\overline{10}$  para borrar la última imagen grabada.

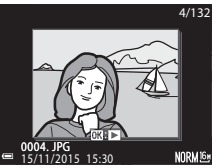

# **Cambio del modo de disparo**

Puede cambiar a los modos de disparo siguientes girando el dial de modo.

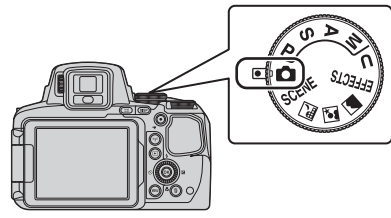

**• Modo** A**(automático)**

Se utiliza para disparar sin funciones específicas.

### **• Modos** y**,** X**,** s**,** c **(Escena)**

Los ajustes de la cámara se optimizan para la escena seleccionada.

- SCENE: Pulse el botón MENU y seleccione una escena. Cuando se utiliza Selector **auto. escenas**, la cámara reconoce automáticamente la escena de disparo para encuadrar una imagen, facilitando el tomar imágenes con arreglo a la escena. Cuando se usa el vídeo a intervalos, la cámara captura imágenes estáticas automáticamente en un intervalo especificado para crear vídeos a intervalos de 10 segundos de duración aproximadamente.
- $\blacksquare$  (paisaje nocturno): utilice este modo para fotografiar paisajes nocturnos.
- $\Box$  (retrato nocturno): utilice este modo para fotografiar retratos al atardecer y por la noche con paisaje de fondo.
- c (paisaje): utilice este modo para fotografiar paisajes.

### **Modo EFFECTS** (Efectos especiales)

Es posible aplicar efectos a las imágenes durante el disparo. Pulse el botón **MENU** y seleccione un efecto.

### **• Modos** j**,** k**,** l**,** m

Seleccione estos modos para un mayor control de la velocidad de obturación y del valor de diafragma.

### **Modo U** (User settings (configuración de usuario))

Las combinaciones de ajustes que se utilizan con frecuencia para el disparo se pueden guardar. Los ajustes guardados pueden recuperarse inmediatamente para el disparo girando el dial de modo a  $\bigcup$ .

# **Funciones que se pueden ajustar con el multiselector (para el disparo)**

Cuando se muestra la pantalla de disparo, puede pulsar  $\triangle$  ( $\blacklozenge$ )  $\blacklozenge$  ( $\triangleright$ )  $\blacktriangleright$  ( $\blacktriangleright$  ( $\blacktriangleright$ para ajustar las funciones que se describen a continuación.

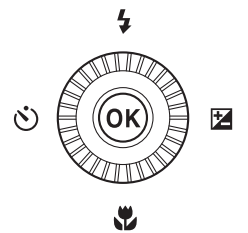

### • *f* Modo de flash

Si el flash está subido, el modo de flash se puede ajustar según las condiciones de disparo.

### •  $\hat{N}$ ) Disparador automático/Control remoto/Temporizador sonrisa

El disparador automático se puede seleccionar entre 10 o 2 segundos. Si está seleccionado el temporizador de sonrisa, la cámara detecta un rostro sonriente y abre el obturador automáticamente.

Cuando se selecciona una de las opciones de control remoto, es posible abrir el obturador con el control remoto ML-L3 (disponible por separado) (<sup>6-6</sup>117).

• **光** Modo de enfoque

Según la distancia al sujeto, se puede ajustar  $\Delta F$  (autofoco),  $\ddot{\mathbf{x}}$  (primer plano macro) o  $\blacktriangle$  (infinito). Cuando el modo de disparo es el modo de escena  $\blacktriangleright$  ,  $\blacktriangleright$  ,  $\blacktriangle$  ,  $\blacktriangle$  o  $\blacktriangleright$  , u , o **Deportes**, **Fuego artificial**, **Observación de aves** o **Vídeo a intervalos** (cielo nocturno, estelas de estrellas), se puede ajustar en MF (enfoque manual).

• **E** Compensación de exposición

Se puede ajustar el brillo general de la imagen.

Las funciones que se pueden ajustar varían según el modo de disparo.

# **Funciones de disparo**

# **Modo** A **(automático)**

Se utiliza para disparar sin funciones específicas.

- **•** La cámara detecta el sujeto principal y lo enfoca (AF detector de destino). Si se detecta el rostro de una persona, la cámara se ajusta automáticamente para enfocarlo de forma prioritaria.
- Consulte ["Enfoque"](#page-101-0) ( $O$ -018) para obtener información adicional.

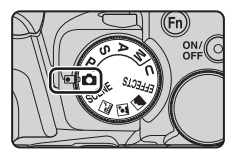

# **Funciones disponibles en el modo**  $\bullet$  **(automático)**

- Modo de flash  $(\Box \Box 36)$
- Disparador automático ( $\Box$ 38)
- Temporizador sonrisa ( $\Box$ 39)
- Modo de enfoque ( $\Box$ 40)
- Compensación de exposición ( $\Box$ 44)
- Menú de disparo (CCD51)

# **Modo de escena (disparo adecuado a las escenas)**

Al seleccionar una escena, los ajustes de la cámara se optimizan automáticamente para la escena seleccionada.

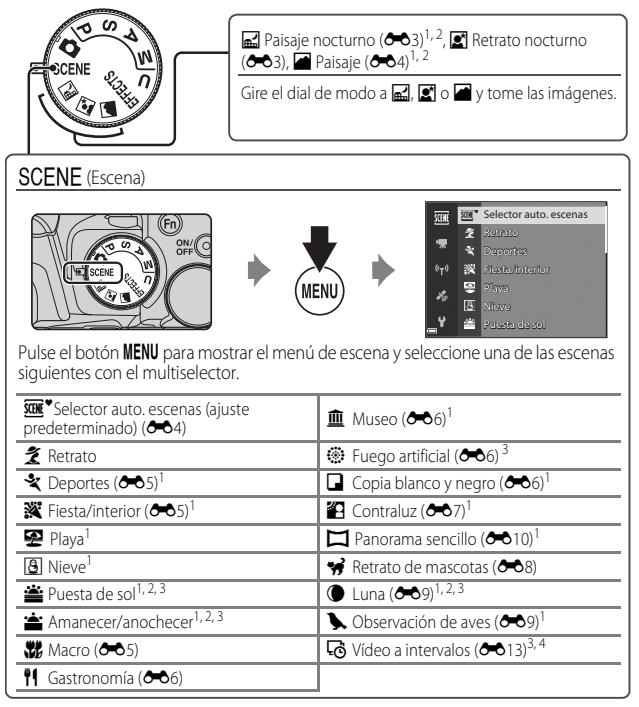

La cámara captura imágenes estáticas automáticamente en un intervalo especificado para crear vídeos a intervalos de 10 segundos aproximadamente.

<sup>1</sup> La cámara enfoca la zona central del encuadre. La posición de la zona no puede moverse.<br>2 La cámara enfoca al infinito.<br><sup>3</sup> Se recomienda utilizar trípode. Ajuste **Reducc. vibraciones** en **Apagada** en el menú de<br>configur

# **Modo Efectos especiales (aplicación de efectos al disparar)**

Es posible aplicar efectos a las imágenes durante el disparo.

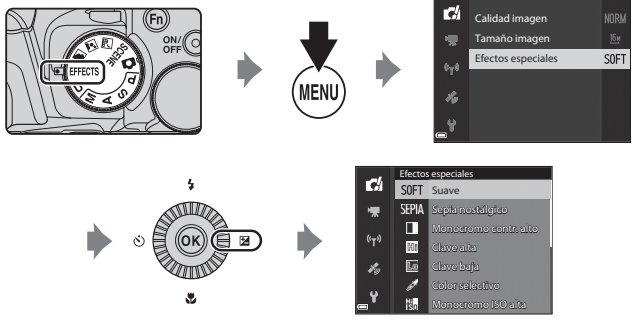

Pulse el botón **MENU** (menú) para mostrar el menú de efectos especiales y seleccione un efecto con el multiselector.

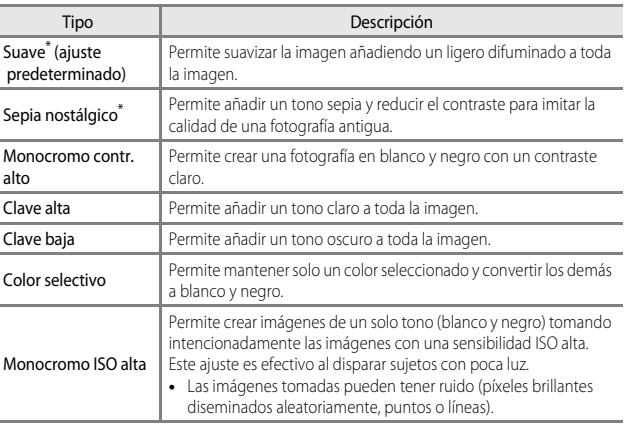

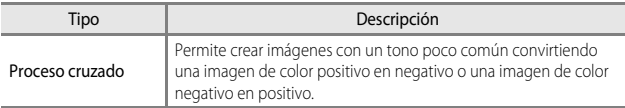

- \* Algunas **Opcio. vídeo** ([A](#page-75-0)54) no están disponibles.
- **•** La cámara enfoca la zona central del encuadre. La posición de la zona no puede moverse.
- **•** Cuando se seleccione **Color selectivo** o **Proceso cruzado**, gire el dial de control al color deseado y pulse el botón @ para aplicar el color. Para cambiar la selección de color, vuelva a pulsar el botón CO.

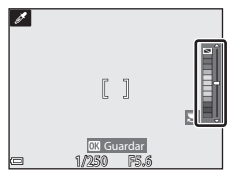

### **Funciones disponibles en el modo Efectos especiales**

- Modo de flash (CCL36)
- Disparador automático ( $\Box$ 38)
- Modo de enfoque ( $\Box$ 40)
- Compensación de exposición ( $\Box$ 44)
- Menú de disparo ( $\Box$ 51)

# <span id="page-51-0"></span>**Modos** j**,** k**,** l**,** m **(ajuste de la exposición para el disparo)**

Se pueden tomar imágenes con un mayor control ajustando elementos del menú de disparo  $(2251)$ además de ajustando manualmente la velocidad de obturación o el valor de diafragma según las condiciones de disparo y los requisitos.

**•** La zona de enfoque para autofoco varía según el ajuste de **Modo zona [A](#page-73-0)F** (**CCL**52).

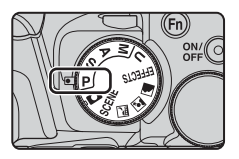

**•** Cuando está ajustado en **AF detector de destino** (ajuste predeterminado), la cámara detecta el sujeto principal y lo enfoca. Si se detecta el rostro de una persona, la cámara se ajusta automáticamente para enfocarlo de forma prioritaria.

Gire el dial de control o el multiselector para ajustar la velocidad de obturación y el valor de diafragma.

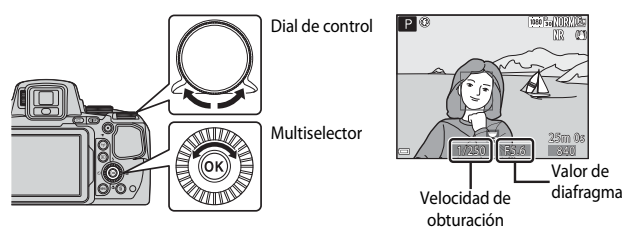

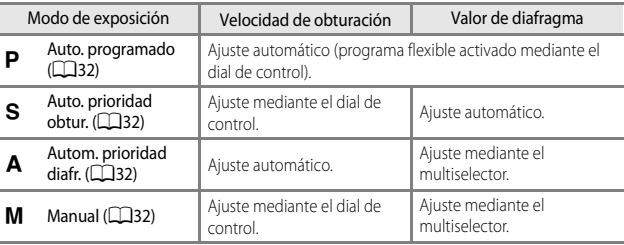

### C **Más información**

Consulte "[Cambiar selección Av/Tv](#page-79-0)" ([A](#page-79-0)58) para obtener información adicional.

### **Exposición**

El procedimiento para tomar imágenes con el brillo (exposición) deseado ajustando la velocidad de obturación y el valor del diafragma se denomina "determinar exposición". La sensación de dinamismo y la cantidad de enfoque de fondo de las imágenes a tomar depende de la combinación de la velocidad de obturación y el valor del diafragma incluso si la exposición es la misma.

### **Ajuste de la velocidad de obturación**

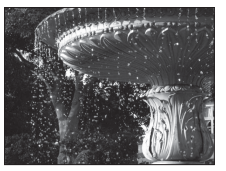

**Ajuste del valor de diafragma** Más rápido 1/1000 s Más lento 1/30 s

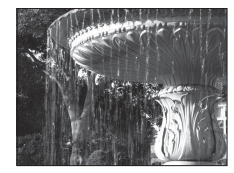

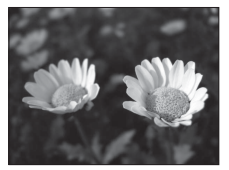

Diafragma más abierto (número f pequeño) f/2.8

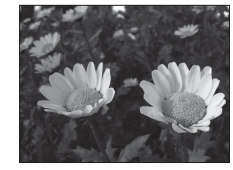

Diafragma más cerrado (número f grande) f/8

## C **Rango de control de la velocidad de obturación**

El rango de control de la velocidad de obturación varía dependiendo de la posición del zoom, del diafragma o del ajuste de la sensibilidad ISO.

## C **Valor de diafragma (número f) y zoom**

Los diafragmas abiertos (expresados por un número f bajo) permiten que entre más luz en la cámara, mientras que los diafragmas cerrados (número f alto), dejan entrar menos luz. El valor de diafragma de esta cámara también varía dependiendo de la posición del zoom.

<span id="page-53-0"></span>Se utiliza para controlar automáticamente la exposición de la cámara.

**•** Se pueden seleccionar combinaciones diferentes de la velocidad de obturación y el valor de diafragma sin cambiar la exposición girando el dial de control ("programa flexible"). Mientras se utilice el programa flexible, aparecerá una marca de programa flexible

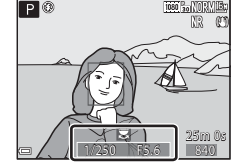

 $(\mathbf{H})$  junto al indicador de modo  $(\mathbf{P})$  en la parte superior izquierda de la pantalla.

**•** Para cancelar un programa flexible, gire el dial de control hasta que desaparezca la marca de programa flexible ( $\blacktriangleright$ ). Cambiando el modo de disparo o apagando la cámara también se cancela el programa flexible.

# <span id="page-53-1"></span>k **(Auto. prioridad obtur.)**

Se utiliza para disparar a sujetos en movimiento rápido a una velocidad de obturación rápida, o para enfatizar los movimientos de un sujeto en movimiento al utilizar una velocidad de obturación lenta.

**•** La velocidad de obturación se puede ajustar girando el dial de control.

# <span id="page-53-2"></span>l **(Autom. prioridad diafr.)**

Se utiliza para enfocar sujetos que incluyan tanto el primer plano como el fondo o para difuminar el fondo del sujeto de forma intencionada.

**•** También se puede ajustar el valor de diafragma girando el multiselector.

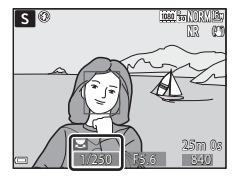

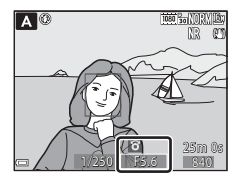

# <span id="page-53-3"></span>m **(Manual)**

Se utiliza para controlar la exposición según las necesidades de disparo.

- **•** Al ajustar el valor de diafragma o la velocidad de obturación, el grado de desviación con respecto al valor de exposición medido por la cámara se muestra en el indicador de exposición de la pantalla. El grado de desviación en el indicador de exposición se muestra en EV (de –2 a +2 EV en variaciones de 1/3 EV).
- м® 25m 0s  $1/250$  F5.6  $840$

Indicador de exposición

**•** Se puede ajustar la velocidad de obturación girando el dial de control y se puede ajustar el valor de diafragma girando el multiselector.

# **12** Observaciones sobre el disparo

- **•** Si se hace zoom después de ajustar la exposición, es posible que se cambien las combinaciones de exposición o el valor de diafragma.
- **•** Cuando el sujeto está demasiado oscuro o demasiado claro, es posible que no pueda obtenerse la exposición correcta. En estos casos, el indicador de velocidad de obturación o el indicador de valor de diafragma parpadean cuando el disparador se pulsa hasta la mitad (excepto cuando se utiliza el modo  $M$ ). Cambie el ajuste de la velocidad de obturación o el valor de diafragma.

### B **Observaciones sobre Sensibilidad ISO**

Cuando se ajusta **Sensibilidad ISO** ([A](#page-73-1)52) en **Automático** (ajuste predeterminado) o **Intervalo fijo auto.**, la sensibilidad ISO del modo M se ajusta en ISO 100.

# **Funciones disponibles en los modos P, S, A, M**

- Modo de flash (**CCI**36)
- Disparador automático (**QQ**38)
- Temporizador sonrisa ( $\Box$ 39)
- Modo de enfoque ( $\Box$ 40)
- Compensación de exposición ( $\Box$ 44)
- Menú de disparo (CCL51)
- Funciones que se pueden ajustar con el botón  $Fn$  (función) ( $\Box$ 45)

# <span id="page-55-0"></span>**Modo** M **(User settings (configuración de usuario))**

Las combinaciones de ajustes que se utilizan con frecuencia para el disparo (User settings (configuración de usuario)) se pueden guardar en **U**. El disparo es posible en  $\mathsf P$  (automático programado),  $\mathsf S$  (automático con prioridad a la obturación), **A** (automático con prioridad al diafragma) o  $M$  (manual).

Gire el dial de modo a  $\bigcup$  para recuperar los ajustes guardados en **Guardar user settings**.

- **•** Encuadre el sujeto y dispare con estos ajustes, o cambie los ajustes según sea necesario.
- **•** Las combinaciones de ajustes que se recuperan al girar el dial de modo a  **se pueden cambiar tantas** veces como desee en **Guardar user settings**.

Se pueden guardar los ajustes siguientes.

### **Ajustes generales**

- Modos de disparo  $P$ , **S**, **[A](#page-61-0)**, **M** ( $\Box$ 30) Modo de enfoque ( $\Box$ 40)
- 
- Modo de flash ( $\Box$ 36) Botón Fn ( $\Box$ 45)
- Disparador automático ( $\Box$ 38)

### **Menú de disparo**

- Calidad imagen ( $\Box$ 51) Modo zona [A](#page-73-0)F ( $\Box$ 52)
- Tamaño imagen ( $\Box$ 51) Modo autofoco ( $\Box$ 52)
- 
- 
- 
- 
- 
- 
- 
- 
- Posición del zoom ( $\Box$ 20) **•** Compensación de exposición ( $\Box$ 44)
	-
	-
	-
- Picture Control ( $\Box$ 51) Comp. exposic. flash ( $\Box$ 52)
- Picture Control pers. (CCL<sub>51</sub>) Filtro de reducc. de ruido (CCL<sub>52</sub>)
- Balance blancos ( $\Box$ 51) D-Lighting activo ( $\Box$ 52)
- Medición ( $\Box$ 52) **•** Exposición múltiple ( $\Box$ 52)
- **•** Continuo ([A](#page-73-8)52) **•** Memoria de zoom ([A](#page-74-0)53)
- **•** Sensibilidad ISO ([A](#page-73-1)52) **•** Posición inicial del zoom ([A](#page-74-1)53)
- Horquillado exposición ( $\Box$ 52) Previsual. exposición M ( $\Box$ 53)

# Funciones de disparc 35Funciones de disparo

# **Cómo guardar los ajustes en el modo U (Guardar user settings)**

Los ajustes que se utilicen con frecuencia para el disparo se pueden cambiar y guardar en M.

- **1** Gire el dial de modo a uno de los modos de disparo  $P$ , **S**, **A** o **M** que desee quardar en el modo  $U$ .
	- También puede girar el dial de modo a  **para guardar los ajustes (al adquirir la** cámara, se guarda el ajuste predeterminado del modo de disparo  $\mathbf{P}$ ).
- **2** Cambie a una combinación de ajustes de disparo utilizada con frecuencia.
	- Consulte  $\Box$ 34 para obtener información sobre los ajustes.
	- El programa flexible (cuando está ajustado en **P**), velocidad de obturación (cuando está ajustada en  $S \circ M$ ) o valor de diafragma (cuando está ajustado en  $A \circ M$ ) también se guardará.
- **3** Pulse el botón MENU (menú) para mostrar el menú de disparo.

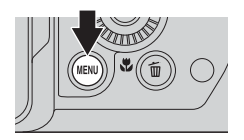

- **4** Utilice **A**▼ en el multiselector para seleccionar **Guardar user settings** y pulse el botón  $\overline{60}$ .
	- **•** Se guardarán los ajustes actuales.

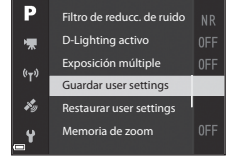

# B **Batería del reloj**

Si se ha agotado la batería interna del reloj ( $\Box$ 15), se restablecerán los ajustes guardados en M. Se recomienda anotar cualquier ajuste importante.

### **A** Restablecimiento del modo **U** (User settings (configuración de usuario))

Si se selecciona **Restaurar user settings** en el menú de disparo, los ajustes guardados en la configuración de usuario se restablecen a sus valores predeterminados. El modo de disparo se ajusta en P.

# <span id="page-57-0"></span>**Modo de flash**

Si el flash está subido, el modo de flash se puede ajustar según las condiciones de disparo.

- **1** Pulse el botón  $\frac{1}{2}$  (apertura del flash) para subir el flash.
	- **•** Cuando se baja el flash, el modo de flash queda desactivado y en la pantalla aparece ...

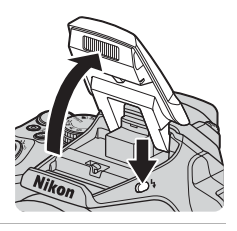

# **2** Pulse  $\triangle$  ( $\ddagger$ ) en el multiselector.

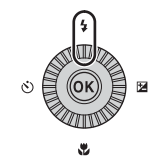

# **3** Seleccione el modo de flash que desee  $(\square$ 37) y pulse el botón  $\omega$ .

• Si no se confirma el ajuste pulsando el botón **OR** en unos pocos segundos, la selección se cancelará.

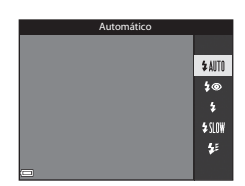

# **Luz disponible**

Mientras el flash se está cargando,  $\frac{1}{2}$  parpadea. La cámara no puede disparar.

Cuando se completa la carga, se enciende  $\mathfrak{G}^{\circ}$  de forma constante cuando se pulsa el disparador hasta la mitad.

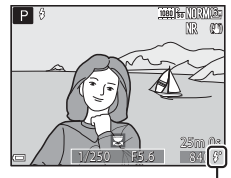

Luz disponible

### <span id="page-58-0"></span>**Modos de flash disponibles**

### **SAITO** Automático El flash se dispara en caso necesario, por ejemplo en condiciones de poca luz. **•** El indicador de modo de flash solo se muestra en la pantalla de disparo inmediatamente después del ajuste. 1 m Auto con reducc. ojos rojos/Reducción de ojos rojos

Reduce el efecto de ojos rojos causado por el flash al hacer un retrato ( $\Box$ 37).

**•** Cuando se ha seleccionado **Reducción de ojos rojos**, el flash se dispara siempre que se toma una imagen.

### X Flash de relleno/Flash estándar

El flash se dispara siempre que se toma una imagen.

### **SIN** Sincronización lenta

Adecuado para retratos al atardecer y por la noche con paisaje de fondo. El flash de relleno se dispara para iluminar el sujeto principal y se ajusta una velocidad de obturación lenta para capturar el fondo de noche o en condiciones de poca luz.

### $\frac{1}{2}$  Sincr. a la cortinilla trasera

El flash de relleno se dispara justo antes de cerrarse el obturador, creando el efecto de una estela de luz detrás de los sujetos en movimiento.

### C **Ajuste del modo de flash**

- **•** Los modos de flash disponibles varían según el modo de disparo. Puede ocurrir que el ajuste del modo de flash no esté disponible con algunos modos de disparo.
- Si el modo de disparo es  $\mathsf{P}, \mathsf{S}, \mathsf{A}, \mathsf{M}$  o **U**, no se puede seleccionar Automático.
- **•** El ajuste que se aplica en las situaciones siguientes se guarda en la memoria de la cámara incluso después de apagarla.
	- Cuando se utiliza el modo de disparo  $P, S, A \circ M$
	- Cuando se selecciona  $\blacklozenge$  (automático con reducción de ojos rojos) en el modo A (automático)

### <span id="page-58-1"></span>C **Auto con reducc. ojos rojos /Reducción de ojos rojos**

La luz de reducción de ojos rojos se enciende antes del flash principal para reducir el efecto de ojos rojos. Además, si la cámara detecta el efecto de ojos rojos al tomar una imagen, se procesa la zona afectada para reducir el efecto antes de grabar la imagen.

Tenga en cuenta lo siguiente al tomar imágenes:

- **•** Como se enciende la luz de reducción de ojos rojos, el obturador tarda más tiempo del habitual en abrirse después de pulsar el disparador.
- **•** La cámara tarda más tiempo de lo habitual en guardar las imágenes.
- **•** La reducción de ojos rojos no siempre produce los resultados deseados.
- **•** En algunos casos excepcionales, puede ocurrir que zonas sin ojos rojos se incluyan en el procesamiento de reducción de ojos rojos. En estos casos, seleccione otro modo de flash y tome de nuevo la imagen.

# <span id="page-59-0"></span>**Disparador automático**

La cámara está equipada con un disparador automático que abre el obturador aproximadamente 10 segundos o 2 segundos después de pulsar el disparador. Ajuste **Reducc. vibraciones** en **Apagada** en el menú de configuración ([A](#page-78-0)57) al disparar con un trípode para estabilizar la cámara.

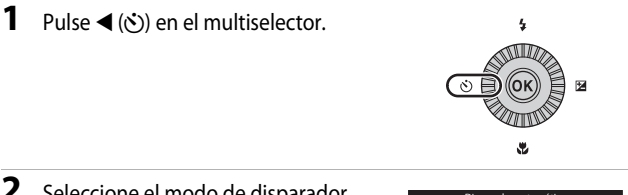

### **2** Seleccione el modo de disparador automático que desee y pulse el botón <sub>O</sub>

- $\bullet$  **10s** (10 segundos): adecuado para ocasiones especiales, por ejemplo, en una boda.
- **(2)2s** (2 segundos): adecuado para evitar sacudidas de la cámara.
- $\cdot$   $\frac{3}{4}$  /  $\frac{3}{4}$  **10s** (10 segundos) /  $\frac{3}{4}$  **2s** (2 segundos): Utilice el control remoto ML-L3 (disponible por separado) para abrir el obturador (66117).

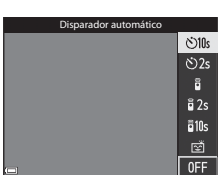

- Si no se confirma el ajuste pulsando el botón **60** en unos pocos segundos, la selección se cancelará.
- **•** Cuando el modo de disparo está ajustado en el modo de escena **Retrato de mascotas**, se muestra  $\vec{a}$  (disparo automático de retrato de mascotas) ( $\rightarrow$ 8). [E](#page-91-0)l disparador automático no se puede utilizar.

# **3** Encuadre la imagen y pulse el disparador hasta la mitad.

**•** Se ajustan el enfoque y la exposición.

## **4** Pulse el disparador el resto del recorrido hasta el fondo.

- **•** Se inicia la cuenta atrás. El indicador del disparador automático parpadea y, a continuación, se enciende de forma constante durante un segundo aproximadamente antes de que se abra el obturador.
- **•** Cuando se abre el obturador, el disparador automático pasa a **OFF**.
- **•** Para detener la cuenta atrás, pulse de nuevo el disparador.

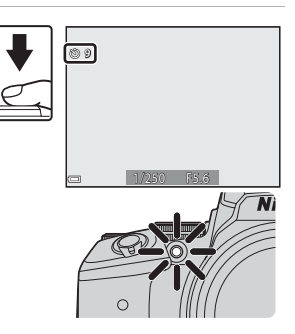

# <span id="page-60-0"></span>**Temporizador sonrisa (Disparo a rostros sonrientes automáticamente)**

Cuando la cámara detecta un rostro sonriente, se puede tomar una imagen automáticamente sin necesidad de pulsar el disparador.

**•** Esta función se puede utilizar cuando el modo de disparo está ajustado en  $\bullet$  (automático), **P**, **S**, **A**, **M** o **U**, o el modo de escena **Retrato** o **Retrato nocturno**.

# **1** Pulse  $\blacktriangleleft$  ( $\diamond$ ) en el multiselector.

**•** Cambie los ajustes del modo de flash, exposición o menú de disparo que desee antes de pulsar $\blacktriangleleft$ .

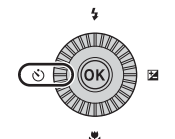

### **2** Seleccione <a> **2** Seleccione <a> **2** Seleccione <a> **2** Seleccione <a> **3**<br/> **2** Seleccione <a> **3**<br/> **3** (temporizador sonrisa) y pulse el botón  $\mathbb{R}$ .

**•** Si no se confirma el ajuste pulsando el botón **60** en unos pocos segundos, la selección se cancelará.

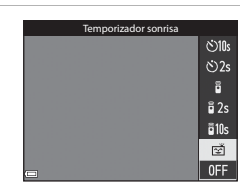

# **3** Encuadre la imagen y espere a que el sujeto sonría sin pulsar el disparador.

- **•** Apunte la cámara hacia un rostro.
- **•** Si la cámara detecta que el rostro enmarcado por el borde doble está sonriendo, el obturador se abre automáticamente.
- **•** Cuando la cámara detecta un rostro sonriente, automáticamente abre el obturador.

# **4** Desactive el disparador automático.

**•** Para desactivar el disparador automático con temporizador de sonrisa, regrese al paso 1 y seleccione **OFF**.

### **22 Observaciones sobre Temporizador sonrisa**

En algunas condiciones de disparo, es posible que los rostros y las sonrisas no se detecten correctamente ( $\bullet$  019). [E](#page-102-0)n estos casos, puede utilizar el disparador.

### C **Cuándo parpadea el indicador del disparador automático**

Al utilizar el temporizador sonrisa, el indicador del disparador automático parpadea cuando la cámara detecta un rostro y parpadea rápidamente justo después de que se abra el obturador.

# <span id="page-61-0"></span>**Modo de enfoque**

Ajuste el modo de enfoque según la distancia a la que esté situado el sujeto.

## **Pulse**  $\nabla$  **(** $\mathbf{L}$ **)** en el multiselector.

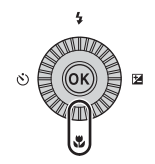

# **2** Seleccione el modo de enfoque que desee y pulse el botón  $\mathbb{Q}$ .

• Si no se confirma el ajuste pulsando el botón **OD** en unos pocos segundos, la selección se cancelará.

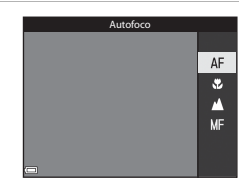

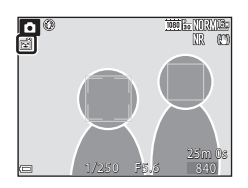

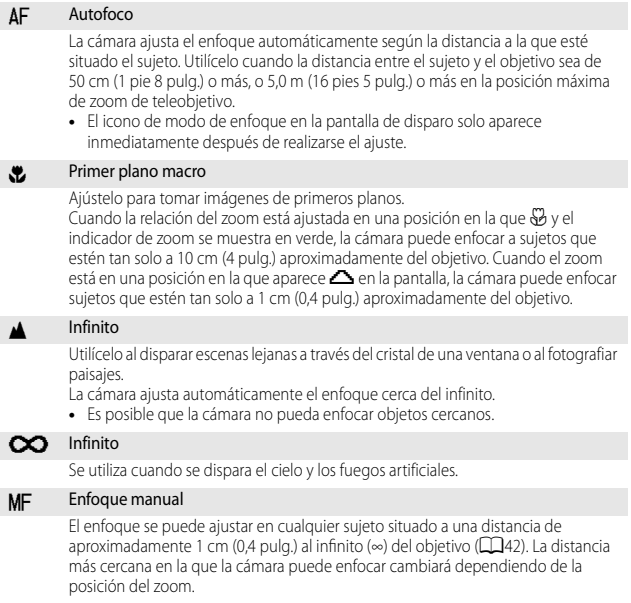

### **B** Observaciones sobre disparo con flash

Es posible que el flash no pueda iluminar todo el sujeto a distancias inferiores a 50 cm (1 pie 8 pulg.).

### C **Ajuste del modo de enfoque**

- Puede ocurrir que no se pueda realizar el ajuste con algunos modos de disparo (<sup>66</sup>15).
- En los modos de disparo **P**, **S**, **A** y **M**, el ajuste se guarda en la memoria de la cámara incluso después de apagar la cámara.

# <span id="page-63-0"></span>**Uso del enfoque manual**

Disponible cuando el modo de disparo es  $P, S, A, M \circ U$ , modo de efectos especiales, o modo de escena **Deportes**, **Fuego artificial**, **Observación de aves** o **Vídeo a intervalos** (cielo nocturno, estelas de estrellas).

**1** Pulse  $\nabla$  ( $\nabla$ ) en el multiselector, seleccione MF (enfoque manual) y, a continuación, pulse el botón <sub>6</sub>,

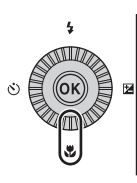

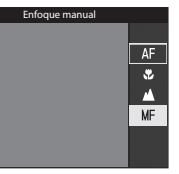

### **2** Utilice el multiselector para ajustar el enfoque comprobando la vista ampliada.

- **•** Aparece una vista ampliada de la zona central de la imagen. Pulse < para cambiar la vista entre  $2x \vee 4x$ .
- **•** Gire el multiselector en el sentido de las agujas del reloj para enfocar sujetos cercanos o en el sentido contrario al de las agujas del reloj para enfocar sujetos alejados. El enfoque también se puede ajustar con mayor detalle girando el multiselector lentamente o girando el dial de control.

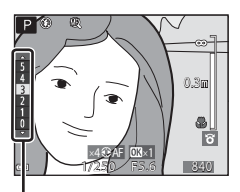

Nivel de contorno

- Cuando se pulsa  $\blacktriangleright$ , la cámara enfoca el sujeto situado en el centro del encuadre con el autofoco. Se puede utilizar el enfoque manual después de que la cámara enfoca con el autofoco.
- **•** El enfoque se refuerza gracias a la iluminación de las zonas que están enfocadas en blanco (contorno) ( $\Box$ 43). Pulse  $\blacktriangle \blacktriangledown$  para ajustar el nivel de contorno.
- **•** Pulse el disparador hasta la mitad para confirmar la composición de la imagen. Pulse a fondo el disparador para tomar la imagen.

# **3** Pulse el botón  $\omega$ .

- **•** El enfoque ajustado queda bloqueado.
- **•** Pulse a fondo el disparador para tomar la imagen.
- Para reajustar el enfoque, pulse el botón **60** para ver la pantalla del paso 2.

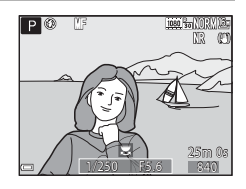

# Funciones de disparc 43Funciones de disparo

### $\mathscr A$  MF (Enfoque manual)

- **•** Los dígitos mostrados en el indicador a la derecha de la pantalla en el paso 2 sirven como guía para la distancia a un sujeto que está enfocado cuando el indicador se encuentra cerca del centro.
- **•** El rango real en el que el sujeto puede estar enfocado varía dependiendo del valor de diafragma y de la posición del zoom. Para ver si el sujeto está enfocado, compruebe la imagen después del disparo.
- **•** Ajuste **Asig. control lateral zoom** en el menú de configuración ([A](#page-78-0)57) en **Enfoque manual** para enfocar mediante el control lateral del zoom en lugar del multiselector en el paso 2.

# <span id="page-64-0"></span>**Z** Contorno

- **•** El rango de nivel de contraste considerado como enfocado puede cambiarse ajustando el nivel de contorno. Se recomienda ajustar el nivel bajo para sujetos de alto contraste y el nivel alto para sujetos de bajo contraste.
- **•** Contorno resalta las zonas de alto contraste de la imagen en blanco. Dependiendo de las condiciones de disparo, es posible que el resaltado no funcione correctamente o que se marquen las zonas que no se están enfocando.
- **•** Puede desactivar la vista de contorno utilizando **Contorno** en el menú de configuración  $(D57)$ .

# <span id="page-65-0"></span>**Compensación de exposición (ajuste del brillo)**

Se puede ajustar el brillo general de la imagen.

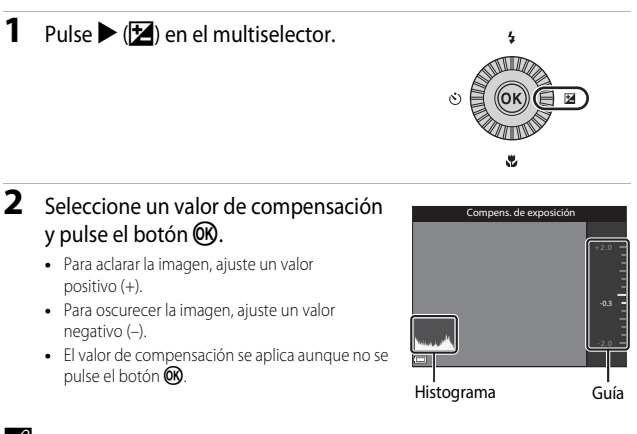

### C **Valor de compensación de exposición**

- Si el ajuste se aplica en el modo  $\mathsf{P}, \mathsf{S} \circ \mathsf{A}$  se guarda en la memoria de la cámara incluso después de apagar la cámara.
- Cuando el modo de disparo es el modo de escena **Fuego artificial (<sup>6–6</sup>6)** o **M** (manual) ([A](#page-53-3)32), no se puede utilizar la compensación de exposición.
- **•** Cuando la compensación de exposición se ajusta mientras se usa un flash, la compensación se aplica tanto a la exposición del fondo como a la intensidad del flash.

### C **Uso del histograma**

Un histograma es un gráfico que muestra la distribución de los tonos de una imagen. Utilícelo como guía al utilizar la compensación de exposición y disparar sin el flash.

- **•** El eje horizontal corresponde al brillo de los píxeles y muestra tonos oscuros a la izquierda y tonos claros a la derecha. El eje vertical muestra el número de píxeles.
- **•** La distribución de tonos se desplaza a la derecha al aumentar el valor de compensación de exposición, y a la izquierda cuando se reduce.

# <span id="page-66-0"></span>**Funciones que se pueden ajustar con el botón Fn (función)**

Las siguientes funciones también se pueden ajustar pulsando el botón  $\mathsf{Fn}$  (función) en vez de mostrar el menú correspondiente pulsando el botón **MENU** (menú).

• Esta función se puede utilizar cuando el modo de disparo está ajustado en **P, S, A**, m o M.

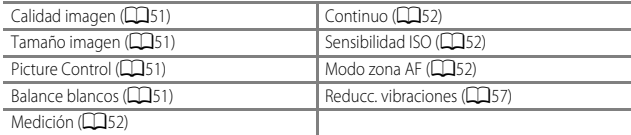

**1** Pulse el botón  $Fn$  (función) cuando se muestre la pantalla de disparo.

• Se pueden seleccionar el menú de función **En Botón Fn** o los elementos de ajuste de la función (el ajuste predeterminado es **Continuo**) que se había asignado por última vez al botón  $Fn$  (función).

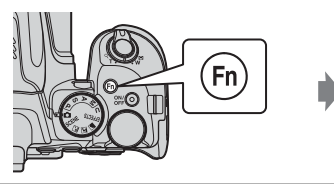

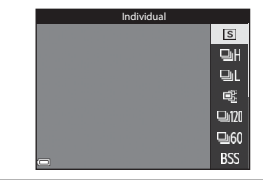

- **2** Utilice el multiselector para seleccionar un elemento del menú.
	- **•** Para asignar otra función, seleccione el menú de función **En Botón Fn** y pulse el botón  $\omega$ . A continuación seleccione la función deseada desde el menú mostrado.

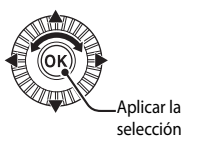

- **3** Una vez asignada la función, pulse el botón  $\mathbb{R}$  o el botón  $\mathbb{F}$ n.
	- **•** La cámara vuelve al modo de disparo.

# **Funciones que no se pueden utilizar simultáneamente al disparar**

Algunas funciones no se pueden utilizar con determinadas opciones de menú.

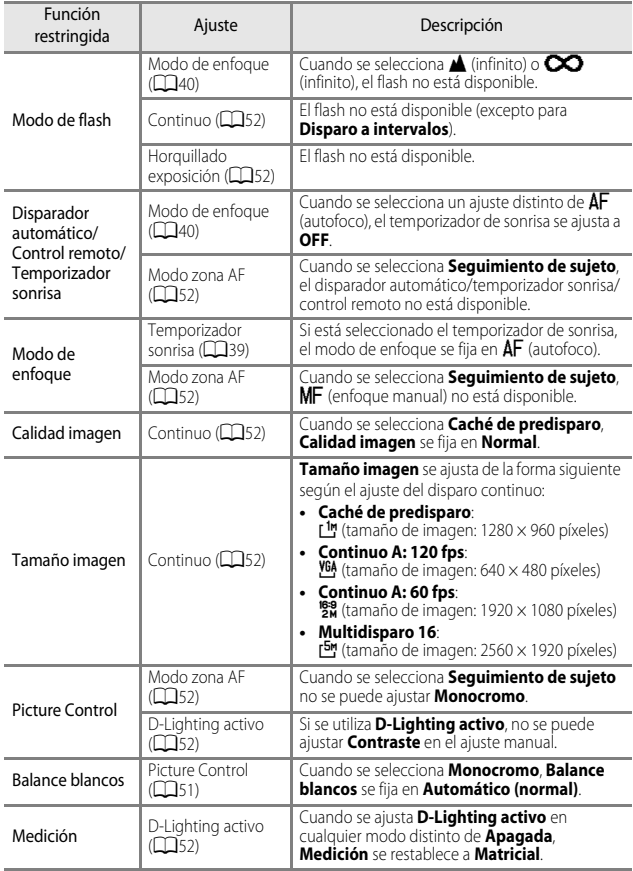

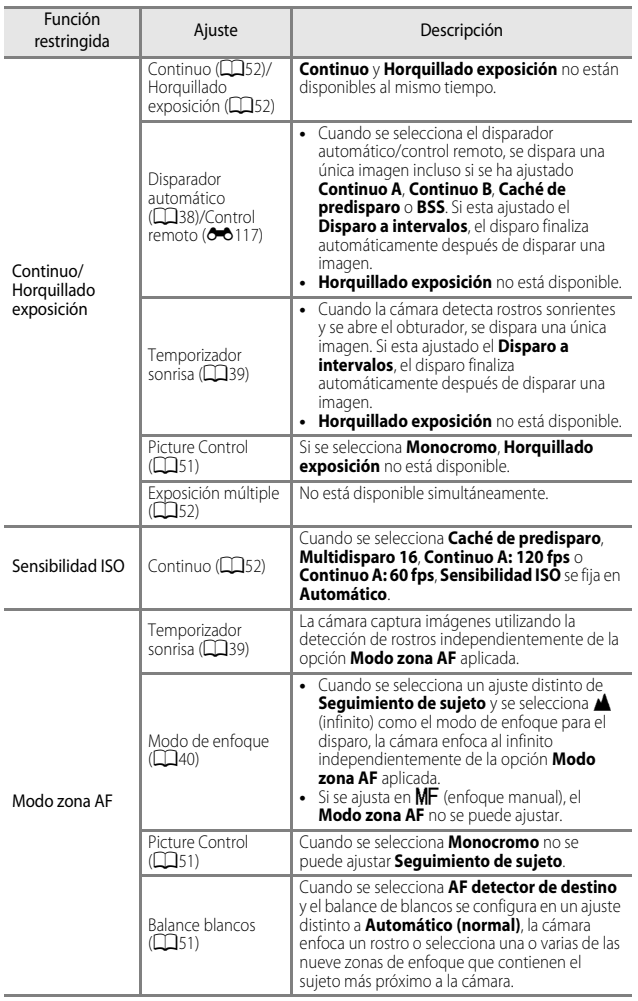

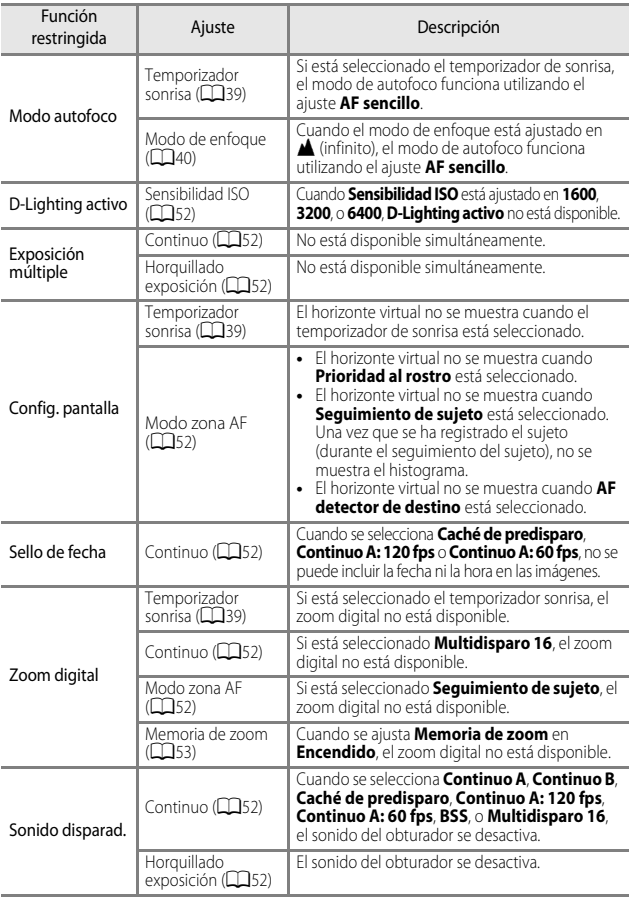

# B **Observaciones sobre el zoom digital**

- **•** Según el modo de disparo o los ajustes seleccionados, el zoom digital puede no estar disponible  $(6 - 6105)$ .
- **•** Cuando el zoom digital está activado, las opciones del modo zona AF o del modo de medición que se pueden seleccionar están restringidas.

# **Funciones que se pueden ajustar con el botón** d **(Menú)**

Es posible ajustar los menús que se indican a continuación pulsando el botón MENU (menú).

# **•**  $\bullet$  **C**, SCENE,  $\Xi$ ,  $\Xi$ ,  $\Xi$ ,  $\Xi$ , EFFECTS, menú de disparo **P**, **S**, **A**, **M**, **U**

Está disponible al pulsar el botón **MENU** cuando se muestra la pantalla de disparo. Permite cambiar los ajustes para el disparo, como por ejemplo la combinación del tamaño y la calidad de la imagen.

Los iconos de menú y las opciones que se pueden ajustar varían según el modo de disparo.

**•** c **Menú de reproducción**

Está disponible al pulsar el botón **MENU** al visualizar imágenes en el modo de reproducción a pantalla completa o en el modo de reproducción de miniaturas. Permite editar imágenes, reproducir pases de diapositivas, etc.

• <del>「東</del> Menú de vídeo

Está disponible al pulsar el botón **MENU** cuando se muestra la pantalla de disparo. Permite cambiar los ajustes de grabación de vídeo.

**•** q **Menú de opciones Wi-Fi** Permite configurar los ajustes de Wi-Fi para conectar la cámara y un dispositivo inteligente.

### **•**  $\mathcal{Z}$  Menú de opciones de datos de ubicación

Permite configurar los ajustes de las funciones de datos de ubicación.

Cuando **Grabar datos de ubicación** en **Opciones datos de ubic.** se ajusta en **Encendido**, la cámara comienza a recibir señales de los satélites de posicionamiento.

**• Y** Menú de configuración

Permite ajustar las funciones básicas de la cámara, como la fecha y la hora, el idioma, etc.

# **1** Pulse el botón MENU (menú).

**•** Se muestra el menú.

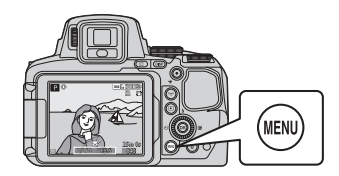

# 2 Pulse **I** en el multiselector.

**•** El icono de menú actual se muestra en amarillo.

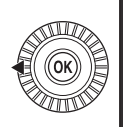

Disparo

### Iconos de menú

P

- **3** Seleccione un icono de menú y pulse el botón <sub>60</sub>.
	- **•** Ahora se pueden seleccionar las opciones del menú.

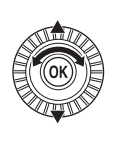

- Configuración
- - educc. vibraciones

### **4** Seleccione una opción de menú y pulse el botón OR.

**•** Algunas opciones del menú no se pueden ajustar en el modo de disparo seleccionado o el estado de la cámara.

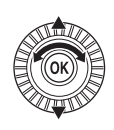

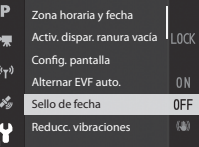

**•** Los elementos también se pueden seleccionar girando el multiselector.

# **5** Seleccione un ajuste y pulse el botón  $\mathbb{R}$ .

- **•** Se aplica el ajuste seleccionado.
- **•** Cuando termine con los menús, pulse el botón MENU.
- **•** Cuando se muestra un menú, puede pasar al modo de disparo pulsando el disparador o el botón  $\bigcirc$  ( $\bigcirc$  ).

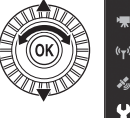

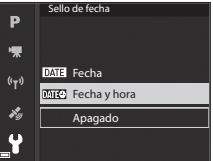
### <span id="page-72-0"></span>**Disparo**

#### Especifique el modo de disparo  $\rightarrow$  botón MENU

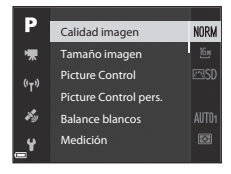

#### **Opciones comunes**

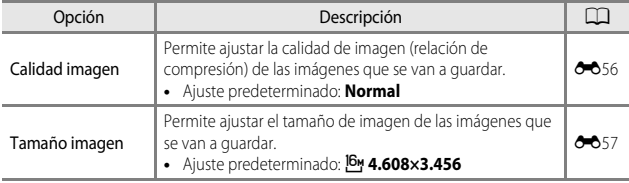

### **Para los modos P, S, A, M, U**

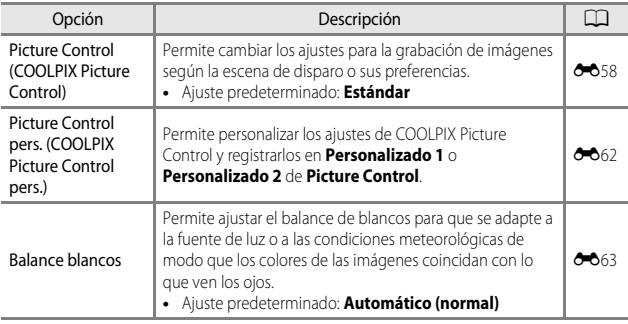

<span id="page-73-3"></span><span id="page-73-2"></span><span id="page-73-1"></span><span id="page-73-0"></span>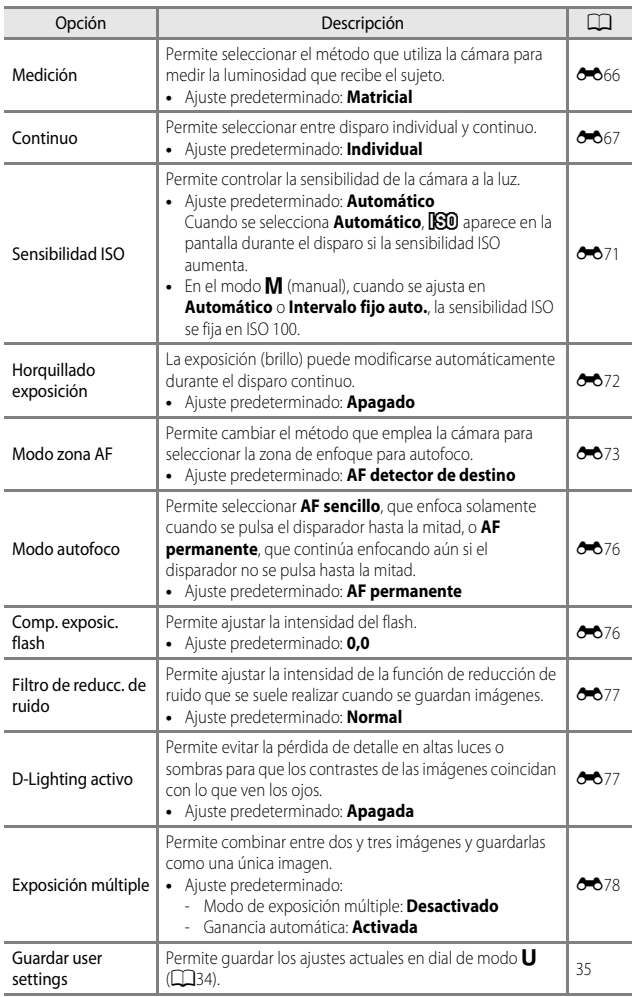

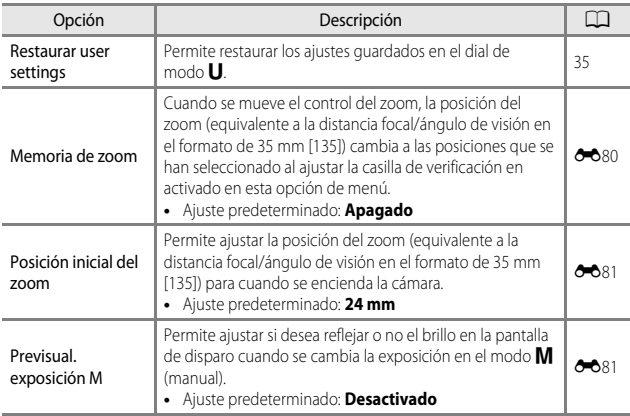

### **Menú de vídeo**

Seleccione el modo de disparo  $\rightarrow$  botón MENU  $\rightarrow$  icono de menú  $\overline{\mathbb{R}} \rightarrow$  botón  $\circledR$ 

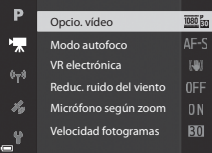

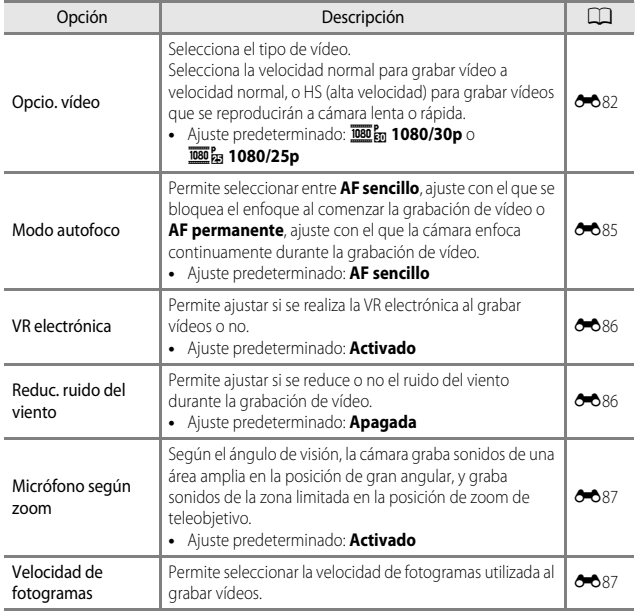

#### Pulse el botón  $\blacktriangleright$  (modo de reproducción)  $\blacktriangleright$  botón MENU

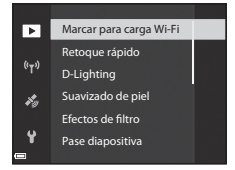

<span id="page-76-1"></span><span id="page-76-0"></span>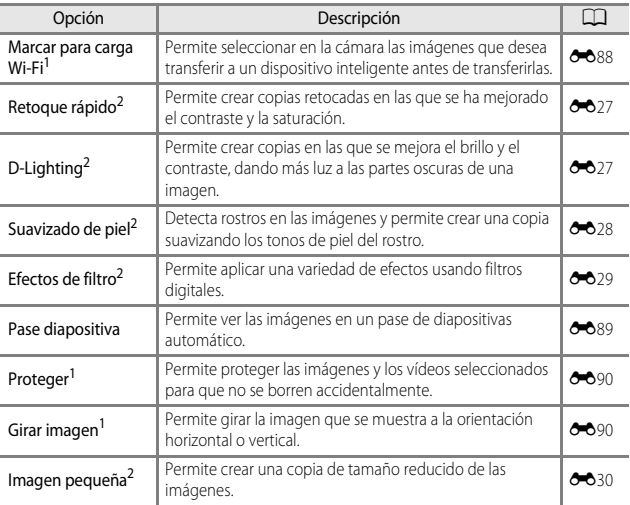

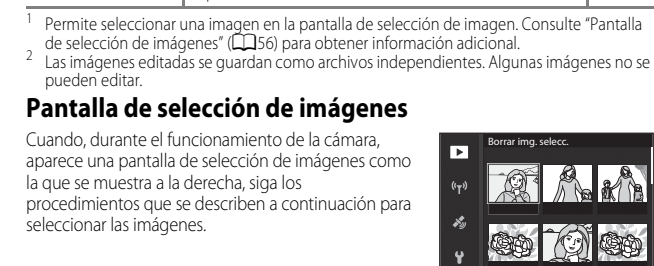

#### **1** Utilice  $\blacktriangle$  en el multiselector of gírelo para seleccionar la imagen que desee.

**OFF**. pasos 1 y 2 para seleccionar más imágenes.

Opciones visual. secuencia

### **3** Pulse el botón C para aplicar la selección de imágenes.

**•** Cuando se muestre un diálogo de confirmación, siga las instrucciones en pantalla.

56

#### Elegir imagen<br>clave<sup>1</sup> Permite cambiar la imagen clave de las imágenes refinite cambial la linagen clave de las linagenes.<br>Capturadas en la secuencia

individuales.

<span id="page-77-0"></span>

Permite seleccionar si mostrar solamente la imagen clave de una secuencia de imágenes capturadas de forma continua o si mostrar la secuencia como imágenes

Opción | Descripción | <u>Q</u>

**•** Cuando solamente se muestre la imagen clave de una secuencia, pulse el botón ® para mostrar cada imagen de la secuencia. Pulse **A** en el multiselector para volver a mostrar la imagen clave.

- Mueva el control del zoom ( $\square$ 1) hacia **T** ( $\Omega$ ) para cambiar al modo de reproducción a pantalla completa o hacia  $\mathbf W$  ( $\blacksquare$ ) para cambiar a la reproducción de miniaturas.
- **•** Solo se puede seleccionar una imagen para **Girar imagen** y **Elegir imagen clave**. Continúe con el paso 3.

#### **2** Utilice **▲▼** para seleccionar **ON** o  $\overline{\mathbf{r}}$  $(4)$ **•** Cuando está seleccionado **ON**, aparece un icono debajo de la imagen seleccionada. Repita los

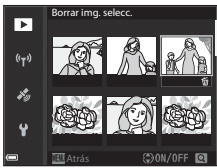

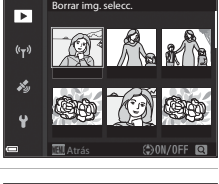

Consulte "Pantalla

**6-691** 

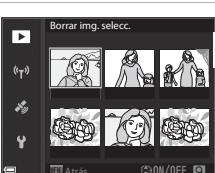

## <span id="page-78-0"></span>**Menú de configuración**

#### Pulse el botón MENU  $\rightarrow$  icono de menú  $\mathbf{Y} \rightarrow$  botón  $\circledR$

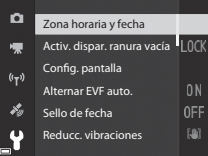

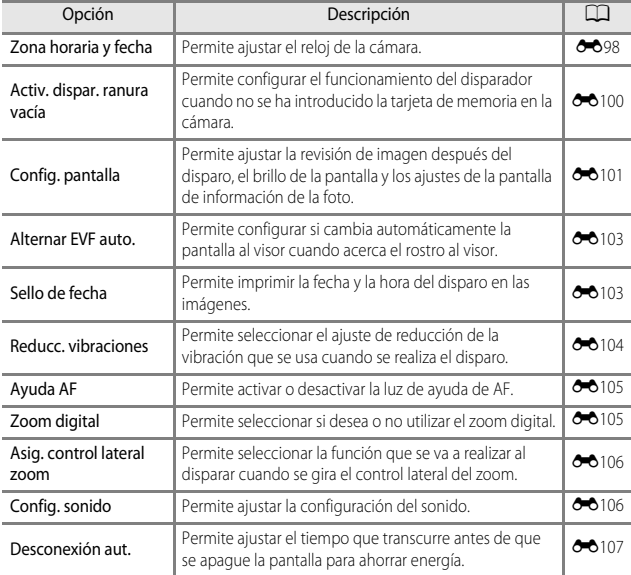

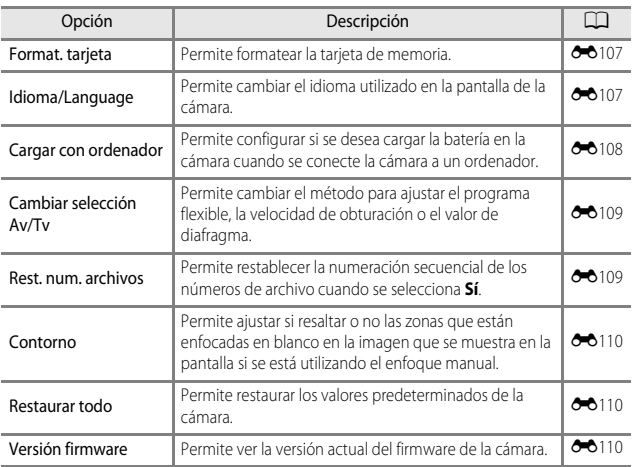

## **Funciones de los datos de la ubicación**

**Cuando Grabar datos de ubicación en Opciones datos de ubic.** del menú  $\mathcal{E}$  de opciones de datos de ubicación ([E](#page-177-0)94) se ajusta en **Encendido**, la cámara empieza a recibir señales de los satélites de posicionamiento.

La recepción de los datos de ubicación se puede comprobar en la pantalla de disparo.

- **Sun o Sun:** se reciben señales de cuatro o más satélites, o de tres satélites, y se está realizando el posicionamiento.
- $\frac{1}{2}$ : Se reciben señales, pero no es posible determinar la posición.
- s≸  $\frac{1}{250}$  25m <sup>m</sup> 0s F5.6 840

• **5**: No se reciben señales.

### **Grabación de datos de ubicación de disparo en la imagen**

- **•** Si se dispara la cámara mientras se realiza el proceso de posicionamiento, los datos de ubicación obtenidos (latitud y longitud) se graban en las imágenes que se van a tomar.
- **•** Los datos de la ubicación grabados se pueden comprobar en un mapa con ViewNX-i una vez se haya transferido la imagen a un ordenador ( $\sim$ 653).

#### **Grabación del registro**

- **•** Cuando se selecciona **Iniciar registro** en **Crear registro** en el menú de opciones de datos de ubicación, mientras se realiza el proceso de posicionamiento, los datos de ubicación de los lugares que visite con la cámara se graban en el intervalo determinado.
- **•** Una vez que el registro grabado se haya guardado en la tarjeta de memoria a través de **Guardar registro** en el menú de opciones de datos de ubicación, puede ver el registro utilizando software que permita visualizar datos de registro.
- **•** Los datos del registro cumplen el formato NMEA. Sin embargo, no se garantiza la visualización en cualquier software compatible con el formato NMEA o en cualquier cámara compatible con el formato NMEA.

#### **Visualización de la información de POI**

- **•** Cuando **Incorporar POI** en **Puntos de interés (POI)** del menú de opciones de los datos de la ubicación está ajustado en **Encendido**, en las imágenes también se graba la información del nombre de la ubicación más cercana a la posición actual.
- **•** Cuando **Ver POI** del menú de opciones de datos de la ubicación está ajustado en **Encendido**, en la pantalla de disparo aparece la información del nombre de la ubicación más cercana a la posición actual, y en la pantalla de reproducción se muestra la información del nombre de ubicación grabada en la imagen.

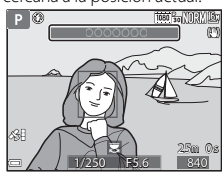

# **Uso de la función Wi-Fi (LAN inalámbrica)**

Puede realizar las siguientes funciones si instala el software especializado "Wireless Mobile Utility" en un dispositivo inteligente con el sistema operativo Android OS o iOS y lo conecta a la cámara.

#### **Realizar fotos**

Puede guardar imágenes en un dispositivo inteligente pulsando el disparador de la cámara o de forma remota abriendo el obturador de la cámara desde el dispositivo inteligente.

**•** Mientras se esté utilizando la cámara con control remoto no se pueden realizar operaciones en la cámara. El modo de disparo está ajustado en el modo A (automático) y la zona de enfoque está ajustada en el centro del encuadre, independientemente de los ajustes de la cámara.

### **Ver fotos**

Las imágenes que se guardan en la tarjeta de memoria de la cámara se pueden transferir y ver en un dispositivo inteligente. También se pueden seleccionar previamente en la cámara las imágenes que desea transferir al dispositivo inteligente.

#### **22 Observaciones sobre la configuración de seguridad**

Cuando se adquiere la cámara, esta no tiene configurado ningún ajuste de seguridad (por ejemplo, una contraseña). Recomendamos encarecidamente realizar los ajustes de seguridad necesarios antes de utilizar la función Wi-Fi. Utilice **Opciones** en el menú de opciones Wi-Fi ([A](#page-70-0)49) para establecer la configuración de seguridad.

### **Instalación del software en el dispositivo inteligente**

- **1** Utilice el dispositivo inteligente para conectarse a Google Play
	- Store, App Store u otra tienda de aplicaciones en línea y busque "Wireless Mobile Utility". **•** Si necesita más información, consulte el manual del usuario del dispositivo inteligente.
	- **2** Compruebe la descripción y el resto de información e instale el software.

#### C **Manual del usuario de Wireless Mobile Utility**

Descargue el manual del usuario del sitio web siguiente.

- **•** Android OS: http://nikonimglib.com/ManDL/WMAU/
- **•** iOS: http://nikonimglib.com/ManDL/WMAU-ios/

Para establecer una conexión con la cámara, pulse el botón (v<sup>3</sup>) (Wi-Fi) en la cámara, a continuación active la función Wi-Fi del dispositivo inteligente y después inicie "Wireless Mobile Utility" mientras se muestra en la cámara **Negociando… Espere, por favor.**

## **Conexión de la cámara a una televisión, una impresora o un ordenador**

Para disfrutar aún más de sus imágenes y vídeos, conecte la cámara a una televisión, una impresora o un ordenador.

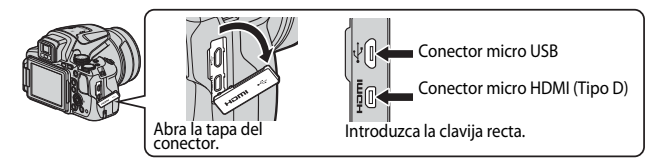

- **•** Antes de conectar la cámara a un dispositivo externo, compruebe que el nivel de batería restante es suficiente y apague la cámara. Antes de desconectar, asegúrese de que la cámara está apagada.
- **•** Si se utiliza el adaptador de CA EH-67A (disponible por separado) esta cámara puede recibir alimentación de una toma de corriente. No utilice ninguna otra marca ni modelo de adaptador de CA ya que puede producir sobrecalentamiento o fallos de funcionamiento en la cámara.
- **•** Para obtener información sobre los métodos de conexión y las operaciones posteriores, remítase a la documentación incluida con el dispositivo además de a este documento.

#### Visualización de imágenes en una televisión

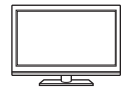

Las imágenes y vídeos capturados con la cámara pueden visualizarse en una televisión.

Método de conexión: conecte un cable HDMI de venta comercial a la toma de entrada HDMI de la televisión.

#### Impresión de imágenes sin usar un ordenador

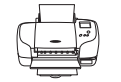

Si conecta la cámara a una impresora compatible con PictBridge podrá imprimir imágenes sin usar un ordenador. Método de conexión: conecte la cámara directamente al puerto USB de la impresora con el cable USB incluido.

#### Visualización de imágenes en un ordenador

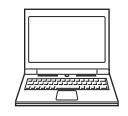

Puede transferir las imágenes y vídeos a un ordenador para su visualización.

Método de conexión: conecte la cámara al puerto USB del ordenador con el cable USB.

- **•** Antes de conectarla a un ordenador, instale ViewNX-i en el ordenador.
- **•** Si hay conectado algún dispositivo USB que consume corriente del ordenador, desconéctelo del ordenador antes de conectar la cámara. La conexión de la cámara y otros dispositivos USB al mismo ordenador a la vez puede provocar anomalías de funcionamiento en la cámara o un consumo de energía excesivo del ordenador, lo que podría dañar la cámara o la tarjeta de memoria.

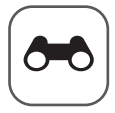

# **Sección de referencia**

La Sección de referencia proporciona información detallada y sugerencias sobre el uso de la cámara.

### **Disparo**

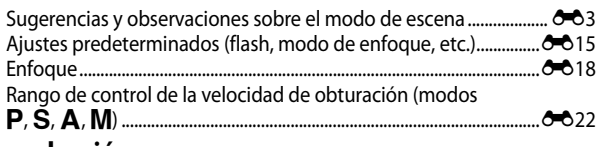

### **Reproducción**

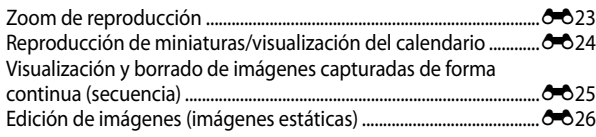

### **Vídeo**

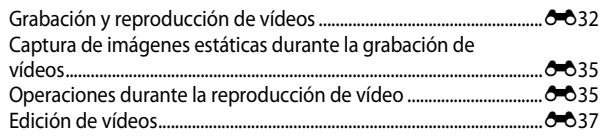

### **Funciones de datos de ubicación**

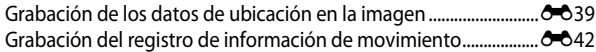

### **Conexión**

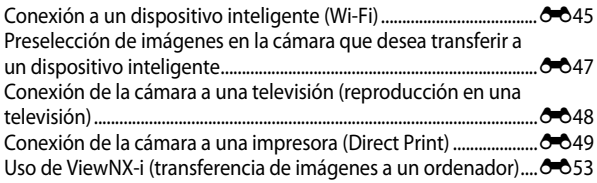

### **Menú**

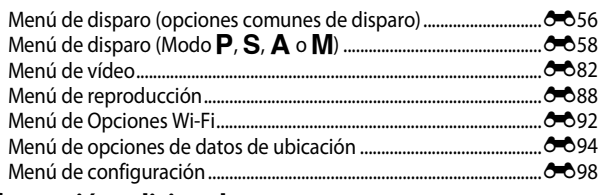

### **Información adicional**

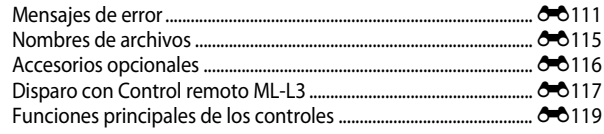

### <span id="page-86-0"></span>**Sugerencias y observaciones sobre el modo de escena**

#### <span id="page-86-1"></span>**M** Paisaje nocturno

- Pulse el botón MENU para seleccionar **『 A pulso** o **R Trípode** en **Paisaje nocturno**.
- **EN A pulso** (ajuste predeterminado):
	- Pulse el disparador a fondo para capturar una serie de imágenes que se combinan y guardan como una sola imagen.
	- Cuando pulse a fondo el disparador, sujete firmemente la cámara hasta que se muestre una imagen estática. Después de tomar una imagen, no apague la cámara antes de que la pantalla cambie a la pantalla de disparo.
	- El ángulo de visión (es decir, la zona visible del encuadre) visualizado en la imagen guardada será más estrecho que el visualizado en la pantalla en el momento del disparo.
	- Es posible que no se pueda realizar el disparo continuo en determinadas condiciones de disparo.
- • 東 Trípode:
	- Se captura una imagen con velocidad de obturación lenta con el disparador pulsado a fondo.
	- La reducción de la vibración se desactiva aunque se haya ajustado **Reducc. vibraciones** en el menú de configuración ( $\Box$ 57).

#### Retrato nocturno

- Pulse el botón MENU para seleccionar **da A pulso** o **Q Trípode** en Retrato nocturno.
- **•** Se captura una imagen con una velocidad de obturación lenta. En comparación con el uso de **C** Trípode, cuando se selecciona **E A pulso**, la cámara ajusta una velocidad de obturación ligeramente más rápida según las condiciones de disparo para evitar las sacudidas de la cámara.
- **•** Cuando se selecciona  $\ddot{\mathbf{\Theta}}$  Trípode, la reducción de la vibración se desactiva aunque se haya ajustado **Reducc. vibraciones** en el menú de configuración (**CO**57).
- **•** El flash siempre se dispara. Abra el flash antes de disparar.

#### **Paisaje**

- **•** Pulse el botón MENU para seleccionar Ráfaga reducc. de ruido o Único disparo en **Paisaje**.
- **• Ráfaga reducc. de ruido**: permite tomar una imagen nítida de un paisaje con un mínimo de ruido.
	- Pulse el disparador a fondo para capturar una serie de imágenes que se combinan y guardan como una sola imagen.
	- Cuando pulse a fondo el disparador, sujete firmemente la cámara hasta que se muestre una imagen estática. Después de tomar una imagen, no apague la cámara antes de que la pantalla cambie a la pantalla de disparo.
	- El ángulo de visión (es decir, la zona visible del encuadre) visualizado en la imagen guardada será más estrecho que el visualizado en la pantalla en el momento del disparo.
	- Es posible que no se pueda realizar el disparo continuo en determinadas condiciones de disparo.
- **• Único disparo** (ajuste predeterminado): permite grabar imágenes enfatizando los contornos y el contraste.
	- Cuando se pulsa a fondo el disparador, se captura una imagen.

#### $SCENE \rightarrow \overline{x}$  Selector auto. escenas

**•** Al apuntar la cámara al sujeto, la cámara reconoce automáticamente el modo de escena óptimo de la lista siguiente y realiza los ajustes de disparo correspondientes.

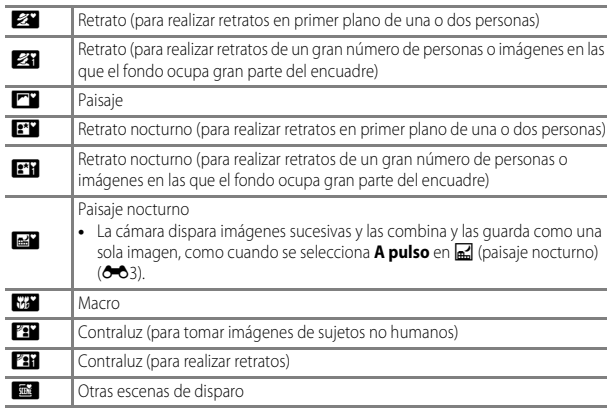

**•** En función de las condiciones de disparo, es posible que la cámara no seleccione el modo de escena deseado. En tal caso, seleccione otro modo de disparo ( $\Box$ 24).

#### $SCENE \rightarrow \&$  Deportes

- **•** Mientras se mantiene pulsado a fondo el disparador, la cámara dispara aproximadamente 7 imágenes sucesivas a una velocidad de 7 fps (si la calidad de imagen se ajusta en **Normal** y el tamaño de imagen en <sup>16</sup><sup>M</sup> 4.608×3.456).
- **•** La velocidad de grabación para el disparo continuo puede ralentizarse según el ajuste de la calidad de imagen, el ajuste del tamaño de imagen, la tarjeta de memoria usada o las condiciones de disparo en ese momento.
- **•** El enfoque, la exposición y el tono se fijan en los valores determinados en la primera imagen de cada serie.

#### SCENE → ※ Fiesta/interior

**•** Para evitar los efectos de las sacudidas de la cámara, sujete firmemente la cámara. Ajuste **Reducc. vibraciones** en **Apagada** en el menú de configuración ([A](#page-78-0)57) al disparar con un trípode para estabilizar la cámara.

#### $SCENE \rightarrow \mathcal{M}$  Macro

**En la pantalla que aparece al seleccionar W Macro**, seleccione **Ráfaga reducc. de ruido** o **Único disparo**.

- **• Ráfaga reducc. de ruido**: Permite tomar una imagen nítida con un mínimo de ruido.
	- Pulse el disparador a fondo para capturar una serie de imágenes que se combinan y guardan como una sola imagen.
	- Cuando pulse a fondo el disparador, sujete firmemente la cámara hasta que se muestre una imagen estática. Después de tomar una imagen, no apague la cámara antes de que la pantalla cambie a la pantalla de disparo.
	- Si el sujeto se mueve o se produce una sacudida significativa de la cámara durante los disparos continuos, la imagen podría aparecer distorsionada, solapada o borrosa.
	- El ángulo de visión (es decir, la zona visible del encuadre) visualizado en la imagen guardada será más estrecho que el visualizado en la pantalla en el momento del disparo.
	- Es posible que no se pueda realizar el disparo continuo en determinadas condiciones de disparo.
- **• Único disparo** (ajuste predeterminado): permite grabar imágenes enfatizando los contornos y el contraste.
	- Cuando se pulsa a fondo el disparador, se captura una imagen.
- El ajuste del modo de enfoque ( $\Box$ 40) cambia a  $\ddot{\bullet}$  (primer plano macro) y la cámara hace zoom automáticamente hasta la posición más cercana en la que puede enfocar.
- Puede mover la zona de enfoque. Pulse el botón  $\omega$ , utilice  $\blacktriangle \blacktriangledown \blacktriangle \blacktriangledown$  en el multiselector o gírelo para mover la zona de enfoque y pulse el botón  $\circledR$  para aplicar el ajuste.

#### SCENE → <sup>9</sup>1 Gastronomía

- El ajuste del modo de enfoque (**Q240**) cambia a D (primer plano macro) y la cámara hace zoom automáticamente hasta la posición más cercana en la que puede enfocar.
- **•** Puede ajustar el tono mediante el dial de control. El ajuste de tono se guarda en la memoria de la cámara incluso después de apagar la cámara.
- Puede mover la zona de enfoque. Pulse el botón  $\circledR$ , utilice  $\blacktriangle \blacktriangledown \blacktriangle \blacktriangleright$  en el multiselector o gírelo para mover la zona de enfoque y pulse el botón  $\circledR$  para aplicar el ajuste.

#### SCENE → **m** Museo

- **•** La cámara captura una serie de 10 imágenes como máximo al pulsar a fondo el disparador y se selecciona y se graba automáticamente la imagen más nítida de la serie (BSS (selector de mejor disparo)).
- **•** El flash no se dispara.

#### $SCENE \rightarrow$   $\circledast$  Fuego artificial

**•** La velocidad de obturación queda fijada en unos 4 segundos.

#### $SCENE \rightarrow Q$  Copia blanco y negro

• Se utiliza junto con el modo de enfoque  $\ddot{\bullet}$  (primer plano macro) ( $\Box$ 40) al disparar sujetos que están próximos a la cámara.

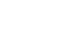

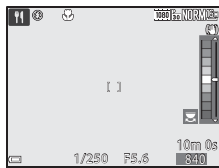

#### $SCENE \rightarrow 27$  Contraluz

- En la pantalla que aparece al seleccionar **2 Contraluz**, seleccione **Encendido** o **Apagado** para activar o desactivar la función de rango dinámico alto (HDR) según el tipo de imagen que desee capturar.
- **• Apagado** (ajuste predeterminado): el flash se dispara para evitar que el sujeto quede oculto en la sombra. Toma imágenes con el flash abierto.
- **• Encendido**: se usa al tomar imágenes con zonas muy claras y oscuras en el mismo encuadre.

#### **M** Observaciones sobre HDR

- **•** Se recomienda utilizar trípode. Ajuste **Reducc. vibraciones** en el menú de configuración ([A](#page-78-0)57) en **Apagada** cuando utilice un trípode para estabilizar la cámara.
- **•** Cuando se pulsa a fondo el disparador, la cámara dispara imágenes sucesivas y guarda las dos imágenes siguientes.
	- Una imagen compuesta sin HDR.
	- Una imagen compuesta con HDR en la que se reduce la pérdida de detalle en altas luces o sombras.
- **•** Si la memoria solo tiene capacidad para guardar una imagen, solo se guarda la imagen procesada con D-Lighting ([A](#page-76-0)55) en el momento del disparo, en la que se corrigen las zonas oscuras de la imagen.
- **•** Cuando pulse a fondo el disparador, sujete firmemente la cámara hasta que se muestre una imagen estática. Después de tomar una imagen, no apague la cámara antes de que la pantalla cambie a la pantalla de disparo.
- **•** El ángulo de visión (es decir, la zona visible del encuadre) visualizado en la imagen guardada será más estrecho que el visualizado en la pantalla en el momento del disparo.
- **•** Dependiendo de las condiciones de disparo pueden aparecer sombras oscuras alrededor de sujetos claros y zonas claras alrededor de sujetos oscuros.

#### <span id="page-91-0"></span> $SCENE \rightarrow \bullet$  Retrato de mascotas

- **•** Al apuntar con la cámara a un perro o un gato, la cámara detecta la cara de la mascota y la enfoca. En el ajuste predeterminado, el obturador se abre automáticamente cuando la cámara detecta la cara de un perro o un gato (disparo automático de retrato de mascotas).
- En la pantalla que aparece al seleccionar **»** Retrato de mascotas, seleccione

#### **S** Individual  $\circ$  U Continuo.

- U **Individual**: la cámara captura 1 imagen cuando detecta la cara de un perro o un gato.
- V **Continuo**: La cámara captura 3 imágenes sucesivas cuando detecta la cara de un perro o un gato.

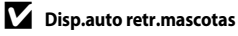

- Pulse  $\blacktriangleleft$  ( $\circlearrowright$ ) en el multiselector para cambiar la opción de **Disp.auto retr.mascotas**.
	- $\ddot{a}$ : La cámara abre el obturador automáticamente cuando detecta la cara de un perro o un gato.
	- **Apagado**: La cámara no abre el obturador automáticamente, incluso si se ha detectado la cara de un perro o un gato. Pulse el disparador. La cámara detecta también rostros de personas si está seleccionado **Apagado**.
- **• Disp.auto retr.mascotas** se ajusta en **Apagado** si se producen 5 ráfagas.
- **•** También es posible disparar pulsando el disparador, independientemente del ajuste de **Disp.auto retr.mascotas**.

#### **ZZona de enfoque**

**•** Cuando la cámara detecta un rostro, este aparece encuadrado en un recuadro amarillo. Cuando la cámara consigue enfocar el rostro que aparece dentro del recuadro doble (zona de enfoque), el recuadro cambia a color verde. Si no se detecta ningún rostro, la cámara enfoca la zona que se encuentra en el centro del encuadre.

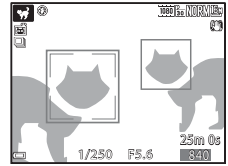

**•** En algunas condiciones de disparo, la cara de la mascota no se detecta y pueden aparecer otros sujetos dentro del recuadro.

#### $SCENE \rightarrow \bullet$  Luna

- **•** Puede ajustar el tono mediante el dial de control. El ajuste de tono se guarda en la memoria de la cámara incluso después de apagar la cámara.
- Permite ajustar el brillo con compensación de exposición (CQ44) según las condiciones de disparo, como el cuarto creciente y cuarto menguante de la luna y los requisitos de disparo.
- **•** En la posición de zoom de gran angular, se muestra el borde de encuadre para indicar el ángulo de visión equivalente al de un objetivo de 2000 mm (en formato de 35 mm [135]). El ángulo de visión es equivalente al de un objetivo de 2000 mm pulsando el botón  $\circledR$ .

#### $SCENE \rightarrow$  Observación de aves

- **•** En la pantalla que aparece al seleccionar **L Observación de aves**, seleccione **S** Individual  $\circ$  U Continuo.
- **5 Individual**: se toma una imagen cada vez que se pulsa el disparador.
- **•** V **Continuo**: mientras se mantiene pulsado a fondo el disparador, las imágenes se capturan de forma continua.
	- La velocidad de grabación del disparo continuo es de aproximadamente 7 fps y el número máximo de disparos continuos es de aproximadamente 7 (cuando la calidad de imagen se ajusta en **Normal** y el tamaño de imagen se ajusta en i **4.608×3.456**).
- **•** En la posición de zoom de gran angular, se muestra el borde de encuadre para indicar el ángulo de visión equivalente al de un objetivo de 800 mm (en formato de 35 mm [135]). El ángulo de visión es equivalente al de un objetivo de 800 mm pulsando el botón (O).

### **Disparo con Panorama sencillo**

Gire el dial de modo a SCENE  $\rightarrow$  botón MENU  $\rightarrow$   $\Box$  Panorama sencillo  $\rightarrow$ botón <sub>O</sub>

- **1** Seleccione el rango de disparo entre  $\uparrow$ \$<sup>TD</sup> Normal (180°) o  $\uparrow$  **MDE** Ancho **(360°)** y pulse el botón k.
	- **•** Cuando la cámara se prepara en posición horizontal, el tamaño de imagen (anchura × altura) es como se indica a continuación.
		- $\mathbb{S}^{\text{TD}}$  Normal (180°): 4800 × 920 cuando se mueve horizontalmente, 1536 × 4800 cuando se mueve verticalmente
		- **<u>CMDE</u>** Ancho (360°): 9600 × 920 cuando se mueve horizontalmente, 1536 × 9600 cuando se mueve verticalmente
- **2** Encuadre el inicio de la escena panorámica y, a continuación, pulse el disparador hasta la mitad para enfocar.
	- **•** La posición del zoom se fija en gran angular.
	- **•** La cámara enfoca el centro del encuadre.
- **3** Pulse el disparador a fondo y, a continuación, retire el dedo del disparador.
	- Aparecen los iconos  $\triangle \bigtriangledown \langle \rangle$  que indican la dirección del movimiento de la cámara.

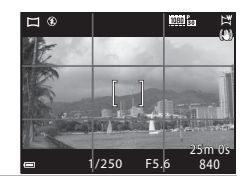

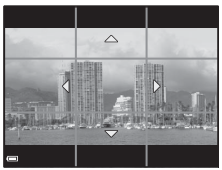

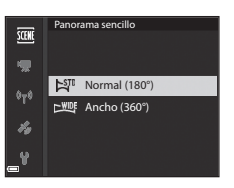

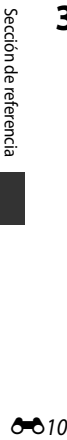

#### **4** Mueva la cámara en una de las cuatro direcciones hasta que el indicador de guía alcance el final.

- **•** Cuando la cámara detecta en qué dirección se está moviendo, empieza a disparar.
- **•** El disparo termina cuando la cámara captura el rango de disparo especificado.
- **•** El enfoque y la exposición se bloquean hasta que termina el disparo.

#### **Ejemplo de movimiento de cámara**

- **•** Con su cuerpo como eje de rotación, mueva la cámara lentamente en un arco, en la dirección que marca ( $\triangle \triangle \langle |\rangle$ ).
- **•** La cámara deja de disparar si la guía no alcanza el final de la barra de progreso en 15 segundos aproximadamente (si está seleccionado **EST<sup>D</sup> Normal (180°)**) o en 30 segundos aproximadamente (si está seleccionado **MIDE** Ancho (360°)) desde que empezó a disparar.

#### **12 Observaciones sobre el disparo con Panorama sencillo**

- **•** La zona de imagen visualizada en la imagen guardada será más estrecha que la visualizada en el momento del disparo.
- **•** Cuando el movimiento de la cámara es demasiado rápido, las sacudidas de la cámara son considerables o el sujeto es demasiado uniforme (por ejemplo, una pared o escenas oscuras), puede producirse un error.
- **•** Las imágenes panorámicas no se guardan cuando el disparo termina antes de alcanzar la mitad del rango de la panorámica.
- **•** Cuando los disparos alcanzan más de la mitad del rango de la panorámica pero terminan antes del punto final, el rango no disparado se grabará y se visualizará en gris.

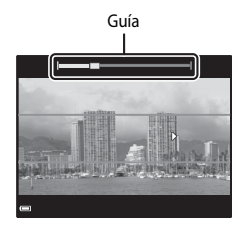

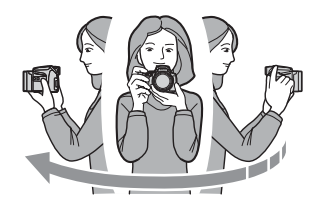

### **Reproducción con Panorama sencillo**

Cambie al modo de reproducción ( $\Box$ 22), visualice la imagen capturada con Panorama sencillo en el modo de reproducción a pantalla completa y pulse el botón <sup>66</sup> para desplazar la imagen en la dirección en la que se realizó el disparo.

**•** Gire el multiselector para avanzar o retroceder rápidamente.

Los controles de reproducción aparecen en la pantalla durante la reproducción.

Al seleccionar un control de reproducción con  $\blacklozenge$ en el multiselector y pulsar el botón  $\circledR$ , se pueden realizar las operaciones que se describen a continuación.

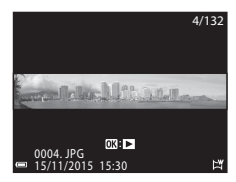

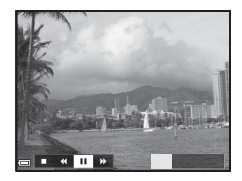

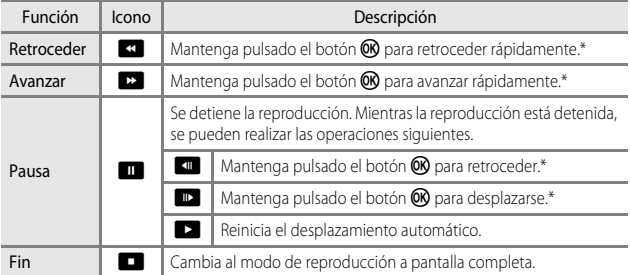

\* Estas operaciones también se pueden realizar girando el multiselector.

#### B **Observaciones sobre las imágenes con Panorama sencillo**

- **•** En esta cámara no se pueden editar las imágenes.
- **•** Es posible que en esta cámara no se pueda desplazar la reproducción, o ampliar el zoom, de imágenes panorámicas capturadas con una cámara digital de otra marca u otro modelo.

#### B **Observaciones sobre la impresión de imágenes panorámicas**

Es posible que, dependiendo de los ajustes de la impresora, no se pueda imprimir la imagen completa. Además, es posible que, dependiendo de la impresora, no sea posible la impresión.

### **Grabación de vídeos a intervalos**

La cámara puede capturar imágenes estáticas automáticamente en un intervalo especificado para crear vídeos a intervalos de 10 segundos aproximadamente.

**•** Cuando el ajuste **Velocidad de fotogramas** del menú de vídeo está ajustado en 30 fps (30p/60p), se capturan y guardan 300 imágenes a **1080** gm 1080/30p. Cuando está ajustada en **25 fps (25p/50p)**, se capturan y guardan 250 imágenes a p**1080/25p**.

Gire el dial de modo a SCENE → botón MENU → Co Vídeo a intervalos → botón <sub>O</sub>

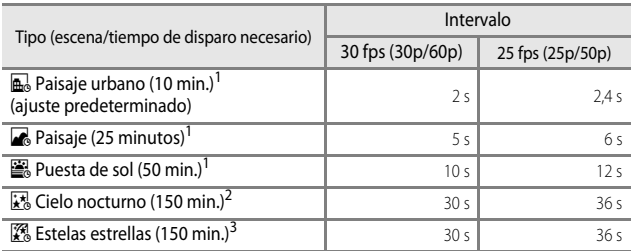

1 La cámara enfoca la zona central del encuadre.<br><sup>2</sup> Adecuado para la grabación del movimiento de estrellas.<br><sup>3</sup> El desplazamiento de estrellas aparece como líneas de luz por el procesamiento de la imagen.

**1** Utilice **▲▼** en el multiselector para seleccionar un tipo y pulse el botón  $\omega$ .

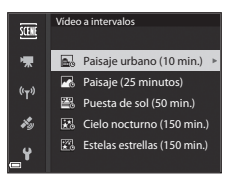

- **2** Seleccione si desea o no ajustar la exposición (brillo) y pulse el botón  $\omega$ . (excepto Cielo nocturno y Estelas estrellas)
	- **•** Si se selecciona **Bloqueo AE activado**, la exposición utilizada para la primera imagen se utiliza para todas las imágenes. Cuando el brillo cambia considerablemente como al atardecer, se recomienda **Bloqueo AE desactivado**.

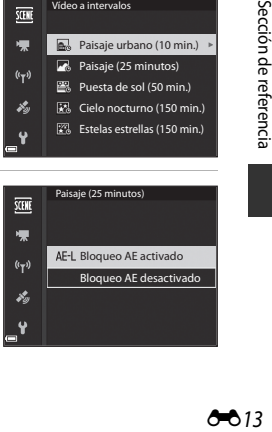

**3** Estabilice la cámara con un trípode o instrumento similar.

#### **4** Pulse el disparador para capturar la primera imagen.

• [A](#page-65-0)juste la compensación de exposición ( $\Box$ 44) antes de abrir el obturador para realizar la primera imagen. La compensación de exposición no puede modificarse una vez capturada la primera imagen. El enfoque y el tono se ajustan al capturar la primera imagen.

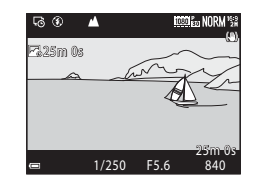

- **•** El obturador se abre automáticamente para la segunda imagen y las siguientes.
- **•** Es posible que se apague la pantalla cuando la cámara no esté capturando imágenes.
- **•** Los disparos finalizan automáticamente cuando se han capturado entre 300 y 250 imágenes.
- Pulse el botón  $\circledR$  para finalizar el disparo antes de que transcurra el tiempo de disparo necesario y crear un vídeo a intervalos.
- **•** No se puede guardar sonido e imágenes estáticas.

#### **12** Observaciones sobre Vídeo a intervalos

- **•** No cambie la tarjeta de memoria hasta que terminen los disparos.
- **•** Para evitar que la cámara se apague inesperadamente, utilice una batería completamente cargada.
- No se pueden grabar vídeos a intervalos pulsando el botón <sup>1</sup>天.
- **•** No gire el dial de modo a un ajuste diferente hasta que termine el disparo.
- **•** La reducción de la vibración se desactiva aunque se haya ajustado **Reducc. vibraciones** en el menú de configuración  $($ 157).

### <span id="page-98-1"></span><span id="page-98-0"></span>**Ajustes predeterminados (flash, modo de enfoque, etc.)**

A continuación se indican los ajustes predeterminados para cada modo de disparo.

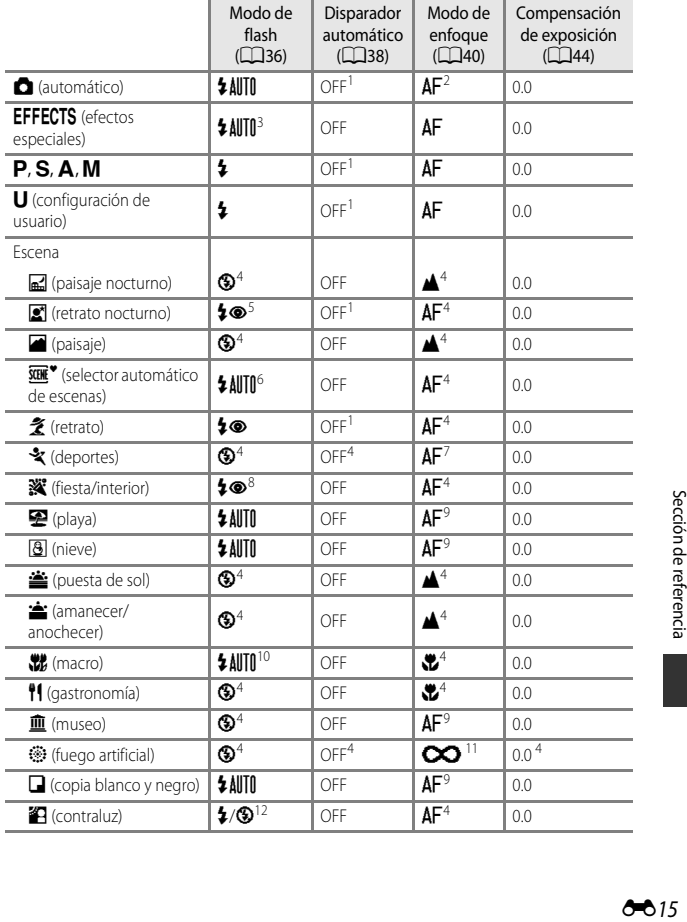

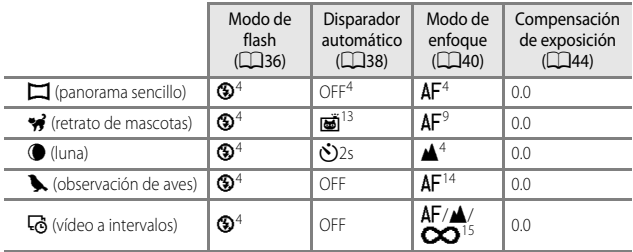

1 También se puede seleccionar el temporizador de sonrisa.<br>
2 No se puede seleccionar **MF** (enfoque manual).<br>
3 El flash queda fijado en  $\circled{D}$  (apagado) cuando se selecciona Monocromo ISO alta.<br>
4 No se puede cambiar

sincronización lenta y reducción de ojos rojos. <sup>6</sup> No se puede cambiar. La cámara selecciona automáticamente el modo de flash adecuado

- 
- 
- 
- 
- 
- para la escena seleccionada.<br>
<sup>7</sup> Se puede seleccionar **AF** (autofoco) o **MF** (enfoque manual).<br>
<sup>8</sup> Puede cambiar a sincronización lenta con el modo de flash con reducción de ojos rojos.<br>
<sup>8</sup> Puede cambiar a sincronizaci
- <sup>13</sup> [E](#page-91-0)l disparo automático de retrato de mascotas (<sup>66</sup>08) se puede ajustar en encendido o<br>apagado. No se puede utilizar el disparador automático y el control remoto.
- <sup>14</sup> Se puede seleccionar entre **AF** (autofoco), **A** (infinito) o **MF** (enfoque manual).<br><sup>15</sup> El enfoque se fija en **AF** (autofoco) cuando se utiliza Paisaie urbano (10 min.). o

B (infinito) cuando se utiliza **Paisaje (25 minutos)** o **Puesta de sol (50 min.)**.  $\overline{\text{Se}}$  puede seleccionar  $\bullet$  (infinito) o  $\textsf{MF}\xspace$  (enfoque manual) cuando se está utilizando **Cielo nocturno (150 min.)** o **Estelas estrellas (150 min.)**.

### C **Ajuste del modo de flash**

Los modos de flash disponibles varían según el modo de disparo.

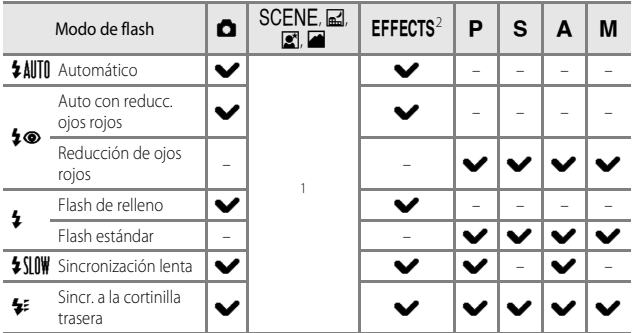

 $\frac{1}{1}$  La disponibilidad dependerá del ajuste. Consulte "[Ajustes predeterminados \(flash, modo de](#page-98-1) enfoque, etc.)" ( $\bigcirc$ 15) para obtener información adicional.

 $\frac{2}{10}$  [E](#page-98-1)l flash queda fijado en  $\bigcirc$  (apagado) cuando se selecciona Monocromo ISO alta.

### <span id="page-101-0"></span>**Enfoque**

La zona de enfoque varía dependiendo del modo de disparo.

### **Uso de AF detector de destino**

En el modo  $\blacksquare$  (automático) o cuando **Modo zona [A](#page-73-0)F** ( $\square$ 52) en el modo  $\blacksquare$ , **S**, **A**, m o M se ajusta en **AF detector de destino**, la cámara enfoca de la manera que se describe a continuación si pulsa el disparador hasta la mitad.

**•** La cámara detecta el sujeto principal y lo enfoca. Cuando el sujeto está enfocado, la zona de enfoque se muestra en verde. Si se detecta el rostro de una persona, la cámara se ajusta automáticamente para enfocarlo de forma prioritaria.

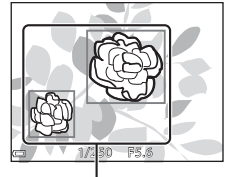

Zonas de enfoque

**•** Si no se detecta ningún sujeto principal, la cámara selecciona automáticamente una o varias de las 9 zonas de enfoque que contienen el sujeto más cercano a la cámara. Cuando el sujeto está enfocado, las zonas de enfoque que están enfocadas se muestran en verde.

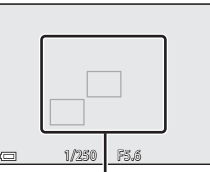

Zonas de enfoque

#### **D** Observaciones sobre AF detector de destino

- **•** Dependiendo de las condiciones de disparo, el sujeto que la cámara determina como sujeto principal puede variar.
- **•** Es posible que el sujeto principal no se detecte si se utilizan determinados ajustes de **Balance blancos** o **Picture Control**.
- **•** En las situaciones siguientes, es posible que la cámara no detecte correctamente el sujeto principal:
	- Cuando el sujeto es muy oscuro o claro.
	- Cuando el sujeto principal no tiene colores claramente definidos.
	- Cuando el disparo se encuadra de tal forma que el sujeto principal queda en el borde de la pantalla.
	- Cuando el sujeto principal consiste en un patrón repetido.

### **Uso de detección de rostros**

Con los ajustes siguientes, la cámara usa la detección de rostros para enfocar rostros automáticamente.

- **E** (retrato nocturno), modo de escena **Selector auto. escenas** o **Retrato** ([A](#page-48-0)27)
- $\vec{a}$  (temporizador de sonrisa) ( $\Box$ 39)
- Cuando se ajusta **Modo zona [A](#page-73-0)F** (LLJ52) en
- **Prioridad al rostro**

Si la cámara detecta más de un rostro, aparece un

borde doble alrededor del rostro que enfoca la cámara y aparecen bordes sencillos alrededor de los otros rostros.

Si se pulsa el disparador hasta la mitad y no se detectan rostros:

- **•** Cuando se selecciona **Selector auto. escenas**, la zona de enfoque cambia dependiendo de la escena seleccionada.
- En **s** (retrato nocturno) y **Retrato**, la cámara enfoca en el centro del encuadre.
- Si está seleccionado  $\vec{r}$  (temporizador de sonrisa), la cámara enfoca el sujeto en el centro del encuadre.
- **•** Cuando **Modo zona AF** está ajustado en **Prioridad al rostro**, la cámara selecciona la zona de enfoque que contiene el sujeto más cercano a la cámara.

#### **22 Observaciones sobre la detección de rostros**

- **•** La capacidad de la cámara para detectar rostros depende de diversos factores, entre los que se incluye si los rostros están mirando hacia la cámara o no.
- **•** La cámara no puede detectar rostros en las situaciones siguientes:
	- Cuando los rostros queden parcialmente ocultos por gafas de sol u otros objetos.
	- Cuando los rostros ocupen una parte demasiado grande o demasiado pequeña del encuadre.

#### C **Visualización de imágenes capturadas con detección de rostros**

Durante la reproducción, la cámara gira automáticamente las imágenes según la orientación de los rostros detectados en el momento del disparo (excepto las imágenes capturadas utilizando **Continuo** ([A](#page-73-1)52) u **Horquillado exposición** ([A](#page-73-2)52)).

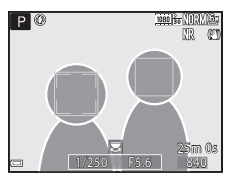

### **Uso de Suavizado de piel**

Cuando se abre el obturador utilizando uno de los modos de disparo indicados a continuación, la cámara detecta el rostro de una o varias personas (hasta 3) y procesa la imagen para suavizar los tonos de la piel del rostro.

• **S** (retrato nocturno), modo de escena **Selector auto. escenas** o **Retrato** ( $\Box$ 27) El suavizado de piel también se puede aplicar a imágenes grabadas (CQ55).

### B **Observaciones sobre Suavizado de piel**

- **•** Es posible que lleve más tiempo de lo habitual guardar las imágenes después del disparo.
- **•** En algunas condiciones de disparo, es posible que no consiga los resultados de suavizado de piel deseados y el suavizado de piel puede que se aplique a zonas de la imagen en las que no hay rostros.

### **Sujetos no adecuados para autofoco**

Es posible que la cámara no pueda enfocar correctamente en las situaciones siguientes. En algunos casos excepcionales, es posible que el sujeto no esté enfocado a pesar de que la zona de enfoque o el indicador de enfoque se muestren en verde:

- **•** El sujeto está muy oscuro.
- **•** En la escena se incluyen objetos con niveles de brillo muy dispares (por ejemplo, el sol está detrás del sujeto y hace que el sujeto aparezca muy oscuro).
- **•** No hay contraste entre el sujeto y lo que lo rodea (por ejemplo, el sujeto de un retrato, que lleva una camisa blanca, se encuentra delante de una pared blanca).
- **•** Varios objetos están situados a diferentes distancias de la cámara (por ejemplo, el sujeto está dentro de una jaula).
- **•** Sujetos con patrones repetidos (persianas de ventanas, edificios con varias filas de ventanas similares, etc.).
- **•** El sujeto se mueve rápidamente.

En las situaciones indicadas anteriormente, intente pulsar el disparador hasta la mitad para enfocar de nuevo varias veces o enfoque otro sujeto situado a la misma distancia de la cámara que el sujeto que desea enfocar y utilice el bloqueo de enfoque  $(2021)$ . La cámara también puede enfocar con el enfoque manual ( $\Box$ 41, [42](#page-63-0)).

### <span id="page-104-0"></span>**Bloqueo de enfoque**

Utilice el bloqueo de enfoque para capturar composiciones creativas aunque la zona de enfoque esté ajustada en el centro del encuadre.

- **1** Coloque el sujeto en el centro del encuadre y pulse el disparador hasta la mitad.
	- **•** La cámara enfoca el sujeto y la zona de enfoque se muestra en verde.
	- **•** También se bloquea la exposición.

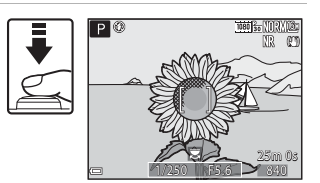

- **2** Sin levantar el dedo del disparador, recomponga la imagen.
	- **•** Asegúrese de mantener la misma distancia entre la cámara y el sujeto.

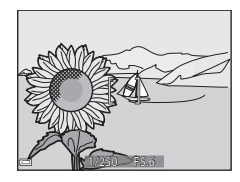

#### **3** Pulse a fondo el disparador para tomar la imagen.

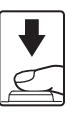

#### C **Movimiento de la zona de enfoque a la posición deseada**

En el modo de disparo  $P, S, A \circ M$ , la zona de enfoque puede moverse usando el multiselector ajustando **Modo zona [A](#page-72-0)F** en el menú de disparo (CQ51) en una de las opciones manuales.

## <span id="page-105-0"></span>**Rango de control de la velocidad de obturación (modos** j**,** k**,** l**,** m**)**

El rango de control de la velocidad de obturación varía dependiendo de la posición del zoom, del diafragma o del ajuste de la sensibilidad ISO. Además, el rango de control de la velocidad de obturación modifica los ajustes siguientes de disparo continuo.

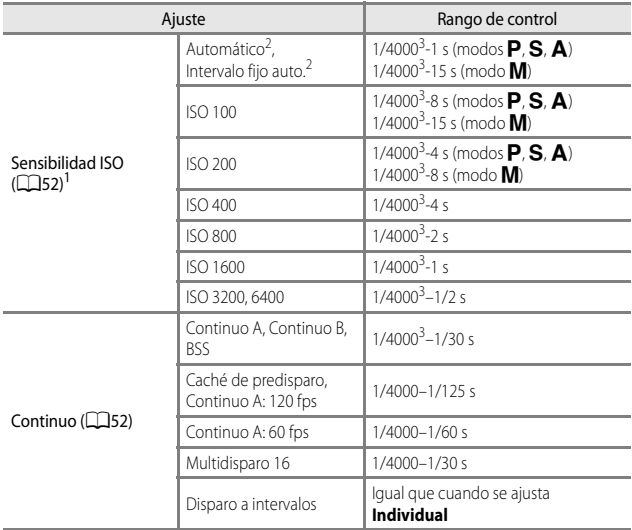

El ajuste de la sensibilidad ISO se restringe dependiendo del ajuste de disparo continuo<br>(CCI46).

- 
- $\frac{2}{\pi}$  En el modo **M**, la sensibilidad ISO está fijada en ISO 100.<br>3 El valor máximo de la velocidad de obturación es de 1/4000 segundos cuando el valor de diafragma se ajusta en f/8 en la posición máxima de gran angular. La velocidad de obturación disminuye a medida que la posición del zoom se desplaza hasta la posición de zoom de teleobjetivo y la apertura del diafragma es mayor. La velocidad de obturación es de 1/2500 segundos cuando el valor de diafragma se ajusta en un máximo de f/8 en la posición máxima de zoom de teleobjetivo.

### <span id="page-106-0"></span>**Zoom de reproducción**

Si gira el control del zoom hacia  $T$  ( $Q$  zoom de reproducción) en el modo de reproducción a pantalla completa ( $\Box$ 22), se acerca la imagen.

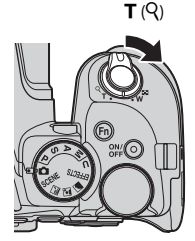

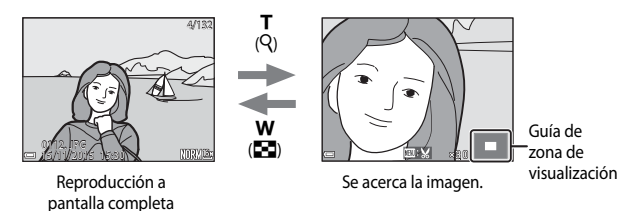

- Puede cambiar la relación de ampliación moviendo el control del zoom hacia **W** (**F-1**) o  $\mathsf{T}$  ( $\mathsf{Q}$ ). El zoom también se puede ajustar girando el dial de control.
- Para ver una zona diferente de la imagen, pulse el multiselector  $\triangle \blacktriangledown \blacktriangle \blacktriangleright$ .
- **•** Si está viendo una imagen tomada con la detección de rostros o la detección de mascotas, la cámara acerca el rostro detectado en el momento del disparo (excepto las imágenes capturadas con **Continuo** u **Horquillado exposición**). Para acercar la zona de una imagen cuando no hay rostros, ajuste la ampliación y, a continuación, pulse  $\blacktriangle \blacktriangledown \blacktriangle$ .
- Cuando se muestra una imagen ampliada, pulse el botón **®** para volver al modo de reproducción a pantalla completa.

#### C **Recorte de imágenes**

Cuando se muestra una imagen ampliada, puede pulsar el botón **MENU** para recortar la imagen y que incluya solamente la parte visible y quardarla como un archivo independiente ( $\bigcirc$ 631).

### <span id="page-107-0"></span>**Reproducción de miniaturas/visualización del calendario**

Si gira el control del zoom hacia  $W$  ( $\Box$  visualización de miniaturas) en el modo de reproducción a pantalla completa ([A](#page-43-0)22), las imágenes se muestran como miniaturas.

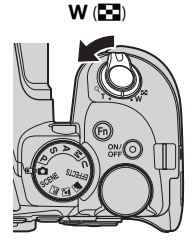

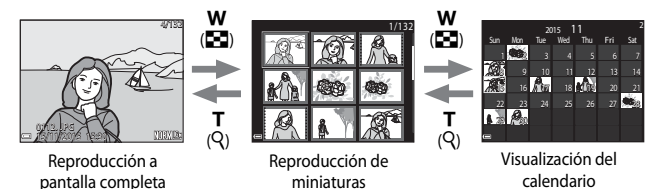

**•** Puede cambiar el número de miniaturas que se muestran moviendo el control del zoom hacia  $\mathbf W$  ( $\blacksquare$ ) o  $\mathbf T$  ( $\Omega$ ).

- Mientras usa el modo de reproducción de miniaturas, utilice  $\blacktriangle \blacktriangledown \blacktriangle \blacktriangleright$  en el multiselector o gírelo para seleccionar una imagen y, a continuación, pulse el botón CO para mostrar la imagen en el modo de reproducción a pantalla completa.
- Mientras usa el modo de visualización del calendario, utilice  $\blacktriangle \blacktriangledown \blacktriangle$  o gírelo para seleccionar una fecha y, a continuación, pulse el botón  $\circledR$  para mostrar las imágenes tomadas ese día.

#### B **Observaciones sobre la visualización del calendario**

Las imágenes tomadas cuando la fecha de la cámara no está configurada se tratan como si hubieran sido tomadas el 1 de enero de 2015.
# **Visualización y borrado de imágenes capturadas de forma continua (secuencia)**

# **Visualización de imágenes en una secuencia**

Las imágenes capturadas de forma continua se guardan como una secuencia.

La primera imagen de una secuencia se usa como la imagen clave para representar la secuencia cuando se muestra en el modo de reproducción a pantalla completa o en el modo de reproducción de miniaturas (ajuste predeterminado).

Para mostrar cada imagen de la secuencia individualmente, pulse el botón **60.** 

Después de pulsar el botón  $\circledR$ , las operaciones siguientes están disponibles.

- **•** Para mostrar la imagen anterior o siguiente, gire el multiselector o pulse  $\blacktriangleleft\blacktriangleright$ .
- **•** Para mostrar imágenes no incluidas en la secuencia, pulse  $\triangle$  para volver a mostrar la imagen clave.
- **•** Para mostrar imágenes de una secuencia como miniaturas, o para reproducirlas como un pase de diapositivas, ajuste **Opciones visual. secuencia** en **Imágenes individuales** en el menú de reproducción (6-691). 0004. JPG

# **M** Opciones visual. secuencia

Las imágenes capturadas de forma continua con cámaras distintas a esta cámara no se pueden visualizar como secuencia.

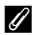

#### C **Opciones del menú de reproducción disponibles al usar la secuencia**

- **•** Cuando las imágenes de una secuencia se muestran en el modo de reproducción a pantalla completa, pulse el botón **MENU** para seleccionar funciones del menú de reproducción  $($  $\Box$ 55).
- Si pulsa el botón **MENU** cuando se muestra una imagen clave, los ajustes siguientes se pueden aplicar a todas las imágenes de la secuencia:
	- Marcar para carga Wi-Fi, Proteger

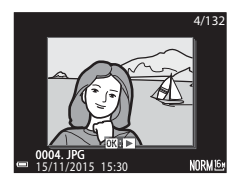

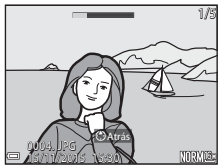

# **Borrado de imágenes de una secuencia**

Cuando se pulsa el botón  $\overline{10}$  (borrar) con las imágenes de una secuencia, las imágenes que se borran varían según el modo en que se muestren las secuencias.

**•** Cuando se muestra la imagen clave:

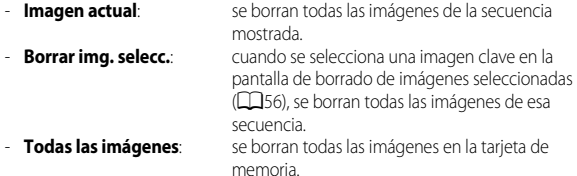

**•** Cuando las imágenes de una secuencia se muestran en el modo de reproducción a pantalla completa:

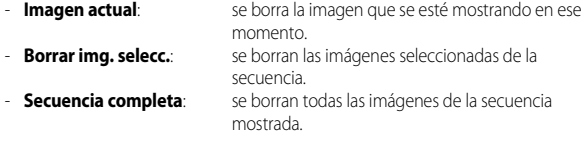

# **Edición de imágenes (imágenes estáticas)**

# **Antes de editar imágenes**

Esta cámara permite editar imágenes con facilidad. Las copias editadas se guardan como archivos independientes.

Las copias editadas se guardan con la misma fecha y hora de disparo que las originales.

#### C **Limitaciones de la edición de imágenes**

- **•** Se puede editar una imagen hasta 10 veces. Una imagen estática creada al editar un vídeo se puede editar hasta 9 veces.
- **•** Es posible que no pueda editar las imágenes de un tamaño determinado o con determinadas funciones de edición.

# **Retoque rápido: mejora del contraste y la saturación**

Pulse el botón  $\blacktriangleright$  (modo de reproducción)  $\rightarrow$  Seleccione una imagen  $\rightarrow$ botón MENU  $\rightarrow$  Retoque rápido  $\rightarrow$  botón  $\circledR$ 

Utilice  $\blacktriangle \blacktriangledown$  en el multiselector para seleccionar el nivel de efecto que desee y pulse el botón OR.

- **•** La versión editada aparece a la derecha.
- Para salir sin guardar la copia, pulse <.

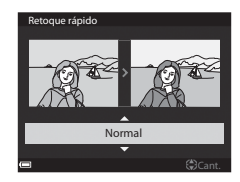

# **D-Lighting: mejora del brillo y el contraste**

Pulse el botón  $\blacktriangleright$  (modo de reproducción)  $\rightarrow$  Seleccione una imagen  $\rightarrow$ botón MENU → D-Lighting → botón ®

#### Utilice  $\blacktriangle \blacktriangledown$  en el multiselector para seleccionar el nivel de efecto que desee y pulse el botón  $\mathbb{R}$ .

- **•** La versión editada aparece a la derecha.
- Para salir sin quardar la copia, pulse <

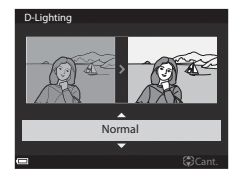

# **Suavizado de piel: suavizado de los tonos de la piel**

Pulse el botón  $\blacktriangleright$  (modo de reproducción)  $\rightarrow$  Seleccione una imagen  $\rightarrow$ botón MENU  $\rightarrow$  Suavizado de piel  $\rightarrow$  botón  $\circ$ 

#### **1** Utilice **▲▼** en el multiselector para seleccionar el nivel de efecto que desee y pulse el botón OO.

• Para salir sin guardar la copia, pulse <

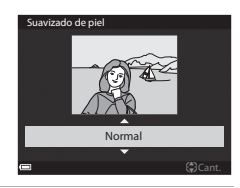

#### **2** Compruebe el resultado y pulse el botón <sub>60</sub>.

- **•** Se acerca el rostro editado.
- **•** Cuando se ha editado más de un rostro, pulse  $\blacklozenge$  para cambiar el rostro que se muestra.
- **•** Para cambiar el nivel de efecto, pulse el botón MENU y vuelva al paso 1.
- **•** Se crea una copia editada.

# Atrás **G**Guardar Previsualizar

#### **12 Observaciones sobre Suavizado de piel**

- **•** Se pueden mejorar hasta 12 rostros, por orden de proximidad al centro del encuadre.
- **•** Dependiendo de la dirección donde mira el sujeto o del brillo de los rostros, es posible que la cámara no pueda detectar correctamente los rostros o que el suavizado de piel no produzca los resultados esperados.
- **•** Si no se detectan rostros, aparece una advertencia y en la pantalla vuelve a aparecer el menú de reproducción.

# **Efectos de filtro: aplicación de efectos de filtro digitales**

#### Pulse el botón  $\blacktriangleright$  (modo de reproducción)  $\rightarrow$  Seleccione una imagen  $\rightarrow$ botón MENU → Efectos de filtro → botón ®

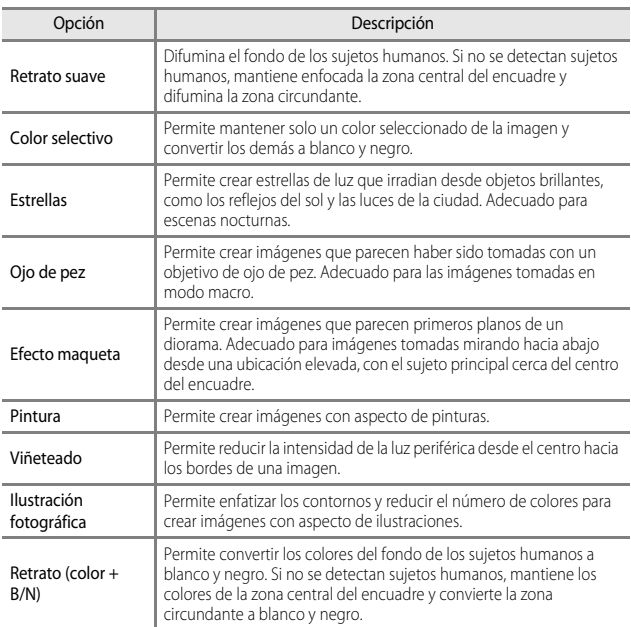

#### 1 Utilice  $\blacktriangle \blacktriangledown$  en el multiselector para seleccionar el efecto de filtro que desee y pulse el botón  $\mathbb{R}$ .

**•** Si selecciona otro efecto que no sea **Color selectivo**, continúe en el paso 3.

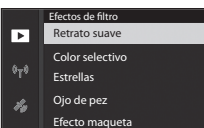

Ϋ Pintura 2 Utilice  $\blacktriangle \blacktriangledown$  para seleccionar el color que desea mantener y pulse el botón <sub>60</sub>.

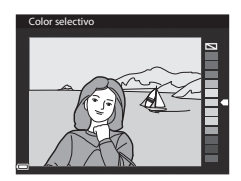

### **3** Compruebe el resultado y pulse el botón <sub>O</sub>

- **•** Se crea una copia editada.
- Para salir sin quardar la copia, pulse <

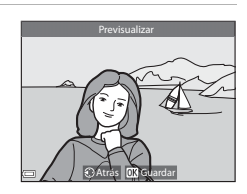

# **Imagen pequeña: reducción del tamaño de una imagen**

Pulse el botón D (modo de reproducción) → Seleccione una imagen → botón MENU → Imagen pequeña → botón ®

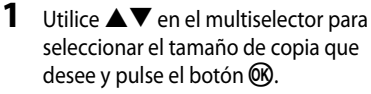

**•** Cuando la relación de aspecto de la imagen es 16:9, el tamaño de la imagen se reduce a  $640 \times 360$ . Pulse el botón  $\overline{60}$  para continuar con el paso 2.

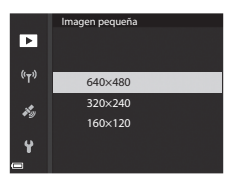

# **2** Seleccione **Sí** y pulse el botón  $\omega$ .

**•** Se crea una copia editada (relación de compresión de aproximadamente 1:16).

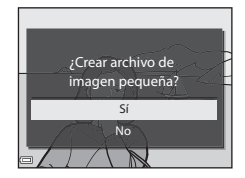

# **22 Observaciones sobre Imagen pequeña**

Si la relación de aspecto de la imagen es 3:2 o 1:1, la imagen no puede editarse.

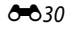

# **Recorte: creación de una copia recortada**

- **1** Mueva el control del zoom para ampliar la imagen (<sup>6-6</sup>23).
- **2** Ajuste la imagen para que solamente se muestre la parte que desea guardar y, a continuación, pulse el botón MENU (menú).
	- Mueva el control del zoom hacia  $\mathbf{T}(\mathsf{Q})$  o W (**H**) para ajustar la ampliación. Ajuste una ampliación en la que se muestre **IEU LY**.

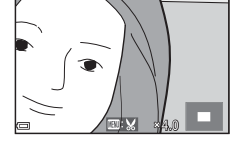

- Utilice  $\blacktriangle \blacktriangledown \blacktriangle \blacktriangleright$  en el multiselector para desplazarse a la parte de la imagen que desea visualizar.
- **3** Compruebe la imagen y pulse el botón <sub>60</sub>.

**4** Seleccione **Sí** y pulse el botón  $\omega$ . **•** Se crea una copia editada.

- **•** Para cambiar la parte que desea guardar, regrese al paso 2 pulsando  $\blacktriangleleft$ .
- **•** Para salir sin guardar la imagen recortada, pulse el botón MENU.
- Guardar Recorte Atrás

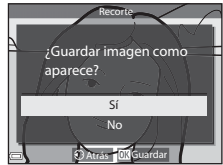

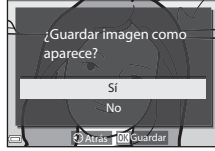

#### C **Tamaño de imagen**

- **•** La relación de aspecto (horizontal a vertical) de la copia recortada es la misma que la original.
- **•** Cuando el tamaño de imagen de la copia recortada es 320 × 240 o inferior, la imagen se muestra con un tamaño menor durante la reproducción.

# **Grabación y reproducción de vídeos**

# **1** Acceda a la pantalla de disparo.

**•** Compruebe cuánto tiempo queda de grabación de vídeo.

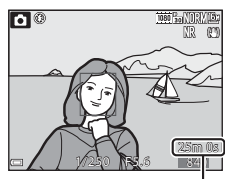

Tiempo de grabación de vídeo restante

#### 2 Pulse el botón <sup>e</sup> ( $\overline{\mathbf{F}}$  grabación de vídeo) para comenzar la grabación de vídeo.

- **•** La cámara enfoca al sujeto en el centro del encuadre.
- Pulse el botón **60** para detener la grabación y vuelva a pulsar el botón ® para reanudar la grabación (excepto si se ha seleccionado la opción de vídeo HS en **Opcio. vídeo**). La grabación finaliza automáticamente si permanece en pausa durante unos cinco minutos.

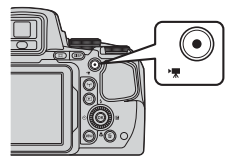

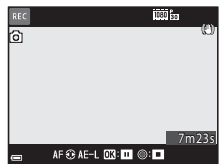

**•** Se puede capturar una imagen estática pulsando el disparador durante la grabación de un vídeo (**6-6**35).

#### **3** Vuelva a pulsar el botón ● (嘿 grabación de vídeo) para terminar la grabación.

- **4** Seleccione un vídeo en el modo de reproducción a pantalla completa y pulse el botón M para reproducirlo.
	- **•** Una imagen con un icono de opciones de vídeo es un vídeo.

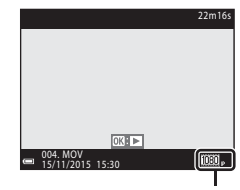

Opcio. vídeo

#### **Zona de captura de vídeos**

- **•** La zona capturada en un vídeo varía dependiendo de las opciones **Opcio. vídeo** o **VR electrónica** del menú de vídeo.
- Pulse el botón **DISP** y muestre el fotograma de vídeo ( $\Box$ 3) para comprobar el rango de un vídeo en un fotograma antes de la grabación del vídeo.

#### **Enfoque durante la grabación de vídeo**

- **•** El enfoque también se puede ajustar durante la grabación de vídeo de la siguiente manera mediante el ajuste **Modo autofoco** (CQ54) del menú de vídeo.
	- A**AF sencillo** (ajuste predeterminado): el enfoque se bloquea cuando comienza la grabación de vídeo. Para ejecutar la función de autofoco durante la grabación de vídeo, pulse el multiselector <
	- B**AF permanente**: el enfoque se ajusta repetidamente incluso durante la grabación de vídeo.
- Cuando el modo de enfoque ( $\Box$ 40) es **MF** (enfoque manual), ajuste manualmente el enfoque. El enfoque puede ajustarse al grabar vídeos girando el multiselector en el sentido contrario al de las agujas del reloj para enfocar sujetos alejados o en el sentido de las agujas del reloj para enfocar sujetos cercanos.

#### **Bloqueo de exposición**

• Si se pulsa el multiselector  $\blacktriangleright$  durante la grabación de vídeo, la exposición se bloqueará. Para desbloquear, vuelva a pulsar $\blacktriangleright$ .

#### **Tiempo de grabación de vídeo máximo**

Los archivos de vídeo individuales no pueden tener un tamaño superior a 4 GB o una duración superior a 29 minutos, incluso cuando hay espacio libre suficiente en la tarjeta de memoria para grabar más tiempo.

- **•** El tiempo de grabación restante de un solo vídeo se muestra en la pantalla de disparo.
- **•** El tiempo de grabación puede acabar antes de alcanzar el límite si aumenta la temperatura de la cámara.
- **•** El tiempo de grabación restante real puede variar según el contenido del vídeo, el movimiento del sujeto o el tipo de tarjeta de memoria.
- **•** Se recomienda usar tarjetas de memoria SD con una clasificación de velocidad 6 o superior para grabar vídeos ( $\ddot{Q}$ -20). La grabación de vídeo puede interrumpirse de forma inesperada cuando se utiliza una tarjeta de memoria con una clasificación de velocidad inferior.

#### B **Observaciones sobre la temperatura de la cámara**

- **•** La cámara puede calentarse al grabar vídeos durante un período prolongado o cuando se utiliza en zonas con altas temperaturas.
- **•** Si el interior de la cámara se calienta en exceso al grabar vídeos, la cámara detiene automáticamente la grabación. Se muestra el tiempo restante hasta que la cámara deja de crabar  $\dim 10 s$ ).

Cuando la cámara deja de grabar, se apaga sola.

Deje la cámara apagada hasta que el interior se enfríe.

#### **Observaciones sobre la grabación de vídeos**

#### B **Observaciones sobre la grabación de imágenes o vídeos**

El indicador que muestra el número de exposiciones restante o el indicador que muestra el tiempo de grabación restante parpadea mientras se están grabando imágenes o vídeos. **No abra la tapa del compartimento de la batería/de la ranura para tarjeta de memoria ni extraiga la batería o la tarjeta de memoria** mientras haya un indicador parpadeando. Si lo hace pueden perderse datos, o dañar la cámara o la tarjeta de memoria.

# B **Observaciones sobre los vídeos grabados**

- **•** El indicador de zoom no se muestra durante la grabación de vídeo.
- **•** Puede producirse cierta degradación en la calidad de imagen cuando se usa el zoom digital. Si acerca el sujeto con el zoom mientras graba un vídeo, el movimiento del zoom se interrumpe temporalmente en la posición en la que se pasa del zoom óptico al zoom digital.
- **•** Es posible que se grabe el sonido del funcionamiento del control del zoom, del zoom, del movimiento de accionamiento del objetivo autofoco, de la reducción de la vibración y del funcionamiento del diafragma cuando cambia el brillo.
- **•** Es posible que se aprecien los siguientes fenómenos en la pantalla al grabar vídeos. Estos fenómenos se guardan en los vídeos grabados.
	- Aparición del efecto banda en imágenes grabadas con luz fluorescente, de vapor de mercurio o de vapor de sodio.
	- Los sujetos que se mueven rápidamente de un lado del encuadre al otro, como un tren o coche en movimiento, pueden aparecer distorsionados.
	- La imagen completa del vídeo puede aparecer distorsionada cuando se realizar un barrido con la cámara.
	- La iluminación u otras zonas brillantes pueden dejar imágenes residuales al mover la cámara.
- **•** Dependiendo de la distancia al sujeto o de la cantidad de zoom aplicado, es posible que aparezcan bandas de colores al tomar imágenes de sujetos con patrones repetidos (tejidos, ventanas enrejadas, etc.) durante la grabación y reproducción de vídeo. Esto se produce cuando el patrón del sujeto y la disposición del sensor de imagen interfieren entre sí; no se trata de un fallo de funcionamiento.

#### B **Observaciones sobre el modo autofoco para la grabación de vídeo**

[E](#page-103-0)s posible que el autofoco no produzca los resultados esperados (<sup>66</sup>020). Si esto ocurre, enfoque con el enfoque manual ( $\Box$ 41, [42](#page-63-0)) o intente lo siguiente:

- 1. Ajuste **Modo autofoco** en el menú de vídeo en **AF sencillo** (ajuste predeterminado) antes de que comience la grabación de vídeo.
- 2. Encuadre otro sujeto (situado a la misma distancia de la cámara que el sujeto que desea enfocar) en el centro del encuadre, pulse el botón  $\bigcirc$  ( $\bigstar$ ) para comenzar la grabación y modifique la composición.

# <span id="page-118-0"></span>**Captura de imágenes estáticas durante la grabación de vídeos**

Si se pulsa a fondo el disparador durante la grabación de vídeos, se guarda un fotograma como una imagen estática. La grabación de vídeo continúa mientras se está guardando la imagen estática.

- **•** Puede capturarse una imagen estática cuando se muestra  $\lceil \circ \rceil$  en la pantalla. Si aparece  $\mathbb S$ , no puede capturarse una imagen estática.
- **•** El tamaño de imagen de las imágenes estáticas que se van a guardar lo determina el tipo (tamaño de imagen) (<sup>66</sup>82) del vídeo original.

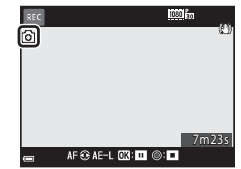

#### B **Observaciones sobre la captura de imágenes estáticas durante la grabación de vídeo**

- **•** Las imágenes estáticas no pueden guardarse durante la grabación de vídeo en las siguientes situaciones:
	- Si se detiene la grabación de vídeo
	- Si el tiempo de grabación de vídeo restante es inferior a 5 segundos
	- **-** Si **Opcio. vídeo** (**CO**54) se ajusta en **480 & 480/30p**, 480 & 480/25p o vídeo HS
- **•** Es posible que los fotogramas de un vídeo grabado mientras se capturaba una imagen estática no puedan reproducirse correctamente.
- **•** Es posible que se escuche en los vídeos grabados el sonido al accionar el disparador al grabar una imagen estática.
- **•** Si la cámara se mueve al pulsar el disparador, la imagen puede salir difuminada.

# <span id="page-119-0"></span>**Operaciones durante la reproducción de vídeo**

Para ajustar el volumen, mueva el control del zoom durante la reproducción de un vídeo ( $\square$ 1). Gire el multiselector o el dial de control para avanzar o para retroceder.

Los controles de reproducción aparecen en la pantalla.

Las operaciones siguientes se pueden realizar usando  $\blacklozenge$  en el multiselector para seleccionar un control y, a continuación, pulsando el botón  $\mathbb{R}$ .

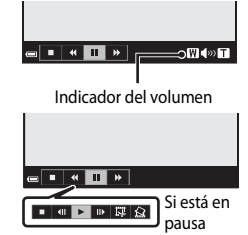

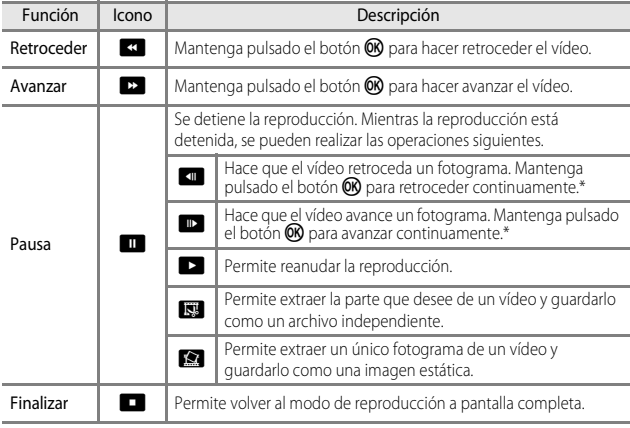

\* También se puede hacer avanzar o retroceder el vídeo un fotograma girando el multiselector o el dial de control.

# **Edición de vídeos**

Cuando se editan vídeos, utilice una batería suficientemente cargada para evitar que la cámara se apague inesperadamente durante la edición. Cuando el indicador del nivel de batería es **D**, no es posible editar vídeos.

# **Extracción solamente de las partes de un vídeo que se deseen**

Es posible guardar como un archivo separado la parte que se desee de un vídeo grabado.

- **1** Reproduzca el vídeo que desee y deténgalo en el punto de inicio de la parte que se va a extraer ( $\bigcirc$  636).
- 2 Utilice  $\blacklozenge$  en el multiselector para seleccionar el control **ISS** y, después, pulse el botón  $\mathbb{R}$ .

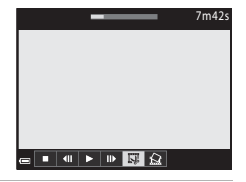

- **3** Utilice  $\blacktriangle \blacktriangledown$  para seleccionar  $\mathsf{Y}^{\mathsf{T}}$ (elegir punto de inicio).
	- Utilice  $\blacklozenge$  o gire el dial de control para desplazar el punto de inicio.
	- Para cancelar la edición, seleccione **ta** (atrás) y pulse el botón CO.

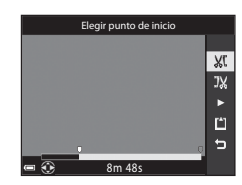

- **4** Utilice **▲▼** para seleccionar J (elegir punto de finalización).
	- Utilice  $\blacklozenge$  o gire el dial de control para desplazar el punto de finalización.
	- **•** Para previsualizar la parte especificada, utilice ▲▼ para seleccionar ■ y, después, pulse el botón  $\circledR$ . Pulse el botón  $\circledR$  de nuevo para detener la previsualización.

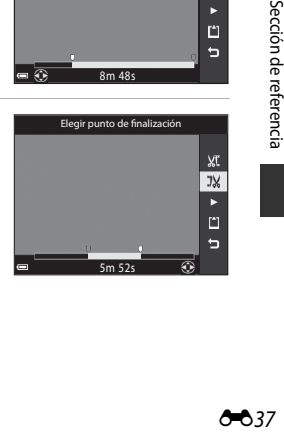

#### **5** Utilice **AV** para seleccionar **i** (guardar) y pulse el botón  $\omega$ .

**•** Siga las instrucciones en pantalla para guardar el vídeo.

#### B **Observaciones sobre la extracción de vídeo**

- **•** Un vídeo creado mediante edición no se puede volver a editar.
- **•** La parte real recortada de un vídeo puede variar ligeramente de la parte seleccionada con los puntos de inicio y final.
- **•** Los vídeos no se pueden recortar para que tengan una duración inferior a dos segundos.

# **Guardar como imagen estática un fotograma de un vídeo**

Se puede extraer el fotograma que desee de un vídeo grabado y guardarlo como imagen estática.

- **•** Efectúe una pausa en un vídeo y muestre el fotograma que desea extraer ( $\bigcirc$  636).
- Utilice  $\blacklozenge$  en el multiselector para seleccionar el control  $\blacksquare$  y, a continuación, pulse el botón  $\blacksquare$ .
- **•** Seleccione **Sí** cuando aparezca un diálogo de confirmación y pulse el botón <sup>(K)</sup> para guardar la imagen.
- **•** La imagen estática se guarda con una calidad de imagen **Normal**. El tamaño de imagen lo determina el tipo (tamaño de imagen) (<sup>66</sup>82) de vídeo original.

#### B **Limitaciones de la extracción de imágenes estáticas**

Las imágenes estáticas no pueden extraerse a partir de un vídeo grabado con **480<sup>P</sup>m 480/30p**, **480<sub>阳</sub> 480/25p** o una opción de vídeo HS.

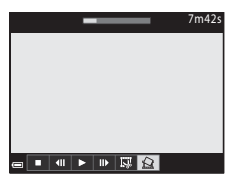

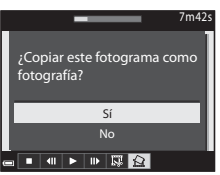

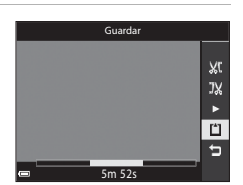

# **Grabación de los datos de ubicación en la imagen**

Pulse el botón MENU → icono de menú  $\clubsuit$  → Opciones datos de ubic. → botón ®

Ajuste correctamente **Zona horaria y fecha** (<sup>66</sup>98) antes de usar las funciones de los datos de la ubicación.

- **1** Ajuste **Grabar datos de ubicación** en **Encendido**.
	- **•** Una vez que haya ajustado las opciones, pulse el botón MENU o el disparador para salir del menú.
	- **•** Para recibir las señales con facilidad, utilice la cámara en el exterior.

#### **2** Compruebe la recepción de los datos de ubicación en la pantalla de disparo.

- SH o SH : se reciben señales de cuatro o más satélites, o de tres satélites, y se está realizando el posicionamiento. Los datos de la ubicación se graban en la imagen.
- $\frac{1}{2}$ : Se reciben señales, pero no es posible determinar la posición. Si los datos de

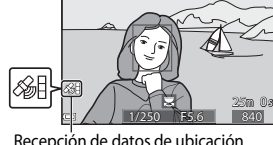

Apagado **A** Encendido

Grabar datos de ubicac

ö 慄  $(4)$ 杉

Recepción de datos de ubicación

- ubicación se obtienen en el último minuto, se graban en la imagen.
- **M**: No se reciben señales. Los datos de la ubicación no se graban en la imagen.
- **3** Tome imágenes mientras se realiza el proceso de posicionamiento.
	- **•** Los datos de ubicación se graban en las imágenes tomadas.
	- **•** Los datos de la ubicación grabados se pueden comprobar en un mapa con ViewNX-i una vez se haya transferido la imagen a un ordenador  $(2 - 653)$ .

#### B **Observaciones sobre las funciones de los datos de la ubicación**

- **•** Antes de usar las funciones de los datos de la ubicación, lea "[<Importante> Observaciones](#page-12-0)  [sobre las funciones de datos de ubicación \(GPS/GLONASS\)](#page-12-0)" (COxi).
- **•** Se tarda unos minutos en obtener la información de ubicación cuando el proceso de posicionamiento se realiza por primera vez o en una situación en la que no se ha podido realizar el posicionamiento durante un periodo de tiempo prolongado, o justo después de cambiar la batería.

Usar el archivo A-GPS más reciente permite reducir el tiempo necesario para obtener los datos de ubicación ( $O$ -094).

**•** Los satélites de posicionamiento cambian continuamente de posición. Dependiendo de su ubicación y la hora, puede ocurrir que no sea posible determinar la posición o que se tarde algún tiempo. Para utilizar las funciones de los datos de la ubicación, use la cámara en el exterior con pocos

obstáculos en el cielo.

La recepción de señales mejora cuando la antena de posicionamiento ( $\Box$ 2) se encuentra en condiciones de cielo abierto.

- **•** Las siguientes ubicaciones que bloquean o reflejan señales pueden reducir la precisión del posicionamiento o impedirlo del todo.
	- En el interior de edificios o lugares subterráneos
	- Entre edificios altos
	- Debajo de pasos elevados
	- En el interior de túneles
	- Cerca de líneas de alta tensión
	- Entre grupos de árboles
- **•** El uso de un teléfono móvil de la banda de 1,5 GHz cerca de la cámara puede afectar al posicionamiento.
- **•** No coloque la cámara en una bolsa metálica para transportarla durante el posicionamiento. El posicionamiento no se puede realizar si la cámara está cubierta por materiales metálicos.
- **•** Cuando la diferencia en las señales de los satélites de posicionamiento es importante, se puede producir una desviación de hasta varios cientos de metros.
- **•** Tenga en cuenta los alrededores durante el posicionamiento.
- **•** La fecha y la hora de disparo que se muestra cuando se reproducen las imágenes se corresponde con el reloj interno de la cámara en el momento en que se realiza el disparo. La hora obtenida a partir de la información de ubicación se graba en las imágenes, pero no se muestra en la cámara.
- **•** Los datos de la ubicación del primer fotograma se grabarán al disparar una serie de imágenes con el modo de disparo continuo.

#### **2** Duración de la batería durante la grabación de los datos de la ubicación y **durante la grabación de registros**

- **•** Cuando **Grabar datos de ubicación** está ajustado en **Encendido**, las funciones de grabación de los datos de la ubicación seguirán funcionando al intervalo especificado durante aproximadamente 6 horas aunque se apague la cámara. Además, las funciones de grabación de los datos de la ubicación y la función de grabación de registros seguirán funcionando durante la grabación de registros (<sup>66</sup>042), incluso después de haber apagado la cámara.
- **•** Cuando **Grabar datos de ubicación** está ajustado en **Encendido** o durante la grabación de registros, la carga de la batería se agota más rápido de lo habitual.

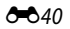

#### C **Información de puntos de interés (POI)**

- **•** La información de POI consiste en la información del nombre de la ubicación de los puntos de referencia (instalaciones) y otros datos.
- Cuando Ver POI en Puntos de interés (POI) (<sup>6-696)</sup> del menú de opciones de los datos de la ubicación está ajustado en **Encendido**, se muestra la información del nombre de la ubicación más cercana a la posición actual (solo cuando se realiza el proceso de posicionamiento).
- **•** Cuando **Incorporar POI** está ajustado en **Encendido**, se puede grabar la información del nombre de la ubicación en la imagen durante el disparo (solo cuando se realiza el proceso de posicionamiento).

Información del nombre de la ubicación (información sobre puntos de interés (POI))

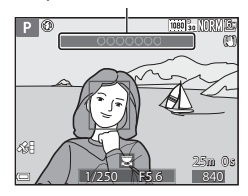

- **•** Si la información del nombre de la ubicación se grabó en la imagen durante el disparo, esta información se muestra cuando **Ver POI** está ajustado en **Encendido** durante la reproducción.
- **•** Es posible que no se muestre la información del nombre de la ubicación dependiendo del nivel de ajuste en **Nivel de detalle** de **Puntos de interés (POI)**. Además, es posible que determinados nombres de puntos de referencia no se registren, o que el nombre del punto de referencia sea distinto.

#### C **Imágenes con Grabar datos de ubic.**

- Durante la reproducción de imágenes, se mostrará el icono & cuando la imagen mostrada contenga los datos de la ubicación grabados ( $\Box$ 7).
- **•** Los datos de la ubicación grabados se pueden comprobar en un mapa con ViewNX-i una vez se hayan transferido a un ordenador (<sup>66</sup>53).
- **•** El sitio real en el que se tomó la imagen puede variar con respecto a los datos de la ubicación grabados en los archivos de las imágenes debido a la precisión de los datos de la ubicación obtenidos y a diferencias en los sistemas geodésicos utilizados.
- **•** Los datos de la ubicación y la información de POI grabados en las imágenes se pueden borrar mediante **Borrar datos de ubic.** en **Opciones datos de ubic.** (OO94). La información borrada no se puede recuperar.

# <span id="page-125-0"></span>**Grabación del registro de información de movimiento**

Pulse el botón MENU → icono de menú < > Crear registro → botón ®

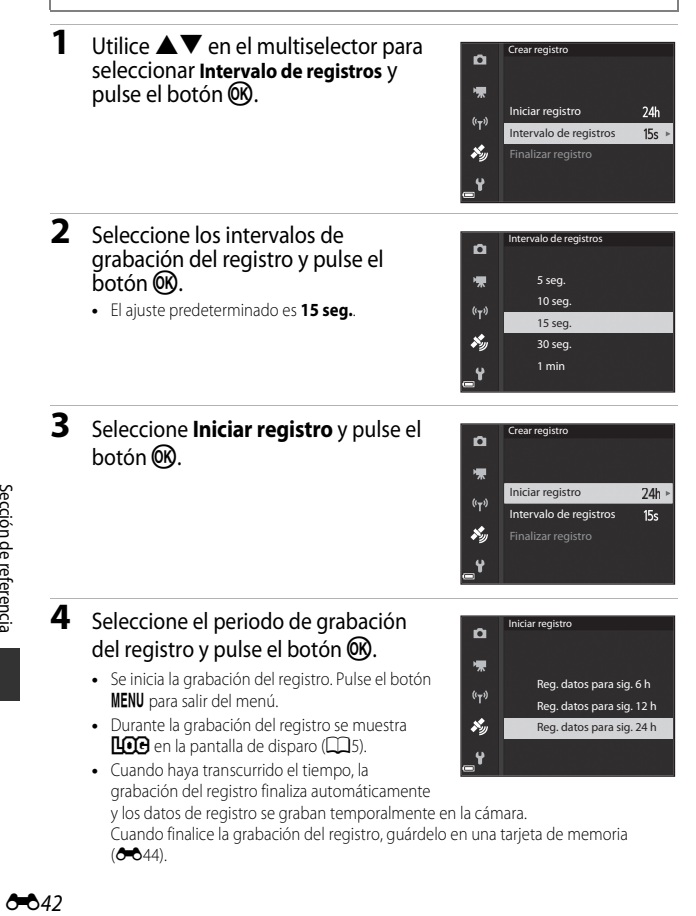

### B **Observaciones sobre la grabación del registro**

- **•** Si la fecha y la hora no están ajustadas, no se puede grabar ningún registro.
- **•** Para evitar que la cámara se apague durante la grabación del registro, utilice una batería completamente cargada. Si la batería se queda sin carga, se interrumpirá la grabación del registro.
- **•** Incluso después de apagar la cámara, la grabación del registro se realiza continuamente hasta que haya transcurrido el periodo predeterminado si queda tiempo para la grabación del registro.
- **•** La grabación del registro se interrumpe en los siguientes casos aunque haya tiempo suficiente para la grabación del registro.
	- Se retira la batería.
	- **Grabar datos de ubicación** en **Opciones datos de ubic.** se ajusta en **Apagado**
	- **Restaurar todo** en el menú de configuración se realiza
	- Se cambia el ajuste del reloj interno (zona horaria o fecha y hora).
	- **Finalizar registro** se selecciona en **Crear registro** del menú de opciones de datos de ubicación (6<sup>6</sup>44).
- **•** Se pausa la grabación del registro en el caso indicado a continuación.
	- Durante el disparo continuo
	- Durante la grabación de vídeo
	- Cuando está conectada con un cable USB o HDMI
	- La grabación del registro se reanuda cuando terminan las operaciones anteriores.
- **•** Los datos de registro no se pueden grabar si no puede realizarse el posicionamiento durante la grabación del registro.
- Guarde los datos de registro grabados en una tarjeta de memoria (<sup>66</sup>44). No es posible grabar registros nuevos si los datos de registro permanecen en la cámara.

# <span id="page-127-0"></span>**Finalización del registro para guardarlo en las tarjetas de memoria**

Una vez que el registro obtenido se haya guardado en la tarjeta de memoria a través de **Guardar registro** en el menú de opciones de datos de ubicación, puede ver el registro utilizando software que permita visualizar datos de registro.

Pulse el botón MENU  $\rightarrow$  icono de menú  $\mathcal{L} \rightarrow$  Crear registro  $\rightarrow$  botón  $\circledR$ 

- **1** Cuando se complete la grabación del registro, seleccione **Finalizar registro** en la pantalla y pulse el botón  $\infty$ .
	- **•** También se puede finalizar el registro antes de que transcurra el periodo predeterminado.

#### **2** Seleccione **Guardar registro** y pulse el botón <sub>60</sub>.

- **•** Los datos de registro se graban en una tarjeta de memoria.
- **•** Para confirmar que los datos de registro se han guardado en la tarjeta de memoria, seleccione **Ver registro** del menú de opciones de datos de ubicación.
- Consulte  $\bigcirc$  115 para obtener información adicional sobre el nombre de archivo y el destino de almacenamiento de datos de registro.

#### C **Para borrar los datos de registro**

- **•** Para borrar los datos de registro guardados temporalmente en la cámara, seleccione **Borrar registro** en el paso 2.
- Para borrar los datos de registro guardados en la tarjeta de memoria, pulse el botón  $\overline{\text{m}}$  en **Ver registro** del menú de opciones de datos de ubicación para seleccionar cualquiera de las funciones.
	- **Registro seleccionado**: Se borran los datos del registro seleccionado.
	- **Todos los registros**: Se borran todos los datos de los registros guardados en la tarjeta de memoria.

#### C **Registro de datos de ubicación**

Los datos del registro cumplen el formato NMEA. Sin embargo, no se garantiza la visualización en cualquier software compatible con el formato NMEA o en cualquier cámara compatible con el formato NMEA.

 $-644$ 

# 標  $(r_T)$ 移

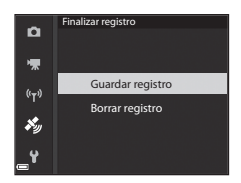

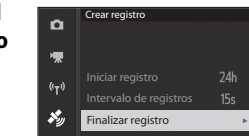

# $\begin{array}{ccc}\n & & \\
& \downarrow & \\
& \downarrow & \\
& \downarrow & \\
& \downarrow & \\
& \downarrow & \\
& \downarrow & \\
& \downarrow & \\
& \downarrow & \\
& \downarrow & \\
& \downarrow & \\
& \downarrow & \\
& \downarrow & \\
& \downarrow & \\
& \downarrow & \\
& \downarrow & \\
& \downarrow & \\
& \downarrow & \\
& \downarrow & \\
& \downarrow & \\
& \downarrow & \\
& \downarrow & \\
& \downarrow & \\
& \downarrow & \\
& \downarrow & \\
& \downarrow & \\
& \downarrow & \\
& \downarrow & \\
& \downarrow & \\
& \downarrow & \\
& \downarrow & \\
& \downarrow & \\
& \downarrow & \\
& \downarrow & \\
& \downarrow & \\
& \downarrow &$ -045

Sección de referencia

# <span id="page-128-0"></span>**1** Pulse el botón <sup>((</sup>T<sup>)</sup>) (Wi-Fi) en la cámara.

- **•** Se muestra la pantalla que aparece a la derecha.
- **•** Si en el plazo de 3 minutos no se recibe la confirmación de conexión desde el dispositivo inteligente, aparece el mensaje **Sin acceso.** y la cámara vuelve a la pantalla de opciones de Wi-Fi.
- **•** También puede seleccionar **Conec. con disp. intelig.** en el menú de opciones de Wi-Fi para mostrar la pantalla que se muestra a la derecha.

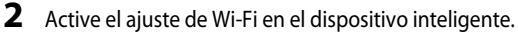

- **•** Si necesita más información, consulte el manual del usuario del dispositivo inteligente.
- **•** Después de que aparezcan los nombres de red (SSID) que se pueden utilizar para el dispositivo inteligente, seleccione el SSID que aparece en la cámara.
- **•** Cuando **Autenticación/cifrado** se ajusta en **WPA2-PSK-AES** en el menú de opciones Wi-Fi, aparece el mensaje para introducir la contraseña. Escriba la contraseña que se muestra en la cámara.

**3** Inicie "Wireless Mobile Utility" instalada en el dispositivo inteligente, mientras la cámara muestra **Negociando... Espere, por favor.**

- Aparece la pantalla donde se puede seleccionar "Realizar fotos" o "Ver fotos".
- **•** Cuando se muestre el mensaje "No puede conectarse a la cámara.", vuelva al paso 1 y vuelva a intentar el procedimiento.
- Consulte ["Instalación del software en el dispositivo inteligente"](#page-81-0) (CD60).

#### C **Si se ha seleccionado Realizar fotos**

Se pueden capturar imágenes estáticas mediante los dos métodos descritos a continuación.

- **•** Abra el obturador de la cámara y guarde las imágenes capturadas en un dispositivo inteligente.
- **•** Utilice un dispositivo inteligente para abrir el obturador de la cámara de forma remota y guarde las imágenes en el dispositivo inteligente.

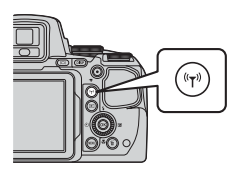

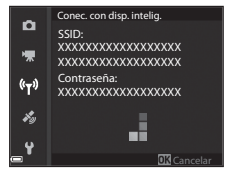

# **12** Observaciones sobre el disparo

- **•** Cuando se conecta el Wi-Fi, no se puede utilizar **Disparo a intervalos** en **Continuo**.
- **•** Mientras se esté utilizando la cámara con control remoto no se pueden realizar operaciones en la cámara. El modo de disparo está ajustado en el modo A (automático) y la zona de enfoque está ajustada en el centro del encuadre, independientemente de los ajustes de la cámara.

#### C **Acercar un dispositivo inteligente NFC compatible a la cámara para una conexión Wi-Fi**

Si utiliza un dispositivo inteligente que sea compatible con funciones NFC (Near Field Communication) y se ejecute en Android OS, puede establecer una conexión Wi-Fi e iniciar "Wireless Mobile Utility" acercando la antena NFC del dispositivo inteligente al  $\blacksquare$  (N-Mark) de la cámara.

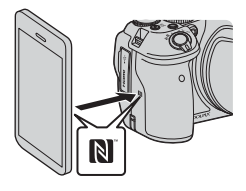

#### **Para finalizar la conexión Wi-Fi**

Realice una de las operaciones siguientes.

- **•** Apague la cámara.
- **•** Seleccione **Desactivar Wi-Fi** en el menú de opciones Wi-Fi de la cámara (excepto si se está utilizando el control remoto).
- **•** Desactive el ajuste Wi-Fi en el dispositivo inteligente.

#### B **Observaciones sobre la conexión Wi-Fi**

- **•** Las operaciones de la conexión Wi-Fi se desactivan en las situaciones siguientes:
	- Cuando no hay ninguna tarjeta de memoria introducida en la cámara
	- Cuando la cámara está conectada a una TV, una impresora o un ordenador
	- Durante la grabación de vídeos
	- Cuando la cámara está conectada a un dispositivo inteligente
- **•** Si el nivel de batería es bajo, la conexión Wi-Fi finalizará.
- **•** Seleccione **Desactivar Wi-Fi** en lugares donde esté prohibido el uso de ondas de radio.
- **•** Cuando se conecta el Wi-Fi, se desactiva **Desconexión aut.**.
- **•** Cuando se conecta el Wi-Fi, la batería se agota con mayor rapidez de lo normal.

#### C **Configuración de seguridad**

Si la función Wi-Fi de la cámara se instala sin la debida configuración de seguridad (cifrado y contraseña), es posible que terceros no autorizados accedan a la red y causen daños. Recomendamos encarecidamente realizar los ajustes de seguridad necesarios antes de utilizar la función Wi-Fi.

Utilice **Opciones** en el menú de opciones Wi-Fi (<sup>66</sup>92) para establecer la configuración de seguridad.

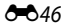

# **Preselección de imágenes en la cámara que desea transferir a un dispositivo inteligente**

Se pueden seleccionar previamente las imágenes de la cámara que desea transferir a un dispositivo inteligente. Los vídeos no se pueden preseleccionar para la transferencia.

# **1** Seleccione las imágenes que se desea transferir.

Se pueden seleccionar previamente las imágenes que se desea transferir al dispositivo inteligente en los siguientes menús:

- Marcar para carga Wi-Fi en el menú de reproducción (<sup>6688)</sup>
- **•** Cargar de cámara en el menú de opciones Wi-Fi (<sup>66</sup>92)

Si se utiliza **Cargar de cámara**, el SSID y la contraseña de la cámara se muestran después de que se hayan seleccionado las imágenes.

# **2** Conecte la cámara y el dispositivo inteligente (<sup>66</sup>45).

**•** Si se selecciona "Ver fotos" en "Wireless Mobile Utility" se muestra la pantalla de confirmación para transferir las imágenes especificadas al dispositivo inteligente.

#### **Preselección de las imágenes que se desea transferir durante la reproducción**

Mientras la cámara está en el modo de reproducción, pulse el botón (v<sup>3</sup>) o utilice la función NFC para establecer una conexión Wi-Fi y preseleccione las imágenes mostradas que desea transferir.

- **•** Se puede seleccionar previamente una imagen cada vez en el modo de reproducción a pantalla completa. Se pueden seleccionar previamente todas las imágenes de la secuencia cuando se muestra la imagen clave de las imágenes de una secuencia.
- **•** Se puede seleccionar previamente la imagen seleccionada en ese momento en el modo de reproducción de miniaturas. Se pueden seleccionar previamente todas las imágenes de la secuencia cuando se muestra la imagen clave de las imágenes de una secuencia.
- **•** Se pueden seleccionar previamente todas las imágenes capturadas en la fecha seleccionada en el modo de reproducción de visualización del calendario.

Esta operación no está disponible si se utiliza **Conec. con disp. intelig.** en el menú de opciones Wi-Fi para establecer la conexión Wi-Fi.

# **Conexión de la cámara a una televisión (reproducción en una televisión)**

# **1** Apague la cámara y conéctela a la televisión.

**•** Asegúrese de que las clavijas están orientadas correctamente. No introduzca ni retire las clavijas en diagonal al conectarlas o desconectarlas.

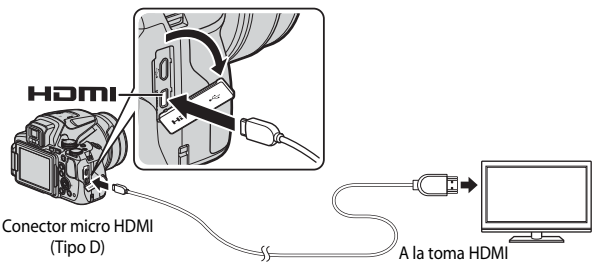

# **2** Ajuste la entrada de la televisión a la entrada externa.

- **•** Consulte la documentación suministrada con la televisión para obtener información adicional.
- **3** Mantenga pulsado el botón  $\blacktriangleright$ (reproducción) para encender la cámara.
	- **•** Se muestran las imágenes en la televisión.
	- **•** La pantalla de la cámara no se enciende.

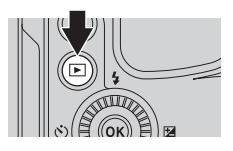

# **Conexión de la cámara a una impresora (Direct Print)**

Los usuarios de impresoras compatibles con PictBridge pueden conectar directamente la cámara a la impresora e imprimir las imágenes sin tener que utilizar un ordenador.

# **Conexión de la cámara a una impresora**

**1** Encienda la impresora.

# **2** Apague la cámara y conéctela a la impresora con el cable USB.

**•** Asegúrese de que las clavijas están orientadas correctamente. No introduzca ni retire las clavijas en diagonal al conectarlas o desconectarlas.

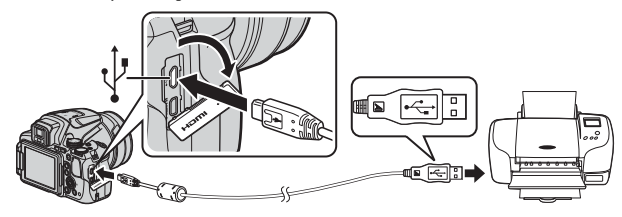

- **3** La cámara se enciende automáticamente.
	- **•** La pantalla de inicio de **PictBridge** (1) se muestra en la pantalla de la cámara y después aparece la pantalla **Imprimir selección** (2).

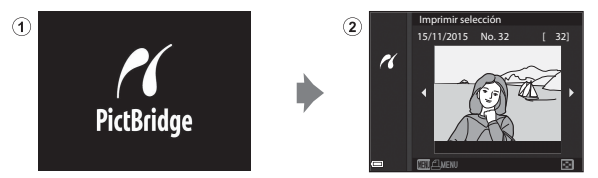

#### B **Si no se muestra la pantalla de inicio PictBridge**

Si se selecciona **Automático** para **Cargar con ordenador** (<sup>6–6</sup>108), quizá no sea posible imprimir imágenes mediante la conexión directa de la cámara en algunas impresoras.

Si no aparece la pantalla de inicio de PictBridge después de conectar la cámara, apague la cámara y desconecte el cable USB. Ajuste **Cargar con ordenador** en **Apagado** y vuelva a conectar la cámara a la impresora.

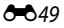

# **Imprimir imágenes una por una**

- 1 Utilice <**I** en el multiselector para seleccionar la imagen que desee y pulse el botón  $\mathbb{R}$ .
	- Mueva el control del zoom hacia  $\mathbf{W}$  ( $\blacksquare$ ) para cambiar a la reproducción de miniaturas o  $\mathbf{T}(\mathsf{Q})$ para cambiar a reproducción a pantalla completa.
- **2** Utilice HI para seleccionar **Copias**<sup>y</sup> pulse el botón  $\mathbb{R}$ .
	- Utilice  $\blacktriangle \blacktriangledown$  para seleccionar el número deseado de copias (hasta 9) y pulse el botón  $\omega$ .

#### **3** Seleccione **Tamaño del papel** y pulse el botón <sub>60</sub>.

- **•** Seleccione el tamaño de papel que desee y pulse el botón  $\mathbb{R}$ .
- **•** Para imprimir con el ajuste de tamaño de papel configurado en la impresora, seleccione

#### **Predeterminado**.

**•** Las opciones de tamaño de papel disponibles en la cámara pueden variar según la impresora que utilice.

#### **4** Seleccione **Inicio impresión** y pulse el botón <sub>60</sub>.

**•** Comienza la impresión.

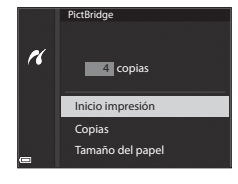

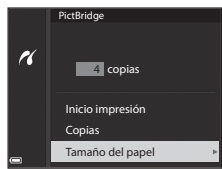

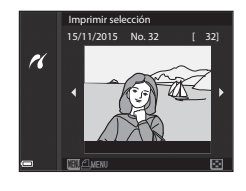

**PictBridge** 

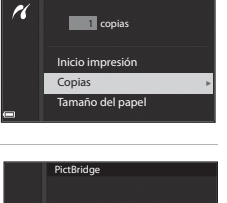

# **Impresión de varias imágenes**

**1** Cuando se muestre la pantalla **Imprimir selección**, pulse el botón MENU (menú).

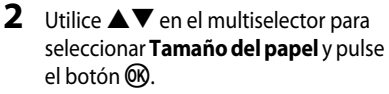

- **•** Seleccione el tamaño de papel que desee y pulse el botón CO.
- **•** Para imprimir con el ajuste de tamaño de papel configurado en la impresora, seleccione **Predeterminado**.

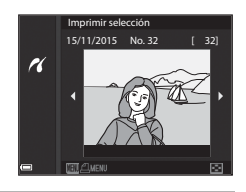

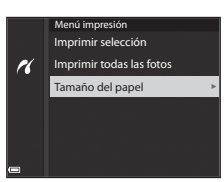

- **•** Las opciones de tamaño de papel disponibles en la cámara pueden variar según la impresora que utilice.
- Para salir del menú de impresión, pulse el botón **MENU**.
- **3** Seleccione **Imprimir selección**<sup>o</sup> **Imprimir todas las fotos** y pulse el botón <sub>O</sub>R.

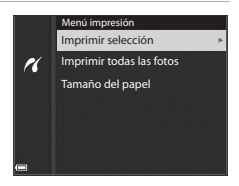

#### Imprimir selección

Seleccione las imágenes (hasta 99) y el número de copias (hasta 9) de cada una.

- Utilice  $\blacklozenge$  en el multiselector para seleccionar las imágenes, y  $\blacktriangle \blacktriangledown$  para indicar el número de copias que se imprimirán.
- **•** Las imágenes seleccionadas para imprimir se indican con el icono  $\triangle$  y el número de copias que se imprimirán. Para cancelar la selección de impresión, ajuste el número de copias a 0.

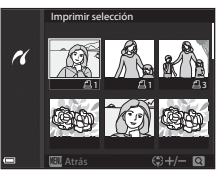

- Mueva el control del zoom hacia  $T (Q)$  para cambiar al modo de reproducción a pantalla completa o hacia  $W$  ( $\blacksquare$ ) para cambiar a la reproducción de miniaturas.
- Pulse el botón  $\circledR$  cuando haya finalizado el ajuste. Cuando aparezca la pantalla de confirmación del número de copias de impresión, seleccione **Inicio impresión** y pulse el botón  $\circledR$  para empezar a imprimir.

#### Imprimir todas las fotos

Se imprime una copia de cada una de las imágenes guardadas en la tarjeta de memoria.

**•** Cuando aparezca la pantalla de confirmación del número de copias de impresión, seleccione **Inicio impresión** y pulse el botón <sup>(D)</sup> para empezar a imprimir.

# <span id="page-136-0"></span>**Uso de ViewNX-i (transferencia de imágenes a un ordenador)**

# **Instalación de ViewNX-i**

ViewNX-i es software libre que le permite transferir las imágenes y los vídeos al ordenador para su visualización.

Para instalar ViewNX-i, descargue la ultima versión del instalador de ViewNX-i de la página web siguiente y siga las instrucciones de la pantalla para realizar la instalación. ViewNX-i: http://nikonimglib.com/nvnxi/

Para los requisitos del sistema y otra información, consulte el sitio web de Nikon de su zona.

# **Transferencia de imágenes a un ordenador**

# **1** Prepare una tarjeta de memoria que contenga imágenes.

Puede utilizar cualquiera de los métodos siguientes para transferir imágenes desde la tarjeta de memoria a un ordenador.

- **• Ranura de tarjeta de memoria SD/lector de tarjeta**: introduzca la tarjeta de memoria en la ranura de la tarjeta de su ordenador o del lector de tarjeta (disponible en tiendas) que esté conectada a su ordenador.
- **• Conexión USB directa**: apague la cámara y asegúrese de que la tarjeta de memoria esté introducida en la cámara. Conecte la cámara al ordenador con el cable USB. La cámara se enciende automáticamente.

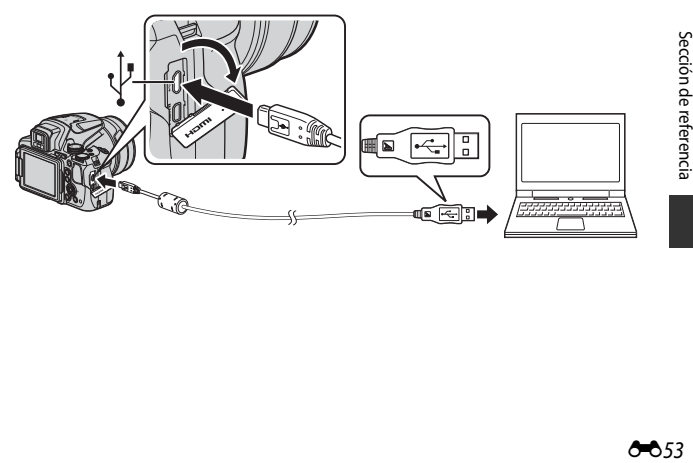

Si aparece un mensaje solicitándole que seleccione un programa, seleccione Nikon Transfer 2.

- **• Si se utiliza Windows 7** Si se visualiza el cuadro de diálogo que aparece a la derecha, siga los pasos descritos a continuación para seleccionar Nikon Transfer 2.
	- 1 En **Importar imágenes y vídeos**, haga clic en **Cambiar programa**. Se mostrará un diálogo de selección de programa; seleccione **Importar archivo con Nikon Transfer 2** y haga clic en **Aceptar**.
	- 2 Haga doble clic en **Importar archivo**.
- **• Si se utiliza Windows 8.1**

Si se visualiza el cuadro de diálogo que aparece a la derecha, haga clic en el diálogo y a continuación haga clic en **Importar archivo/** 

#### **Nikon Transfer 2**.

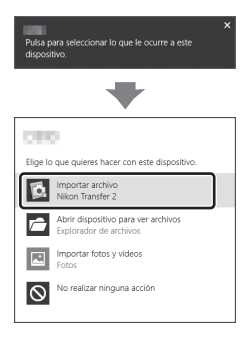

 $\mathbb{R}$  we consider the

#### **• Al utilizar OS X o macOS**

Si Nikon Transfer 2 no se inicia automáticamente, abra la aplicación **Captura de Imagen** que se incluye con Mac mientras la cámara y el ordenador estén conectados, y seleccione Nikon Transfer 2 como la aplicación predeterminada cuando la cámara está conectada al ordenador.

Si la tarjeta de memoria contiene una gran cantidad de imágenes, es posible que Nikon Transfer 2 tarde algún tiempo en iniciarse. Espere hasta que se inicie Nikon Transfer 2.

#### **22 Observaciones sobre Conexión del cable USB**

No se garantiza el funcionamiento si la cámara está conectada al ordenador mediante un concentrador USB.

### **2** Después de que se inicie Nikon Transfer 2, haga clic en **Iniciar transferencia**.

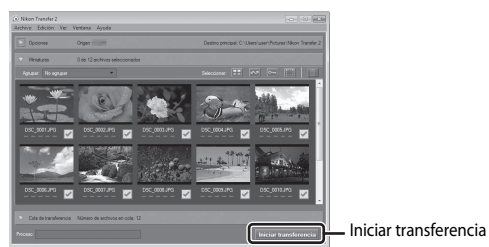

- **•** Comenzará la transferencia de imágenes. Cuando termine la transferencia de imágenes, se iniciará ViewNX-i y se mostrarán las imágenes transferidas.
- **•** Consulte la ayuda en línea para obtener información adicional sobre el uso de ViewNX-i.

# **3** Finalice la conexión.

- **•** Si utiliza un lector de tarjetas o una ranura de tarjeta, seleccione la opción adecuada del sistema operativo del ordenador para expulsar el disco extraíble correspondiente a la tarjeta de memoria y después extraiga la tarjeta del lector o de la ranura para tarjetas.
- **•** Si la cámara está conectada al ordenador, apague la cámara y desconecte el cable USB.

# **Menú de disparo (opciones comunes de disparo)**

• Consulte "Modo **U** [\(User settings \(configuración de usuario\)\)](#page-55-0)" (CQ34) para más información sobre **Guardar user settings** y **Restaurar user settings**.

# **Calidad imagen**

Seleccione el modo de disparo\* → botón MENU → icono de menú de modo de disparo  $\rightarrow$  Calidad imagen  $\rightarrow$  botón OR

\* La calidad de imagen se puede ajustar en cualquier modo de disparo. El ajuste también se aplica a otros modos de disparo (excepto al modo de disparo  $\bigcup$  y al modo de escena **Panorama sencillo**).

Permite ajustar la calidad de imagen (relación de compresión) utilizado al guardar las imágenes.

Una relación de compresión menor produce imágenes de mayor calidad, pero se reduce el número de imágenes que se pueden guardar.

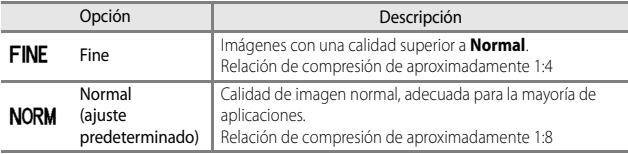

#### **B** Observaciones sobre Calidad imagen

Es posible que esta función no esté disponible para poder utilizarse junto con otras funciones  $(1146)$ .

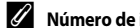

#### C **Número de imágenes que se pueden guardar**

- **•** El número aproximado de imágenes que se pueden guardar se puede comprobar en la pantalla cuando se dispara ( $\Box$ 16).
- **•** Tenga en cuenta que, debido a la compresión JPEG, el número de imágenes que se pueden guardar puede variar en gran manera según el contenido de las imágenes, incluso si se utilizan tarjetas de memoria con la misma capacidad y los mismos ajustes de calidad de imagen y tamaño de imagen. Además, el número de imágenes que se pueden guardar puede variar según la marca de la tarjeta de memoria.
- **•** Si el número de exposiciones restantes es de 10 000 o más, la indicación del número de exposiciones restantes será "9999".

# **Tamaño de imagen**

Seleccione el modo de disparo\* → botón MENU → icono de menú de modo de disparo  $\rightarrow$  Tamaño imagen  $\rightarrow$  botón  $\circledR$ 

\* El tamaño de imagen se puede ajustar en cualquier modo de disparo. El ajuste también se aplica a otros modos de disparo (excepto al modo de disparo  $\bigcup$  y al modo de escena **Panorama sencillo**).

Permite ajustar el tamaño de imagen (número de píxeles) utilizado al guardar las imágenes.

A mayor tamaño de imagen, mayor será el tamaño en el que se puede imprimir, pero se reduce el número de imágenes que se pueden guardar.

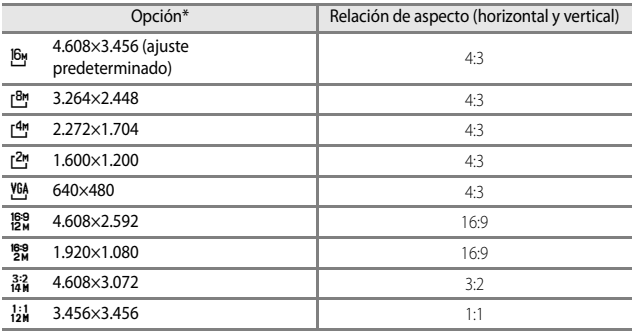

\* Los valores indican el número de píxeles que se capturan.

Ejemplo:  $\frac{16}{9}$  **4.608×3.456** = aprox. 16 megapíxeles, 4608 × 3456 píxeles

#### B **Observaciones sobre la impresión de imágenes en la relación de aspecto de 1:1**

Cambie el ajuste a "Borde" al imprimir imágenes con una relación de aspecto de 1:1.

Es posible que algunas impresoras no puedan imprimir imágenes con una relación de aspecto de 1:1.

#### **22 Observaciones sobre Tamaño imagen**

Es posible que esta función no esté disponible para poder utilizarse junto con otras funciones  $(146)$ .

# **Picture Control (COOLPIX Picture Control)**

Gire el dial de modo a  $\mathsf{P}, \mathsf{S}, \mathsf{A}, \mathsf{M} \circ \mathsf{U} \rightarrow$  botón MENU  $\rightarrow \mathsf{P}, \mathsf{S}, \mathsf{A}, \mathsf{M}$  o icono de menú  $U \rightarrow$  Picture Control  $\rightarrow$  botón  $\circledR$ 

Permite cambiar los ajustes para la grabación de imágenes según la escena de disparo o sus preferencias. El contraste, la saturación y la nitidez se pueden ajustar en detalle.

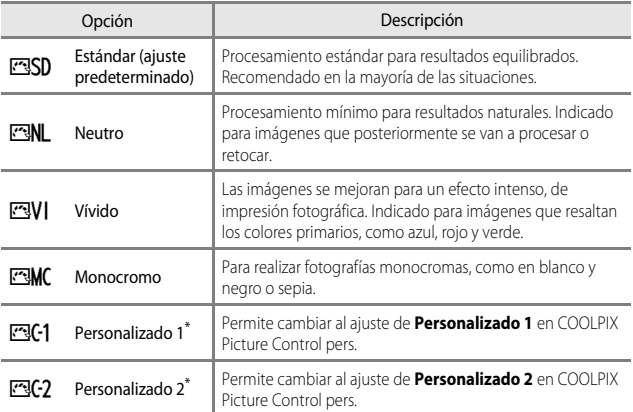

\* Solo se muestra cuando se ha registrado el ajuste personalizado en **Picture Control pers.**  $(6 - 662)$ .

# **COOLPIX Picture Control**

- **•** La función COOLPIX Picture Control de esta cámara no se puede utilizar con otras marcas de cámaras, función Picture Control de software como Capture NX-D, Picture Control Utility 2, etc.
- **•** Es posible que esta función no esté disponible para poder utilizarse junto con otras funciones  $(146)$ .

#### **Personalización de los ajustes de COOLPIX Picture Control existentes: ajuste rápido y ajuste manual**

COOLPIX Picture Control puede personalizarse mediante Ajuste rápido, que permite el ajuste equilibrado de la nitidez, el contraste, la saturación y otros componentes de edición de imágenes, o un ajuste manual, que permite el ajuste detallado de los componentes de forma individual.

- 1 Utilice  $\blacktriangle \blacktriangledown$  en el multiselector para seleccionar el tipo de COOLPIX Picture Control que desee y pulse el botón  $\omega$ .
	- **•** Los elementos también se pueden seleccionar girando el multiselector.

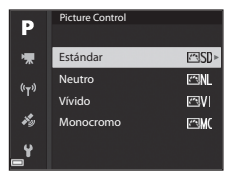

- **2** Utilice ▲▼ para marcar la opción deseada ( $\bigcirc$  660) y utilice  $\bigcirc$  para seleccionar un valor.
	- Pulse el botón **60** para ajustar el valor.
	- **•** Para cambiar los valores ajustados a los ajustes predeterminados, seleccione **Restaurar** y pulse el botón CO.

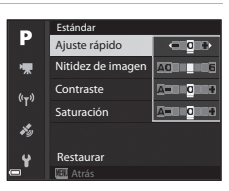

# <span id="page-143-0"></span>**Tipos de ajuste rápido y ajuste manual**

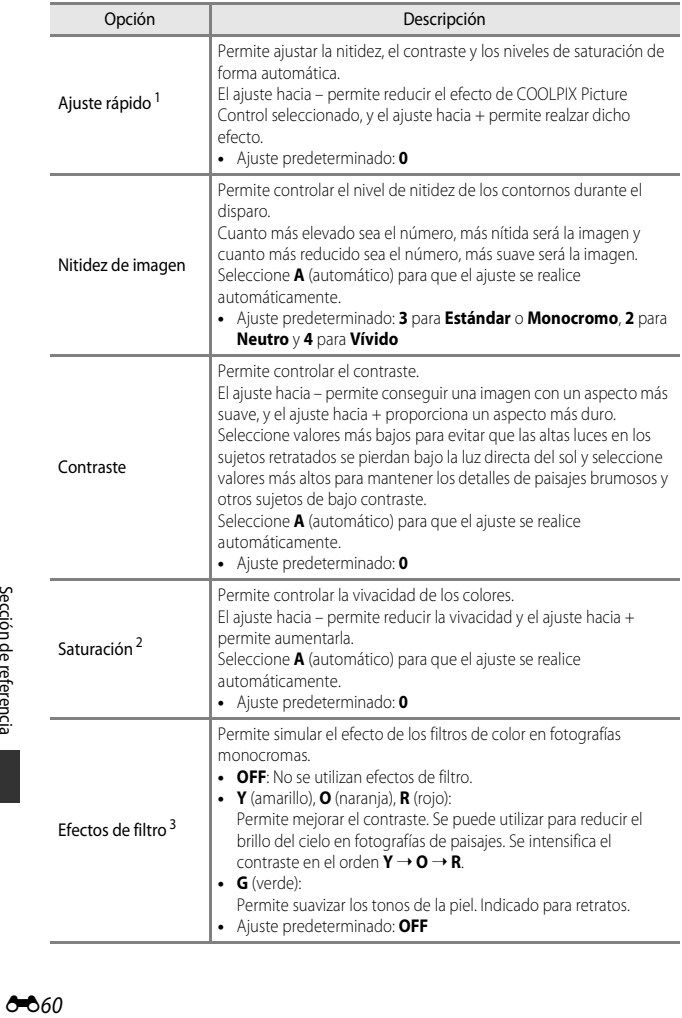
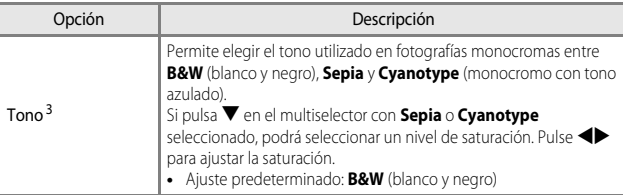

<sup>1</sup> El ajuste rápido no está disponible en **Neutro**, **Monocromo**, **Personalizado 1** y **Personalizado 2**. Los valores ajustados manualmente se desactivan al utilizar el ajuste

- 
- rápido después del ajuste manual. <sup>2</sup> No se muestra para **Monocromo**. <sup>3</sup> Solo se muestra para **Monocromo**.

### B **Observaciones sobre Nitidez de imagen**

Los efectos de **Nitidez de imagen** no se pueden previsualizar en la pantalla durante el disparo. Compruebe los resultados en el modo de reproducción.

## B **Contraste, Saturación y A (automático)**

Los resultados de contraste y saturación pueden variar con la exposición, la posición y el tamaño del sujeto en el encuadre.

## **Picture Control pers. (COOLPIX Picture Control pers.)**

Gire el dial de modo a  $\mathsf{P}$ , **S**, **A**, **M** o **U**  $\rightarrow$  botón MENU  $\rightarrow$  **P**, **S**, **A**, **M** o icono de menú  $U \rightarrow$  Picture Control pers.  $\rightarrow$  botón  $\circledR$ 

Permite personalizar los ajustes de COOLPIX Picture Control (<sup>66</sup>59) y registrarlos en **Personalizado 1** o **Personalizado 2** de **Picture Control**.

- **1** Utilice  $\triangle \blacktriangledown$  en el multiselector para seleccionar **Editar y guardar** y pulse el botón <sub>(M</sub>).
	- **•** Seleccione **Eliminar** para borrar un ajuste de COOLPIX Picture Control pers. guardado.

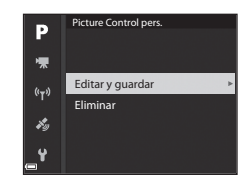

- **2** Seleccione el ajuste original de COOLPIX Picture Control (<sup>66</sup>59) que se va a editar y pulse el botón  $\omega$ .
- **3** Utilice  $\blacktriangle \blacktriangledown$  para marcar la opción deseada y utilice  $\blacktriangle \blacktriangleright$  para seleccionar un valor ( $6 - 659$ ).
	- **•** Las opciones son las mismas que las que se utilizan para ajustar COOLPIX Picture Control.
	- Pulse el botón **60** cuando finalice los ajustes.
	- **•** Para cambiar los valores ajustados a los ajustes predeterminados, seleccione **Restaurar** y pulse el botón  $\overline{00}$ .
- **4** Seleccione el destino de registro y pulse el botón  $\mathbb{R}$ .
	- **• Personalizado 1** o **Personalizado 2** se podrá seleccionar en **Picture Control** o **Picture Control pers.**.
	- **•** Para cambiar los valores ajustados, seleccione **Personalizado 1** o **Personalizado 2** en **Picture Control** o **Picture Control pers.**.

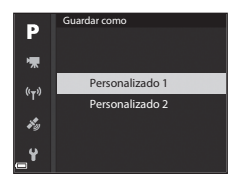

## **Balance blancos (ajuste del tono)**

#### Gire el dial de modo a  $P$ , **S**, **A**, **M** o **U**  $\rightarrow$  botón MENU  $\rightarrow$  **P**, **S**. **A**, **M** o icono de menú **U →** Balance blancos → botón ®

Permite ajustar el balance de blancos para que se adapte a la fuente de luz o a las condiciones meteorológicas de modo que los colores de las imágenes coincidan con lo que ven los ojos.

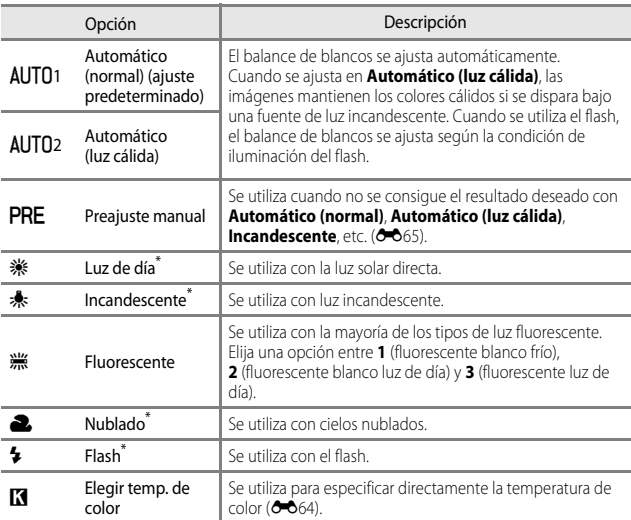

\* Están disponibles 7 niveles de ajustes precisos. Aplique un valor positivo (+) para aumentar el tono azul y uno negativo (–) para aumentar el tono rojo.

#### **12** Observaciones sobre Balance blancos

- **•** Baje el flash cuando el balance de blancos se ajuste en cualquier ajuste distinto de **Automático (normal)**, **Automático (luz cálida)** o **Flash** ([A](#page-39-0)18).
- **•** Es posible que esta función no esté disponible para poder utilizarse junto con otras funciones  $(\Box 46)$ .

### <span id="page-147-0"></span>C **Temperatura de color**

La temperatura de color es una medición objetiva de los colores de las fuentes de luz que se expresan en la unidad de temperatura absoluta (K: Kelvin). Las fuentes de luz con una temperatura de color inferior aparecen más rojizas, mientras que las fuentes de luz con una temperatura de color superior aparecen más azuladas.

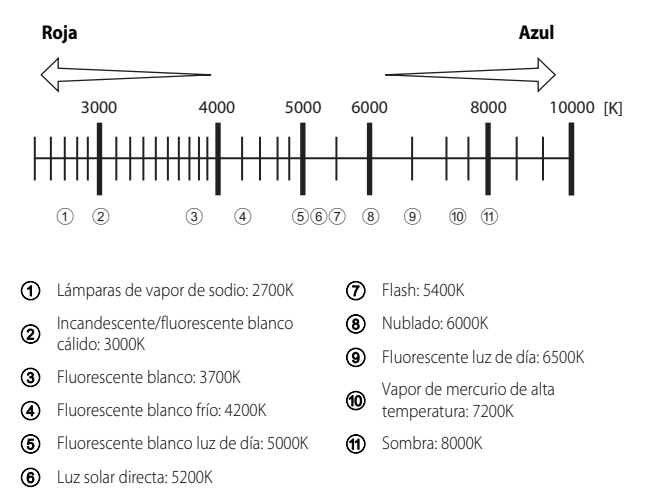

### <span id="page-148-0"></span>**Uso de Preajuste manual**

Utilice el siguiente procedimiento para medir el valor de balance de blancos en las condiciones de luz con las que se va a disparar.

- **1** Coloque un objeto de referencia blanco o gris bajo la luz con la que se vaya a disparar.
- 2 Utilice  $\blacktriangle \blacktriangledown$  en el multiselector para seleccionar **Preajuste manual** y pulse el botón <sub>O</sub>R.
	- **•** El objetivo se extiende hasta la posición del zoom para la medición.

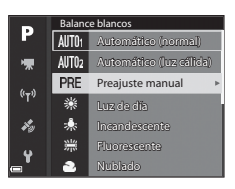

## **3** Seleccione **Medir**.

**•** Para aplicar el último valor medido, seleccione **Cancelar**.

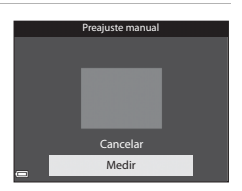

- **4** Encuadre el objeto de referencia blanco o gris en la ventana de medición y pulse el botón OO para medir el valor.
	- **•** Se abre el obturador y finaliza la medición (no se guarda ninguna imagen).

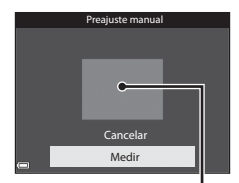

Ventana de medición

#### **22 Observaciones sobre Preajuste manual**

No se puede medir con **Preajuste manual** un valor del balance de blancos para la iluminación del flash. Cuando se dispare utilizando el flash, ajuste **Balance blancos** en **Automático (normal)**, **Automático (luz cálida)** o **Flash**.

## **Medición**

#### Gire el dial de modo a  $\mathsf{P}, \mathsf{S}, \mathsf{A}, \mathsf{M} \circ \mathsf{U} \rightarrow$  botón MENU  $\rightarrow \mathsf{P}, \mathsf{S}, \mathsf{A}, \mathsf{M}$  o icono de menú  $U \rightarrow$  Medición  $\rightarrow$  botón  $\circledR$

El proceso de medición del brillo del sujeto para determinar la exposición se conoce como "medición".

Utilice esta opción para establecer el método que emplea la cámara para medir la exposición.

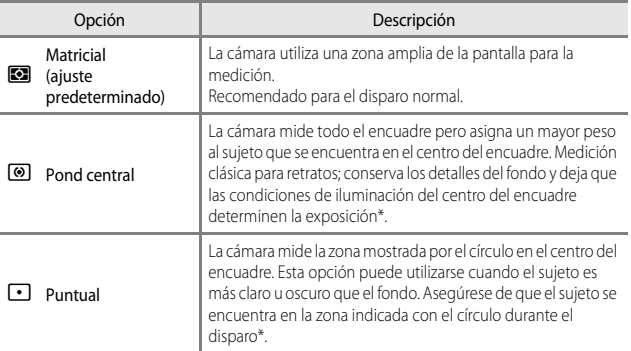

\* Para ajustar el enfoque y la exposición para sujetos que no estén en el centro, cambie **Modo zona AF** a manual y ajuste la zona de enfoque en el centro del encuadre, y a continuación utilice el bloqueo de enfoque (<sup>66</sup>21).

#### **22 Observaciones sobre Medición**

- **•** Cuando el zoom digital está activado, se selecciona **Pond central** o **Puntual** según el aumento de una ampliación.
- **•** Es posible que esta función no esté disponible para poder utilizarse junto con otras funciones  $(146)$ .

#### C **Visualización en la pantalla de disparo**

Cuando se selecciona **Pond central** o **Puntual**, aparece la guía del intervalo de medición ([A](#page-27-0)6) (excepto si se utiliza el zoom digital).

## **Disparo Continuo**

Gire el dial de modo a  $\mathsf{P}, \mathsf{S}, \mathsf{A}, \mathsf{M} \circ \mathsf{U} \rightarrow$  botón MENU  $\rightarrow \mathsf{P}, \mathsf{S}, \mathsf{A}, \mathsf{M}$  o icono de menú  $U \rightarrow$  Continuo  $\rightarrow$  botón  $\circledR$ 

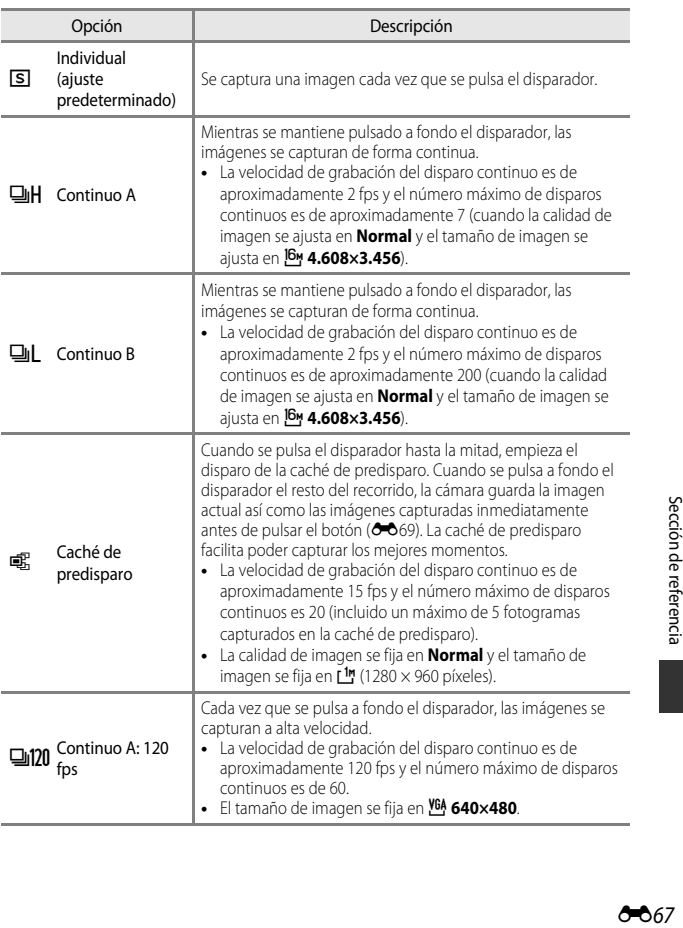

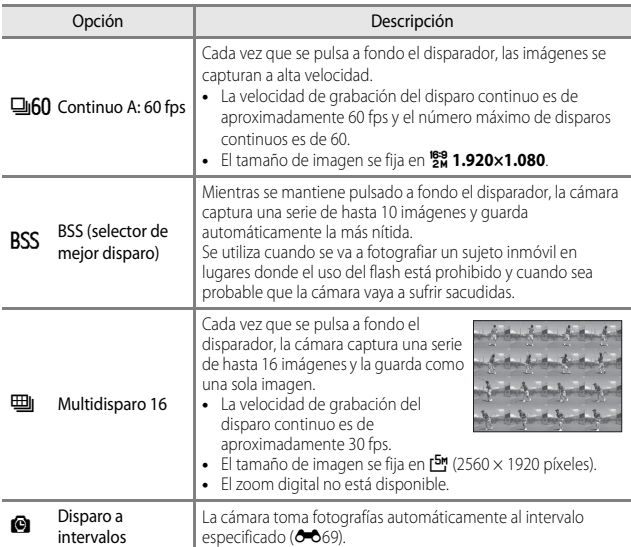

### **22 Observaciones sobre Disparo Continuo**

- **•** El enfoque, la exposición y el balance de blancos se fijan en los valores determinados en el primer disparo de cada serie.
- **•** Es posible que las imágenes tarden algo en grabarse después del disparo.
- **•** Cuando aumenta la sensibilidad ISO, es posible que aparezca ruido en las imágenes capturadas.
- **•** La velocidad de grabación puede ser inferior dependiendo de la calidad de imagen, el tamaño de imagen, el tipo de tarjeta de memoria o las condiciones de disparo.
- **•** Cuando se utiliza **Multidisparo 16**, **Continuo A: 120 fps** o **Continuo A: 60 fps**, pueden aparecer bandas o variaciones del brillo o el tono en las imágenes capturadas con una iluminación que parpadea rápidamente con una frecuencia alta, como por ejemplo la luz fluorescente, de vapor de mercurio o de vapor de sodio.
- **•** Es posible que esta función no esté disponible para poder utilizarse junto con otras funciones  $($  $\Box$ 46).

# <span id="page-152-0"></span>Caché de predisparo

Si el disparador se pulsa hasta la mitad o hasta el fondo, las imágenes se guardan como se describe a continuación.

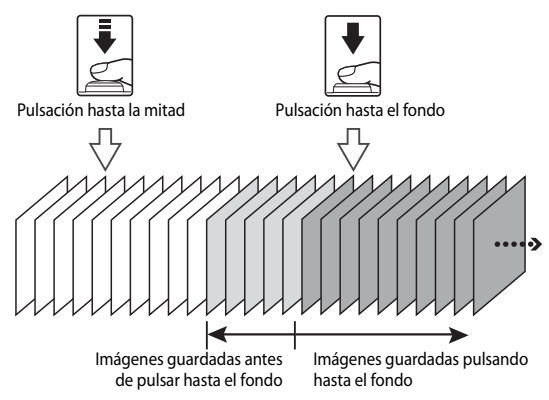

• El icono de caché de predisparo ( , c ) en la pantalla de disparo cambia a verde mientras se pulsa el disparador hasta la mitad.

### <span id="page-152-1"></span>**Disparo a intervalos**

Gire el dial de modo a  $\mathsf{P}$ , **S**, **A**, **M** o **U**  $\rightarrow$  botón MENU  $\rightarrow$  **P**, **S**, **A**, **M** o icono de menú  $\bigcup \rightarrow$  Continuo  $\rightarrow$  botón  $\circledR$ 

**1** Utilice **▲▼** en el multiselector para seleccionar  $\bullet$  **Disparo a intervalos** y, a continuación, pulse el botón  $\overline{\textsf{O}}\textsf{R}.$ 

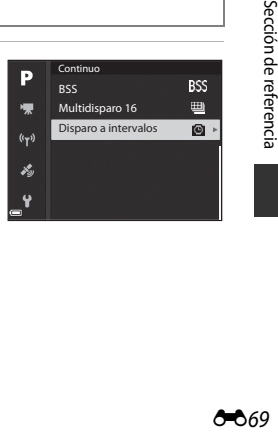

- Utilice  $\blacklozenge$  para seleccionar un elemento y  $\blacktriangle \blacktriangledown$ para ajustar el tiempo.
- Pulse el botón **60** cuando haya finalizado el ajuste.

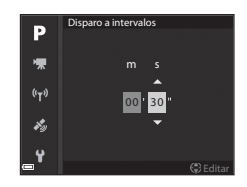

- **3** Pulse MENU (menú) para mostrar la pantalla de disparo.
- **4** Pulse el disparador para tomar la primera imagen.
	- **•** El obturador se abre automáticamente al intervalo especificado para disparar las imágenes siguientes.
	- **•** La pantalla se apaga y el indicador de encendido parpadea durante los intervalos entre disparos (cuando se utiliza la batería).

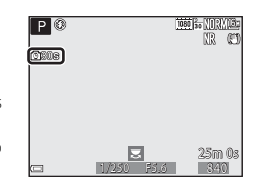

- **5** Cuando se haya tomado el número de imágenes que desee, pulse el disparador.
	- **•** El disparo finaliza.
	- **•** El disparo finaliza automáticamente si la tarjeta de memoria está llena.

#### **22 Observaciones sobre Disparo a intervalos**

- **•** Para evitar que la cámara se apague inesperadamente durante el disparo, utilice una batería totalmente cargada.
- Si se utiliza el adaptador de CA [E](#page-199-0)H-67A (disponible por separado; **00**116) esta cámara puede recibir alimentación de una toma de corriente. Bajo ninguna circunstancia utilice un adaptador de CA distinto de EH-67A. Si no sigue esta precaución, podría sobrecalentar o dañar la cámara.
- **•** No gire el dial de modo a otro ajuste mientras realiza el disparo a intervalos.
- **•** Si la velocidad de obturación es lenta y la grabación de una imagen tarda en comparación con el intervalo especificado, es posible que se cancelen algunos de los disparos durante el disparo a intervalos.

## **Sensibilidad ISO**

#### Gire el dial de modo a  $\mathsf{P}$ , **S**, **A**, **M** o **U**  $\rightarrow$  botón MENU  $\rightarrow$  **P**, **S**, **A**, **M** o icono de menú  $U \rightarrow$  Sensibilidad ISO  $\rightarrow$  botón  $\omega$

Una mayor sensibilidad ISO permite capturar sujetos más oscuros. Además, incluso con sujetos de brillo similar, las imágenes se pueden tomar con velocidades de obturación más rápidas y se puede reducir el difuminado debido a las sacudidas de la cámara y el movimiento del sujeto.

**•** Cuando se ajusta una mayor sensibilidad ISO, las imágenes pueden tener ruido.

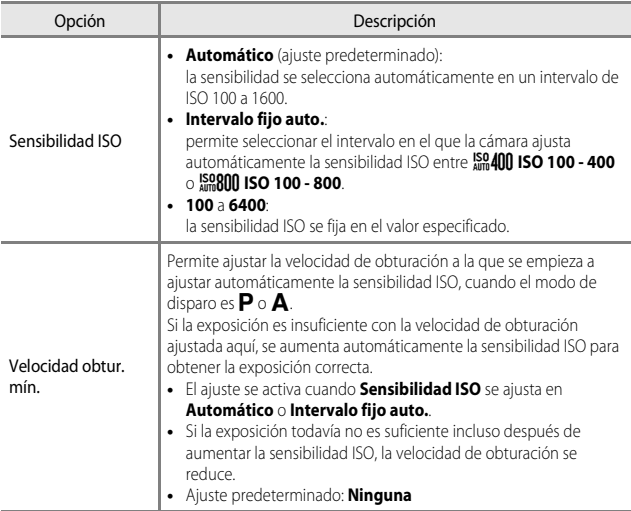

### B **Observaciones sobre Sensibilidad ISO**

- **•** En el modo m (manual), cuando se ajusta en **Automático**, **ISO 100 400** o **ISO 100 800**, la sensibilidad ISO se fija en ISO 100.
- **•** Es posible que esta función no esté disponible para poder utilizarse junto con otras funciones  $( \Box 46)$ .

### C **Visualización de Sensibilidad ISO en la pantalla de disparo**

- Cuando se selecciona **Automático**, se muestra **ISO** si la sensibilidad ISO aumenta.
- **•** Cuando se selecciona **ISO 100 400** o **ISO 100 800**, se muestra el valor máximo de sensibilidad ISO.

## **Horquillado exposición**

#### Gire el dial de modo a  $\overline{P}$ ,  $S \circ A \rightarrow$  botón MENU  $\rightarrow$   $\overline{P}$ ,  $S$  o icono de menú  $A \rightarrow$ Horquillado exposición  $\rightarrow$  botón  $\circledR$

La exposición (brillo) puede modificarse automáticamente durante el disparo continuo. Es efectivo para disparar cuando es difícil ajustar el brillo de la imagen.

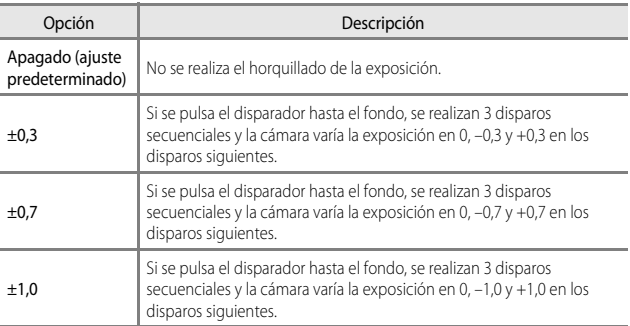

### B **Observaciones sobre Horquillado exposición**

- **• Horquillado exposición** no está disponible en el modo  $M$  (manual).
- **•** Si la compensación de exposición ([A](#page-65-0)44) y **±0,3**, **±0,7** o **±1,0** en **Horquillado exposición**  se configuran simultáneamente, se aplican los valores de compensación de exposición combinada.
- **•** Es posible que esta función no esté disponible para poder utilizarse junto con otras funciones  $( \Box 46)$ .

## **Modo zona AF**

Gire el dial de modo a  $P$ , S, A, M o U  $\rightarrow$  botón MENU  $\rightarrow$  P, S, A, M o icono de menú  $\bigcup \rightarrow$  Modo zona AF  $\rightarrow$  botón  $\circledR$ 

Ajusta la forma en que la cámara selecciona la zona de enfoque para el autofoco.

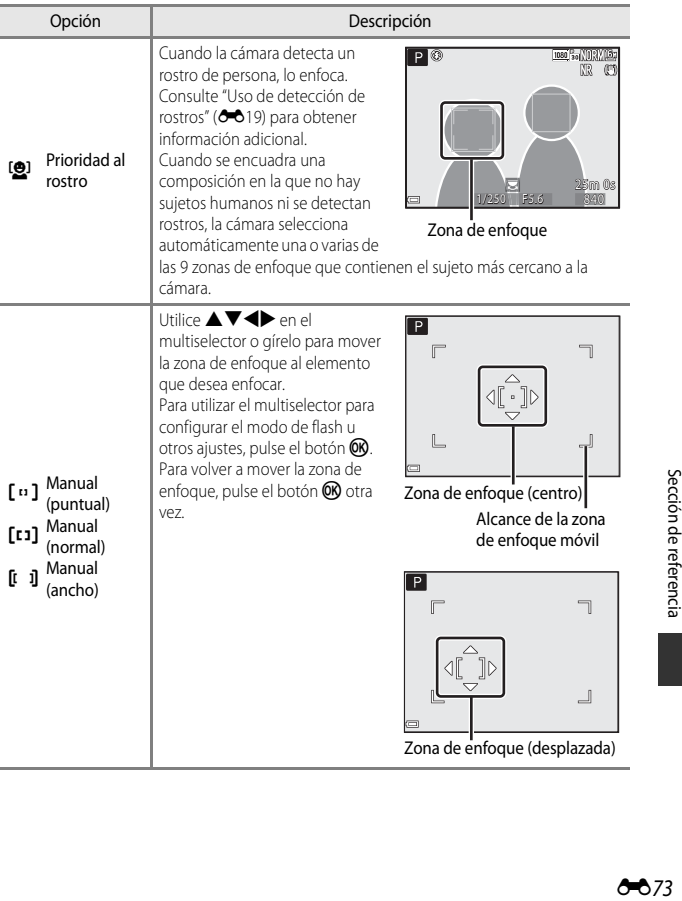

Sección de referencia

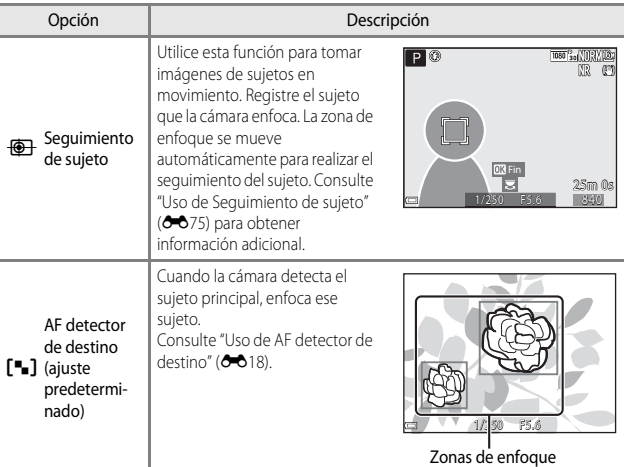

## **B Observaciones sobre Modo zona AF**

- **•** Cuando el zoom digital está activo, la cámara enfoca la zona central del encuadre, independientemente del ajuste de **Modo zona AF**.
- **•** Es posible que esta función no esté disponible para poder utilizarse junto con otras funciones  $(\Box 46)$ .

<span id="page-158-0"></span>Gire el dial de modo a  $\overline{P}$ ,  $\overline{S}$ ,  $\overline{A}$ ,  $\overline{M}$  o  $\overline{U}$   $\rightarrow$  botón MENU  $\rightarrow$   $\overline{P}$ ,  $\overline{S}$ ,  $\overline{A}$ ,  $\overline{M}$  o menú de icono  $U \rightarrow$  Modo zona AF  $\rightarrow$  botón  $\circledR \rightarrow \circledR$  Seguimiento de sujeto  $\rightarrow$  $botón$   $\odot$   $\rightarrow$   $botón$  MENU

### **1** Registre un sujeto.

- **•** Alinee el sujeto cuyo seguimiento desea realizar con el borde del centro de la pantalla y pulse el botón CO.
- **•** Cuando se registra el sujeto, se muestra un borde amarillo (zona de enfoque) alrededor del sujeto y la cámara inicia el seguimiento del mismo.
- **•** Si no se puede registrar el sujeto, el borde aparece en rojo. Cambie la composición e intente registrar el sujeto de nuevo.
- **•** Para cancelar el registro del sujeto, pulse el botón CO.
- **•** Si la cámara ya no puede realizar el seguimiento del sujeto registrado, la zona de enfoque desaparece. Registre de nuevo el sujeto.

## **2** Pulse a fondo el disparador para tomar la imagen.

**•** Si se pulsa el disparador sin que se vea la zona de enfoque, la cámara enfoca el sujeto del centro del encuadre.

### B **Observaciones sobre Seguimiento de sujeto**

- **•** Si realiza operaciones como accionar el zoom mientras la cámara está realizando el seguimiento de un sujeto, el registro se cancela.
- **•** Puede que no sea posible realizar el seguimiento de sujeto en determinadas condiciones de disparo.

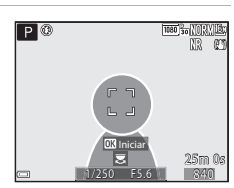

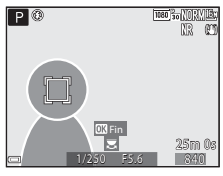

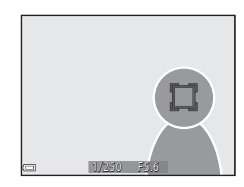

## **Modo autofoco**

Gire el dial de modo a  $\mathsf{P}, \mathsf{S}, \mathsf{A}, \mathsf{M} \circ \mathsf{U} \rightarrow \mathsf{bot}$ ón MENU  $\rightarrow \mathsf{P}, \mathsf{S}, \mathsf{A}, \mathsf{M}$  o icono de menú  $\bigcup \rightarrow$  Modo autofoco  $\rightarrow$  botón  $\circledR$ 

Permite ajustar cómo enfoca la cámara al tomar imágenes estáticas.

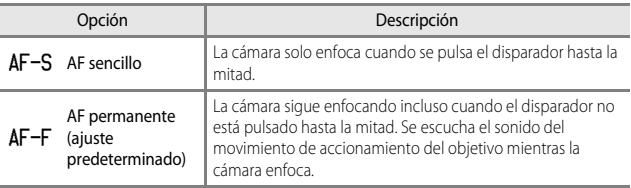

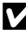

#### **12** Observaciones sobre Modo autofoco

Es posible que esta función no esté disponible para poder utilizarse junto con otras funciones  $(D46)$ .

### C **Modo autofoco para la grabación de vídeo**

[E](#page-168-0)l modo autofoco para la grabación de vídeo se puede ajustar con **Modo autofoco** (<sup>66</sup>85) en el menú de vídeo.

## **Comp. exposic. flash**

Gire el dial de modo a  $\mathsf{P}, \mathsf{S}, \mathsf{A}, \mathsf{M} \circ \mathsf{U} \rightarrow \mathsf{bot}$ ón MENU  $\rightarrow \mathsf{P}, \mathsf{S}, \mathsf{A}, \mathsf{M}$  o icono de menú  $\bigcup \rightarrow$  Comp. exposic. flash  $\rightarrow$  botón  $\circledR$ 

Permite ajustar la intensidad del flash. Utilice esta opción cuando el flash es demasiado brillante u oscuro.

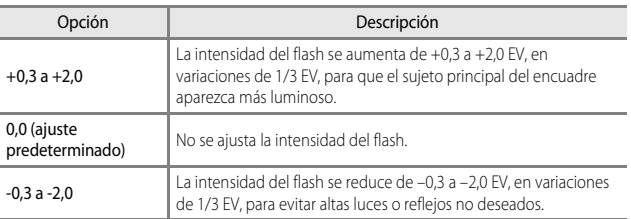

## **Filtro de reducc. de ruido**

Gire el dial de modo a  $P$ , **S**, **A**, **M** o **U**  $\rightarrow$  botón MENU  $\rightarrow$  **P**, **S**. **A**, **M** o icono de menú  $\mathbf{U} \rightarrow \mathbf{F}$ iltro de reducc. de ruido  $\rightarrow \mathbf{b}$ otón  $\circledR$ 

Permite ajustar la intensidad de la función de reducción de ruido que se suele realizar cuando se guardan imágenes.

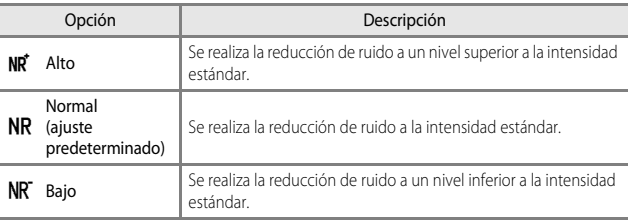

## **D-Lighting activo**

Gire el dial de modo a  $\mathsf{P}, \mathsf{S}, \mathsf{A}, \mathsf{M} \circ \mathsf{U} \rightarrow$  botón MENU  $\rightarrow \mathsf{P}, \mathsf{S}, \mathsf{A}, \mathsf{M}$  o icono de menú  $\bigcup \rightarrow D$ -Lighting activo  $\rightarrow$  botón  $\circledR$ 

Se conservan los detalles en altas luces y sombras, y el contraste natural que se aprecia a simple vista se reproduce bien en la imagen capturada. Es especialmente efectivo para disparar escenas con un alto contraste como exteriores con mucha luz desde un interior oscuro o para tomar imágenes de sujetos en sombra en un día soleado.

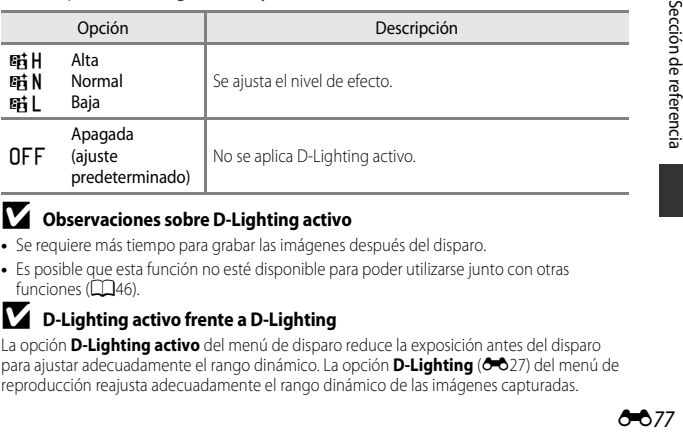

### **B** Observaciones sobre D-Lighting activo

- **•** Se requiere más tiempo para grabar las imágenes después del disparo.
- **•** Es posible que esta función no esté disponible para poder utilizarse junto con otras  $funciones (146)$ .

#### **B** D-Lighting activo frente a D-Lighting

La opción **D-Lighting activo** del menú de disparo reduce la exposición antes del disparo para ajustar adecuadamente el rango dinámico. La opción **D-Lighting (3-6**27) del menú de reproducción reajusta adecuadamente el rango dinámico de las imágenes capturadas.

## **Exposición múltiple**

Gire el dial de modo a  $\mathsf{P}$ , **S**,  $\mathsf{A}$ ,  $\mathsf{M}$  o  $\mathsf{U}$   $\rightarrow$  botón MENU  $\rightarrow$   $\mathsf{P}$ , **S**,  $\mathsf{A}$ ,  $\mathsf{M}$  o icono de menú  $\bigcup \rightarrow$  Exposición múltiple  $\rightarrow$  botón  $\circledR$ 

La cámara combina entre dos y tres imágenes y las guarda como una única imagen.

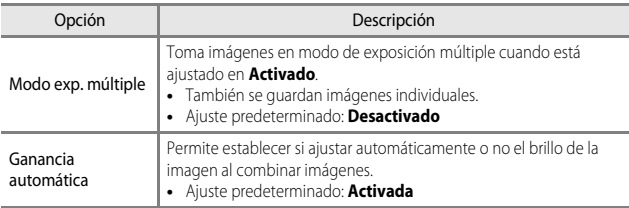

### **22 Observaciones sobre Exposición múltiple**

- **•** Es posible que se tarde algo de tiempo en combinar las imágenes.
- **•** La exposición múltiple concluye si la cámara entra en el modo de reposo con la función de desconexión automática ([A](#page-78-0)57) durante el disparo. Al tomar imágenes con un intervalo prolongado entre disparos, se recomienda ajustar en un tiempo más largo la función de desconexión automática.
- **•** Es posible que esta función no esté disponible para poder utilizarse junto con otras funciones  $(\Box 46)$ .
- **•** Cuando se dispara con velocidad de obturación lenta en modo de exposición múltiple, puede aparecer ruido (puntos brillantes) en las imágenes guardadas.

### **Disparo de exposición múltiple**

Gire el dial de modo a  $\mathsf{P}$ , **S**,  $\mathsf{A}$ , **M** o  $\mathsf{U} \rightarrow$  botón MENU  $\rightarrow$  **P**, **S**,  $\mathsf{A}$ , **M** o icono de menú  $\bigcup \rightarrow$  Exposición múltiple  $\rightarrow$  botón  $\circledR$ 

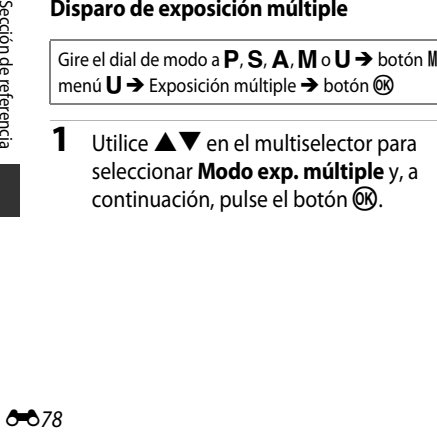

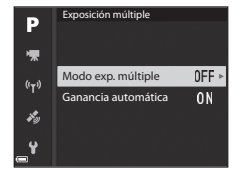

**2** Seleccione **Activado** y, a continuación, pulse el botón  $\omega$ .

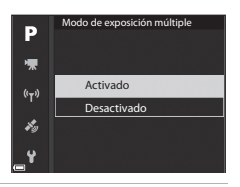

- **3** Pulse el botón MENU (menú) para mostrar la pantalla de disparo.
- **4** Pulse el disparador para tomar la primera imagen.

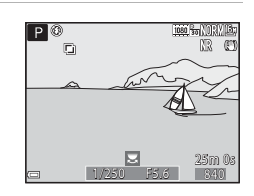

### **5** Pulse el disparador para tomar la segunda imagen.

- **•** Encuadre la imagen mientras mira la primera imagen que se muestra de forma translúcida.
- **•** Al disparar la segunda imagen, se graba la imagen combinada de la primera y la segunda imagen y se muestra de forma traslúcida.

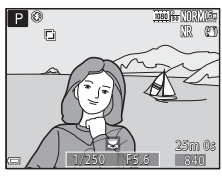

- **•** Para finalizar la exposición múltiple en la segunda imagen, ajuste **Modo de exposición múltiple** en **Desactivado** o cambie el dial de modo a una posición distinta de  $P, S, A, M \circ U$ .
- **6** Pulse el disparador para tomar la tercera imagen.
	- **•** Se guarda la imagen combinada de la primera a la tercera imagen y la exposición múltiple finaliza.
	- **•** Es posible que la tercera imagen tarde algo en tomarse.

## **Memoria de zoom**

Gire el dial de modo a  $P$ , **S**, **A**, **M** o **U**  $\rightarrow$  botón MENU  $\rightarrow$  **P**, **S**, **A**, **M** o icono de menú  $U \rightarrow$  Memoria de zoom  $\rightarrow$  botón  $\circledR$ 

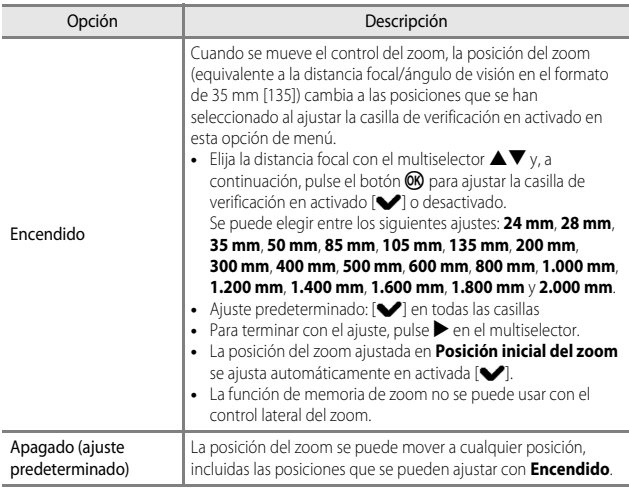

### B **Observaciones sobre Funcionamiento del zoom**

- **•** Si se ha seleccionado más de una distancia focal, mueva el control del zoom para cambiar a la distancia focal más parecida a la que había antes de realizar la operación. Para cambiar a una distancia focal diferente, suelte el control del zoom y muévalo de nuevo.
- **•** Ajuste **Memoria de zoom** en **Apagado** cuando utilice el zoom digital.

## **Posición inicial del zoom**

Gire el dial de modo a  $P$ , **S**, **A**, **M** o **U**  $\rightarrow$  botón MENU  $\rightarrow$  **P**, **S**. **A**, **M** o icono de menú  $\bigcup \rightarrow$  Posición inicial del zoom  $\rightarrow$  botón  $\circledR$ 

Permite ajustar la posición del zoom (equivalente a la distancia focal/ángulo de visión en el formato de 35 mm [135]) para cuando se encienda la cámara.

Se puede elegir entre los siguientes ajustes: **24 mm** (ajuste predeterminado), **28 mm**, **35 mm**, **50 mm**, **85 mm**, **105 mm** y **135 mm**.

### **Previsual. exposición M**

Gire el dial de modo a  $\mathsf{P}, \mathsf{S}, \mathsf{A}, \mathsf{M} \circ \mathsf{U} \rightarrow$  botón MENU  $\rightarrow \mathsf{P}, \mathsf{S}, \mathsf{A}, \mathsf{M}$  o icono de menú  $\bigcup \rightarrow$  Previsual. exposición M  $\rightarrow$  botón  $\circledR$ 

Permite ajustar si reflejar o no el brillo en la pantalla de disparo cuando se cambia la exposición en el modo  $M$  (manual).

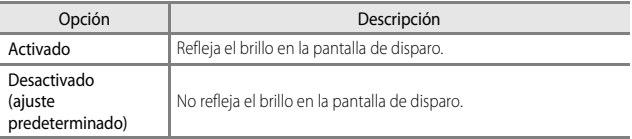

# **Menú de vídeo**

## <span id="page-165-0"></span>**Opcio. vídeo**

Seleccione el modo de disparo → botón MENU → icono de menú  $\forall \nabla$  → Opcio. vídeo  $\rightarrow$  botón  $\circledR$ 

Permite seleccionar la opción de vídeo que desee para la grabación. Seleccione las opciones de vídeo de velocidad normal para grabar a velocidad normal, o las opciones de vídeo HS (<sup>66</sup>83) para grabar a cámara lenta o a cámara rápida. Las opciones de vídeo que pueden seleccionarse dependen del ajuste **Velocidad de fotogramas**  $(6 - 87)$ .

**•** Se recomienda usar tarjetas de memoria SD con una clasificación de velocidad 6 o superior para grabar vídeos  $(220)$ .

#### **Opciones de vídeo de velocidad normal**

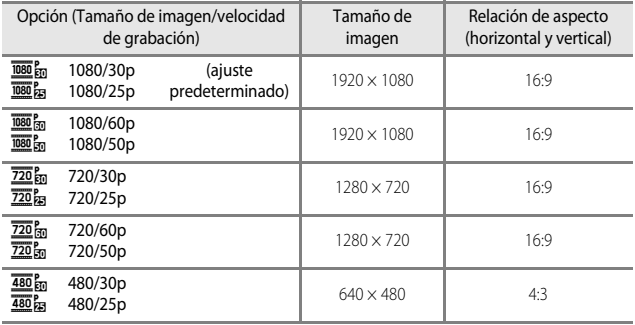

### <span id="page-166-0"></span>**Opciones de vídeo HS**

Los vídeos grabados se reproducen a cámara rápida o lenta. Consulte ["Reproducción a cámara lenta y a cámara rápida](#page-167-0)" (<sup>66</sup>84).

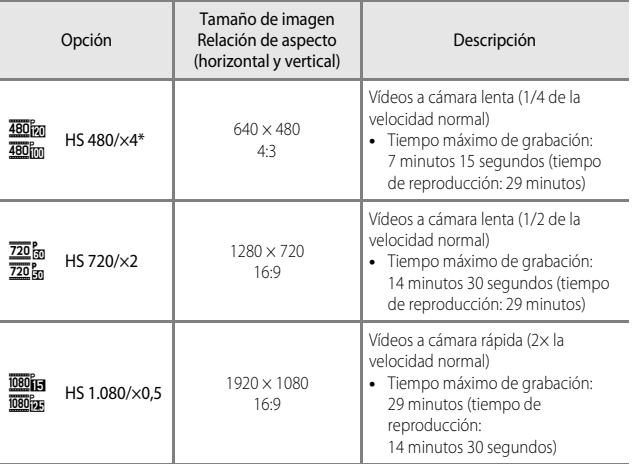

\* El ajuste no está disponible cuando se utilizan determinados efectos especiales.

### **2** Observaciones sobre vídeo HS

- **•** No se graba el sonido.
- **•** La posición del zoom, el enfoque, la exposición y el balance de blancos quedan bloqueados cuando se inicia la grabación de vídeo.

#### <span id="page-167-0"></span>C **Reproducción a cámara lenta y a cámara rápida**

#### **Cuando se graba a velocidad normal:**

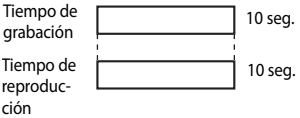

#### **Cuando se graba a** h **HS 480/×4 o** u **HS 480/×4:**

Los vídeos se graban a una velocidad cuatro veces (4×) superior a la velocidad normal.

Se reproducen a cámara lenta a una velocidad cuatro veces (4×) inferior a la velocidad normal.

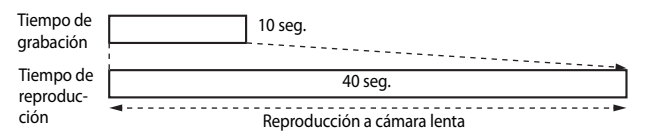

#### **Cuando se graba a** j **HS 1.080/×0,5 o** x **HS 1.080/×0,5:**

Los vídeos se graban a la mitad (1/2) de la velocidad normal. Se reproducen a cámara rápida al doble (2×) de la velocidad normal.

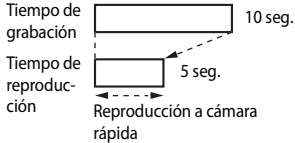

## <span id="page-168-0"></span>**Modo autofoco**

Seleccione el modo de disparo → botón MENU → icono de menú <sup>→</sup>R → Modo autofoco  $\rightarrow$  botón  $\circledR$ 

Permite elegir cómo enfoca la cámara al grabar vídeos.

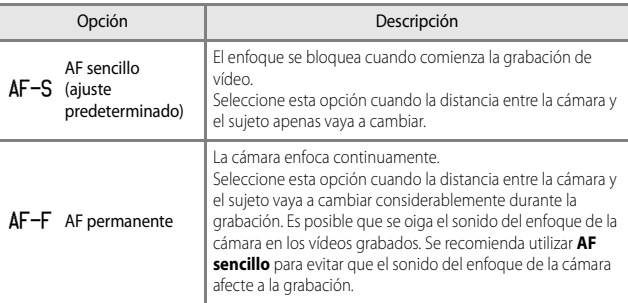

## **Modo autofoco**

- **•** Cuando se selecciona la opción de vídeo HS en **Opcio. vídeo**, el ajuste se fija en **AF sencillo**.
- **•** Es posible que esta función no esté disponible para poder utilizarse junto con otras funciones.

## **VR electrónica**

Seleccione el modo de disparo → botón MENU → icono de menú PT → VR electrónica → botón ®

Permite ajustar si se realiza la VR electrónica al grabar vídeos o no.

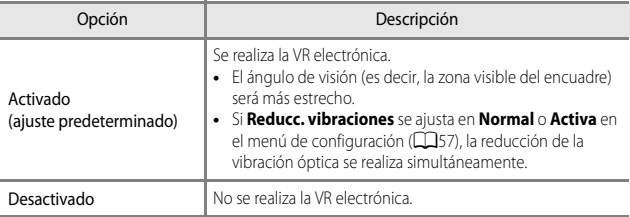

#### **22 Observaciones sobre VR electrónica**

Cuando se selecciona la opción de vídeo HS en **Opcio. vídeo**, el ajuste se fija en

**Desactivado**.

## **Reduc. ruido del viento**

Seleccione el modo de disparo → botón MENU → icono de menú <sup>P</sup>R → Reduc. ruido del viento → botón ®

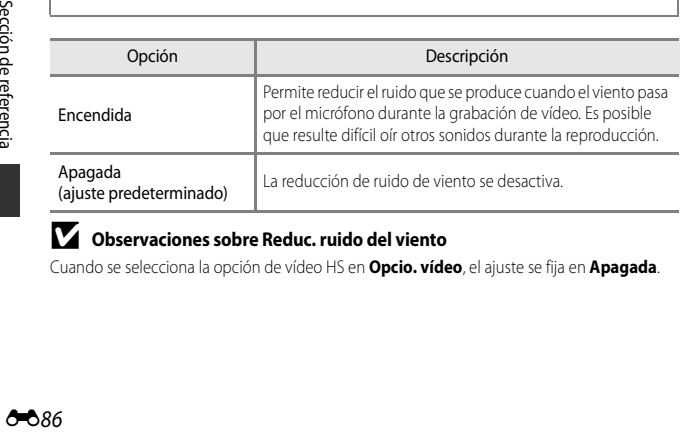

### B **Observaciones sobre Reduc. ruido del viento**

Cuando se selecciona la opción de vídeo HS en **Opcio. vídeo**, el ajuste se fija en **Apagada**.

## **Micrófono según zoom**

Seleccione el modo de disparo → botón MENU → icono de menú  $\overline{\mathcal{R}}$  → Micrófono según zoom  $\rightarrow$  botón  $\circledR$ 

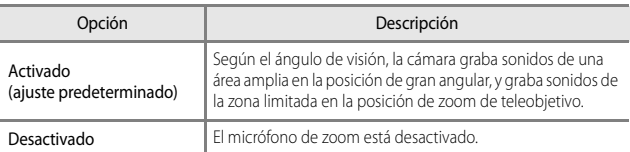

### B **Notas sobre Micrófono según zoom**

Cuando se selecciona la opción de vídeo HS en **Opcio. vídeo**, el ajuste se fija en **Desactivado**.

### <span id="page-170-0"></span>**Velocidad fotogramas**

Seleccione el modo de disparo → botón MENU → icono de menú '' → Velocidad fotogramas  $\rightarrow$  botón  $\circledR$ 

Seleccione la velocidad de fotogramas utilizada al grabar vídeos. Cuando se cambia la velocidad de fotogramas, las opciones que se pueden ajustar en **Opcio. vídeo (6-8**82) cambian.

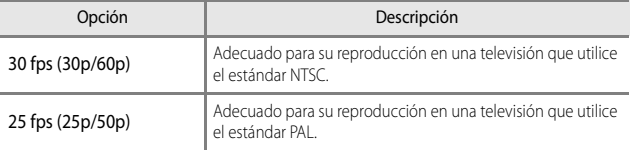

## **Menú de reproducción**

Consulte ["Edición de imágenes \(imágenes estáticas\)](#page-109-0)" (<sup>66</sup>026) para obtener información adicional sobre las funciones de edición de imágenes.

### <span id="page-171-0"></span>**Marcar para carga Wi-Fi**

Pulse el botón ▶ (modo de reproducción) → botón MENU → Marcar para carga Wi-Fi $\rightarrow$  botón  $\infty$ 

Seleccione las imágenes estáticas en la cámara que desea transferir al dispositivo inteligente antes de transferirlas. No se pueden seleccionar vídeos.

En la pantalla de selección de imágenes ( $\Box$ 56), seleccione o cancele la selección de imágenes de la marca de la función para carga Wi-Fi.

Tenga en cuenta que al seleccionar **Restaurar todo** (<sup>6–6</sup>110) en el menú de configuración o **Rest. ajustes por defecto** (<sup>60</sup>092) en el menú de opciones Wi-Fi, los ajustes de Marcar para carga Wi-Fi que haya realizado se cancelarán.

## **Pase diapositiva**

Pulse el botón  $\blacktriangleright$  (modo de reproducción)  $\rightarrow$  botón MENU  $\rightarrow$  Pase diapositiva  $\rightarrow$ botón <sub>O</sub>

Permite reproducir imágenes de una en una en un "pase de diapositivas" automático. Cuando se reproducen archivos de vídeo en el pase de diapositivas, solo se muestra el primer fotograma de cada vídeo.

### **1** Utilice  $\triangle \blacktriangledown$  en el multiselector para seleccionar **Inicio** y pulse el botón  $\omega$ .

- **•** Comenzará el pase de diapositivas.
- **•** Para cambiar el intervalo entre las imágenes, seleccione **Intervalo imagen**, pulse el botón  $\omega$ y especifique el intervalo que desee antes de seleccionar **Inicio**.
- **•** Para repetir el pase de diapositivas automáticamente, seleccione **Continuo** y pulse el botón **60** antes de seleccionar **Inicio**.
- **•** El tiempo de reproducción máximo es de 30 minutos aunque esté activado **Continuo**.

### **2** Finalizar o reiniciar el pase de diapositivas.

**•** La pantalla que se muestra a la derecha aparece cuando finaliza o se detiene el pase de diapositivas. Para salir del pase, seleccione  $\Box$  y pulse el botón  $\omega$ . Para reanudar el pase, seleccione  $\blacksquare$  y pulse el botón  $\blacksquare$ .

### **Operaciones durante la reproducción**

- Utilice  $\blacklozenge$  en el multiselector para ver la imagen anterior o la siguiente. Manténgalos pulsados para retroceder o para avanzar rápidamente.
- Pulse el botón  $\circledR$  para detener o finalizar el pase de diapositivas.

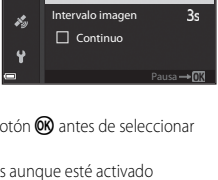

Inicio

 $\blacksquare$  $(r_T)$  Pase diapositiva

## **Proteger**

Pulse el botón  $\blacktriangleright$  (modo de reproducción)  $\rightarrow$  botón MENU  $\rightarrow$  Proteger  $\rightarrow$ botón <sub>O</sub>

Permite que la cámara proteja de un borrado accidental las imágenes seleccionadas. Seleccione las imágenes que desea proteger o cancele la protección desde la pantalla de selección de imágenes (CQ56).

Tenga en cuenta que el formateo de una tarjeta de memoria borra de modo definitivo todos los datos incluvendo los archivos protegidos (<sup>66</sup>107).

## **Girar imagen**

Pulse el botón  $\blacktriangleright$  (modo de reproducción)  $\rightarrow$  botón MENU  $\rightarrow$  Girar imagen  $\rightarrow$ botón <sub>O</sub>

Permite especificar la orientación con la que las imágenes grabadas se muestran durante la reproducción. Las imágenes estáticas se pueden girar 90 grados en el sentido de las agujas del reloj o 90 grados en sentido contrario.

Las imágenes que se han grabado con orientación vertical se pueden girar hasta 180 grados en cualquier dirección.

Seleccione una imagen en la pantalla de selección de imágenes (CCL56). Cuando aparezca la pantalla Girar imagen, utilice  $\blacklozenge$  en el multiselector o gírelo para hacer girar la imagen 90 grados.

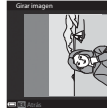

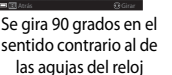

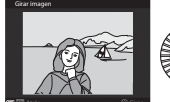

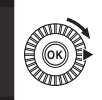

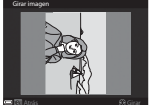

Se gira 90 grados en el sentido de las agujas del reloj

Pulse el botón  $\circledR$  para finalizar el ajuste de la orientación de visualización y guardar la información de orientación con la imagen.

## **Opciones visual. secuencia**

Pulse el botón  $\blacktriangleright$  (modo de reproducción)  $\rightarrow$  botón MENU  $\rightarrow$  Opciones visual. secuencia **>** botón OR

Permite seleccionar el método utilizado para visualizar las imágenes de la secuencia  $(6 - 0.25)$ .

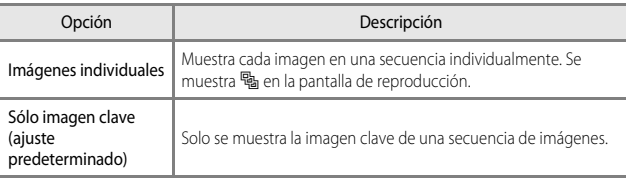

Los ajustes se aplican a todas las secuencias, y el ajuste se guarda en la memoria de la cámara aunque esta se apague.

## **Elegir imagen clave**

Pulse el botón  $\blacktriangleright$  (modo de reproducción)  $\blacktriangleright$  visualice la secuencia cuya imagen clave desea cambiar  $\rightarrow$  botón MENU  $\rightarrow$  Elegir imagen clave  $\rightarrow$  botón  $\circledR$ 

Permite seleccionar una imagen distinta de la secuencia como imagen clave.

**•** Cuando aparezca la pantalla de selección de imágenes clave, seleccione una imagen  $($  $\Box$  $56)$ .

# **Menú de Opciones Wi-Fi**

#### Pulse el botón dM icono de menú q M botón k

Configure los ajustes de Wi-Fi (LAN inalámbrica) para conectar la cámara y un dispositivo inteligente.

<span id="page-175-0"></span>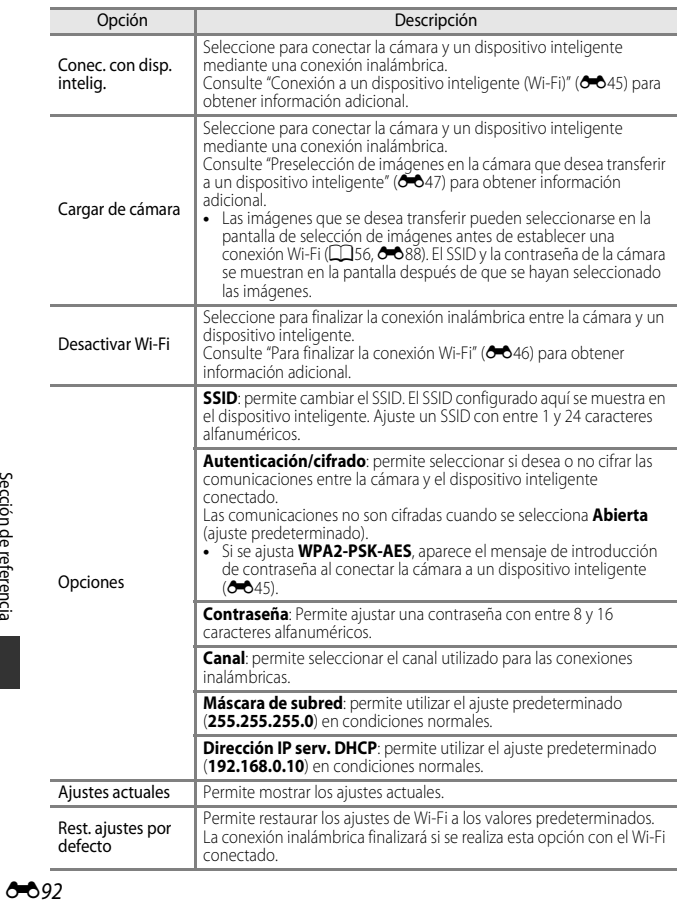

## **Funcionamiento del teclado de introducción de texto**

#### **Introducción de caracteres para SSID y contraseña**

- Utilice  $\blacktriangle \blacktriangledown \blacktriangle \blacktriangleright$  en el multiselector para seleccionar los caracteres alfanuméricos. Pulse el botón <sup>OO</sup> para introducir el carácter seleccionado en el campo de texto y desplazar el cursor al siguiente espacio.
- **•** Para mover el cursor en el campo de texto, seleccione  $\leftarrow$  o  $\rightarrow$  en el teclado y pulse el botón  $\omega$ .
- Para borrar un carácter, pulse el botón  $\overline{m}$ .
- Para aplicar el ajuste, seleccione <**I** en el teclado y pulse el botón  $@$ .

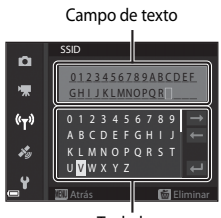

Teclado

#### **Introducción de caracteres para el canal, la máscara de subred y la dirección IP del servidor DHCP**

- Utilice  $\blacktriangle \blacktriangledown$  en el multiselector para ajustar los números. Para avanzar al siguiente dígito, pulse el botón  $\triangleright$  o el botón  $\circledR$ . Para volver al dígito anterior, pulse <
- **•** Para aplicar el ajuste, seleccione el último dígito y pulse el botón **OB**.

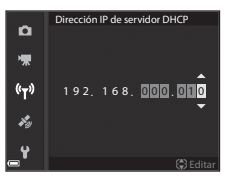

# **Menú de opciones de datos de ubicación**

## **Opciones datos de ubic.**

Pulse el botón MENU → icono de menú  $\mathcal{L} \rightarrow$  Opciones datos de ubic. → botón  $\overline{00}$ 

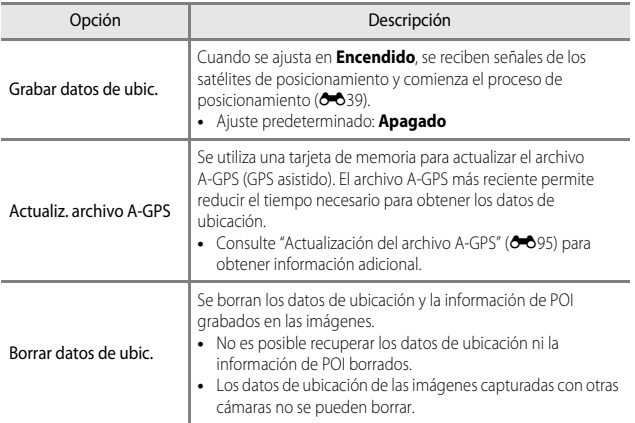

## <span id="page-178-0"></span>**Actualización del archivo A-GPS**

Descargue el archivo A-GPS más reciente de la página web siguiente y úselo para actualizar el archivo.

http://nikonimalib.com/agps3/

- **•** El archivo A-GPS de la COOLPIX P900 solamente está disponible en el sitio web anterior.
- **1** Descargue el archivo A-GPS más reciente en el ordenador desde el sitio web.
- **2** Utilice un lector de tarjetas u otro dispositivo para copiar el archivo descargado a la carpeta "NCFL" de la tarjeta de memoria.
	- **•** La carpeta "NCFL" se encuentra justo por debajo del directorio raíz de la tarjeta de memoria. Cree una carpeta nueva si en la tarjeta de memoria no hay una carpeta "NCFL".
- **3** Inserte la tarjeta de memoria con el archivo copiado en la cámara.
- **4** Encienda la cámara.
- **5** Pulse el botón MENU (menú) para acceder al menú de opciones de datos de ubicación y utilice el multiselector para seleccionar **Opciones datos de ubic.**.
- **6** Seleccione **Actualiz. archivo A-GPS** y actualice el archivo.
	- **•** Se tarda unos 2 minutos en actualizar el archivo A-GPS.

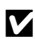

#### B **Observaciones sobre la actualización del archivo A-GPS**

- **•** El archivo A-GPS se deshabilita cuando se determina la posición por primera vez después de adquirir la cámara. El archivo A-GPS permanece activo a partir de la segunda vez que se determine la localización.
- **•** El periodo de validez del archivo A-GPS se puede comprobar en la pantalla de actualización. Si el periodo de validez ha expirado, se muestra en gris.
- **•** La obtención de los datos de ubicación no resulta más rápida una vez que caduca el periodo de validez del archivo A-GPS. Se recomienda actualizar el archivo A-GPS antes de usar las funciones de datos de ubicación.

## **Puntos de interés (POI) (grabación y visualización de la información del nombre de ubicación)**

Pulse el botón MENU → icono de menú < → Puntos de interés (POI) → botón ®

Permite configurar los ajustes POI (puntos de interés, información del nombre de ubicación).

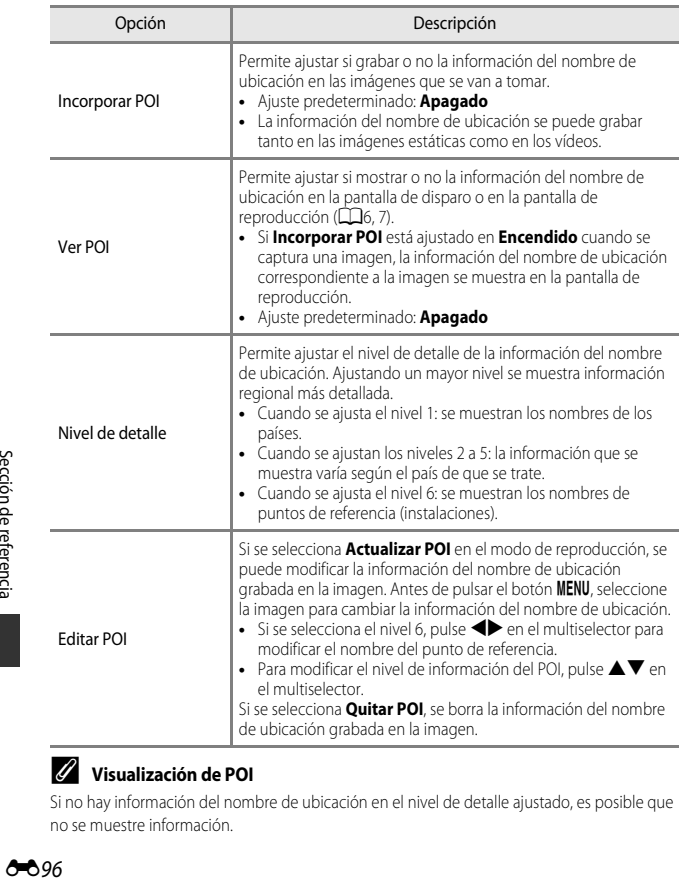

### C **Visualización de POI**

Si no hay información del nombre de ubicación en el nivel de detalle ajustado, es posible que no se muestre información.
### **Usar sat. para fijar reloj**

#### Pulse el botón MENU → icono de menú  $\mathcal{L} \rightarrow \mathsf{U}$ sar sat. para fijar reloj → botón  $\mathsf{\circledR}$

Las señales procedentes de los satélites de posicionamiento se usan para ajustar la fecha y la hora del reloj interno de la cámara. Compruebe el estado del posicionamiento antes de ajustar el reloj mediante esta opción.

#### B **Observaciones sobre Usar sat. para fijar reloj**

- **•** Para ajustar el reloj interno de la cámara, se debe haber realizado correctamente antes el posicionamiento (6-639).
- **•** El ajuste de la fecha/hora mediante **Usar sat. para fijar reloj** se produce según la zona horaria ajustada en **Zona horaria y fecha** (CO57, <sup>66</sup>98) del menú de configuración. Compruebe la zona horaria antes de ajustar **Usar sat. para fijar reloj**.
- **•** La fecha/hora ajustada con **Usar sat. para fijar reloj** no es tan precisa como los relojes de radio. Utilice **Zona horaria y fecha** en el menú de configuración para ajustar la hora si no es exacta en **Usar sat. para fijar reloj**.

### **Menú de configuración**

### <span id="page-181-0"></span>**Zona horaria y fecha**

Pulse el botón MENU  $\rightarrow$  icono de menú  $Y \rightarrow$  Zona horaria y fecha  $\rightarrow$  botón  $\circledR$ 

Permite ajustar el reloj de la cámara.

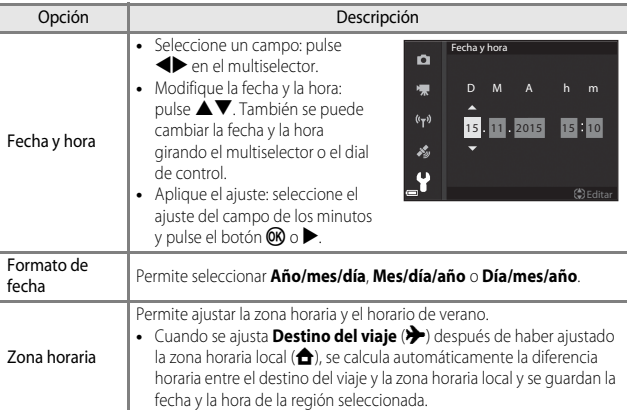

### **Ajuste de la Zona horaria**

**1** Utilice **▲▼** en el multiselector para seleccionar **Zona horaria** y pulse el botón <sub>O</sub>.

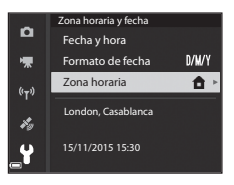

### **2** Seleccione **A** Zona horaria local o **X** Destino del viaje y pulse el botón <sub>60</sub>.

**•** La fecha y la hora que aparecen en la pantalla varían según se seleccione la zona horaria local o el destino del viaje.

 $3$  Pulse  $\blacktriangleright$ .

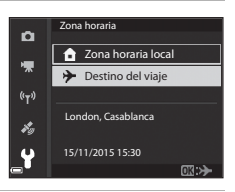

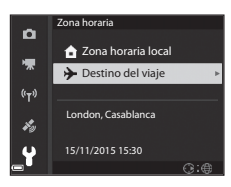

### **4** Utilice  $\blacklozenge$  para seleccionar la zona horaria

- **•** Pulse H para activar la función de horario de verano y se mostrará · Pulse ▼ para desactivar la función de horario de verano.
- Pulse el botón CO para aplicar la zona horaria.
- **•** Si no se muestra la hora correcta para el ajuste de la zona horaria local o del destino del viaje, ajuste la hora correspondiente en **Fecha y hora**.

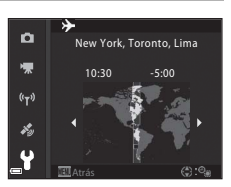

### **Activ. dispar. ranura vacía**

#### Pulse el botón MENU → icono de menú ¥ → Activ. dispar. ranura vacía → botón ®

Permite ajustar si se puede abrir o no el obturador cuando no hay ninguna tarjeta de memoria introducida en la cámara.

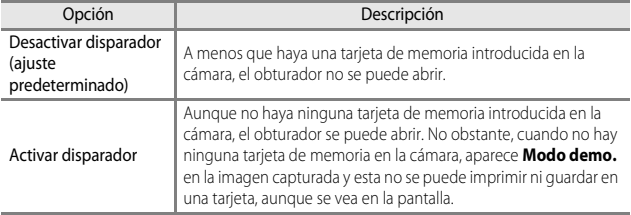

### **Config. pantalla**

Pulse el botón MENU  $\rightarrow$  icono de menú  $Y \rightarrow$  Config. pantalla  $\rightarrow$  botón  $\circledR$ 

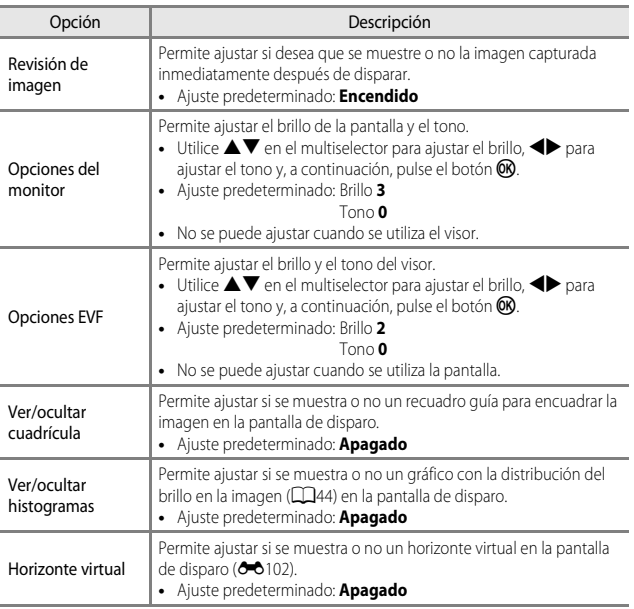

### B **Observaciones sobre Ver/ocultar cuadrícula**

Si el centro ampliado de la imagen se muestra en MF (enfoque manual), la cuadrícula no se muestra.

#### B **Observaciones sobre Ver/ocultar histogramas**

Los histogramas no se muestran en las siguientes situaciones.

- Modo **A** (automático)
- **•** Al grabar un vídeo
- Si el centro ampliado de la imagen se muestra en **MF** (enfoque manual)
- **•** Cuando se dispara con panorama sencillo
- **•** Si se muestra el menú de modo de enfoque, disparador automático o modo de flash

### <span id="page-185-0"></span>**Horizonte virtual**

El horizonte virtual para los ejes transversal (rotación lateral) y vertical se muestra en la pantalla gracias a un sensor de inclinación integrado.

El horizonte virtual se puede visualizar cuando **Modo zona AF** está ajustado en **Manual (puntual), Manual (normal)** o **Manual (ancho)** en el modo **P**, **S**, **A** o **M**, y en algunos modos de escena o modos de efectos especiales con el área de enfoque ajustada en el centro del encuadre.

- **•** Cuando la cámara está en la posición normal (sin inclinación) en el plano transversal, la línea de referencia en el horizonte virtual cambia a verde. En el plano vertical, b en el centro cambia a verde.
- **•** Una graduación del horizonte virtual representa 5 grados en el plano transversal y 10 grados en el plano vertical.

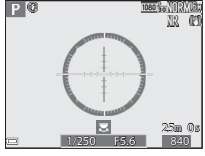

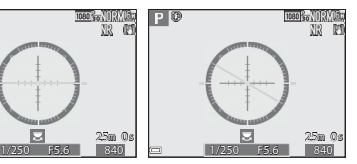

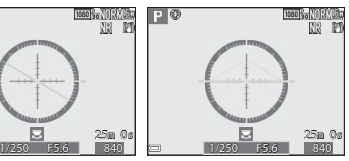

La cámara está en posición normal en los ejes transversal y vertical.

La cámara está inclinada en el plano transversal.

La cámara está inclinada en el plano vertical.

### B **Observaciones sobre el horizonte virtual**

El horizonte virtual no se muestra en las siguientes situaciones.

- Modo **C** (automático)
- Cuando el modo de escena está ajustado en el modo **s (r**etrato nocturno), modo de **Selector auto. escenas**, **Retrato**, **Gastronomía**, **Panorama sencillo** o **Retrato de mascotas**
- **•** Al grabar un vídeo
- **•** Si se selecciona el temporizador de sonrisa

### C **Precisión del horizonte virtual**

Tenga en cuenta que un error se agrava si la cámara está demasiado inclinada hacia delante o hacia atrás. Si la cámara está inclinada de forma imperceptible se desconectan las graduaciones del horizonte virtual.

### **Alternar EVF automáticamente (se cambia automáticamente de la pantalla al visor)**

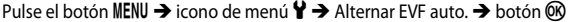

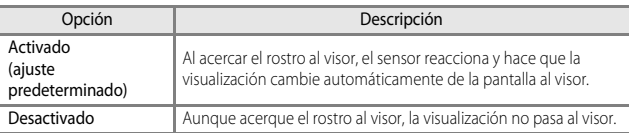

### **Sello de fecha**

Pulse el botón MENU → icono de menú ¥ → Sello de fecha → botón ®

Al tomar imágenes, se puede incluir la fecha y hora de disparo en las imágenes.

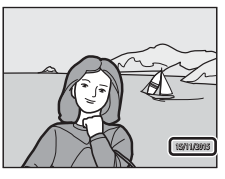

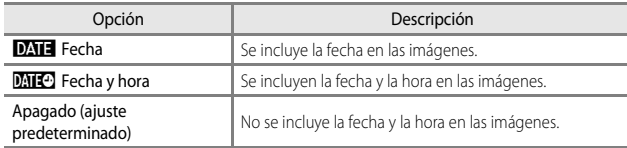

### **12** Observaciones sobre Sello de fecha

- **•** Las fechas forman parte de los datos de las imágenes de manera permanente y no se pueden borrar. La fecha y hora no se pueden incluir en las imágenes una vez capturadas.
- **•** No se pueden incluir la fecha y la hora en las situaciones siguientes:
	- Cuando el modo de escena está ajustado en **Paisaje nocturno** (cuando se ajusta en **A pulso**), **Retrato nocturno** (cuando se ajusta en **A pulso**), **Deportes**, **Museo**, **Contraluz** (cuando **HDR** se ajusta en **Encendido**), **Panorama sencillo**, **Retrato de mascotas** (cuando se ajusta en **Continuo**) o **Observación de aves** (cuando se ajusta en **Continuo**)
	- Cuando se ha seleccionado **Caché de predisparo**, **Continuo A: 120 fps** o **Continuo A: 60 fps** para **Continuo** ( $O$ -067)
	- Al grabar vídeos
	- Cuando se guardan imágenes estáticas durante la grabación de vídeo
	- Al extraer imágenes estáticas de un vídeo durante la reproducción de vídeo
- **•** Es posible que resulte difícil leer la fecha y la hora incluidas en la imagen cuando se utiliza un tamaño de imagen pequeño.

### <span id="page-187-0"></span>**Reducc. vibraciones**

Pulse el botón MENU  $\rightarrow$  icono de menú  $Y \rightarrow$  Reducc. vibraciones  $\rightarrow$  botón  $\circledR$ 

 $\begin{array}{c} \begin{array}{c} \text{1000} \\ \text{200} \end{array} \end{array}$ <br>  $\begin{array}{c} \text{104} \\ \text{200} \end{array}$ Opción **Descripción**  $(\blacksquare)$ Normal (ajuste predeterminado) Compensa las sacudidas de la cámara que se producen normalmente al disparar en las posiciones de zoom de teleobjetivo o con un ajuste de velocidad de obturación lenta. La cámara detecta automáticamente la dirección de desplazamiento y solo compensa la vibración producida por las sacudidas de la cámara. Por ejemplo, cuando la cámara se desplaza en horizontal, la reducción de la vibración solo disminuye las sacudidas verticales. Si la cámara se desplaza en vertical, la reducción de la vibración solo compensa las sacudidas horizontales.  $\bigcirc$  Activa La sacudida de la cámara se compensa automáticamente durante el disparo cuando es probable que la cámara vaya a sufrir sacudidas relativamente fuertes al disparar desde un coche o en superficies inestables. Apagada **No se realiza la compensación**.

Permite seleccionar el ajuste de reducción de la vibración que se usa al disparar. Seleccione **Apagada** cuando dispare utilizando un trípode para estabilizar la cámara.

#### **12** Observaciones sobre Reducc. vibraciones

- **•** Después de encender la cámara o cambiar del modo de reproducción al modo de disparo, espere hasta que la pantalla de modo de disparo se muestre por completo antes de tomar imágenes.
- **•** Las imágenes que aparecen en la pantalla de la cámara inmediatamente después de disparar pueden aparecer borrosas.
- **•** En algunas situaciones, puede que la reducción de la vibración no pueda eliminar totalmente los efectos de las sacudidas de la cámara.

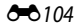

Pulse el botón MENU  $\rightarrow$  icono de menú  $Y \rightarrow$  Ayuda AF  $\rightarrow$  botón  $\circledR$ 

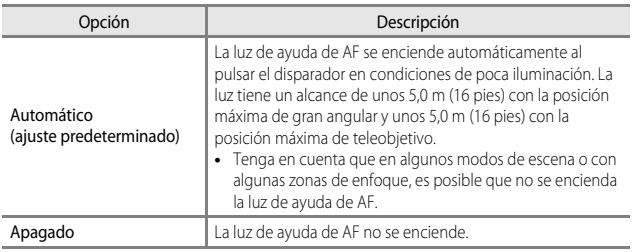

### **Zoom digital**

Pulse el botón MENU  $\rightarrow$  icono de menú  $Y \rightarrow$  Zoom digital  $\rightarrow$  botón  $\circledR$ 

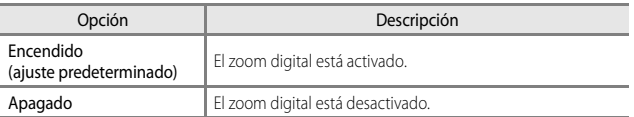

#### **B** Observaciones sobre Zoom digital

- **•** El zoom digital no se puede utilizar en los siguientes modos de escena:
	- **Selector auto. escenas**, **Retrato**, **Retrato nocturno**, **Panorama sencillo**, **Retrato de mascotas**
- **•** El zoom digital no se puede utilizar en otros modos de disparo cuando se utilizan determinados ajustes ( $\Box$ 48).

### **Asig. control lateral zoom**

Pulse el botón MENU  $\rightarrow$  icono de menú  $Y \rightarrow$  Asig. control lateral zoom  $\rightarrow$  botón  $\circledR$ 

Seleccione la función que se va a realizar al disparar cuando se mueve el control lateral del zoom.

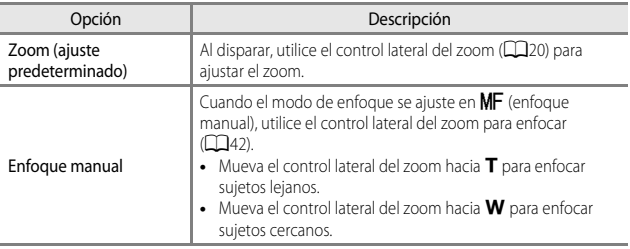

### **Config. sonido**

Pulse el botón MENU  $\rightarrow$  icono de menú  $Y \rightarrow$  Config. sonido  $\rightarrow$  botón  $\circledR$ 

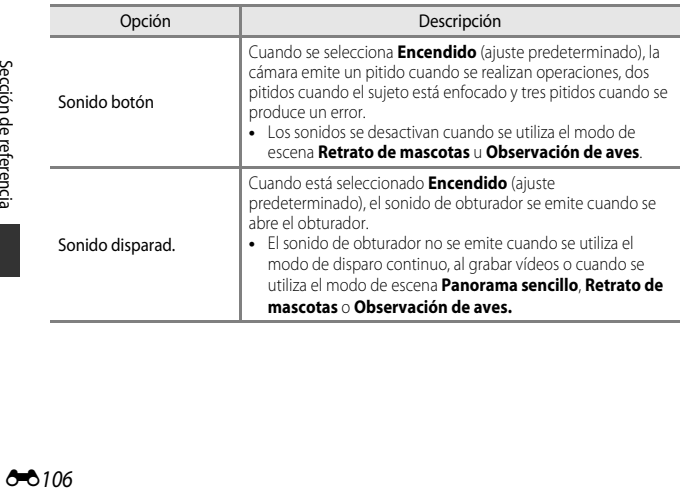

<span id="page-190-2"></span>Pulse el botón MENU  $\rightarrow$  icono de menú  $\Psi \rightarrow$  Desconexión aut.  $\rightarrow$  botón  $\circledR$ 

Permite ajustar el tiempo que transcurre antes de que la cámara pase al modo de reposo  $(\Box$ 18).

Se puede seleccionar **30 seg.**, **1 min** (ajuste predeterminado), **5 min** o **30 min**.

#### C **Ajuste de la función de desconexión automática**

En las situaciones siguientes el tiempo que tarda la cámara en pasar al modo de reposo no varía:

- **•** Con un menú en pantalla: 3 minutos (cuando la desconexión automática está ajustada en **30 seg.** o **1 min**)
- **•** Cuando se conecta el adaptador de CA: 30 minutos

### <span id="page-190-1"></span><span id="page-190-0"></span>**Format. tarjeta**

Pulse el botón MENU → icono de menú ¥ → Format. tarjeta → botón ®

Utilice esta opción para formatear una tarjeta de memoria.

**Al formatear las tarjetas de memoria se borran definitivamente todos los datos. Los datos borrados no se pueden recuperar.** Asegúrese de guardar las imágenes importantes en un ordenador antes de formatear la tarjeta.

Para iniciar el formateo, seleccione **Formatear** en la pantalla que aparece y pulse el botón **OR**.

**•** No apague la cámara ni abra la tapa del compartimento de la batería/ranura para tarjeta de memoria mientras se formatea la tarjeta.

### **Idioma/Language**

Pulse el botón MENU  $\rightarrow$  icono de menú  $Y \rightarrow$  Idioma/Language  $\rightarrow$  botón  $\circledR$ 

Permite seleccionar el idioma de los menús y los mensajes de la cámara.

### **Cargar con ordenador**

Pulse el botón MENU  $\rightarrow$  icono de menú  $Y \rightarrow$  Cargar con ordenador  $\rightarrow$  botón  $\circledR$ 

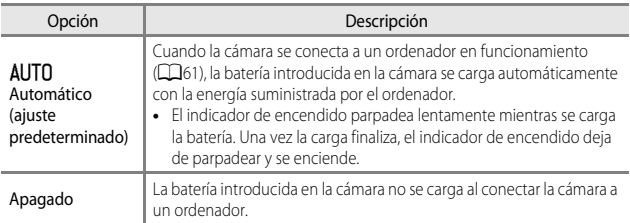

#### **B Observaciones sobre Cargar con ordenador**

- **•** Cuando se conecta a un ordenador, la cámara se enciende automáticamente y empieza a cargar. Si la cámara se apaga, se interrumpe la carga.
- **•** Se necesitan aproximadamente 6 horas 10 minutos para cargar una batería que estaba completamente descargada. El tiempo de carga aumenta cuando se transfieren imágenes mientras la batería se está cargando.
- **•** La cámara se apaga automáticamente si no hay comunicación con el ordenador durante 30 minutos después de finalizar la carga de la batería.

#### B **Cuando el indicador de encendido (indicador de carga) parpadea rápidamente en verde**

La carga no puede realizarse, posiblemente debido a una de las siguientes razones.

- **•** La temperatura ambiente no es la adecuada para la carga. Cargue la batería en el interior con una temperatura ambiente de 5 °C a 35 °C (41 °F a 95 °F).
- **•** El cable USB no está conectado correctamente o la batería está defectuosa. Asegúrese de que el cable USB esté conectado correctamente y sustituya la batería en caso necesario.
- **•** El ordenador se encuentra en el modo de reposo y no suministra energía. Active el ordenador.
- **•** La batería no se puede cargar porque el ordenador no puede suministrar energía a la cámara debido a la configuración o las especificaciones del ordenador.

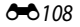

### **Cambiar selección Av/Tv**

#### Pulse el botón MENU  $\rightarrow$  icono de menú  $\Psi \rightarrow$  Cambiar selección Av/Tv  $\rightarrow$  botón  $\circledR$

Permite cambiar el método para ajustar el programa flexible, la velocidad de obturación o el valor de diafragma cuando el modo de disparo está ajustado en  $\mathsf{P}.\mathsf{S},\mathsf{A},\mathsf{M}$  o  $\mathsf{U}.$ 

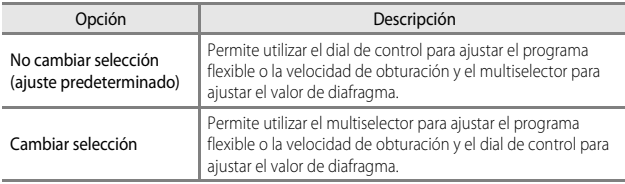

### <span id="page-192-0"></span>**Rest. num. archivos**

#### Pulse el botón MENU → icono de menú ¥ → Rest. num. archivos → botón ®

Cuando se selecciona **Sí**, se restablece la numeración secuencial de los números de archivo (<sup> $\rightarrow$ </sup>115). Después del restablecimiento, se creará una nueva carpeta y el número de archivo de la siguiente imagen capturada empezará por "0001".

#### **M** Observaciones sobre Rest. num. archivos

**Rest. num. archivos** no se puede aplicar si el número de carpeta llega a 999 y hay imágenes en la carpeta. Introduzca una tarjeta de memoria nueva o formatee la tarjeta de memoria  $(6 - 6107)$ 

#### C **Carpetas de almacenamiento de archivos**

Las imágenes estáticas y vídeos grabados con esta cámara se guardan en carpetas en la tarjeta de memoria.

- **•** A los nombres de las carpetas se agrega una numeración secuencial en orden ascendente, empezando por "100" y terminando por "999" (los nombres de las carpetas no se muestran en la cámara).
- **•** Se crea una nueva carpeta en las situaciones que se indican a continuación:
	- Cuando el número de archivos de una carpeta llega a 200
	- Cuando a un archivo de una carpeta se le asigna el número "9999"
	- Cuando se ejecuta la función **Rest. num. archivos**
- **•** Cada vez que se toma una serie de imágenes en el modo de disparo a intervalos se crea una carpeta nueva y las imágenes se guardan en esa carpeta con números de archivo que comienzan por "0001".

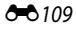

### **Contorno**

Pulse el botón MENU  $\rightarrow$  icono de menú  $Y \rightarrow$  Contorno  $\rightarrow$  botón  $\circledR$ 

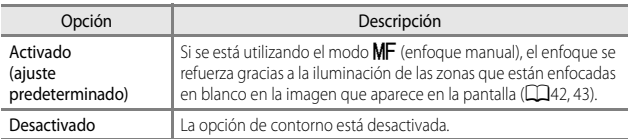

### **Restaurar todo**

Pulse el botón MENU  $\rightarrow$  icono de menú  $Y \rightarrow$  Restaurar todo  $\rightarrow$  botón  $\circledR$ 

Cuando se selecciona **Restaurar**, los ajustes de la cámara se restablecen a los valores predeterminados.

- **•** Algunos ajustes, como **Zona horaria y fecha** o **Idioma/Language**, no se restablecen.
- User settings (configuración de usuario) guardada en **U** del dial de modo no se restablece. Para restablecer dicha configuración, utilice **Restaurar user settings**  $(135)$ .

#### C **Restablecimiento de la numeración de archivos**

Para restablecer la numeración de archivos a "0001", elimine todas las imágenes guardadas en la tarjeta de memoria y, a continuación, seleccione **Restaurar todo**. **Rest. num. archivos** también se puede utilizar para el restablecimiento a "0001" (<sup>66</sup>109).

### **Versión firmware**

Pulse el botón MENU → icono de menú ¥ → Versión firmware → botón ®

Permite ver la versión actual del firmware de la cámara.

### **Mensajes de error**

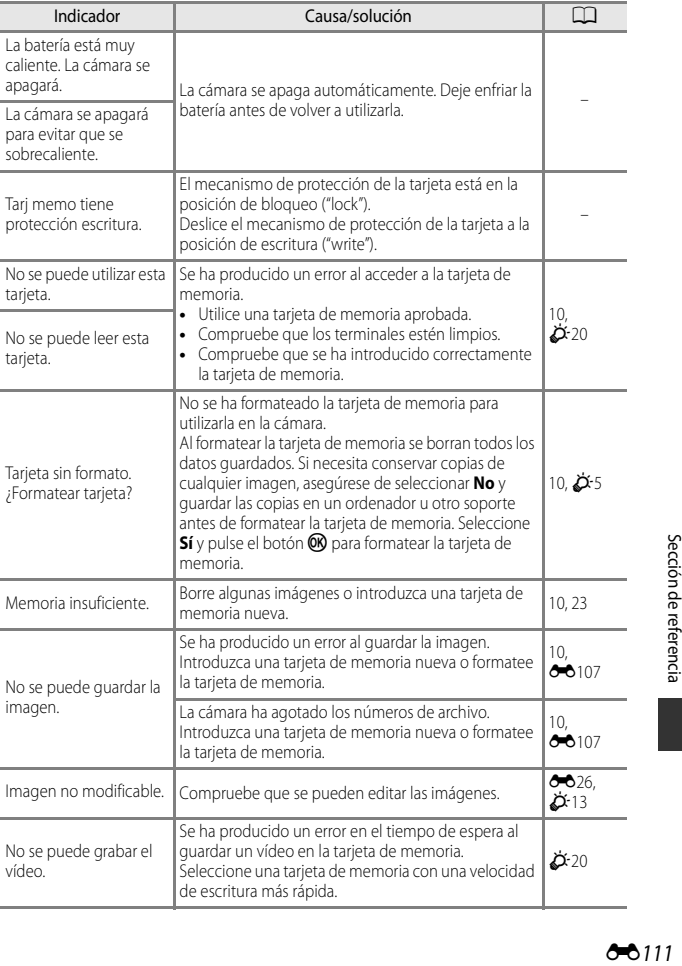

Consulte la tabla siguiente si aparece un mensaje de error.

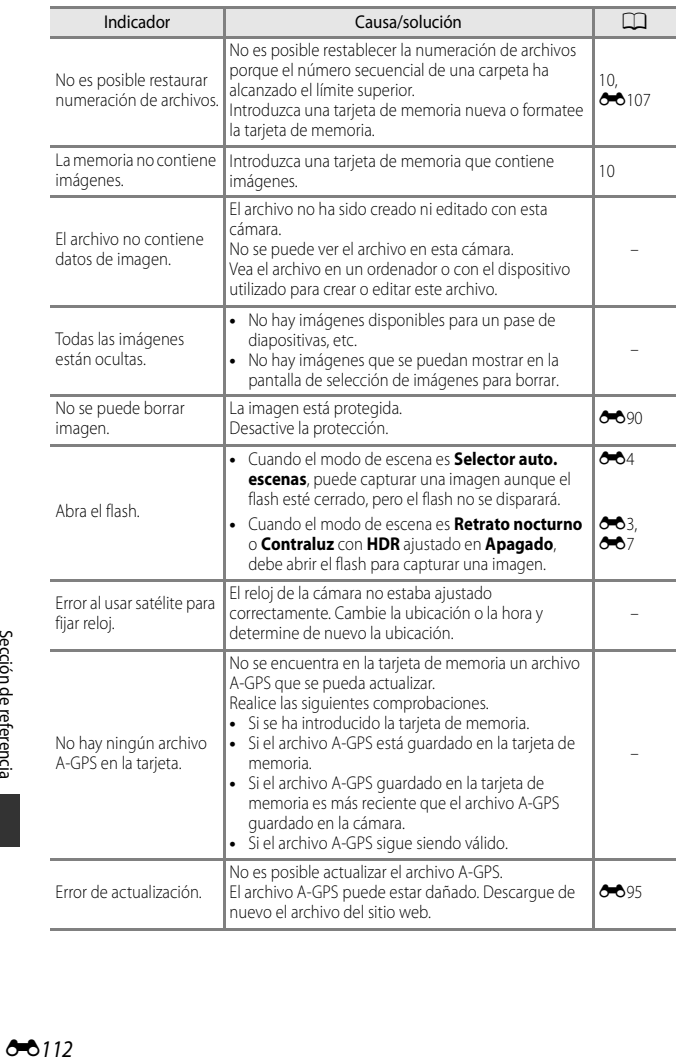

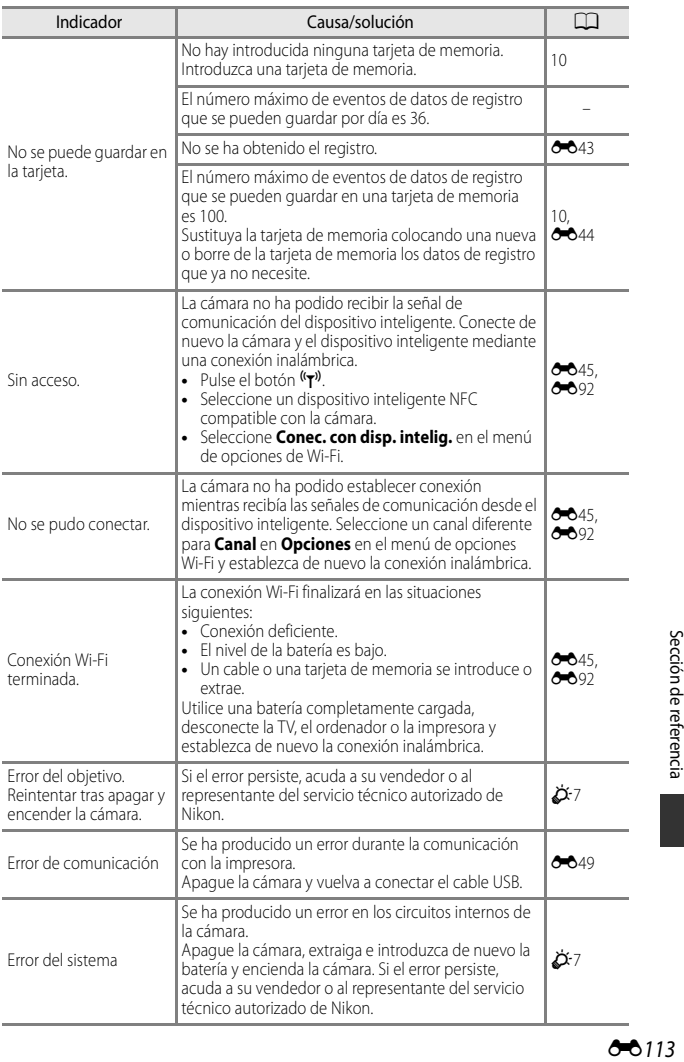

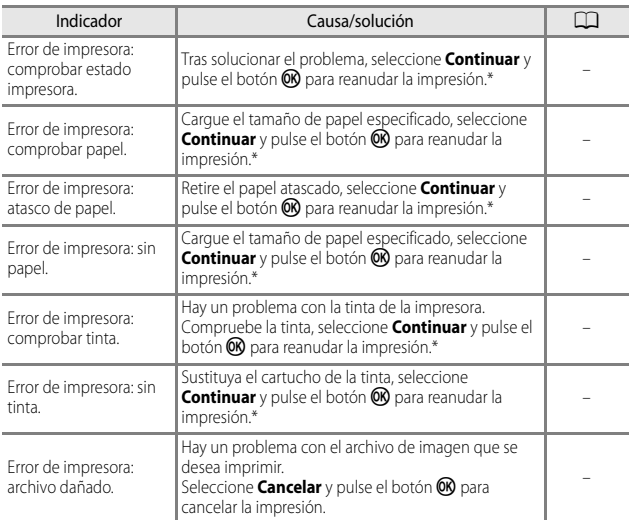

\* Consulte la documentación proporcionada con la impresora para obtener más instrucciones e información.

### <span id="page-198-0"></span>**Nombres de archivos**

A las imágenes o los vídeos se les asignan los nombres de archivo como se indica a continuación.

 $(1)$   $(2)$ 

### **Nombre de archivo: DSCN0001.JPG**

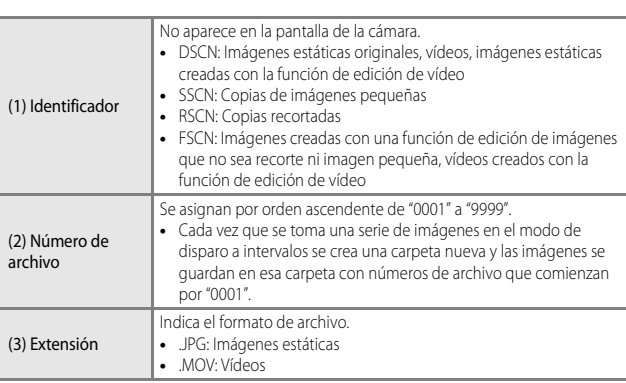

### C **Datos de registro guardados en tarjetas de memoria**

Los datos de registro se guardan en la carpeta "NCFL".

**•** Los nombres de los archivos se componen de "N", "fecha (últimos dos dígitos del año y el mes y el día en formato AAMMDD)", "número de identificación (0 a 9 o A a Z)" y "extensión (.log)".

Ejemplo: el primer registro de datos de ubicación que se grabe el 15 de noviembre de 2015 será N1511150.log

**•** Se pueden grabar hasta 36 archivos en un día y se pueden grabar hasta 100 archivos en una tarieta de memoria.

### **Accesorios opcionales**

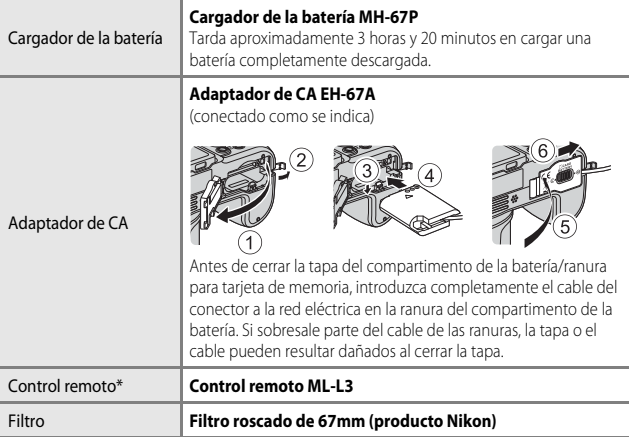

<span id="page-199-0"></span>\* Se recomienda ajustar un valor de tiempo de **Desconexión aut.** ([E](#page-190-2)107) más prolongado cuando se utilice la función de control remoto.

La disponibilidad puede variar según el país o región.

Consulte nuestro sitio web o folletos para obtener información actualizada.

### **Disparo con Control remoto ML-L3**

Utilice el control remoto ML-L3 (disponible por separado) (<sup>66</sup>116) para abrir el obturador. Ajuste **Reducc. vibraciones** (<sup>20</sup>0104) en el menú de configuración en **Apagada** cuando utilice un trípode para estabilizar la cámara.

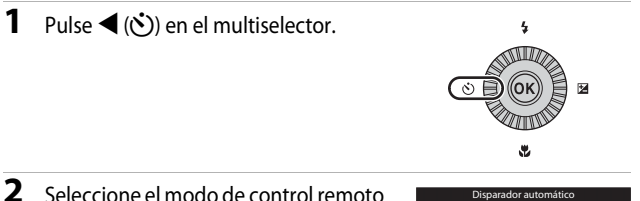

## v pulse el botón  $\mathbb{R}$ .

- $\vec{a}$ : Pulse el botón de transmisión del control remoto para disparar inmediatamente (disparo inmediato por control remoto).
- $\frac{3}{4}$  **10s** (10 segundos) y  $\frac{3}{4}$  **2s** (2 segundos): pulse el botón de transmisión del control remoto para disparar con el retardo seleccionado (control remoto de disparador automático).

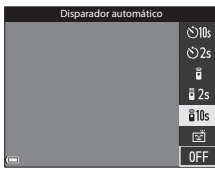

- Si no se pulsa el botón  $\circledR$  en unos pocos segundos, la selección se cancelará.
- **3** Encuadre la imagen.

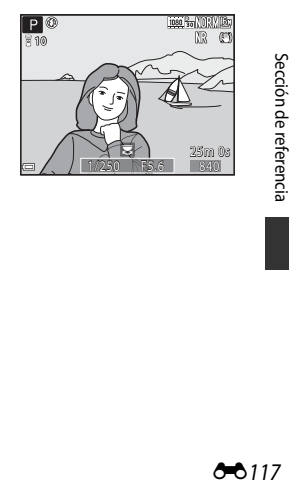

**4** Oriente el transmisor hacia el receptor de infrarrojos de la cámara ( $\Box$ 1) y pulse el botón de transmisión.

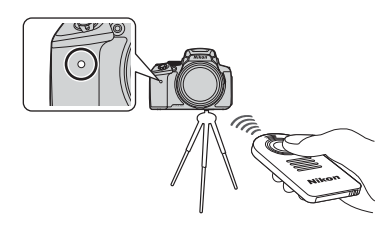

- **•** Pulse el botón de transmisión a una distancia de 5 m (16 pies) o menos.
- **•** En el modo de disparo inmediato por control remoto, cuando el sujeto está enfocado, se abre el obturador.
- Si el tiempo del disparador automático se ajusta a  $\frac{2}{9}$  **10s** (10 segundos) o  $\frac{2}{9}$  2s (2 segundos), el indicador del disparador automático parpadea cuando el sujeto está enfocado y después 1 segundo antes de abrirse el obturador, el indicador deja de parpadear y se queda encendido. Para detener el disparador automático antes de que se capture una imagen, pulse de nuevo el botón de transmisión.
- **•** En el modo de control remoto del disparador automático, el modo de control remoto se ajusta en  $\frac{3}{2}$  (disparo inmediato por control remoto) al abrirse el obturador.

### **Sustitución de la pila del control remoto ML-L3 (pila de litio CR2025 de 3 V)**

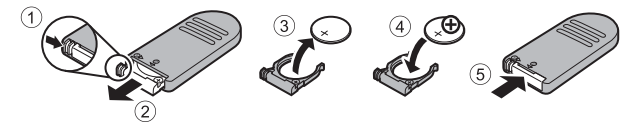

- **•** Al sustituir la pila del control remoto, asegúrese de que los terminales positivo (+) y negativo (–) están orientados correctamente.
- Asegúrese de leer y seguir las advertencias descritas en ["Seguridad"](#page-7-0) (COvi).

#### B **Observaciones sobre el Control remoto**

- **•** El control remoto puede no funcionar aunque sea desde una distancia de 5 m (16 ft) o menos cuando se dispara en condiciones de contraluz.
- **•** El ajuste no se puede cambiar cuando se utilizan determinados ajustes de otras funciones.

## **Funciones principales de los controles**

### **Para el disparo**

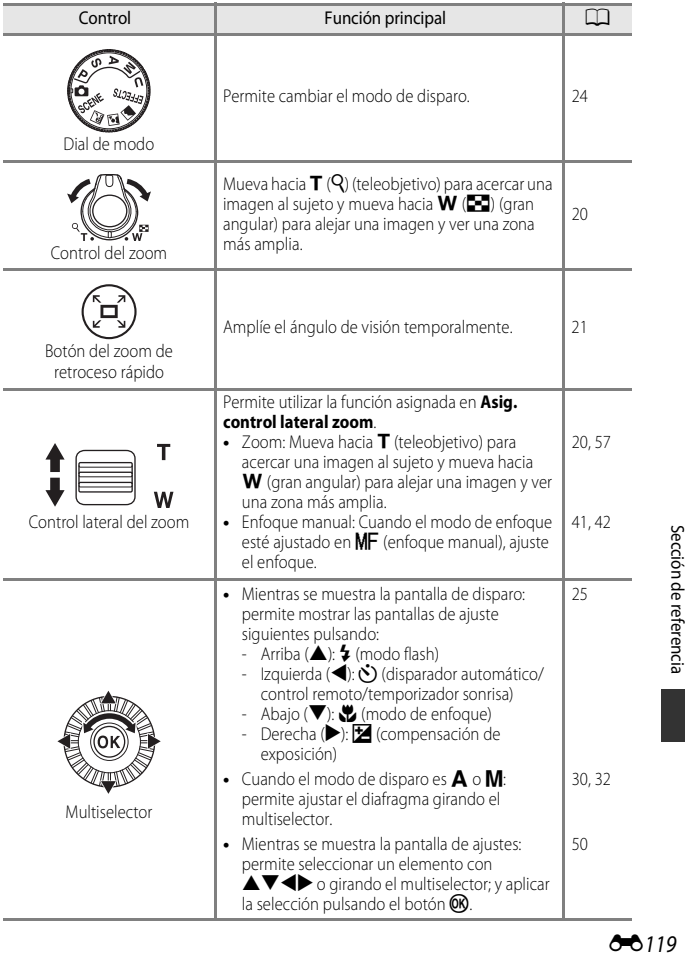

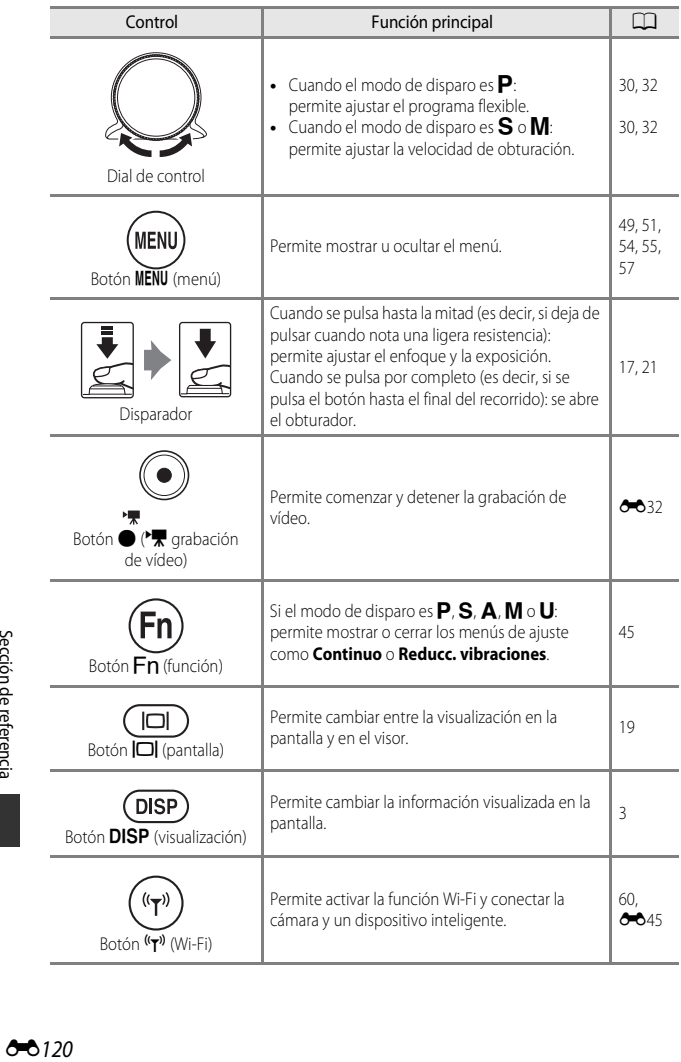

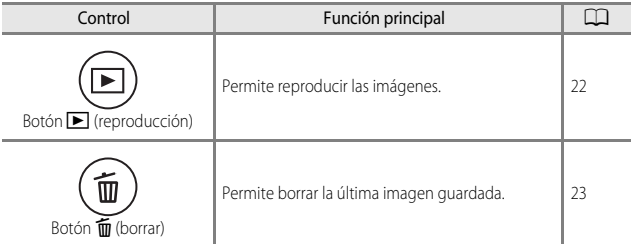

### **Para la reproducción**

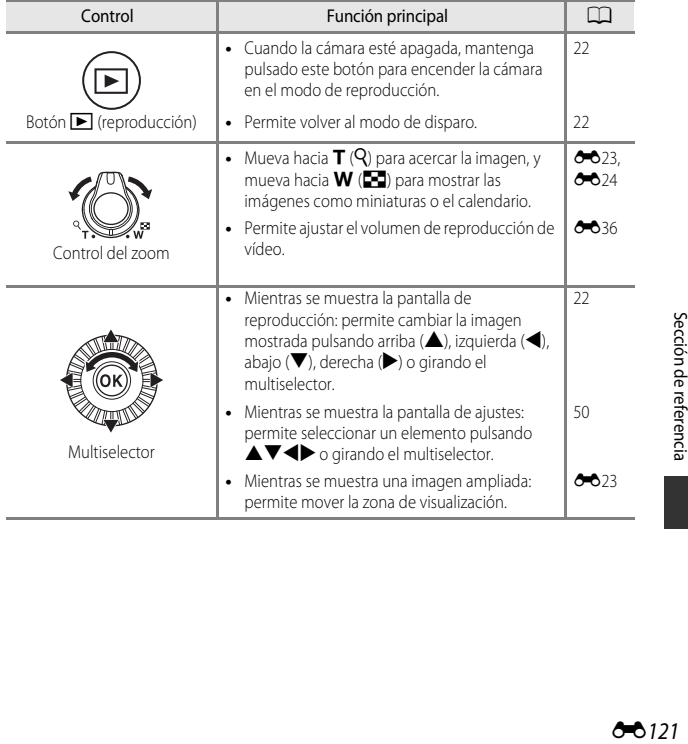

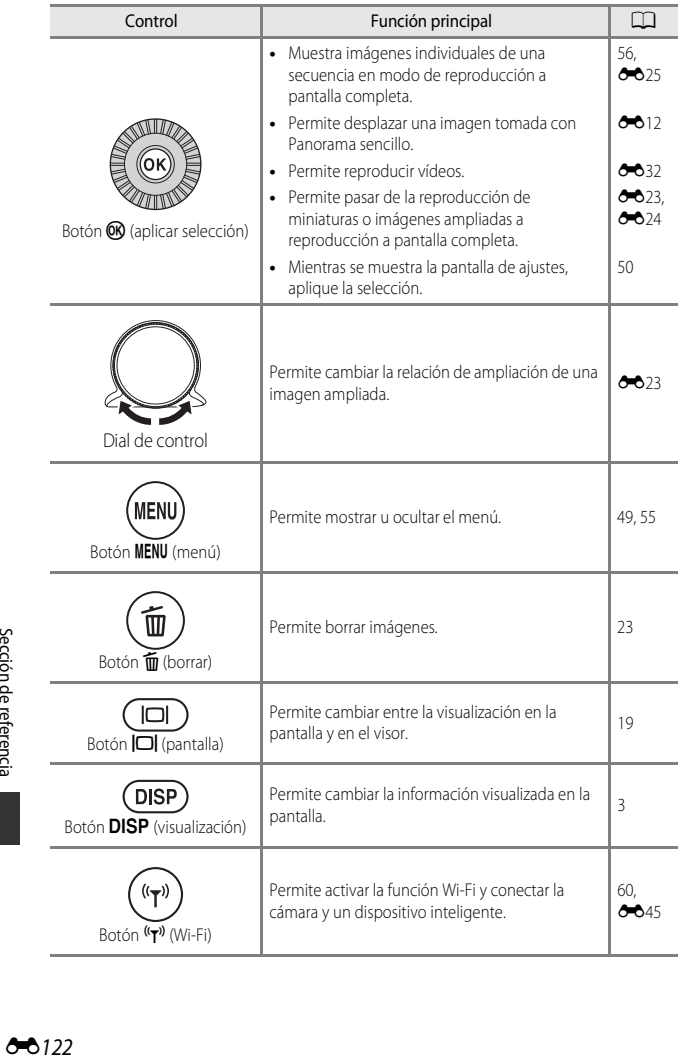

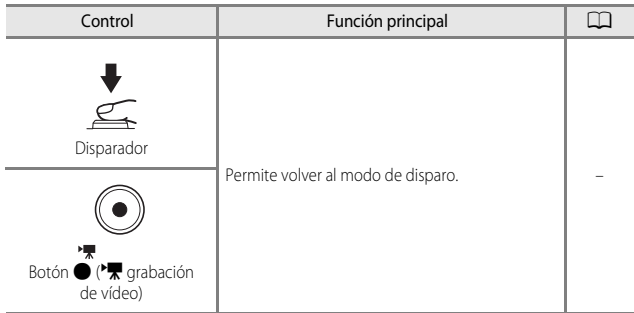

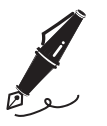

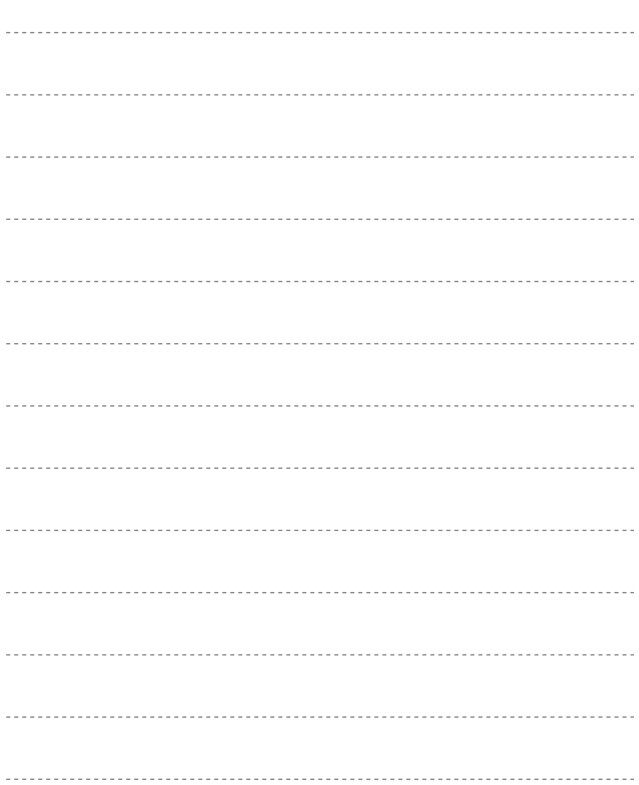

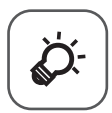

# **Observaciones** técnicas e índice

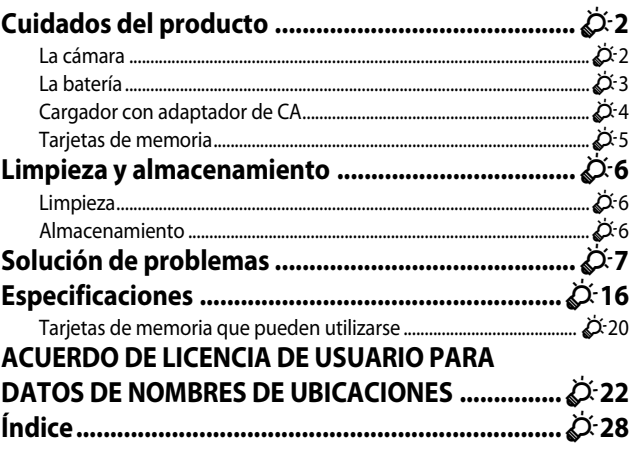

## <span id="page-209-2"></span><span id="page-209-0"></span>**Cuidados del producto**

Tenga en cuenta las siguientes precauciones, además de las advertencias descritas en ["Seguridad"](#page-7-0) ([A](#page-7-0)vi-[viii\)](#page-9-0) cuando utilice o guarde el dispositivo.

### <span id="page-209-1"></span>**La cámara**

### **Evite los golpes**

El producto podría no funcionar correctamente si se somete a golpes o vibraciones fuertes. Además, evite tocar o forzar el objetivo o la tapa del objetivo.

#### **Mantenga en un lugar seco**

Este dispositivo se podría estropear si se sumerge en agua o si se expone a elevados niveles de humedad.

#### **Evite cambios bruscos de temperatura**

Los cambios bruscos de temperatura que se producen, por ejemplo, cuando se entra o se sale de un edificio con calefacción en un día frío pueden originar condensación dentro del aparato. Para evitar la condensación, se debe colocar el equipo en un estuche o en una bolsa de plástico antes de exponerlo a cambios bruscos de temperatura.

#### **Mantenga la cámara apartada de campos magnéticos potentes**

No utilice ni guarde la cámara cerca de dispositivos que generen radiaciones electromagnéticas o campos magnéticos potentes. Si lo hace pueden perderse datos o dañar la cámara.

### **No exponga el objetivo a fuentes de luz potentes durante largos períodos**

Evite la exposición del objetivo al sol u otras fuentes de luz potentes durante largos períodos cuando utilice o guarde la cámara. La luz intensa puede deteriorar el sensor de imagen o producir un efecto de borrosidad blanca en las fotografías.

### **Apague la cámara antes de desconectar la fuente de alimentación o extraer la tarjeta de memoria**

No quite la batería mientras el equipo esté encendido o mientras se estén guardando o eliminando imágenes. Si se apaga la cámara de esta manera, se pueden perder datos y estropear los circuitos internos o la memoria.

### **Observaciones sobre la pantalla**

- **•** Las pantallas y los visores electrónicos han sido fabricados con alta precisión; al menos un 99,99 % de los píxeles están activados y no más de un 0,01 % no aparecen o son defectuosos. De tal modo que, aunque estas pantallas puedan contener píxeles que permanezcan siempre encendidos (blancos, rojos, azules o verdes) o siempre apagados (negros), ello no indica un fallo de funcionamiento y no tendrá efecto alguno sobre las imágenes grabadas con el dispositivo.
- **•** Si hay mucha luz, quizás resulte difícil ver las imágenes en la pantalla.
- **•** No ejerza presión en la pantalla, ya que esto podría provocar daños o fallos de funcionamiento. Si la pantalla se rompe, tenga cuidado de no hacerse daño con los cristales rotos y evite que el cristal líquido de la pantalla entre en contacto con la piel o se introduzca en los ojos o en la boca.

#### **No coloque una arandela adaptadora de venta comercial, etc. en el objetivo**

La colocación de accesorios distintos a la tapa del objetivo suministrada o al filtro enroscado Nikon de 67 mm podría provocar un error de funcionamiento.

### <span id="page-210-1"></span><span id="page-210-0"></span>**La batería**

#### **Precauciones de uso**

- **•** Tenga en cuenta que la batería puede calentarse durante el uso.
- **•** No use la batería a una temperatura ambiente inferior a 0 °C (32 °F) o superior a 40 °C (104 °F) ya que esto podría provocar daños o fallos de funcionamiento.
- **•** Si detecta alguna anomalía, como un calor excesivo, humo u olor inusual procedente de la batería, deje de utilizarla inmediatamente y consulte al vendedor o al representante del servicio técnico autorizado de Nikon.
- **•** Después de extraer la batería de la cámara o el cargador de la batería opcional, ponga la batería en una bolsa de plástico, etc. para mantenerla aislada.

### **Carga de la batería**

Compruebe el nivel de batería antes de utilizar la cámara y cárguela o sustitúyala si fuera necesario.

- **•** Cargue la batería en el interior con una temperatura ambiente de 5 °C a 35 °C (41 °F a 95 °F) antes de su uso.
- **•** Si la temperatura de la batería es muy elevada, puede impedir que se cargue correctamente o por completo y puede reducir el funcionamiento de la batería. Tenga en cuenta que la batería puede calentarse durante el uso; espere a que la batería se enfríe antes de cargarla. Al cargar la batería introducida en esta cámara con el cargador con adaptador de CA o un ordenador, la batería no se cargará si la temperatura de la batería es inferior a 0 °C (32 °F) o superior a 50 ℃ (122 °F).
- **•** Cuando la batería esté completamente cargada, detenga el proceso de recarga, pues podría reducirse su rendimiento.
- **•** La temperatura de la batería puede aumentar durante la carga. Pero no es un fallo de funcionamiento.

#### **Transporte de las baterías de repuesto**

Siempre que sea posible, lleve consigo una batería de repuesto completamente cargada cuando vaya a tomar imágenes en ocasiones importantes.

### **Uso de la batería en condiciones de baja temperatura**

En los días fríos, la capacidad de las baterías tiende a disminuir. Si se utiliza una batería descargada en condiciones de baja temperatura, la cámara no se enciende. Lleve las baterías de repuesto en un lugar templado y cámbielas si fuera necesario. Una vez calentada, una batería fría puede recuperar parte de su carga.

### **Terminales de la batería**

La suciedad en los terminales de la batería pueden impedir el funcionamiento de la cámara. En el caso de que los terminales de la batería se ensucien, límpielos con un paño limpio y seco antes del uso.

### **Carga de una batería completamente descargada**

Encender o apagar la cámara con una batería descargada en su interior puede reducir la vida útil de la batería. Cargue la batería descargada antes de utilizarla.

#### **Almacenamiento de la batería**

- **•** Extraiga siempre la batería de la cámara o el cargador de la batería opcional cuando no se esté utilizando. Mientras esté dentro de la cámara, siempre se consume una mínima cantidad de corriente de la batería, aunque no esté en uso. En consecuencia, el consumo de corriente de la batería puede ser excesivo y que deje de funcionar por completo.
- **•** Recargue la batería al menos una vez cada seis meses y deje que se descargue por completo antes de volver a guardarla.
- **•** Introduzca la batería en una bolsa de plástico, etc. para mantenerla aislada y guárdela en un lugar fresco. La batería debe guardarse en un lugar seco a una temperatura ambiente de entre 15 °C y 25 °C (59 °F y 77 °F). No guarde la batería en lugares con condiciones de temperatura extremas.

### **Duración de la batería**

La gota que aparece cuando una batería totalmente cargada retiene su carga, siempre que se utilice a temperatura ambiente, indica que se debe sustituir la batería. Compre una batería nueva.

#### **Reciclaje de baterías usadas**

Sustituya la batería cuando ya no se pueda cargar. Las baterías usadas son un recurso valioso. Recicle siempre las baterías usadas de acuerdo con la normativa local.

### <span id="page-211-0"></span>**Cargador con adaptador de CA**

- **•** El cargador con adaptador de CA EH-71P/EH-73P solo debe utilizarse con dispositivos compatibles. No lo utilice con dispositivos de otra marca o modelo.
- **•** No utilice un cable USB que no sea UC-E21. Si utiliza un cable USB distinto de UC-E21, se podría originar un sobrecalentamiento, una descarga eléctrica o un incendio.
- **•** Bajo ninguna circunstancia utilice otro modelo o tipo de adaptador de CA distinto del cargador con adaptador de CA EH-71P/EH-73P y no utilice adaptadores de CA USB disponibles en comercios ni cargadores de batería de teléfonos móviles. Si no sigue esta precaución, podría sobrecalentar o dañar la cámara.
- **•** EH-71P/EH-73P es compatible con tomas eléctricas 100–240 V CA, 50/60 Hz. Si desea usarlo en otros países, utilice un adaptador (disponible en comercios). Para obtener información adicional sobre adaptadores de conexión, póngase en contacto con su agencia de viajes.

Ò-4

### <span id="page-212-1"></span>**Tarjetas de memoria**

#### **Precauciones de uso**

- **•** Solamente utilice tarjetas de memoria Secure Digital. Consulte "[Tarjetas de memoria que](#page-227-0)  [pueden utilizarse"](#page-227-0) ( $\cancel{\triangle}$ -20) para más información sobre las tarjetas de memoria recomendadas.
- **•** Asegúrese de que siga las precauciones descritas en la documentación suministrada con la tarieta de memoria.
- <span id="page-212-0"></span>**•** No coloque etiquetas ni adhesivos en tarjetas de memoria.

#### **Formateo**

- **•** No formatee la tarjeta de memoria en un ordenador.
- **•** La primera vez que se introduce en esta cámara una tarjeta de memoria utilizada previamente en otro dispositivo es muy importante formatearla con la cámara. Recomendamos formatear tarjetas de memoria nuevas con esta cámara antes de usarlas por primera vez.
- **• Tenga en cuenta que el formateo de una tarjeta de memoria borra de modo definitivo todas las imágenes y demás datos de la tarjeta de memoria.** Asegúrese de realizar copias de cualquier imagen que desee conservar antes de formatear la tarjeta de memoria.
- **•** Si aparece el mensaje **Tarjeta sin formato. ¿Formatear tarjeta?** al encender la cámara, deberá formatear la tarjeta de memoria para poder utilizarla. Si la tarjeta contiene datos que no desea borrar, seleccione **No**. Copie los datos necesarios al ordenador, etc. Si desea formatear la tarjeta de memoria, seleccione **Sí**. Se mostrará el diálogo de confirmación. Para iniciar el formateo, pulse el botón  $\mathbb{R}$ .
- **•** No realice ninguna de las operaciones indicadas a continuación mientras formatea la tarjeta de memoria, guarda y borra imágenes o copia imágenes en un ordenador. De lo contrario pueden perderse datos, dañar la cámara o dañar la tarjeta de memoria.
	- Abrir la tapa de la ranura del compartimento de batería/tarjeta de memoria para extraer/ insertar la batería/tarjeta de memoria.
	- Apagar la cámara.
	- Desconectar el adaptador de CA.

## <span id="page-213-0"></span>**Limpieza y almacenamiento**

### <span id="page-213-1"></span>**Limpieza**

No utilice alcohol, disolvente ni otros productos químicos volátiles.

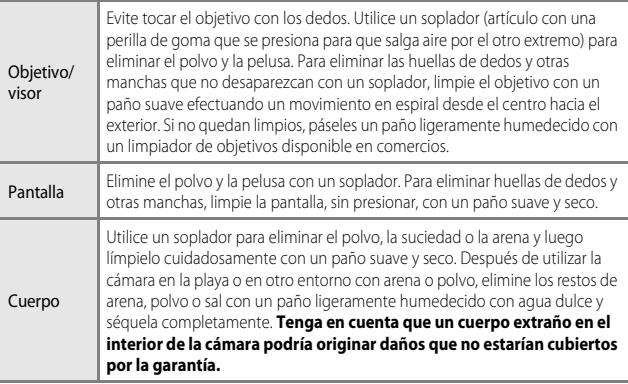

### <span id="page-213-2"></span>**Almacenamiento**

Retire la batería si no se va a utilizar la cámara durante un largo periodo de tiempo. Para evitar la aparición de moho, extraiga la cámara al menos una vez al mes.

Enciéndala y dispare unas cuantas veces antes de guardarla de nuevo. No guarde la cámara en lugares como los que se describen a continuación:

- **•** Donde haya poca ventilación o esté expuesta a una humedad superior al 60 %.
- **•** Donde esté expuesta a temperaturas superiores a 50 °C (122 °F) o inferiores a –10 °C (14 °F).
- **•** Cerca de equipos que produzcan campos magnéticos potentes, como, por ejemplo, televisores o radios.

Para guardar la batería, siga las precauciones descritas en ["La batería](#page-210-1)" ( $\ddot{Q}$ 3) en ["Cuidados del producto"](#page-209-2) ( $\overline{Q}$ -2).

## <span id="page-214-1"></span>**Solución de problemas**

En el caso de que la cámara no funcione correctamente, antes de acudir al vendedor o al representante del servicio técnico autorizado de Nikon, consulte la lista de los problemas más comunes que se ofrece a continuación.

#### **Problemas de pantalla, ajustes y alimentación**

<span id="page-214-0"></span>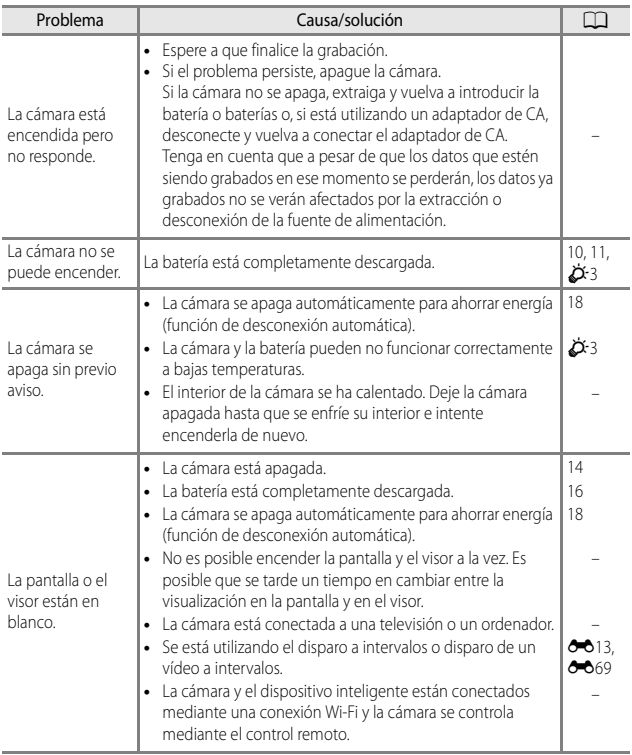

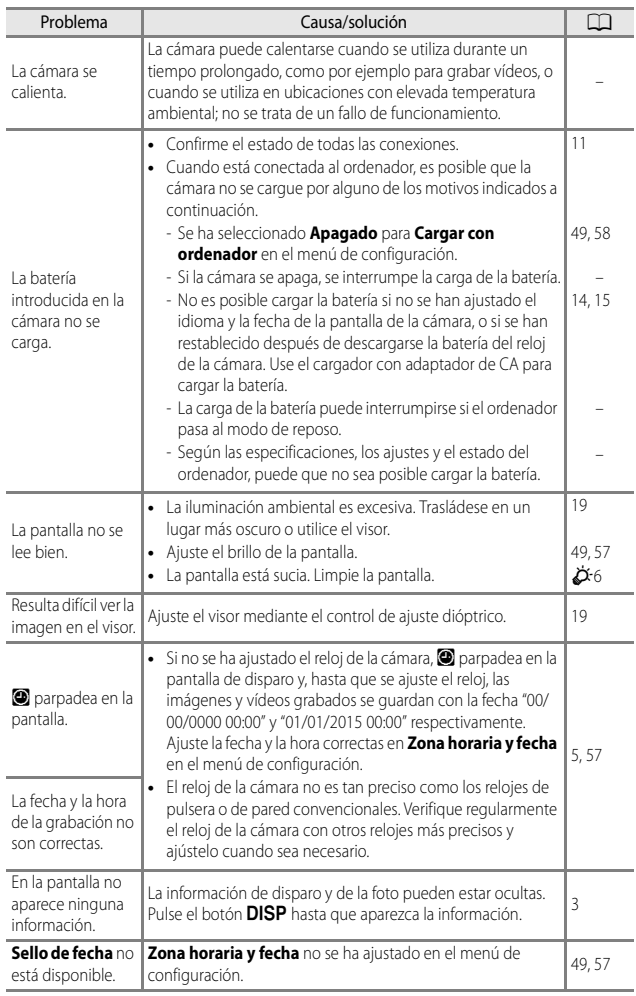
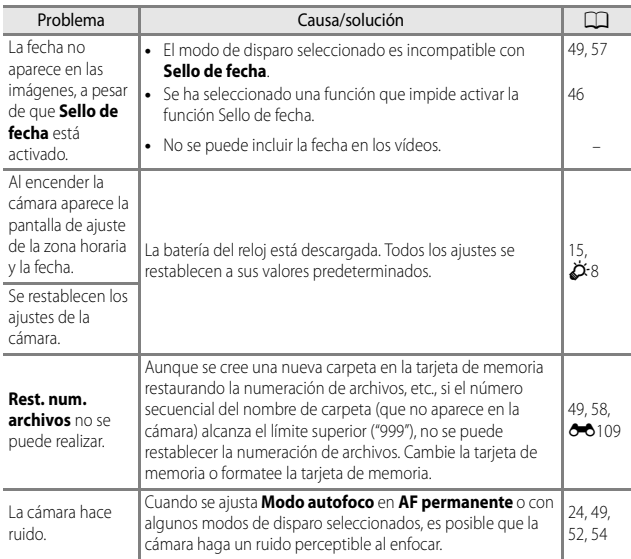

### **Problemas de disparo**

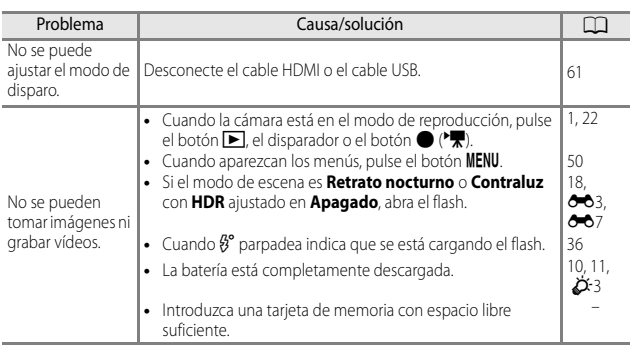

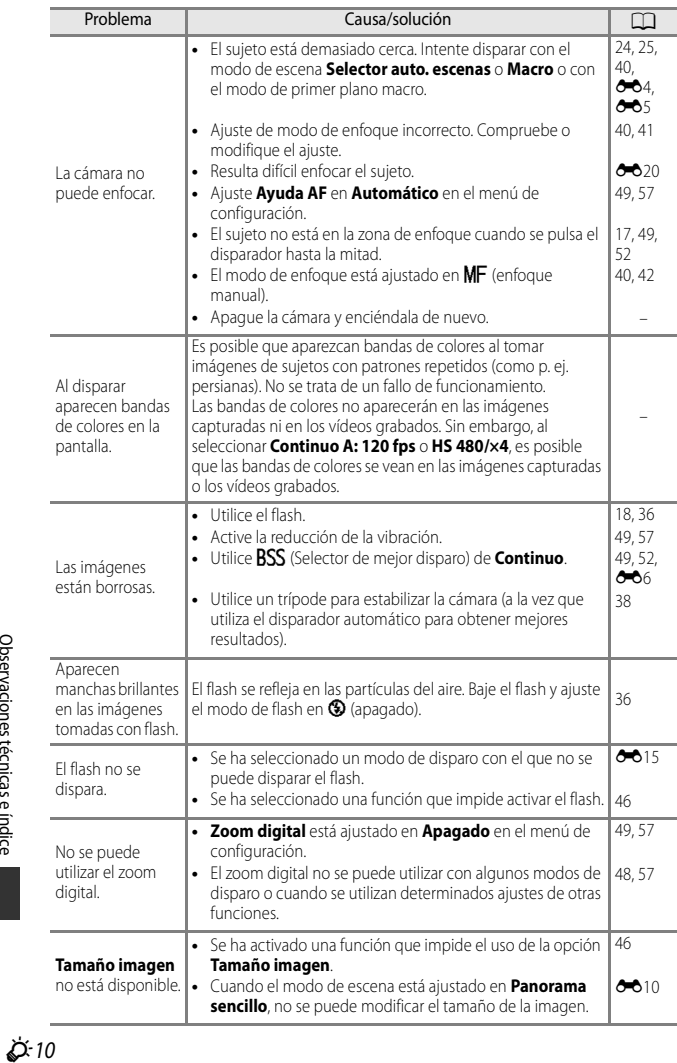

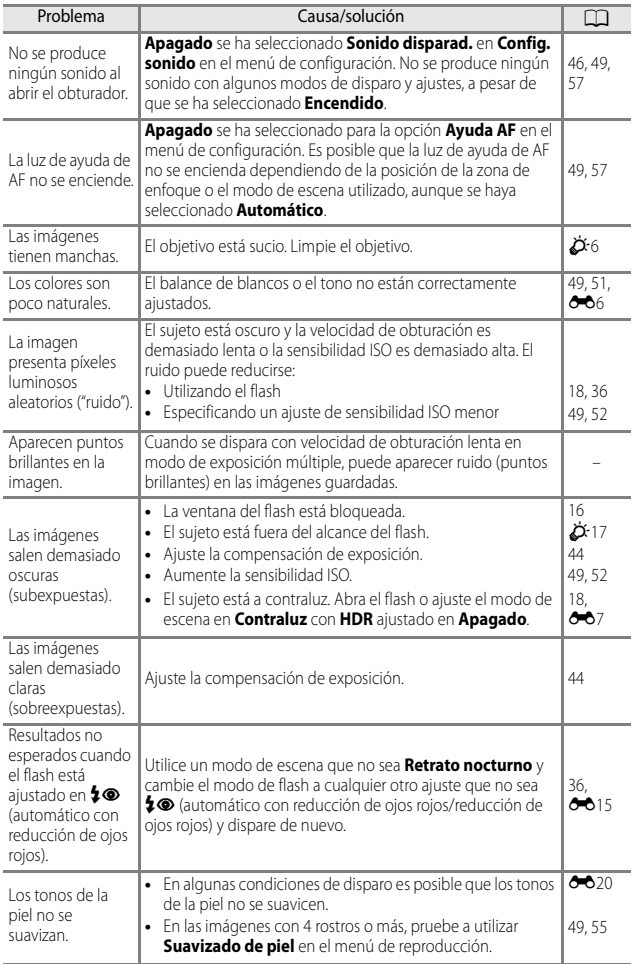

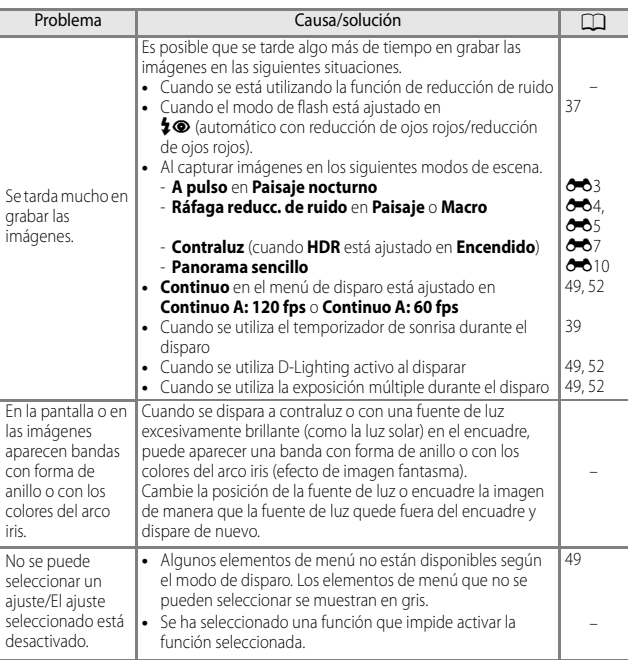

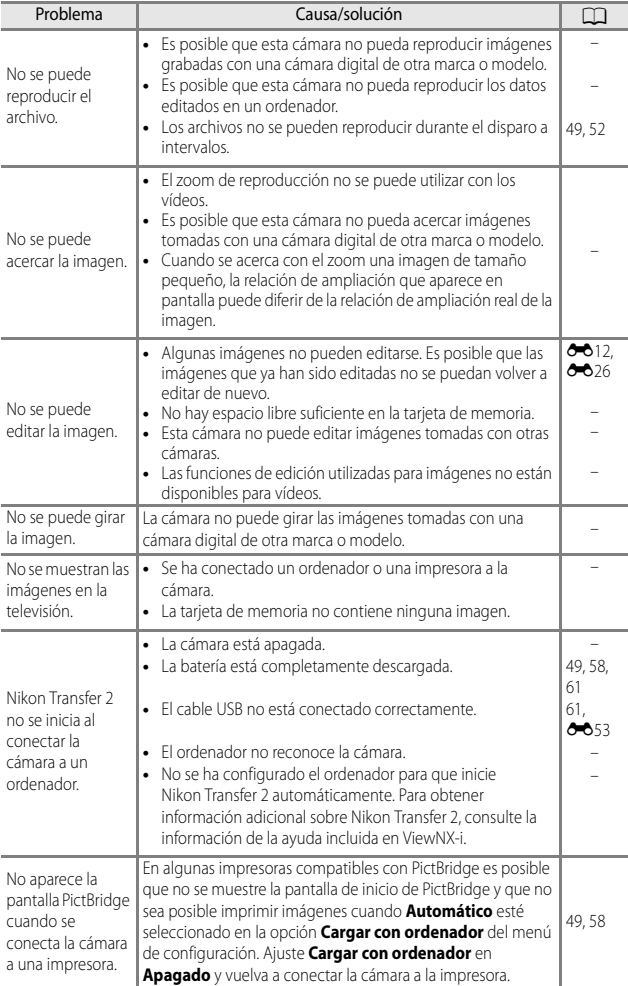

### **Problemas de reproducción**

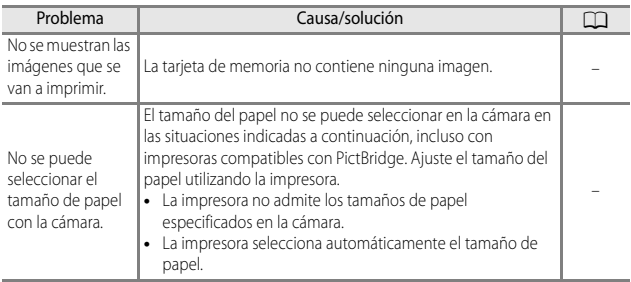

### **Funciones de datos de ubicación**

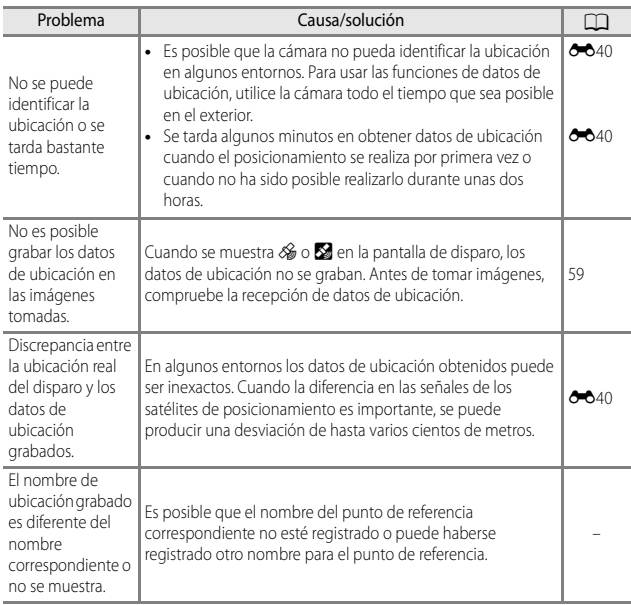

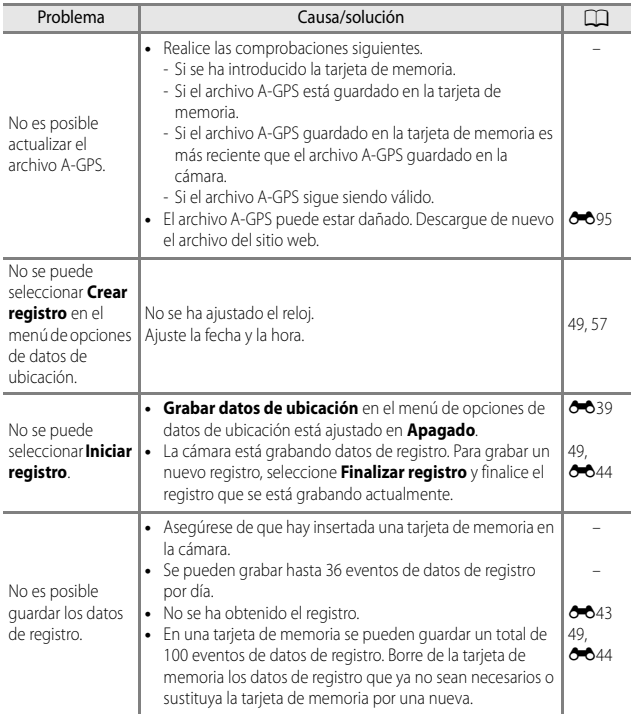

# **Especificaciones**

<span id="page-223-1"></span><span id="page-223-0"></span>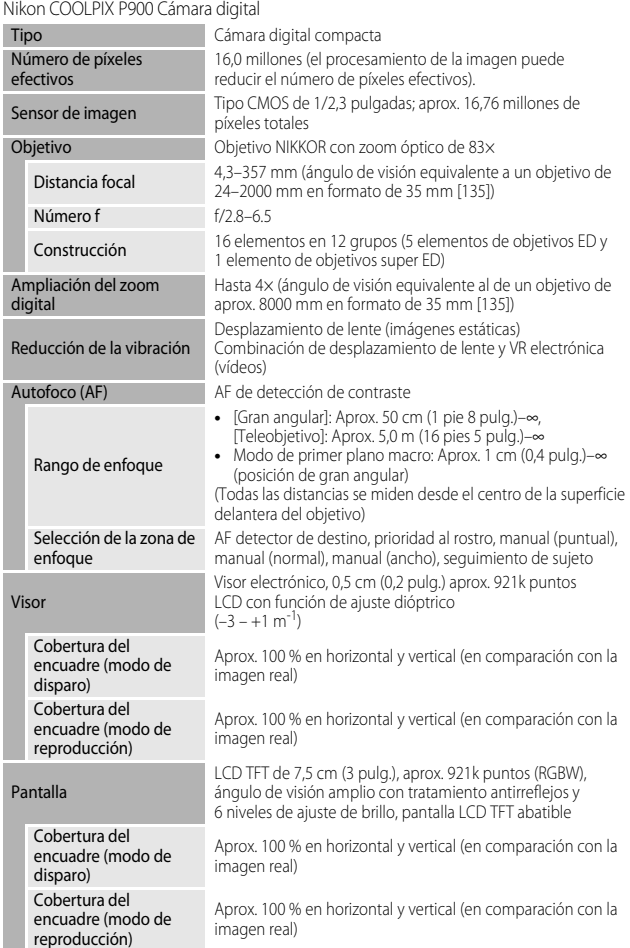

<span id="page-224-0"></span>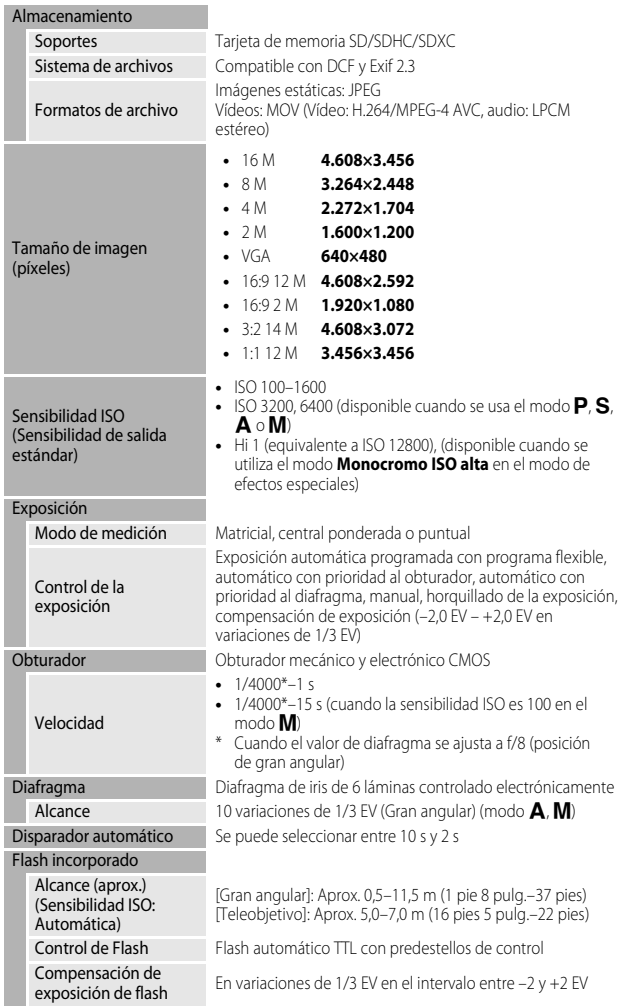

<span id="page-225-0"></span>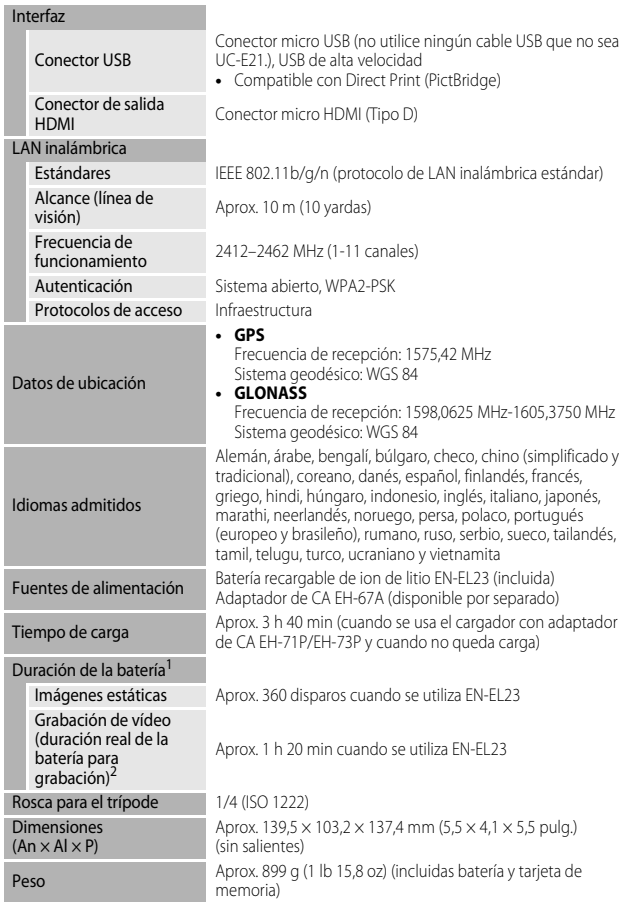

#### Entorno de funcionamiento

Temperatura 0 °C–40 °C (32 °F–104 °F) Humedad 85 % o menos (sin condensación)

- **•** A menos que se indique lo contrario, todas las cifras corresponden a una cámara con una batería completamente cargada y una temperatura ambiente de 23 ± 3 °C (73,4 ± 5,4 °F) tal como especifica la CIPA (Camera and Imaging Products Association; Asociación de Productos de imagen y cámaras).
- La duración de la batería puede variar en función de las condiciones de uso, como por<br>ejemplo el intervalo entre disparos y el tiempo que se muestren los menús y las imágenes.
- <sup>2</sup> Los archivos de vídeo individuales no pueden tener un tamaño superior a 4 GB o una duración superior a 29 minutos. El tiempo de grabación puede acabar antes de alcanzar el límite si aumenta la temperatura de la cámara.

### <span id="page-226-0"></span>**Batería recargable de ion de litio EN-EL23**

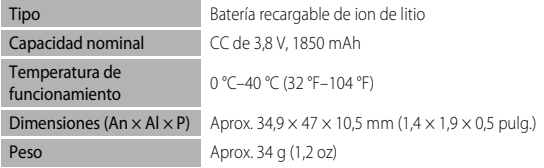

### <span id="page-226-1"></span>**Cargador con adaptador de CA EH-71P/EH-73P**

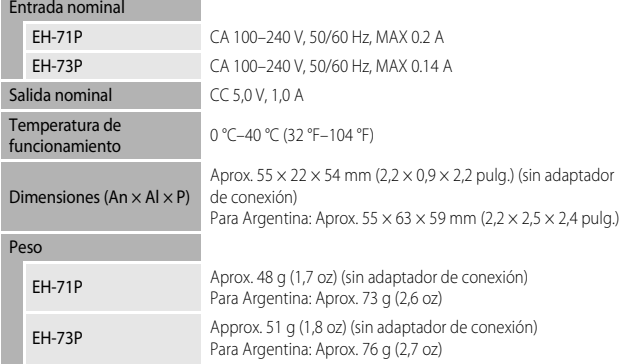

Los símbolos en este producto representan lo siguiente:

 $\sim$  CA,  $=$  CC,  $\Box$  Equipo de clase II (la construcción del producto es de doble aislamiento).

- **•** Nikon no se hace responsable de los errores que pueda contener este manual.
- **•** La apariencia de este producto y sus especificaciones están sujetas a cambios sin previo aviso.

## <span id="page-227-0"></span>**Tarjetas de memoria que pueden utilizarse**

La cámara admite tarjetas de memoria SD, SDHC y SDXC.

- **•** Se recomienda usar tarjetas de memoria con una clasificación de velocidad 6 o superior para grabar vídeos; usar tarjetas más lentas puede hacer que se interrumpa la grabación.
- **•** A la hora de seleccionar las tarjetas que se van a utilizar en los lectores de tarjetas, asegúrese de que sean compatibles con el dispositivo.
- **•** Para obtener información sobre las características, funcionamiento y limitaciones de uso, póngase en contacto con el fabricante.

### **Información sobre marcas comerciales**

- **•** Windows es una marca comercial registrada o una marca comercial de Microsoft Corporation en Estados Unidos y/o en otros países.
- **•** Mac, OS X y macOS son marcas comerciales de Apple Inc., registradas en los Estados Unidos y en otros países.
- **•** Adobe, el logotipo Adobe y Reader son marcas comerciales o marcas comerciales registradas de Adobe Systems Incorporated en Estados Unidos y/o en otros países.
- **•** SDXC, SDHC y los logotipos SD son marcas comerciales de SD-3C, LLC.

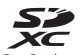

- **•** PictBridge es una marca comercial.
- **•** HDMI, el logotipo HDMI y High-Definition Multimedia Interface son marcas comerciales o marcas comerciales registradas de HDMI Licensing LLC.

## HOMI

- **•** Wi-Fi y el logotipo Wi-Fi son marcas comerciales o marcas comerciales registradas de Wi-Fi Alliance.
- **•** Android y Google Play son marcas comerciales o marcas comerciales registradas de Google, Inc.
- **•** N-Mark es una marca comercial o una marca comercial registrada de NFC Forum, Inc. en Estados Unidos y/o en otros países.
- **•** Todos los demás nombres comerciales mencionados en este manual o en el resto de la documentación proporcionada con el producto Nikon son marcas comerciales o marcas comerciales registradas de sus respectivos propietarios.

### **AVC Patent Portfolio License**

Este producto tiene licencia de AVC Patent Portfolio License para uso personal y no comercial de consumo para (i) codificar vídeo cumpliendo la norma AVC ("vídeo AVC") y/o (ii) decodificar vídeo AVC codificado previamente en una actividad personal o no comercial y/u obtenido de proveedores autorizados para suministrar vídeo AVC. No se

JS-20

otorga licencia implícita para ningún otro uso. Puede encontrar información adicional en MPEG LA, L.L.C.

Consulte http://www.mpegla.com.

### **Licencia FreeType (FreeType2)**

Parte de este software tiene copyright © 2012 de The FreeType Project (http://www.freetype.org). Todos los derechos reservados.

### **Licencia MIT (HarfBuzz)**

Parte de este software tiene copyright © 2015 de The HarfBuzz Project (http://www.freedesktop.org/wiki/Software/HarfBuzz). Todos los derechos reservados.

# **ACUERDO DE LICENCIA DE USUARIO PARA DATOS DE NOMBRES DE UBICACIONES**

Los datos de nombres de ubicaciones que se guardan en esta cámara digital ("Datos") se proporcionan para su uso personal e interno y no pueden venderse a terceros. Están protegidos por derechos de autor y sometidos a los siguientes términos y condiciones acordados entre usted, por una parte, y Nikon Corporation ("Nikon") y sus licenciadores (incluidos sus licenciadores y proveedores) por otra parte.

#### Términos y condiciones

Uso personal solamente. Usted acepta que los Datos incluidos con esta cámara digital y los datos de las imágenes obtenidos con la misma para fines únicamente personales y no comerciales para los que se le ha otorgado la licencia y no para propósitos de oficina de servicios, multipropiedad u otros fines similares.

Por consiguiente, aunque sujeto a las limitaciones establecidas en los siguientes párrafos, usted acepta no reproducir, copiar, modificar, descompilar, desensamblar ni realizar ingeniería inversa de ninguna de las partes de estos Datos, ni los puede transferir o distribuir de ninguna forma, ni para ningún fin, excepto dentro del alcance permitido por la legislación vigente.

Restricciones. Excepto en los casos en que se le haya otorgado una licencia específica para ello por parte de Nikon, y sin perjuicio de lo anterior, usted no puede (a) utilizar estos Datos con ningún producto, sistema o aplicaciones instaladas ni relacionadas de ningún modo o en conexión con vehículos, con capacidad de navegación, posicionamiento, expedición, orientación en tiempo real, gestión de flotas o aplicaciones similares; ni (b) con o en conexión con cualquier dispositivo de posicionamiento o cualquier dispositivo informático o electrónico conectado mediante redes móviles o inalámbricas, incluidos, sin limitación, los teléfonos móviles, agendas y ordenadores de mano, buscapersonas y asistentes digitales personales o PDA.

Advertencia. Los Datos pueden contener información inexacta o incompleta debido al paso del tiempo, al cambio de las circunstancias, las fuentes utilizadas y el carácter de la recogida de datos geográficos completos. Cualquiera de estos motivos puede producir datos incorrectos.

Sin garantía. Estos Datos se proporcionan "tal cual" y usted acepta utilizarlos bajo su propia responsabilidad. Nikon y sus licenciadores (y sus licenciadores y proveedores) no otorgan garantías ni representaciones de ningún tipo, expresas o implícitas, surgidas por ley o no, incluidos, sin limitación los contenidos, calidad, exactitud, completitud, efectividad, fiabilidad, adecuación para un fin concreto, utilidad, uso o resultados a obtener a partir de estos Datos, ni que los Datos o el servidor serán ininterrumpidos y sin errores.

Renuncia a garantías: NIKON Y SUS LICENCIADORES (INCLUIDOS SUS LICENCIADORES Y PROVEEDORES) RENUNCIAN A LAS GARANTÍAS, EXPRESAS O IMPLÍCITAS, DE CALIDAD, RENDIMIENTO, COMERCIABILIDAD, ADECUACIÓN PARA UN PROPÓSITO CONCRETO O NO INFRACCIÓN. En algunos estados, territorios y países no se permiten determinadas exclusiones a garantías, de modo que es posible que la exclusión anterior no sea aplicable a usted.

Renuncia de responsabilidad: NIKON Y SUS LICENCIADORES (INCLUIDOS SUS LICENCIADORES Y PROVEEDORES) NO SERÁN RESPONSABLES ANTE USTED: RESPECTO DE CUALQUIER RECLAMACIÓN, DEMANDA O ACTO, INDEPENDIENTEMENTE DE LA ÍNDOLE DE LA CAUSA DE LA RECLAMACIÓN, DEMANDA O ACTO QUE ALEGUE CUALQUIER PÉRDIDA, LESIÓN O DAÑO, DIRECTO O INDIRECTO, QUE PUEDA DERIVARSE DEL USO O POSICIÓN DE LA INFORMACIÓN; TAMPOCO POR CUALQUIER PÉRDIDA DE BENEFICIOS, INGRESOS, CONTRATOS O AHORROS, NI POR CUALQUIER OTRO DAÑO DIRECTO, INDIRECTO, INCIDENTAL, ESPECIAL O COMO CONSECUENCIA DEL USO O DE LA IMPOSIBILIDAD DEL USO DE ESTA INFORMACIÓN, CUALQUIER DEFECTO DE LA INFORMACIÓN, NI POR EL INCUMPLIMIENTO DE ESTOS TÉRMINOS O CONDICIONES, YA SEA CONTRACTUAL O EXTRACONTRACTUAL, O BASÁNDOSE EN UNA GARANTÍA, INCLUSO AUNQUE NIKON O SUS LICENCIADORES TENGAN CONOCIMIENTO DE LA POSIBILIDAD DE DICHOS DAÑOS. En algunos estados, territorios y países no se permiten determinadas exclusiones de responsabilidad o limitaciones de daños, de modo que es posible que el alcance de lo anterior no sea aplicable a usted.

Control de la exportación. Usted acuerda no exportar desde ningún lugar ninguna parte de los Datos ni cualquier producto directo resultante, excepto si se cumplen, y con todas las licencias y aprobaciones necesarias para ello, las leyes, normas y reglamentos de exportación aplicables, incluidas, sin limitación, las leyes, normas y reglamentos administrados por la Oficina de Control de Activos Extranjeros del Departamento de Comercio de los EE. UU. y por la Oficina de Industria y Seguridad del Departamento de Comercio de los EE. UU. En la medida en que tales leyes, normas o reglamentos de exportación prohíben a Nikon y a sus licenciadores el cumplimiento de cualquiera de las obligaciones aquí descritas para entregar o distribuir los Datos, se excusará tal fallo y no constituirá un incumplimiento de este Acuerdo.

Integridad del acuerdo. Estos términos y condiciones constituyen el acuerdo completo entre Nikon (y sus licenciadores, incluidos sus licenciadores y proveedores) y Usted respecto a lo aquí tratado, y sustituye en su totalidad cualquier y todo acuerdo escrito u oral existente anteriormente entre nosotros con respecto a dicho contenido.

Derecho aplicable. Los términos y condiciones anteriores se regirán por la legislación de Japón, sin dar efecto a (i) los conflictos de las disposiciones legales, o (ii) la Convención de las Naciones Unidas sobre la contratos para la venta internacional de mercaderías, que se excluye de manera explícita; siempre que en caso de que la legislación de Japón no se considere aplicable al presente Acuerdo por cualquier motivo en el país donde haya obtenido los Datos, este Acuerdo se regirá por la legislación del país donde haya obtenido los Datos. Usted acepta someterse a la jurisdicción de Japón para cualquier y toda disputa, demanda o acto como consecuencia o en relación con los Datos que aquí se le proporcionan.

Government End Users. If the Data supplied by HERE is being acquired by or on behalf of the United States government or any other entity seeking or applying rights similar to those customarily claimed by the United States government, the Data is a "commercial item" as that term is defined at 48 C.F.R. ("FAR") 2.101, is licensed in accordance with the End-User Terms under which this Data was provided, and each copy of the Data delivered or otherwise furnished shall be marked and embedded as appropriate with the following "Notice of Use," and shall be treated in accordance with such Notice:

> NOTICE OF USE CONTRACTOR (MANUFACTURER/SUPPLIER) NAME: HERE CONTRACTOR (MANUFACTURER/SUPPLIER) ADDRESS: 425 West Randolph Street, Chicago, Illinois 60606 This Data is a commercial item as defined in FAR 2.101 and is subject to the End-User Terms under which this Data was provided. © 2014 HERE - All rights reserved.

If the Contracting Officer, federal government agency, or any federal official refuses to use the legend provided herein, the Contracting Officer, federal government agency, or any federal official must notify HERE prior to seeking additional or alternative rights in the Data.

### **Notificaciones relacionadas con los titulares de derechos de autor de software con licencia.**

**•** Datos de nombres de ubicación para Japón

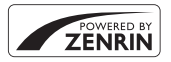

© 2013 ZENRIN CO., LTD. All rights reserved. Este servicio utiliza los datos de POI de ZENRIN CO., LTD. "ZENRIN" is a registered trademark of ZENRIN CO., LTD.

**•** Datos de nombres de ubicación excepto para Japón

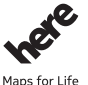

© 1987-2014 HERE All rights reserved.

Austria: © Bundesamt für Eich- und Vermessungswesen **Belgium:**  $\circ$  - Distribution & Copyright CIRB

**Croatia/Cyprus/Estonia/Latvia/Lithuania/Moldova/Poland/Slovenia/Ukraine:** EuroGeographics **Denmark:** Contains data that is made available by the Danish Geodata Agency (FOT) Retrieved by HERE 01/2014

**Finland:** Contains data from the National Land Survey of Finland Topographic Database 06/2012. (Terms of Use available at http://www.maanmittauslaitos.fi/en/NLS\_open\_data\_licence\_version1\_20120501). Contains data that is made available by Itella in accordance with the terms available at http://www.itella.fi/ liitteet/palvelutjatuotteet/yhteystietopalvelut/

uusi\_postal\_code\_services\_service\_description\_and\_terms\_of\_use.pdf). Retrieved by HERE 09/2013 **France:** source: © IGN 2009 – BD TOPO ®

**Germany:** Die Grundlagendaten wurden mit Genehmigung der zuständigen Behörden entnommen Contains content of " BayrischeVermessungsverwaltung – www.geodaten.bayern.de ", licensed in accordance with http://creativecommons.org/licenses/by/3.0/legalcode

Contains content of "LGL, (www.lgl-bw.de) ", licensed in accordance with http://creativecommons,.org/ licenses/by/3.0/legalcode

Contains content of "Stadt Köln – offenedaten-koeln.de", licensed in accordance with http:// creativecommons.org/licenses/by/3.0/legalcode)

Contains Content of "Geoportal Berlin / ATKIS® Basis-DLM", licensed in accordance with http:// www.stadtentwicklung.berlin.de/geoinformation/download/nutzIII.pdf)

Contains Content of "Geoportal Berlin / Karte von Berlin 1:5000 (K5-Farbausgabe)", licensed in accordance with http://www.stadtentwicklung.berlin.de/geoinformation/download/nutzIII.pdf

**Great Britain:** Contains Ordnance Survey data  $\circ$  Crown copyright and database right 2010

Contains Royal Mail data @ Royal Mail copyright and database right 2010

**Greece:** Copyright Geomatics Ltd.

**Italy:** La Banca Dati Italiana è stata prodotta usando quale riferimento anche cartografia numerica ed al tratto prodotta e fornita dalla Regione Toscana.

Contains data from Trasporto Passeggeri Emilia-Romagna- S.p.A.

Includes content of Comune di Bologna licensed under http://creativecommons.org/licenses/by/3.0/ legalcode) and updated by licensee July 1, 2013.

Includes content of Comune di Cesena licensed under (http://creativecommons.org/licenses/by/3.0/ legalcode) and updated by licensee July 1, 2013.

Includes contents of Ministero della Salute, and Regione Sicilia, licensed under (http://www.formez.it/iodl/) and updated by licensee September 1, 2013.

Includes contents of Provincia di Enna, Comune di Torino, Comune di Pisa, Comune di Trapani, Comune di Vicenza, Regione Lombardia, Regione Umbria, licensed under http://www.dati.gov.it/iodl/2.0/ and updated by licensee September 1, 2013.

Includes content of GeoforUs, licensed in accordance with http://creativecommons.org/licenses/by/3.0/ legalcode.

Includes content of Comune di Milano, licensed under http://creativecommons.org/licenses/by/2.5/it/ legalcode and updated by licensee November 1, 2013.

Includes content of the "Comunità Montana della Carnia", licensed under (http://www.dati.gov.it/iodl/2.0/) and updated by licensee December 1, 2013.

Includes content of "Agenzia per la mobilità" licensed under http://creativecommons.org/licenses/by/3.0/ legalcode) and updated by licensee January 1, 2014.

Includes content of Regione Sardegna, licensed under http://www.dati.gov.it/iodl/2.0/ and updated by licensee May 1, 2014.

Includes content of CISIS, licensed under http://creativecommons.org/licenses/by/2.5/legalcode.

**Norway:** Copyright © 2000; Norwegian Mapping Authority

Includes data under the Norwegian licence for Open Government data (NLOD), available at http:// data.norge.no/nlod/en/1.0)

Contains information copyrighted by @ Kartverket, made available in accordance with http:// creativecommons.org/licenses/by/3.0/no/).

Contains data under the Norwegian licence for Open Government data (NLOD) distributed by Norwegian Public Roads Administration (NPRA)

**Portugal:** Source: IgeoE – Portugal

**Spain:** Información geográfica propiedad del CNIG

Contains data that is made available by the Generalitat de Catalunya Government in accordance with the terms available at http://www.gencat.cat/web/eng/avis\_legal.htm . Retrieved by HERE 05/2013. Contains content of Centro Municipal de Informatica – Malaga, licensed in accordance with http:// creativecommons.org/licenses/by /3.0/legalcode.

Contains content of Administración General de la Comunidad Autónoma de Euskadi, licensed in accordance with http://creativecommons.org/licenses/by/3.0/legalcode

Contains data made available by the Ayuntamiento de Santander, licensed in accordance with http:// creativecommons.org/licenses/by/3.0/es/legalcode.es)

Contains data of Ajuntament de Sabadell, licensed per http://creativecommons.org/licences/by/3.0/ legalcode, updated 4/2013

Sweden: Based upon electronic data @ National Land Survey Sweden.

Contains public data, licensed under Go Open v1.0, available at http://data.goteborg.se/goopen/ Avtal%20GoOpen%201.0.0.pdf)

Switzerland: Topografische Grundlage: © Bundesamt für Landestopographie

**United Kingdom:** Contains public sector information licensed under the Open Government Licence v1.0 (see for the license http://www.nationalarchives.gov.uk/doc/open-government-licence/)

Adapted from data from the office for National Statistics licensed under the Open Government Licence v.1.0 **Canada:** This data includes information taken with permission from Canadian authorities, including © Her Majesty, © Queen's Printer for Ontario, © Canada Post, GeoBase®, © Department of Natural Resources Canada. All rights reserved.

**Mexico:** Fuente: INEGI (Instituto Nacional de Estadística y Geografía.)

**United States:** ©United States Postal Service ® 2013. Prices are not established, controlled or approved by the United States Postal Service®. The following trademarks and registrations are owned by the USPS: United States Postal Service, USPS, and ZIP+4.

Includes data available from the U.S. Geological Survey.

**Australia:** Copyright. Based on data provided under license from PSMA Australia Limited (www.psma.com.au).

Product incorporates data which is @ 2013 Telstra Corporation Limited, Intelematics Australia Pty Ltd and HERE International LLC.

**Nepal:** Copyright © Survey Department, Government of Nepal.

**Sri Lanka:** This product incorporates original source digital data obtained from the Survey Department of Sri Lanka

2009 Survey Department of Sri Lanka

The data has been used with the permission of the Survey Department of Sri Lanka

**Israel:** © Survey of Israel data source

**Jordan:** © Royal Jordanian Geographic Centre.

**Mozambique:** Certain Data for Mozambique provided by Cenacarta @ 2013 by Cenacarta

**Nicaragua:** The Pacific Ocean and Caribbean Sea maritime borders have not been entirely defined.

Northern land border defined by the natural course of the Coco River (also known as Segovia River or Wangki

River) corresponds to the source of information available at the moment of its representation.

**Réunion:** source: © IGN 2009 - BD TOPO ®

**Ecuador:** INSTITUTO GEOGRAFICO MILITAR DEL ECUADRO

AUTORIZACION N° IGM-2011-01- PCO-01 DEL 25 DE ENERO DE 2011

Guadeloupe: source: @ IGN 2009 - BD TOPO ®

**Guatemala:** Aprobado por el INSTITUTO GEOGRAFICO NACIONAL – Resolución del IGN No 186-2011

**French Guiana:** source: © IGN 2009 - BD TOPO ®

Martinique: source: @ IGN 2009 - BD TOPO ®

# **Índice**

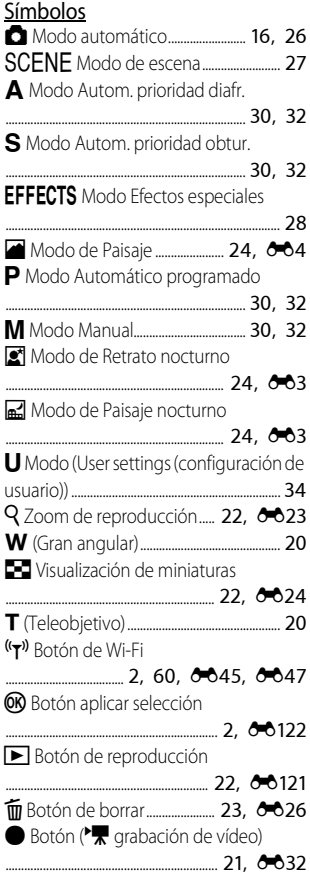

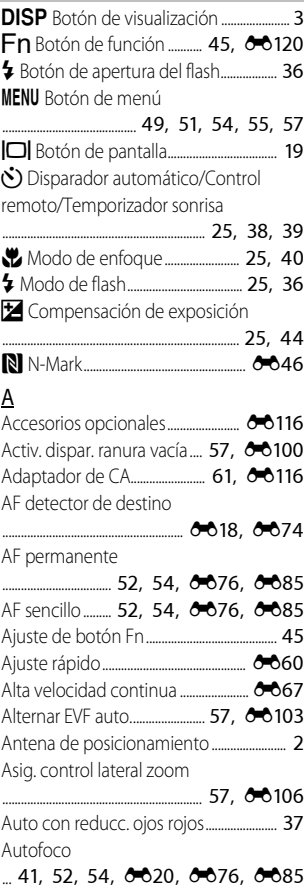

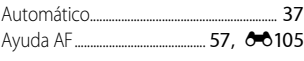

### B

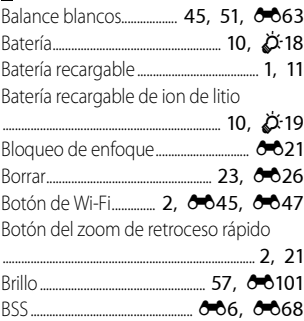

### C

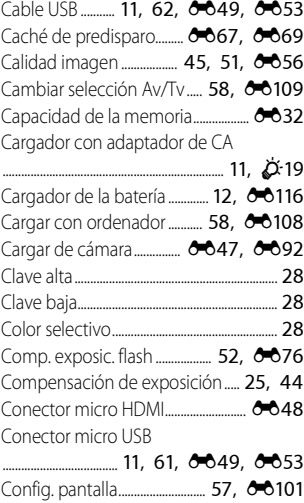

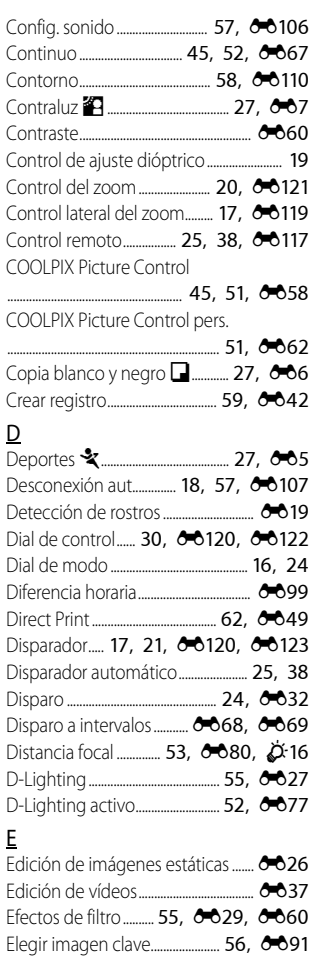

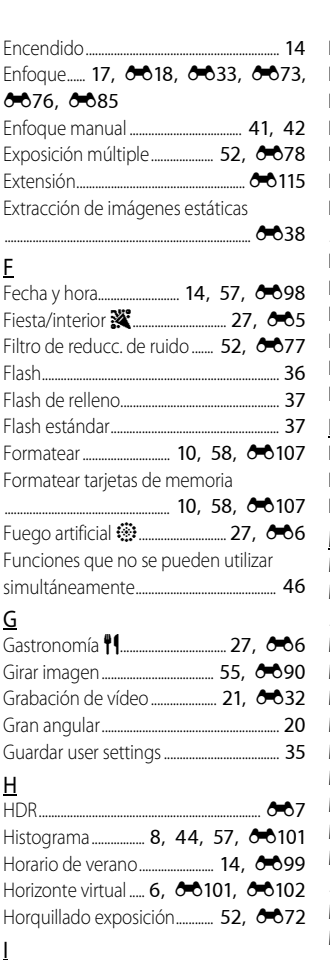

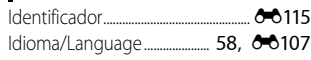

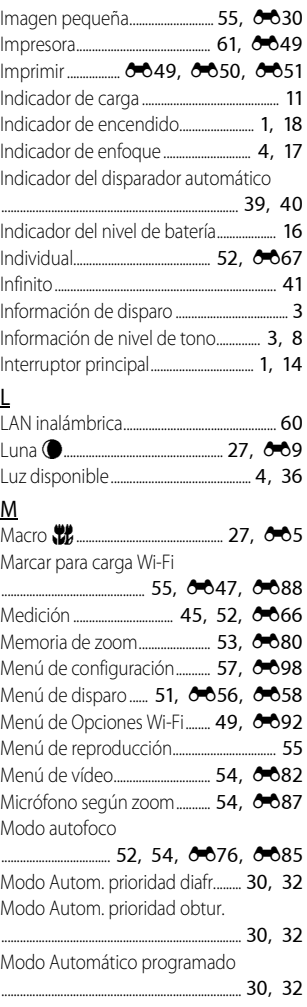

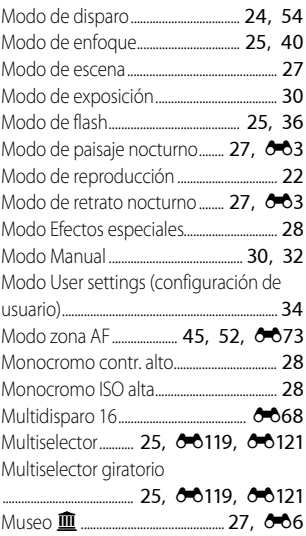

## N

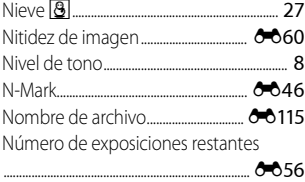

### O

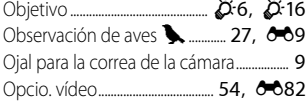

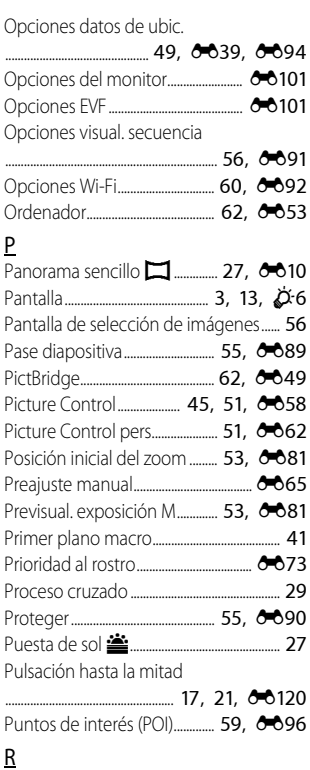

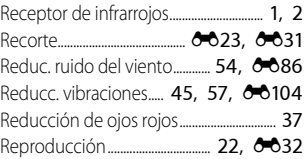

### Reproducción a pantalla completa

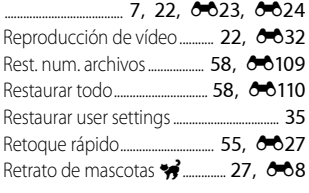

### S

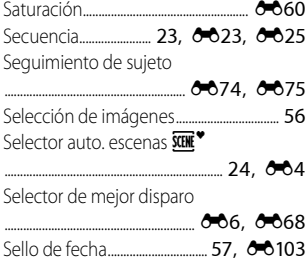

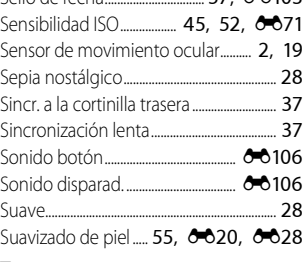

### T

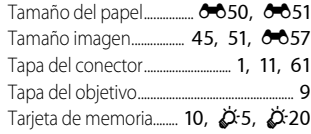

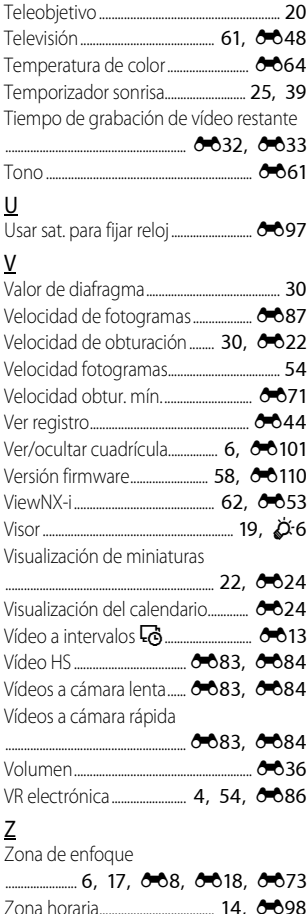

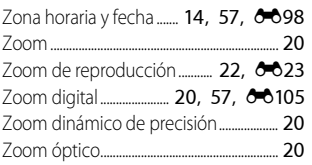

No se permite la reproducción de este manual de ninguna forma, ni total ni parcialmente (salvo en breves referencias en artículos importantes o revisiones) sin la previa autorización por escrito de NIKON CORPORATION.

# **NIKON CORPORATION**

© 2015 Nikon Corporation